# **SIEMENS**

# **SENTRON**

# 电表 SENTRON PAC3200

设备手册

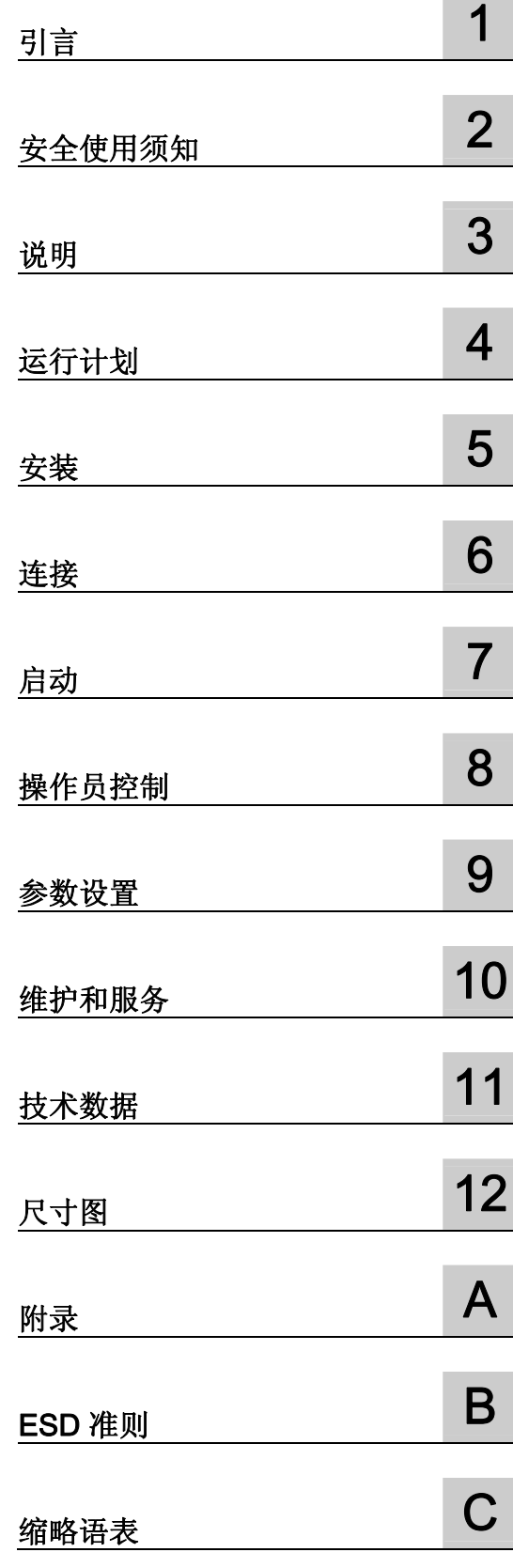

#### 安全技术提示

为了您的人身安全以及避免财产损失,必须注意本手册中的提示。人身安全的提示用一个警告三角表示,仅与财产 损失有关的提示不带警告三角。警告提示根据危险等级由高到低如下表示。

#### 危险

表示如果不采取相应的小心措施, 将会导致死亡或者严重的人身伤害。

#### 警告

表示如果不采取相应的小心措施,可能导致死亡或者严重的人身伤害。

#### 小心

带有警告三角,表示如果不采取相应的小心措施,可能导致轻微的人身伤害。

小心

不带警告三角,表示如果不采取相应的小心措施,可能导致财产损失。

#### 注意

表示如果不注意相应的提示,可能会出现不希望的结果或状态。

当出现多个危险等级的情况下,每次总是使用最高等级的警告提示。如果在某个警告提示中带有警告可能导致人身 伤害的警告三角,则可能在该警告提示中另外还附带有可能导致财产损失的警告。

#### 合格的专业人员

仅允许安装和驱动与本文件相关的附属设备或系统。设备或系统的调试和运行仅允许由合格的专业人员进行。本文 件安全技术提示中的合格专业人员是指根据安全技术标准具有从事进行设备、系统和电路的运行,接地和标识资格 的人员。

#### 按规定使用

请注意下列说明:

#### 警告

设备仅允许用在目录和技术说明中规定的使用情况下,并且仅允许使用西门子股份有限公司推荐的或指定的其他 制造商生产的设备和部件。设备的正常和安全运行必须依赖于恰当的运输,合适的存储、安放和安装以及小心的 操作和维修。

#### 商标

所有带有标记符号 ® 的都是西门子股份有限公司的注册商标。标签中的其他符号可能是一些其他商标,这是出于保 护所有者权利的 目地由第三方使用而特别标示的。

#### 责任免除

我们已对印刷品中所述内容与硬件和软件的一致性作过检查。然而不排除存在偏差的可能性,因此我们不保证印刷 品中所述内容与硬件和软件完全一致。印刷品中的数据都按规定经过检测,必要的修正值包含在下一版本中。

# 目录

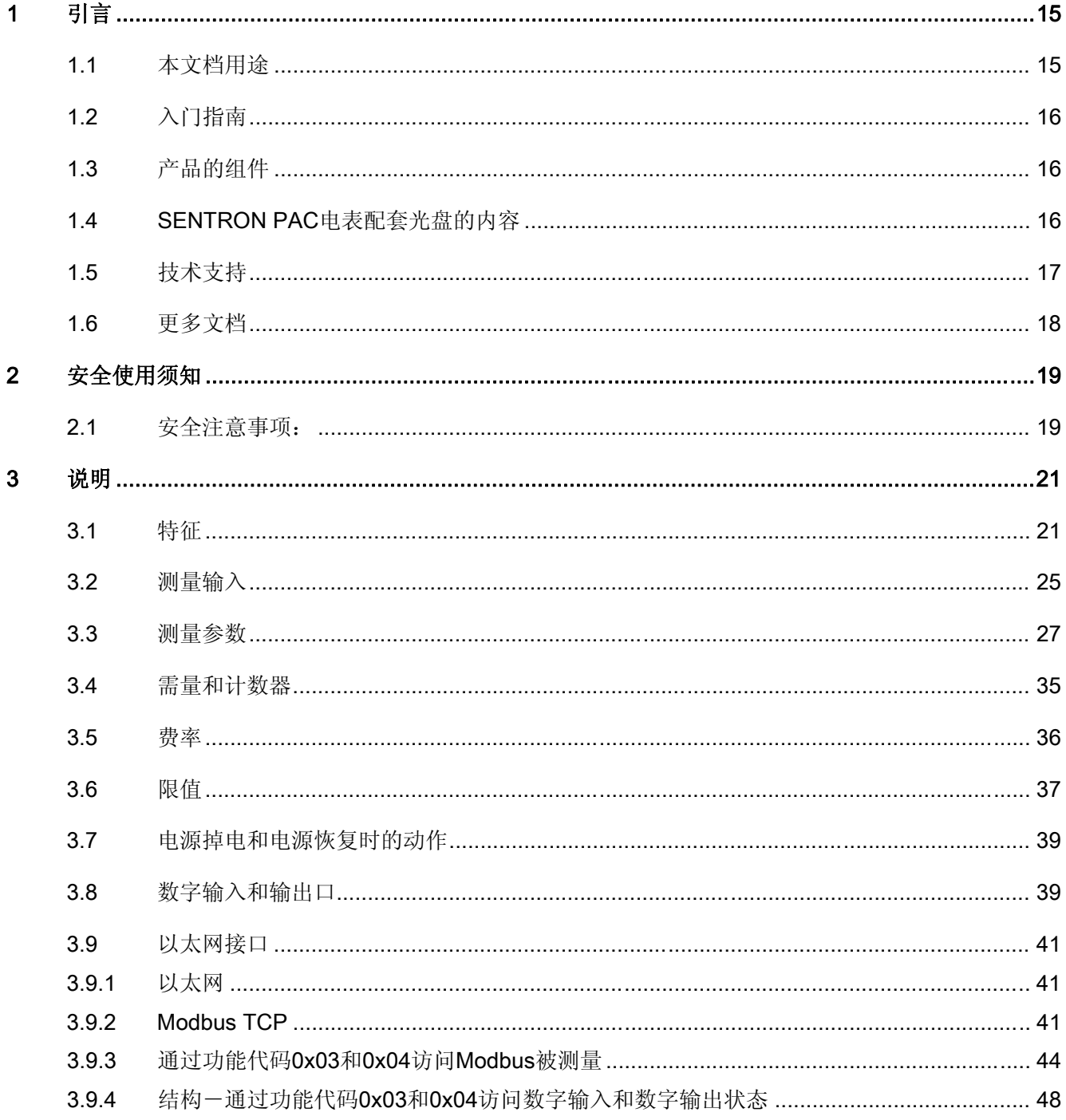

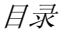

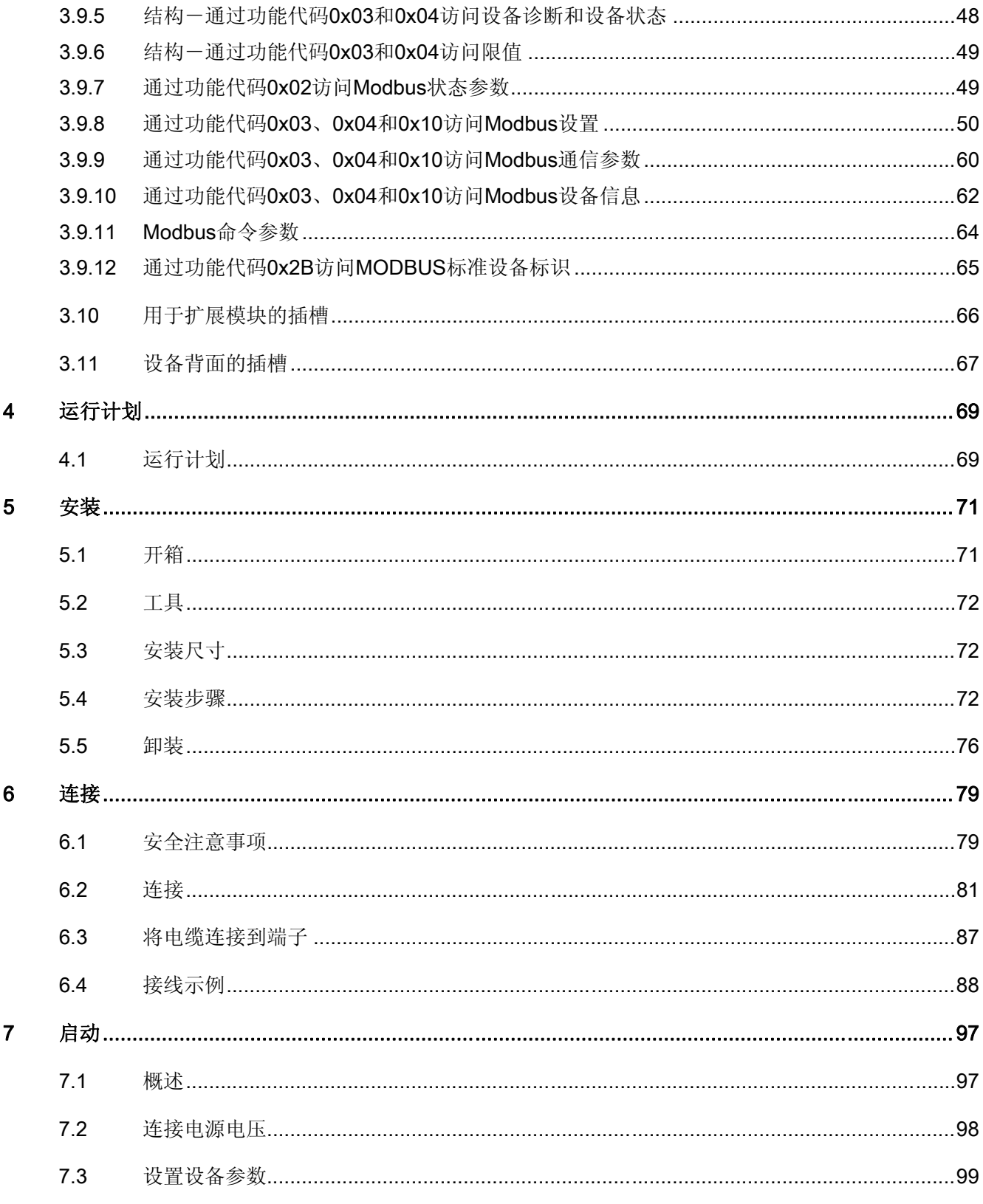

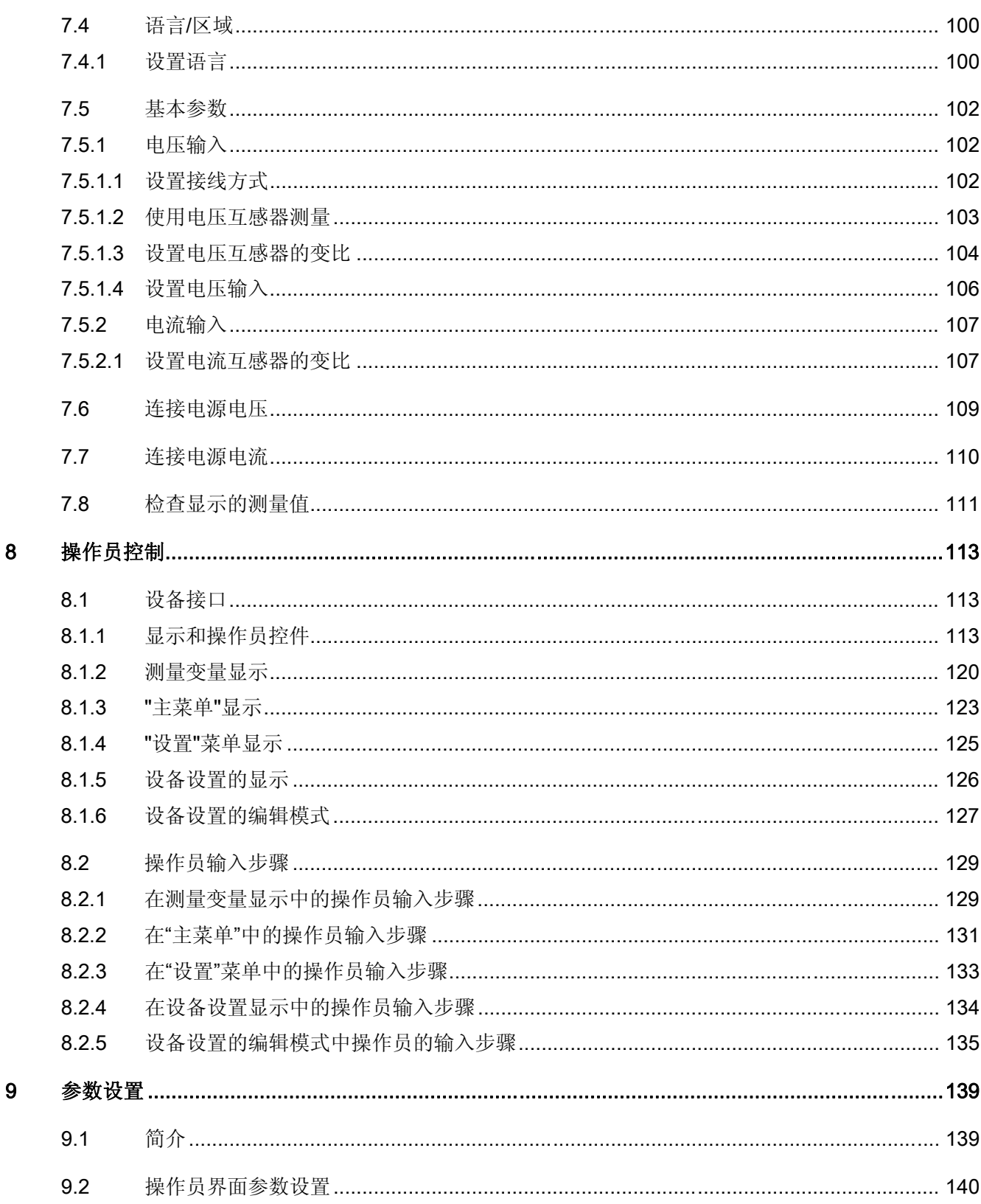

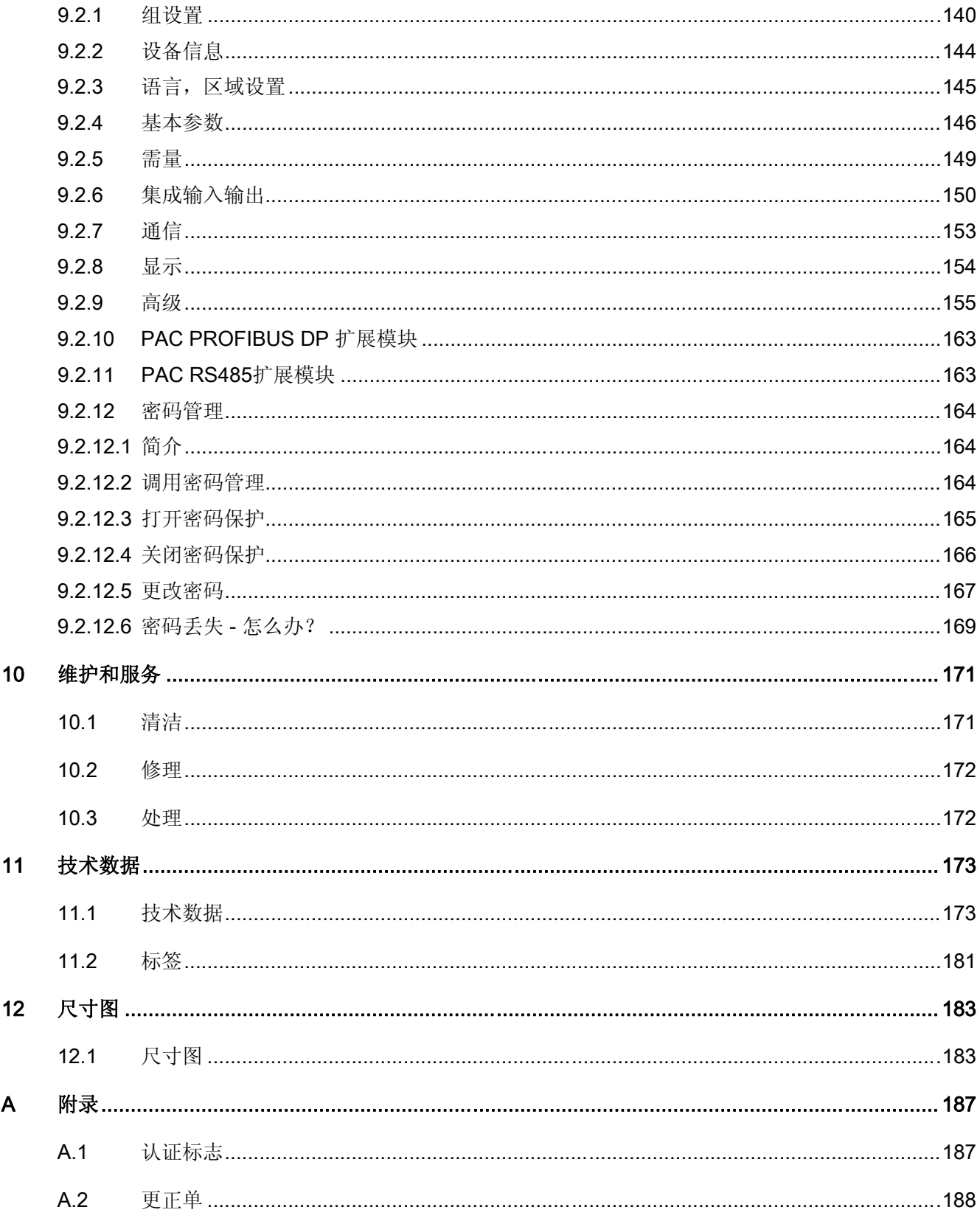

SENTRON PAC3200 设备手册, 02/2008, A5E01168664J-02

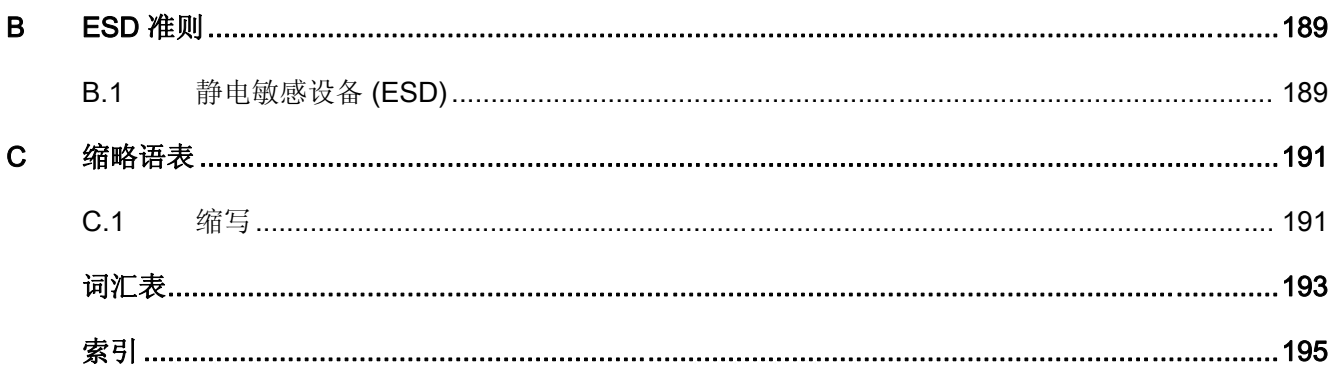

## 表格

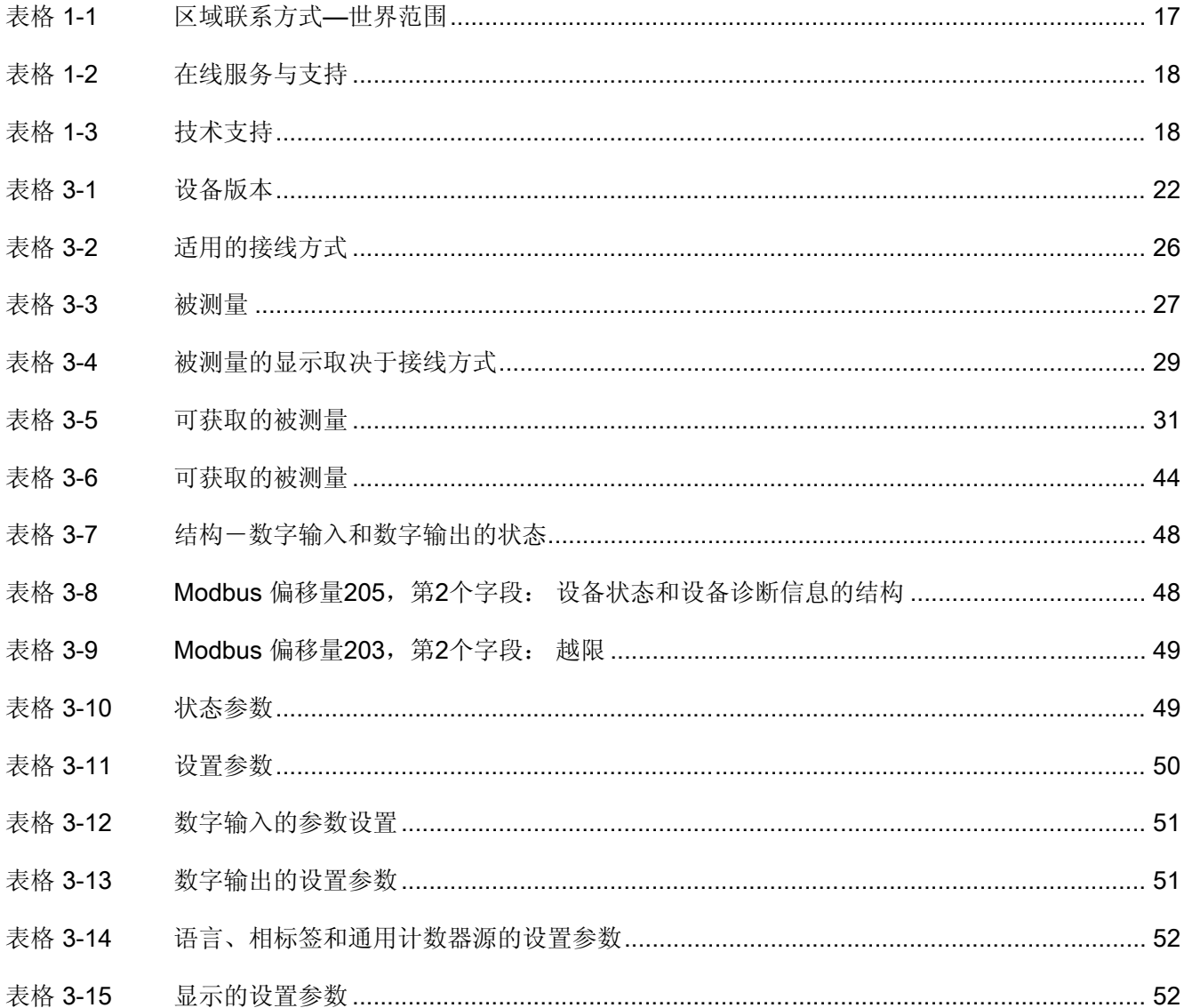

#### SENTRON PAC3200

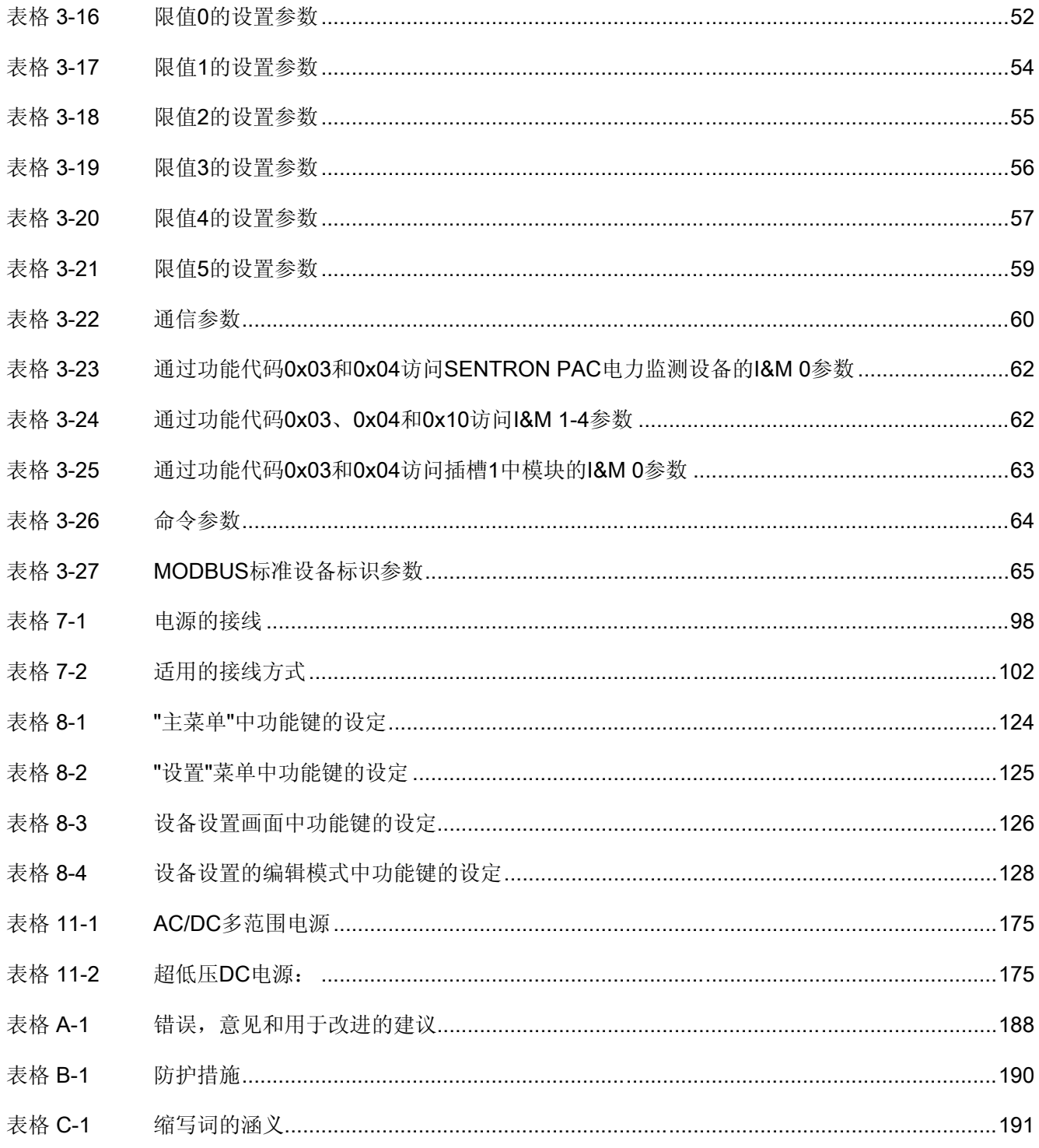

#### 图形

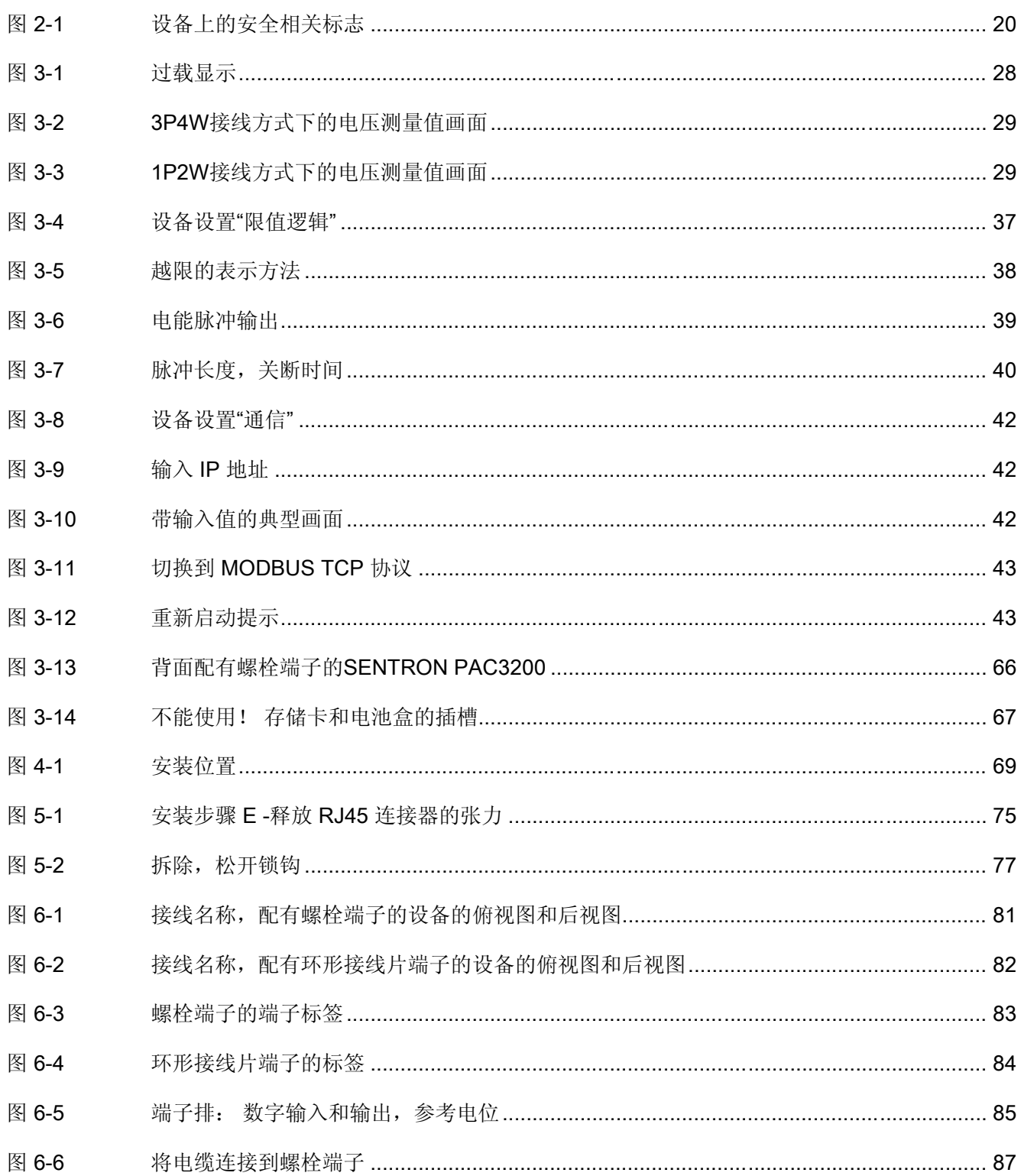

SENTRON PAC3200

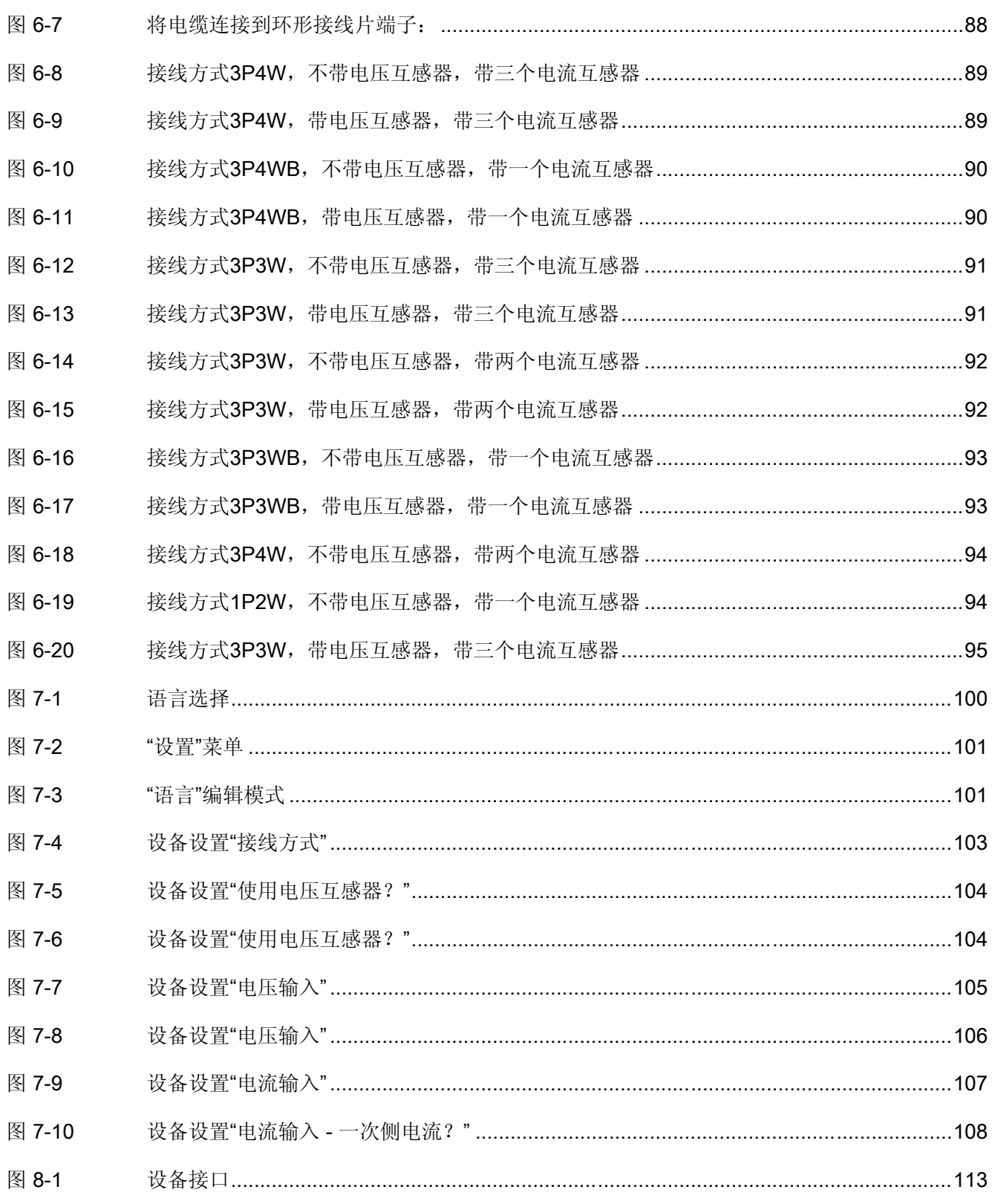

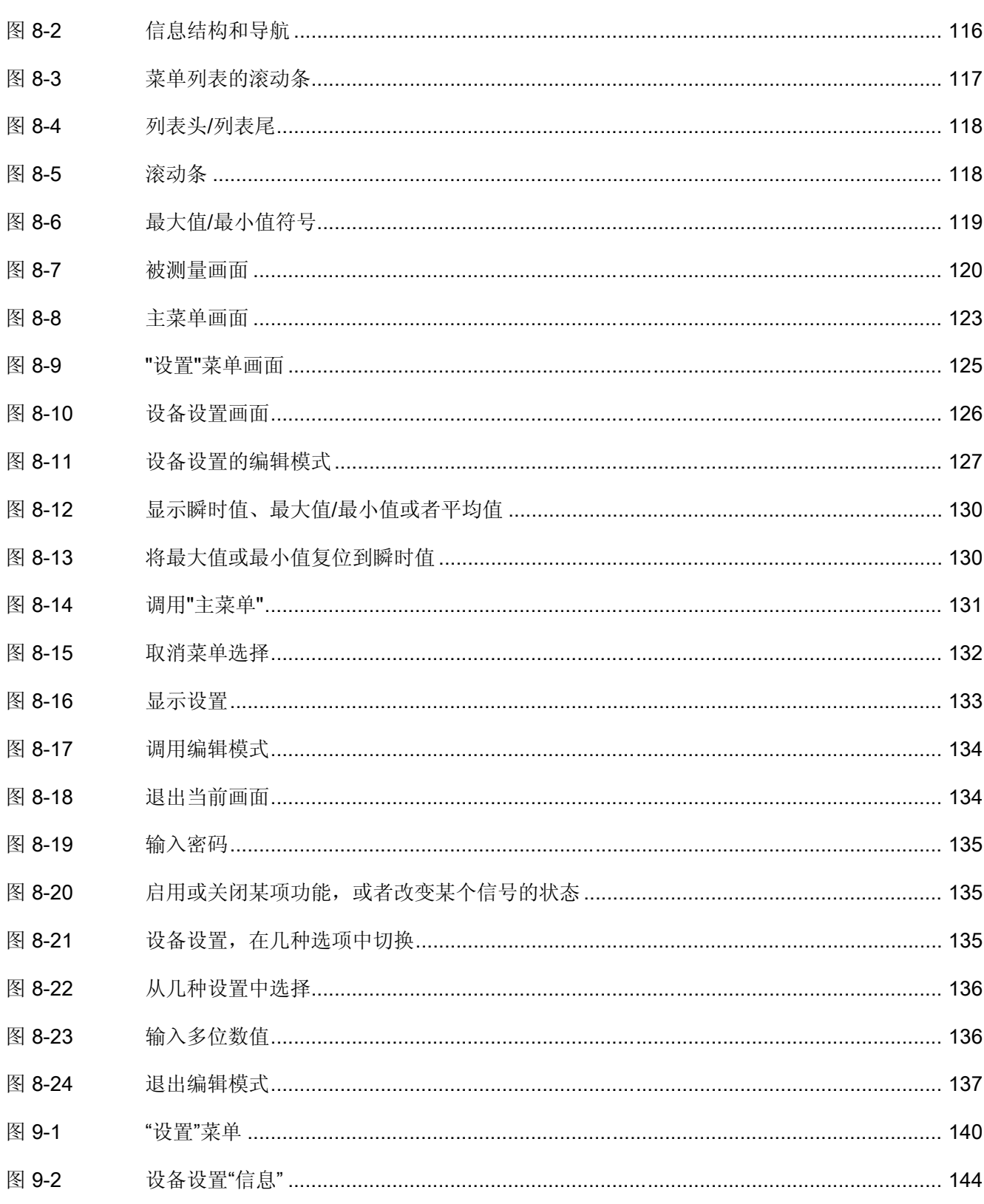

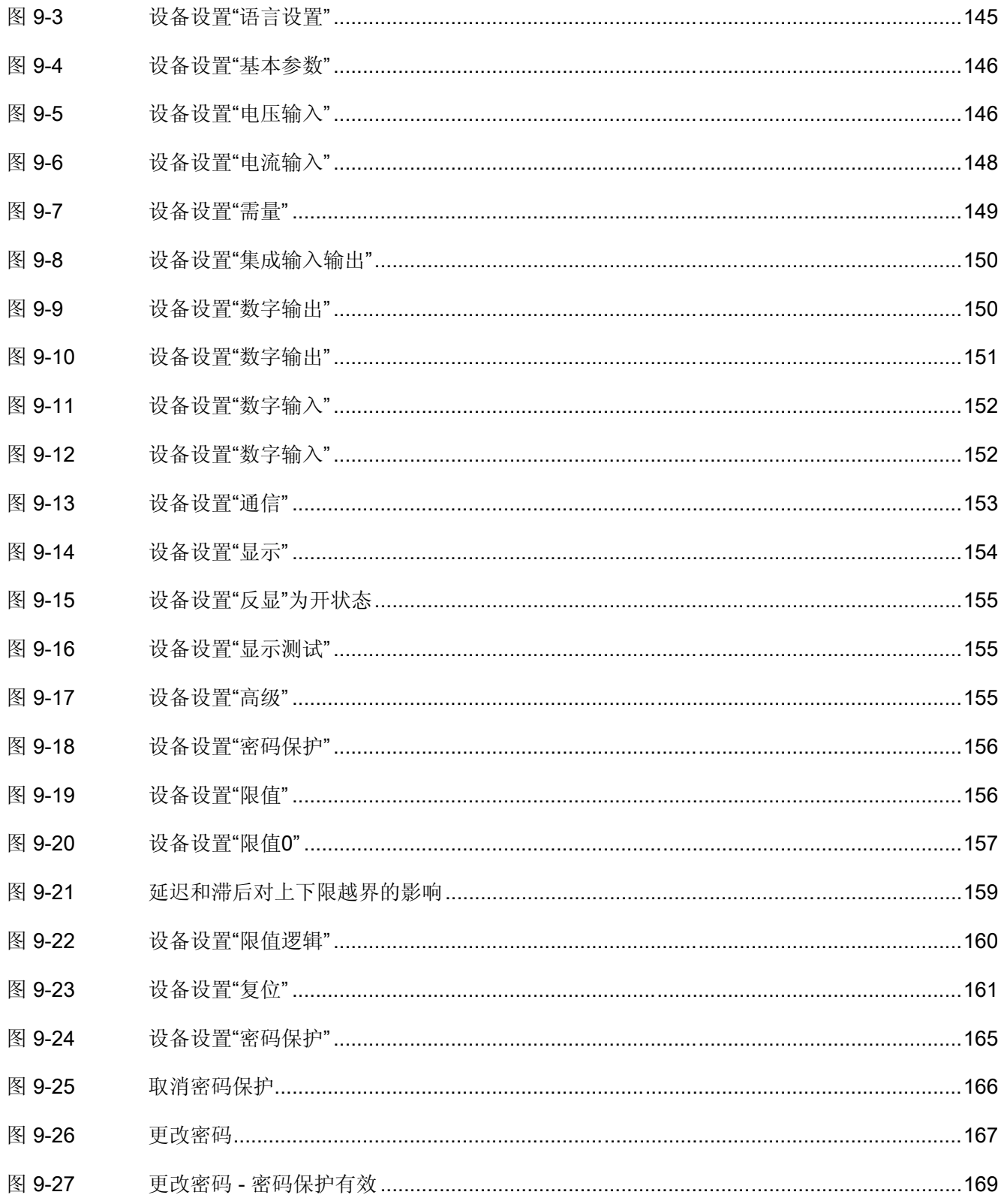

月录

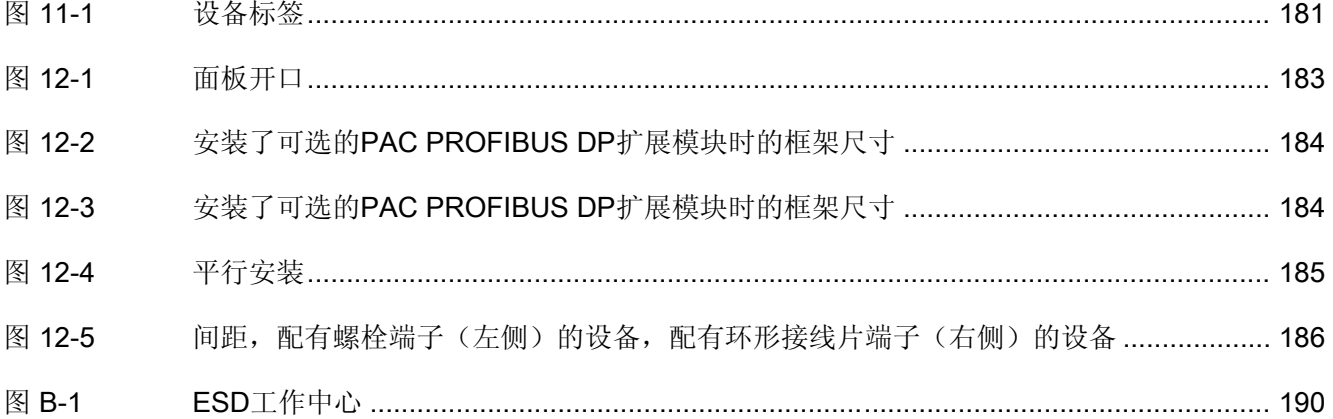

# <span id="page-14-0"></span>引言 まんじょう スポーツ インター・コンピュータ

# 1.1 本文档用途

本手册用来描述SENTRON PAC3200电力监测设备。 它可供以下人员使用:

- 设计人员
- 工厂操作人员
- 调试工程师
- 服务与维护人员

#### 需要的基本知识

要理解本手册,您需具备电气工程领域的基本知识。 安装和连接本设备,您需要具备安全法规和标准的相关知识。

#### 有效范围

本手册适用于该设备的以下供货版本:

具有以下配置的面板安装式SENTRON PAC3200

- LC显示屏
- 螺栓端子
- 环形接线片端子

描述此手册出版期间有效的设备属性。

<span id="page-15-0"></span>1.2 入门指南

# 1.2 入门指南

概述

此手册包括以下几个方面的信息:

- 目录
- 图表目录
- 缩略语表
- 词汇表
- 索引

# 1.3 产品的组件

#### 说明

产品包中包含:

- 1台SENTRON PAC3200电表
- 2个用于面板安装的支架
- 1份SENTRON PAC3200使用说明
- 1张光盘

# 1.4 SENTRON PAC电表配套光盘的内容

## 光盘内容

SENTRON PAC 配套光盘中包括如下文件:

- 所有可用语言的SENTRON PAC电表手册
- 所有可用语言的SENTRON PAC电表使用说明
- 所有可用语言的PAC PROFIBUS DP 扩展模块手册
- 所有可用语言的PAC PROFIBUS DP扩展模块使用说明
- 用于PAC PROFIBUS DP扩展模块和SENTRON PAC电表的GSD文件。

#### <span id="page-16-0"></span>说明 特定的GSD文件

这种GSD文件只适用于供特定型号的SENTRON PAC电表使用的PAC PROFIBUS DP 扩展模块。

- 所有可用语言的PAC RS485扩展模块手册
- 所有可用语言的PAC RS485扩展模块操作说明
- 带有所有可用语言在线帮助的SENTRON powerconfig软件。
- 用于SENTRON PAC电表的语言软件包

此光盘随SENTRON PAC电表一起提供。

# 1.5 技术支持

## 技术问题和其它问题的联系方式

您可以通过如下途径获得帮助

- 全球范围的区域服务和支持代表
- 在线服务与支持
- 技术支持

#### 区域联系方式

无论您在世界的任何地方,您所在地区的联系人都会向您提供支持。

表格 1-1 区域联系方式—世界范围

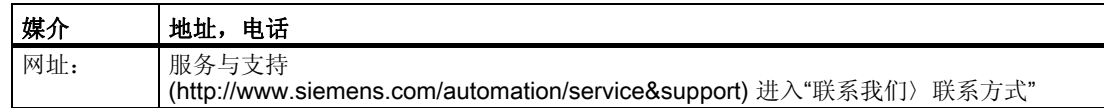

#### 技术支持地址

SIEMENS AG A&D CD MM1 Gleiwitzerstr. 555

D-90475 Nuremberg

<span id="page-17-0"></span>1.6 更多文档

#### 在线支持

您可以在任何时间通过网络访问这个综合信息系统。 在线服务和支持提供产品支持,服务和支持,以及从商店获得支持工具等。

表格 1-2 在线服务与支持

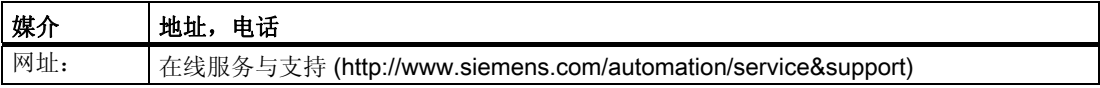

#### 技术支持

技术支持提供:

- 就多种领域的技术问题提供专业的建议
- 就我们的产品和系统给您提供量身定做的服务

若您需要技术支持或对我们的产品有所疑问,请您联系我们的技术支持。

表格 1-3 技术支持

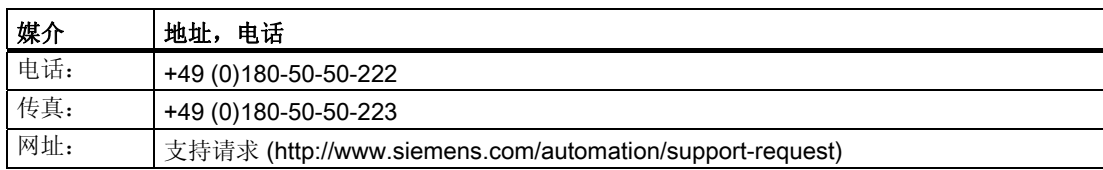

## 1.6 更多文档

#### 概述

您可以在下述手册中找到更多的信息:

- SIMATIC NET "PROFIBUS网络手册"
- SENTRON PAC3200使用说明
- "PAC PROFIBUS DP 扩展模块" 手册
- "PAC PROFIBUS DP 扩展模块" 使用说明
- "PAC RS485扩展模块"手册
- "PAC RS485扩展模块"操作说明

# <span id="page-18-0"></span>安全使用须知 2

# 2.1 安全注意事项:

安全使用须知

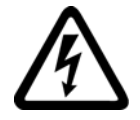

危险 危险! 高压 会导致死亡或重伤。 操作此设备前必须确保切断其电源。 <span id="page-19-0"></span>安全使用须知

2.1 安全注意事项:

#### 设备上的安全相关标志

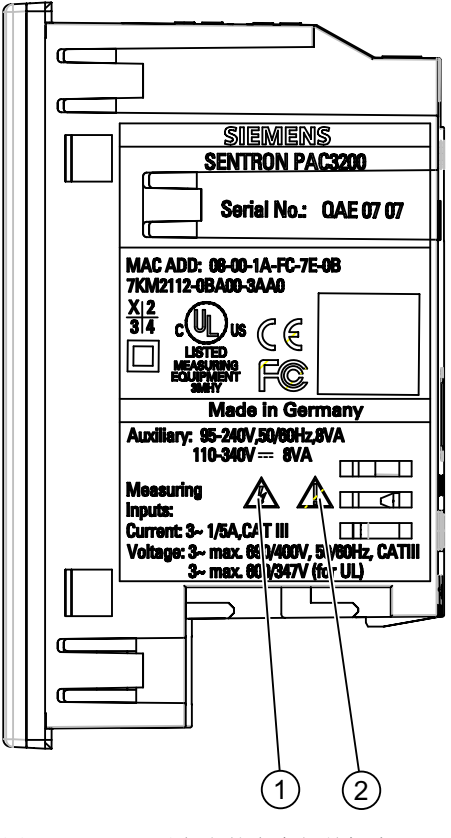

图 2-1 设备上的安全相关标志

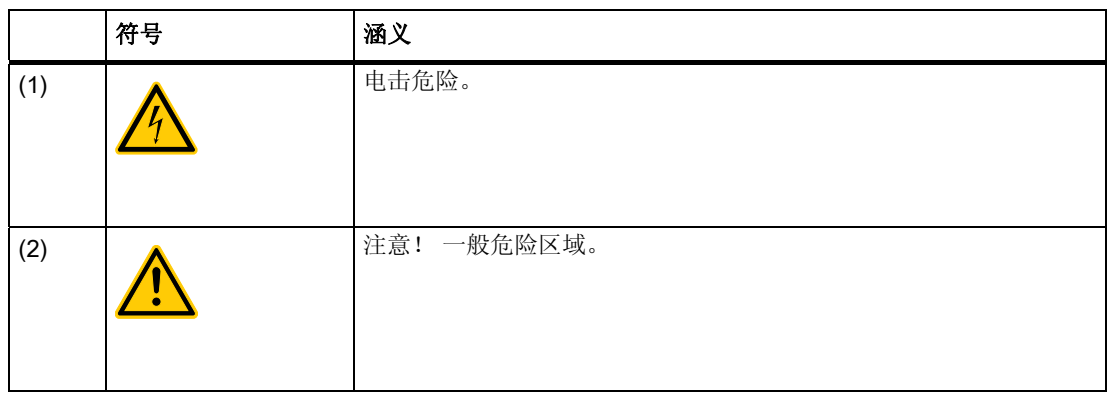

参见

[连接电源电流](#page-109-0) (页 [110\)](#page-109-0) [连接电源电压](#page-108-0) (页 [109\)](#page-108-0) [连接电源电压](#page-97-0) (页 [98](#page-97-0))

<span id="page-20-0"></span>

SENTRON PAC3200是一款用于显示低压配电中各种相关系统参数的电力监测设备。 它适用于单相、双相或三相的测量,可用于二线、三线、四线,TN、TT 和IT系统。

得益于其96×96mm紧凑的规格设计,PAC3200可作为所有常规模拟指示仪表的理想替代 产品。

由于其电压测量范围宽,配有多范围电源的SENTRON PAC3200可直接连接到系统额定 电压最高为690 V(UL 标准最大600 V)的任何低压系统。

对于配有超低压电源的设备版本,允许直接连接到最高电压为500 V的系统。

可使用电压互感器来测量较高的电压。 要测量电流,可使用x/1 A或x/5 A电流互感器。

大屏幕图形液晶显示使用户可远距离读表。

SENTRON PAC3200的背光可逐级调节,即使在光线较差的条件下,也可达到理想的读 表效果。

四个功能键结合多语言的文本显示,实现了直观的用户界面。 熟练操作人员也可以使用直接的导航功能,来快速选择所需要的显示菜单。

SENTRON PAC3200具有一系列有用的监测、诊断和服务功能,一个双费率有功电能和 无功电能计数器,一个通用计数器,以及一个用于监测连接负载运行时间的工作时间计数 器。

集成的以太网接口或者可选的接口模块可用作通信。

此外, SENTRON PAC3200还具有一个多功能的数字输入和数字输出端口。 您可以直接在设备上或者通过通信接口来设置参数。

通过设备的前面板可设置密码保护,防止未经授权的操作。

#### <span id="page-21-0"></span>设备版本

该设备具有以下版本:

表格 3-1 设备版本

#### SENTRON PAC3200电力监测设备

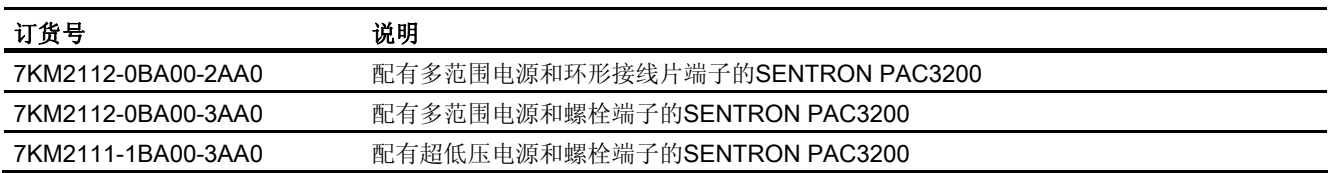

#### 测量

- 从基本的被测量可以推导出50多个被测量,包括其最大值、最小值(从指示器功能) ,对于相电压、线电压、电流还提供平均值。 除平均值外,还可以显示最大值和最小值。
- 配有多范围电源的SENTRON PAC3200可直接连接到690 V (UL标准最大600 V) 的工业系 统(测量类别III,污染等级2)。 使用电压互感器测量较高电压。
- 配有超低压电源的SENTRON PAC3200可直接连接到最高电压为500 V的系统。
- 对于x/1 A 和 x/5 A电流互感器,变比和电流方向可以设定。
- 可应用在2-、3-和4-线系统。 适用于TN、TT和IT系统。
- 高测量精度: 电能测量精度为0.5%。

#### 计数器和需量

- 共计10种电能计数器,包括峰和谷费率下的正向和反向的有功电能、无功能量以及峰 和谷费率下的视在电能。
- 对于简单负载,可通用软件计算和存储上一需量周期的有功功率和无功功率的平均值 ,从而生成一个简单的负载曲线。 需量周期是可编程的,可在1到60分钟内设定。
- 可配置的通用计数器可用来累计越限次数,数字输入或输出端口的状态变化次数,或 者用来指示累计与之相连的编码器端口(例如:S0端口)的有功功率或无功功率脉冲 数。
- 工作时间计数器,用于监测所连接负载的运行时间。

#### 监测功能

- 监测6个限值。可使用"与/或"逻辑来组合限值。 可以使用"或"逻辑来生成一个组消息,以指示至少超出了一个限值。
- 相序监测。
- 数字输入的状态监测。
- 监测SENTRON PAC3200的工作状态。

#### 显示和控制

- 大屏幕背光图形液晶显示器,即使远距离读表也很清晰。
- 通过文本菜单方式进行参数设置和操作。
- 可选择菜单和文本显示的语言。
- 相序名称可选择(L1, L2, L3 <=> a, b, c)。

#### 电源

- AC/DC多范围电源: 供电方式: 95 ~ 240 V AC ±10 % / 50 / 60 Hz或  $110 \sim 340$  V DC  $\pm 10$  %.
- 超低压DC电源: 供电方式: 24 V、48 V和60 V DC ±10 %或  $22 \sim 65$  V DC ±10 %.

#### 安装规格

- 面板规格96×96mm。
- 不带扩展模块时安装深度为51mm,带扩展模块时安装深度为73mm。 接口连接器从侧面插入扩展模块,因此连接器本身不会增加安装深度。

#### 接口

- 集成的以太网接口
- 可选的扩展模块(例如:PAC PROFIBUS DP扩展模块)。
- 可使用可选的扩展模块(例如,PAC RS485扩展模块)进行扩展。

#### 输入和输出

- 多功能的数字输入可用于费率修改、需量周期同步、状态监测或者接收来自第三方设 备的能量脉冲。
- 多功能数字输出,可设定为有功或无功能量脉冲的电能脉冲输出(用于显示旋转方向 、指示SENTRON PAC3200的工作时间、输出限值越限)或者通过PC进行远程控制的开 关输出。

#### 保护

四位数字的密码保护功能。

#### 参见

[测量参数](#page-26-0) (页 [27](#page-26-0)) [连接](#page-78-0) (页 [79\)](#page-78-0) [技术数据](#page-172-0) (页 [173\)](#page-172-0)

3.2 测量输入

# <span id="page-24-0"></span>3.2 测量输入

#### 电流测量

小心 仅限于测量交流电流 此设备不能测量直流电流。

SENTRON PAC3200适用于:

#### • 连接标准电流互感器来测量1A或5A电流。

每个电流测量输入可承受10 A (最大300 V) 的连续负载。 浪涌电流承载能力可达100 A, 持续时间可达1 s。

#### 电压测量

小心 仅限于测量交流电压 该设备不能测量直流电压。

SENTRON PAC3200 用于:

- 在系统上直接测量或者使用电压互感器测量。 设备的测量电压输入端通过保护阻抗直接测量电压信号。 测量超过允许额定输入电压的更高电压时需要使用外部电压互感器。
- 使用多范围电源时测量电压可达400 V / 690 V(UL标准最大347 V / 600 V)。 此设备最大测量电压为相电压400V ,线电压为690伏。
- 使用超低压电源时测量电压可达289 V / 500 V。 此设备最大测量电压为相-线电压289 V, 线-线电压500 V。

<span id="page-25-0"></span>3.2 测量输入

#### 接线方式

一共有5种接线方式,平衡或不平衡负载的二线、三线或四线连接。

表格 3-2 适用的接线方式

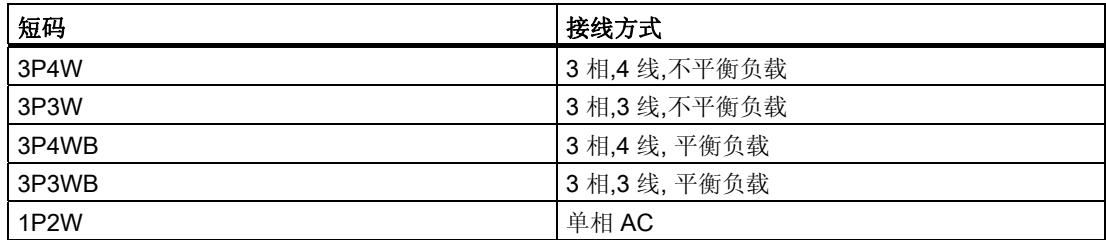

设备的输入电路必须与上述接线方式中的一种相对应。 请您根据使用目的选择合适的接线方式。

连接示例请参考"接线"章节。

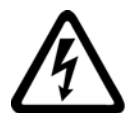

# 小心

### 当地电源条件

在连接SENTRON PAC3200之前,必须确保当地电源条件符合铭牌上的规格。

在设备启动时必须在设备设置中设定接线方式的缩写代码。 接线方式的参数设置请参考"启动"章节。

#### 参见

[连接](#page-78-0) (页 [79\)](#page-78-0)

[设置接线方式](#page-101-0) (页 [102\)](#page-101-0)

[连接电源电压](#page-108-0) (页 [109\)](#page-108-0)

[连接电源电流](#page-109-0) (页 [110\)](#page-109-0)

3.3 测量参数

# <span id="page-26-0"></span>3.3 测量参数

#### 概述

下面的表格列举了该设备的所有被测量,包括它直接测量的变量和通过这些基本的被测量 推倒出的变量。

#### 表格 3-3 被测量

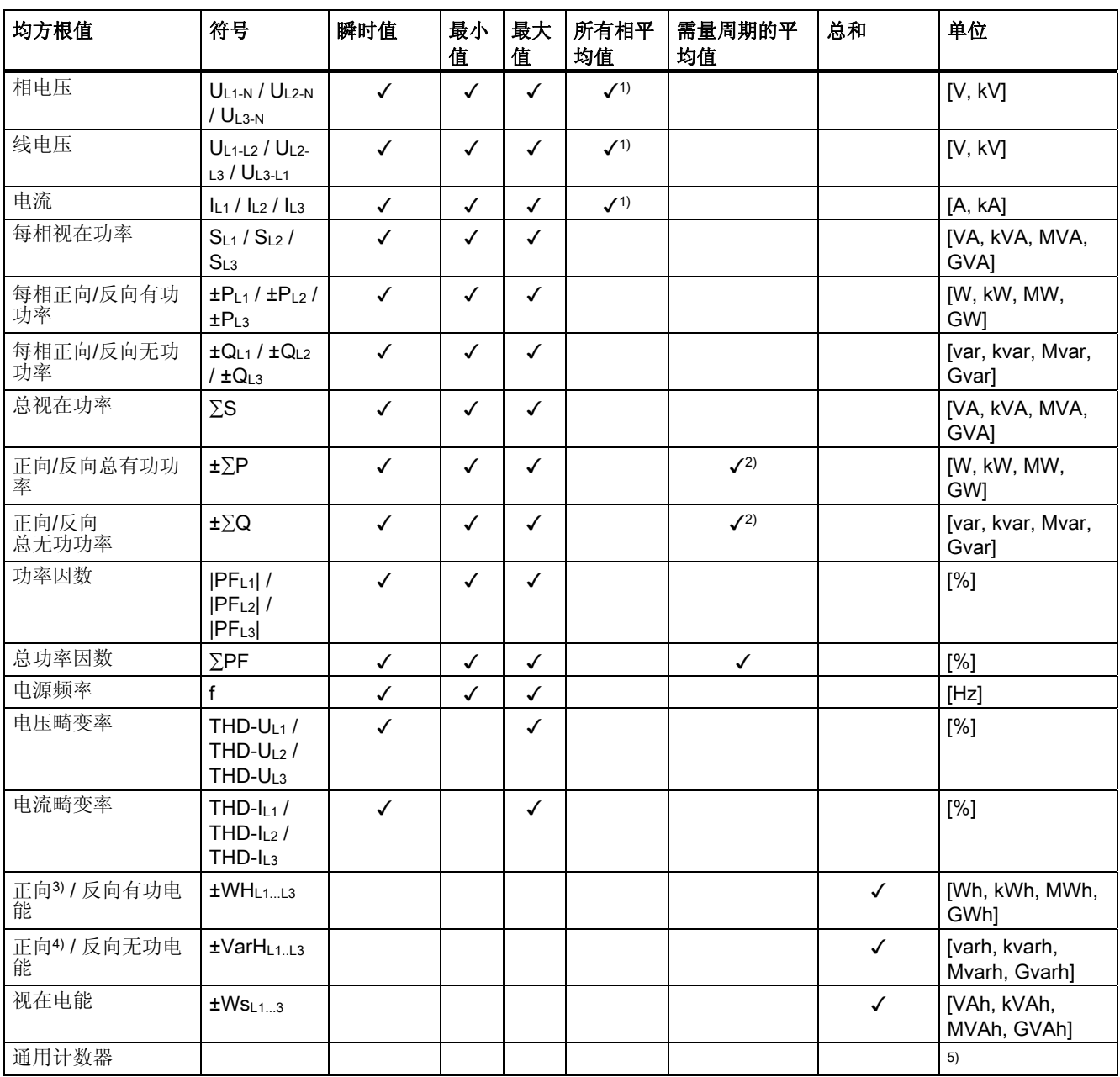

<span id="page-27-0"></span>3.3 测量参数

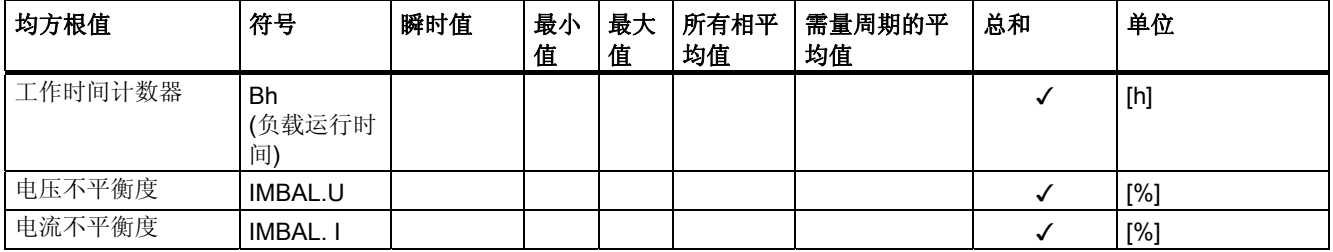

1) 各种情况下的瞬时值, 最小值和最大值。

2) 系统/工厂的总功率的平均值。 只能通过总线调用。

3) 画面上显示的是当前费率。 "+" 号 代表 "正向有功电能"。 "-" 号 代表 "反向有功电能"。

4) 画面上显示的是当前费率。 "+" 号 代表 "正向无功电能"。 "-" 号 代表 "反向无功电能"。

5) 其单位随设置不同而不同: 例如当它作为脉冲计数器时,其单位可能是"kWh" 或者

"kvarh", 当它作为其他用途时, 则可能没有单位。

#### 过载显示

画面上显示电压或电流过载。

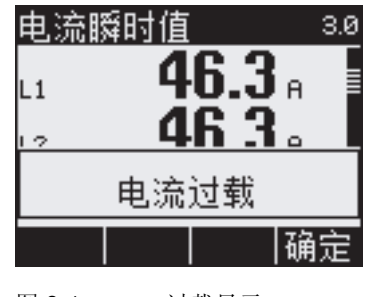

图 3-1 过载显示

#### 消零等级

您可以通过接口来设置消零等级,设置范围为最终测量值范围的 0% 到 10% (默认值为0.0%)。 小于此设置范围的电流在屏幕上显示为"0"(零)。

#### 电流方向

您可以直接在设备上或通过接口来改变设备的电流方向,但只能三相电流方向同时改变。 也就是说,当出现连接错误时,不需要改变电流互感器的端子连接。

3.3 测量参数

#### <span id="page-28-0"></span>被测量的显示取决于接线方式

可供显示的被测量的总数及内容取决于设备的接线方式。

由于接线方式原因无法显示的被测量将用虚线"---"表示。

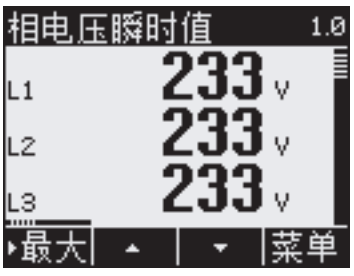

图 3-2 3P4W接线方式下的电压测量值画面

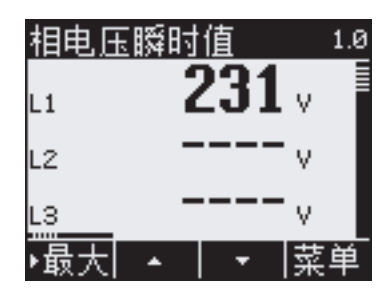

图 3-3 1P2W接线方式下的电压测量值画面

下表"被测量的显示取决于接线方式",给出了不同接线方式下的能够显示的被测量。

表格 3-4 被测量的显示取决于接线方式

| 接线方式      | 3P4W | 3P3W         | 3P4WB | 3P3WB        | <b>1P2W</b> |
|-----------|------|--------------|-------|--------------|-------------|
| 被测量       |      |              |       |              |             |
| a相相电压     | √    |              | √     |              | √           |
| b相相电压     | ✓    |              |       |              |             |
| c相相电压     | ✓    |              |       |              |             |
| 三相相电压平均值  | ✓    |              |       |              |             |
| a-b相间的线电压 | ✓    | ✓            |       | ✓            |             |
| b-c相间的线电压 | ✓    | ✓            |       | ✓            |             |
| c-a相间的线电压 | ✓    |              |       | $\checkmark$ |             |
| 三相线电压平均值  |      |              |       | ✓            |             |
| a相电流      | ✓    | $\checkmark$ | √     | ✓            | ✓           |
| b相电流      | ✓    | ✓            |       |              |             |
| c相电流      |      |              |       |              |             |
| 三相电流平均值   |      |              |       |              |             |

3.3 测量参数

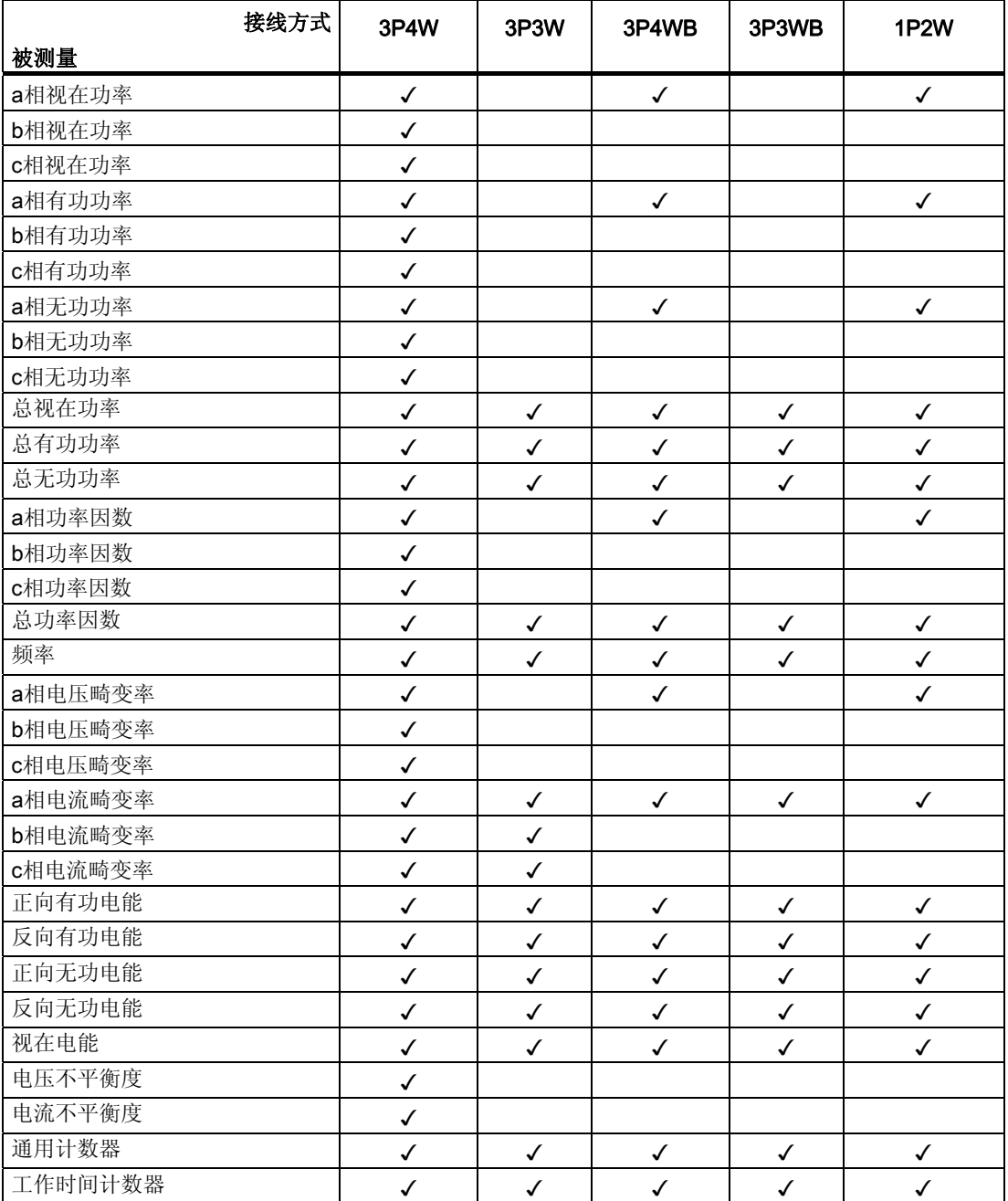

#### 参见

[特征](#page-20-0) (页 [21\)](#page-20-0)

[参数设置](#page-138-0) (页 [139\)](#page-138-0)

[接线示例](#page-87-0) (页 [88](#page-87-0))

3.3 测量参数

#### <span id="page-30-0"></span>SENTRON PAC电表的被测量

被测量由SENTRON PAC电力监测设备提供。

表格 3-5 可获取的被测量

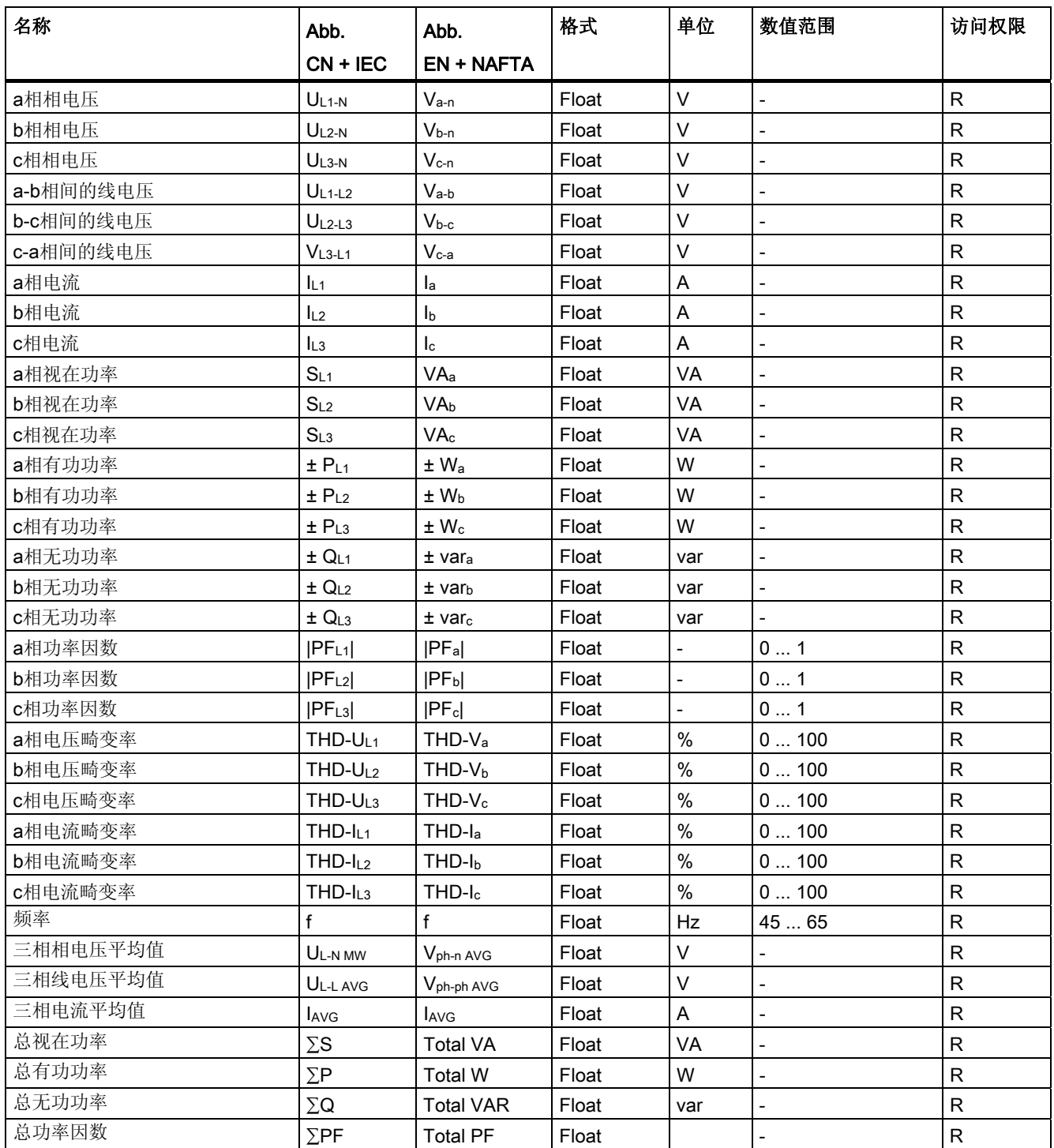

#### SENTRON PAC3200

# 3.3 测量参数

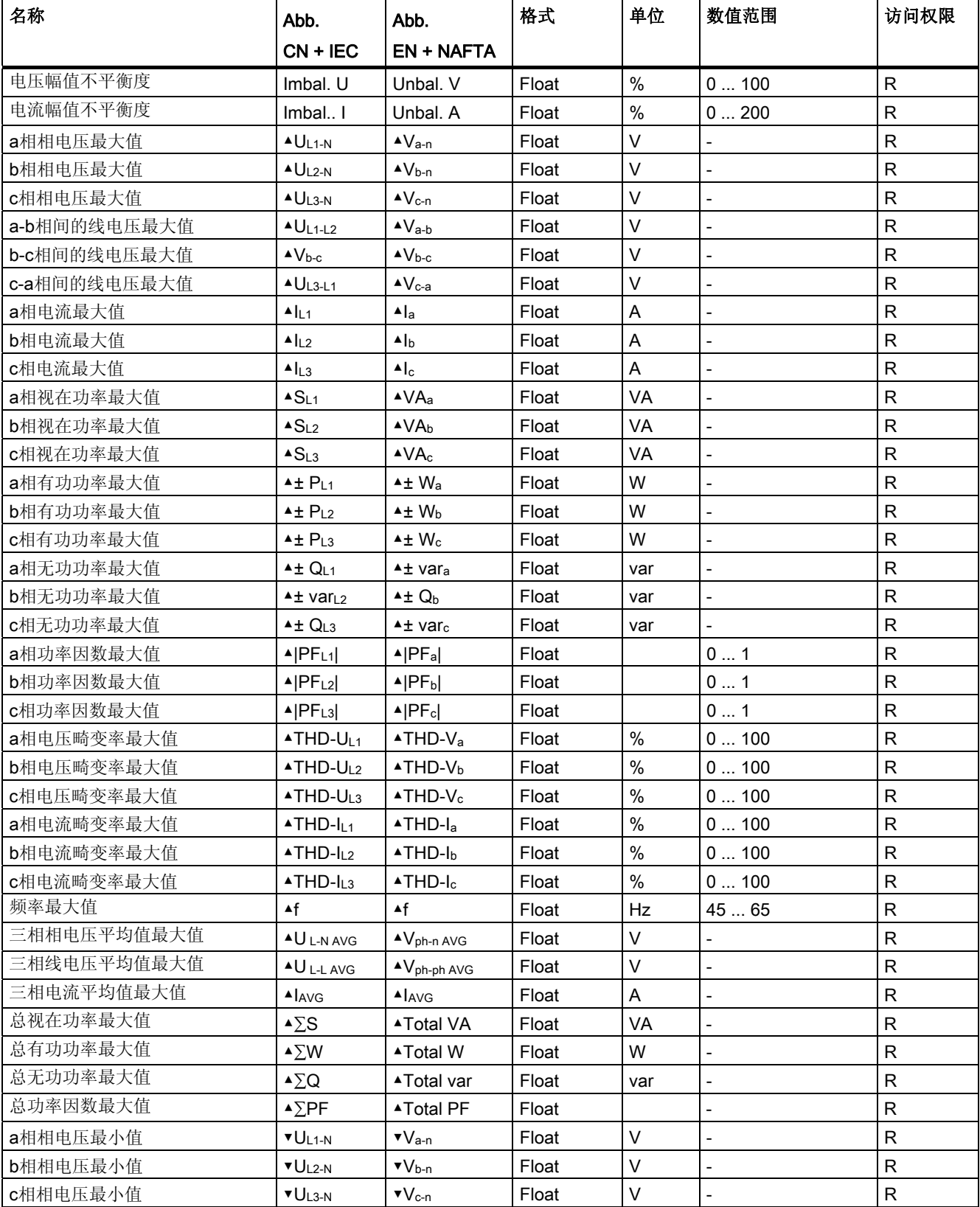

3.3 测量参数

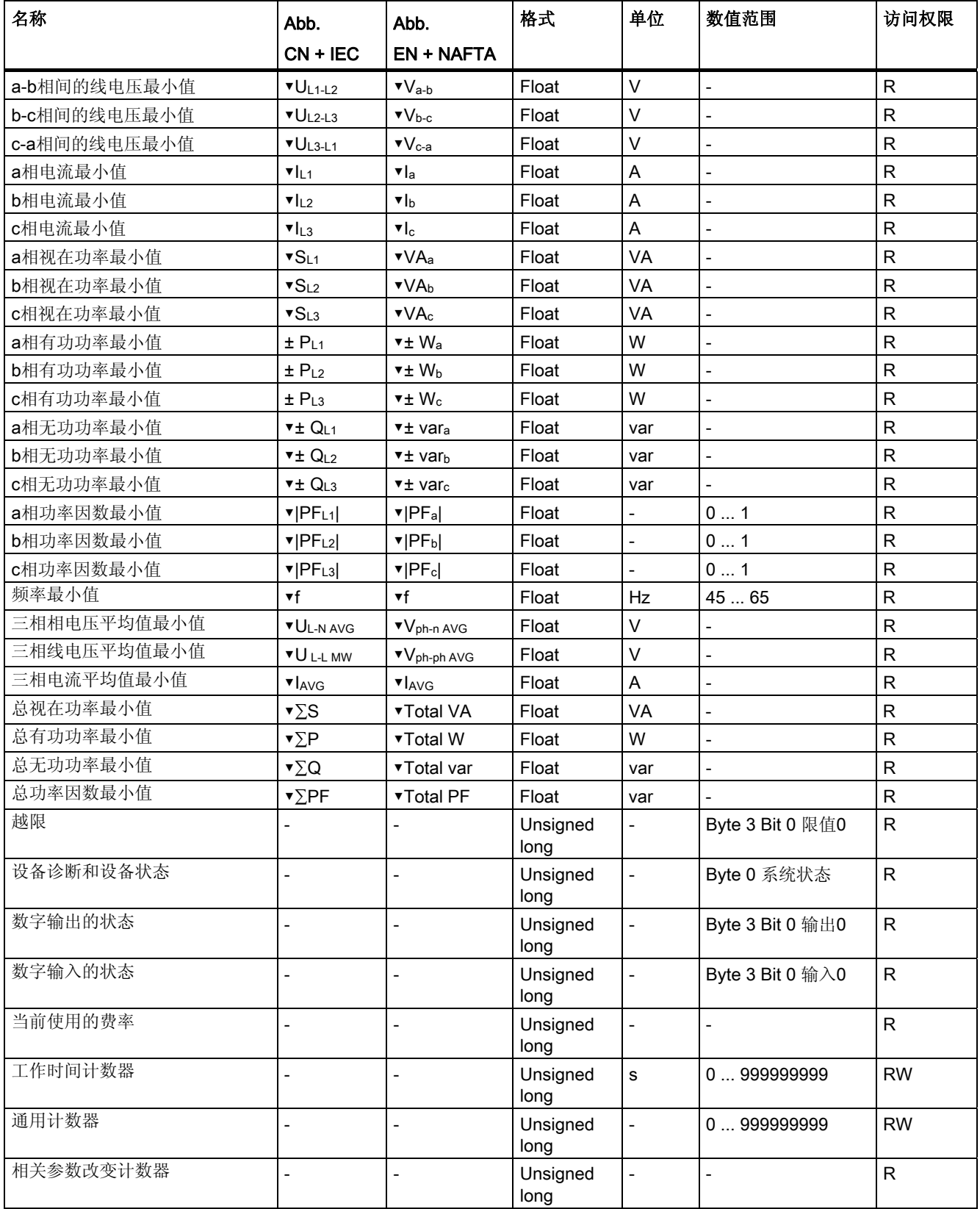

#### SENTRON PAC3200

设备手册, 02/2008, A5E01168664J-02 33

# 3.3 测量参数

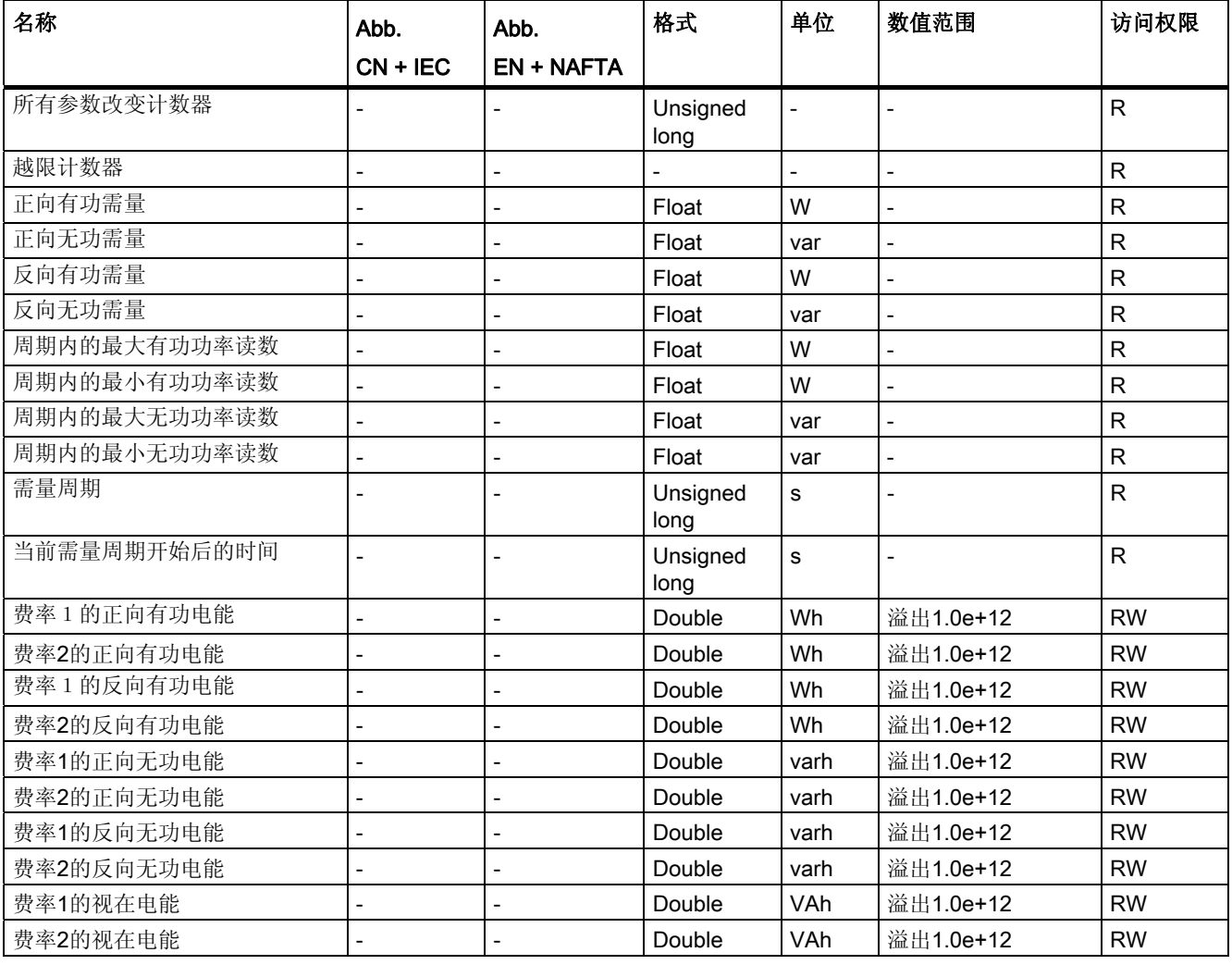

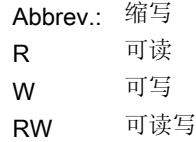

# <span id="page-34-0"></span>3.4 需量和计数器

#### 需量获取

#### 可提供给用户的数据

SENTRON PAC3200提供上一个完整需量周期的需量:

- 正向/反向有功功率和无功功率的平均值
- 一个周期内的最大最小值
- 需量周期的长度,以秒为单位。 周期长度可能会因为外部同步而缩短。
- 自上一次同步或上一周期完成开始的时间,以秒为单位。

#### 说明

需量只能通过接口提供而不能在画面上显示。 上一需量周期的平均值只能在当前需量周期获取。

示例: 周期长度和需量周期长度

周期长度: 15分钟;当前时间: 13:03; 当前需量周期已经过的时间(秒): 180 s. 由此可以计算出:

上一需量周期在13:00结束。当前需量周期在13:15,或者说在12分钟后结束。

#### 可设置的参数

- 周期长度,以分钟为单位(可在1到60分钟之间设置,默认值为15分钟)。
- 通过总线同步或数字输入同步。

#### 电能计数器

SENTRON PAC3200具有峰/谷电能计数器(共10个计数器):

- 正向有功电能
- 反向有功电能
- 正向无功电能
- 反向无功电能
- 视在电能

<span id="page-35-0"></span>3.5 费率

#### 可配置的通用计数器

SENTRON PAC3200提供一个可配置的通用计数器。

有下面几种计数模式:

- 通过数字输入的有功/无功电能脉冲计数
- 数字输入的状态变化(仅限上升沿)
- 数字输出的状态变化(仅限上升沿)
- 越限

#### 工作时间计数器

工作时间计数器用于监测所连负载的运行时间。 (只要有能量消耗计数器就会工作)

#### 3.5 费率

SENTRON PAC3200 为多功能电能计数器提供2种费率(峰值和谷值)。

#### 费率切换的控制

可通过数字输入或通信接口来控制峰/谷切换。

基于时间的费率切换只能通过上一级系统实现。 SENTRON PAC3200自身没有时钟。

#### 系统同步之后的费率切换

当通过通信接口或数字输入同步需量值时,只有在当前需周期结束后,新费率才会生效。 如果不使用同步操作,则新的费率立即生效。

同步帧包含了需量周期的长度,以分钟为单位。 如果发送给设备同步帧中所包含的周期长度和设备设置中的周期长度不一致,该同步命令 将不会被执行。
3.6 限值

## 3.6 限值

SENTRON PAC3200最多可监测6个限值。 可用于监测上限或者下限越界。 越限事件可触发特定的动作。

此外,您可以通过逻辑组合将多个越限条件组合在一起。 逻辑组合的结果同单独的限值一样可以触发特定的动作。 越限会在屏幕上显示。

## 定义限值

对于上述6个限值,定义限值监测前必须预先设定以下内容:

- 限值监测开/关
- 监控对象(特定的被测量)
- 上限或者下限
- 限值
- 时间延迟
- 滞后

## 限值的组合

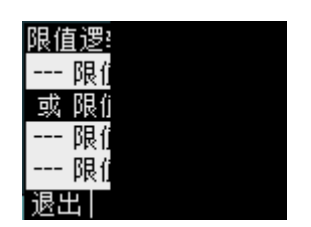

图 3-4 设备设置"限值逻辑"

提供以下运算符:

- 与
- 或

虚线"----" 的涵义是: 此限值没有和任何其它限值组合。

3.6 限值

限值逻辑以如下方式组合限值0~5:

(((((opLIM0 LIM0 opLIM1 LIM1) opLIM2 LIM2) opLIM3 LIM3) opLIM4 LIM4) opLIM5 LIM5)

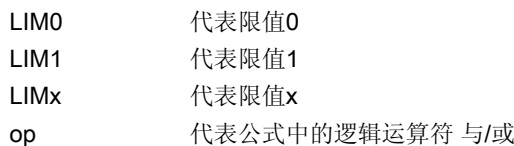

公式中的括号表示在这里与/或运算的优先级不起作用。

逻辑运算的结果就是"限值逻辑"。

## 显示越限

• 在屏幕上显示越限:

"主菜单> 设置 > 高级 > 限值" 以及

"... > 限值 > 限值逻辑"。

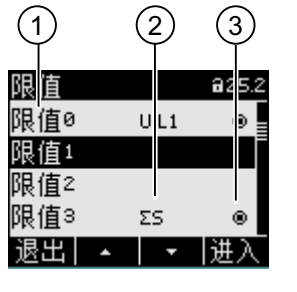

图 3-5 越限的表示方法

- (1) 限值名称
- (2) 监测的数据源
- (3) 限值目前是否越界: 是 。 否 o
- 通过数字输出端口输出越限信息。
- 通过通信接口输出越限信息。
- 使用通用计数器进行越限计数。

3.7 电源掉电和电源恢复时的动作

## 3.7 电源掉电和电源恢复时的动作

电源掉电后,设备的总有功需量和总无功需量复位为零。

系统自动按照下面的时间间隔,将计数器状态和最大/最小值从易失存储器拷贝到非易失 存储器。

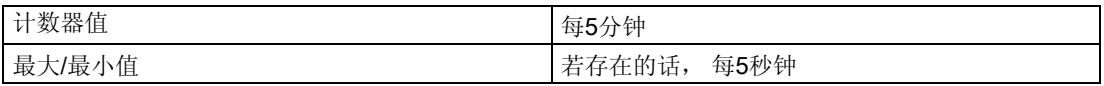

## 3.8 数字输入和输出口

SENTRON PAC3200具有:

- 一个多功能数字输入,
- 一个多功能数字输出。

#### 数字输出

数字输出有如下功能:

- 输出可编程的有功或无功电能脉冲
- 指示旋转方向
- 显示SENTRON PAC3200的工作状态
- 发出越限信号
- 通过接口的遥控开关输出

#### 电能脉冲输出

该数字输出能够输出与被测电能成正比的脉冲数。

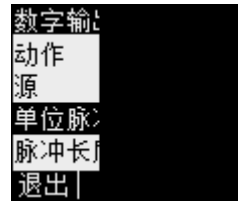

图 3-6 电能脉冲输出

数字输出是无源的,并且只能当作开关使用。

脉冲功能的实现符合IEC 62053-31标准。

SENTRON PAC3200

3.8 数字输入和输出口

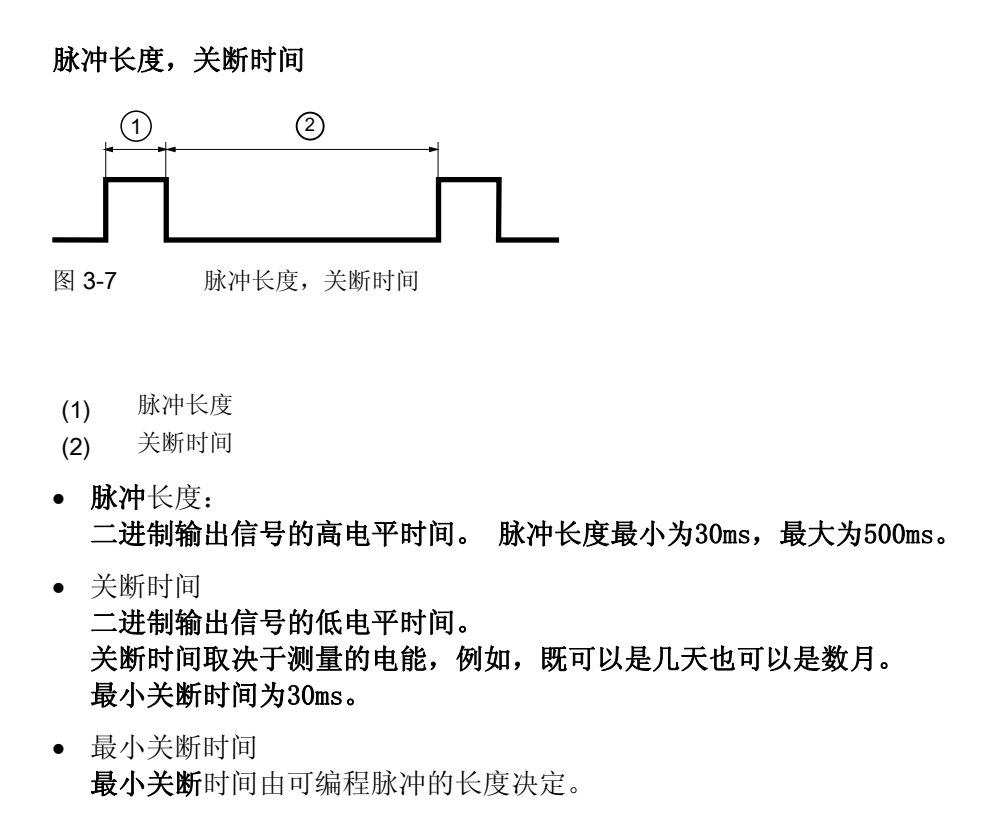

## 数字输入

数字输入有如下功能

- 双费率有功和无功电能计数器的费率切换。
- 测量周期通过系统控制中心或者其他设备发出的同步脉冲同步。
- 状态监测: 获取相连信号编码器的状态和信息。
- 有功或无功电能脉冲(S0接口)的电能脉冲输入。 数据以可编程脉冲形式发送,例如,每千瓦时传送多少个脉冲是可以设置的。

加在数字输入端的最大允许电压为24V。 更高的电压需要使用外部分压器。

3.9 以太网接口

## 3.9 以太网接口

## 3.9.1 以太网

## 电气连接

注意 不正确的网络设置会产生不良后果,甚至影响其它网络节点的工作。 以太网的网络设置由系统管理员根据具体的设备而设定。 如果您不知道网络设置数据,请不要连接(水晶头)网线。

PAC3200的顶部有一个 RJ45 插孔。 请使用 T-568B 型号的 RJ45 连接器将设备连接到以太网。

#### 3.9.2 Modbus TCP

## 以太网接口支持MODBUS TCP协议

SEAbus TCP协议是默认设置。

您可以通过 F4键 靈璽 > "设置 > 通信 > 协议" 将传输协议由SEAbus TCP(默认设置)更改为 MODBUS TCP。

通过 MODBUS TCP 传输用户数据之前,必须首先建立客户端和服务器的 TCP/IP 连接。 当选用MODBUS TCP时, 端口号502预留给服务器。

将协议改为 MODBUS TCP 之前, 请首先输入 IP地址, 掩码和网关 等网络参数。 请从您的网络管理员那里获得合适的网络参数值。

3.9 以太网接口

## 设置网络参数

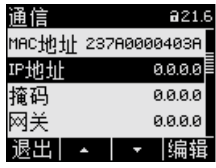

图 3-8 设备设置"通信"

使用 F4键图图 切换到编辑模式。

F3 → 从左到右在该数值的各位上移动。

F2 + 增加所选数字位的值:

如果设置的数值超出了最大值允许范围,该数值会自动回到最小值。

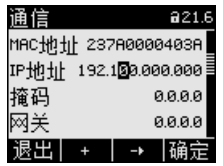

图 3-9 输入 IP 地址

F4 <sub>确定</sub> 保存所设的数值并返回显示模式。

使用F3 マ 切换到下一行, 并按F4 臨疆 进入编辑模式。

重复上面的操作,设置 掩码 和 网关。

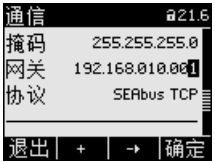

图 3-10 带输入值的典型画面

3.9 以太网接口

#### 从 SEAbus TCP 协议切换到 MODBUS TCP 协议

使用 F3 v 更改"协议"选项。

按下F4 编辑。

按 F2 **•••••••••** 将协议从 "SEAbus TCP" 切换到 "MODBUS TCP"

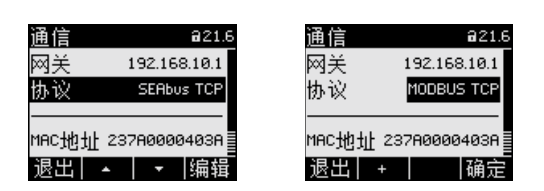

图 3-11 切换到 MODBUS TCP 协议

按 F4 mm确认选择。

按 F1 **腿間** 结束输入, 会弹出一个消息窗口要求您重新启动设备。

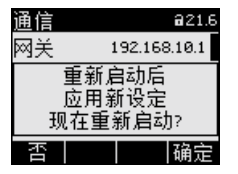

图 3-12 重新启动提示

按 F4 圖 重新启动设备 - 您的设置立即生效.

<span id="page-43-0"></span>3.9 以太网接口

## 3.9.3 通过功能代码0x03和0x04访问Modbus被测量

## SENTRON PAC电力监测设备的被测量

被测量由SENTRON PAC电力监测设备提供。

可以使用Modbus功能代码0x03和0x04访问下面列出的所有被测量。

## 注意

## 对被测量的访问不一致时出错

进行读访问时,请确保寄存器的起始偏移量正确。

进行写访问时,请确保起始偏移量和寄存器数正确。

例如,如果值由两个寄存器组成且在第二个寄存器中应用了读命令,则将生成一个错误 代码。

例如,如果写操作在多寄存器值中间结束,则SENTRON PAC也将输出一个错误代码。

表格 3-6 可获取的被测量

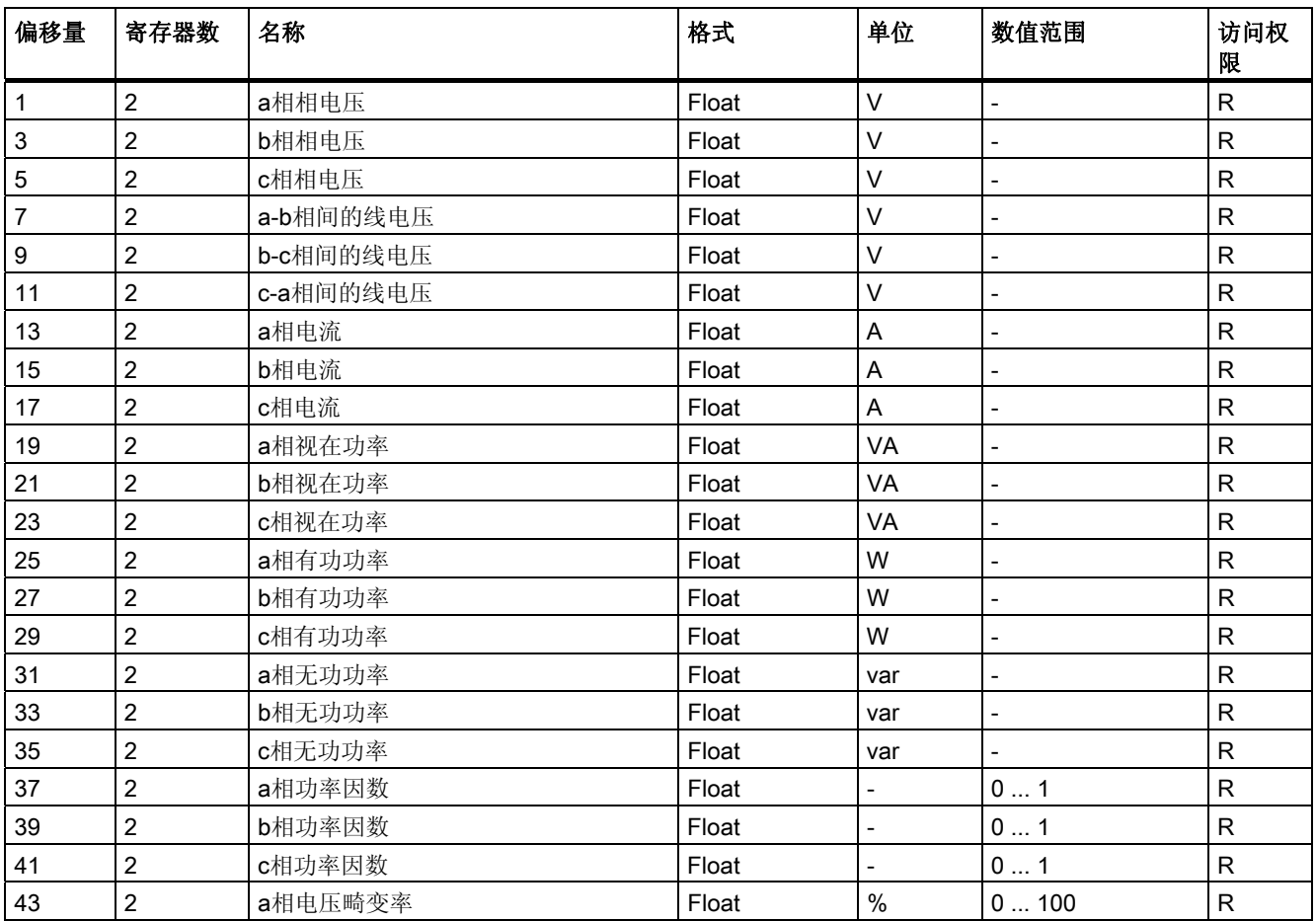

3.9 以太网接口

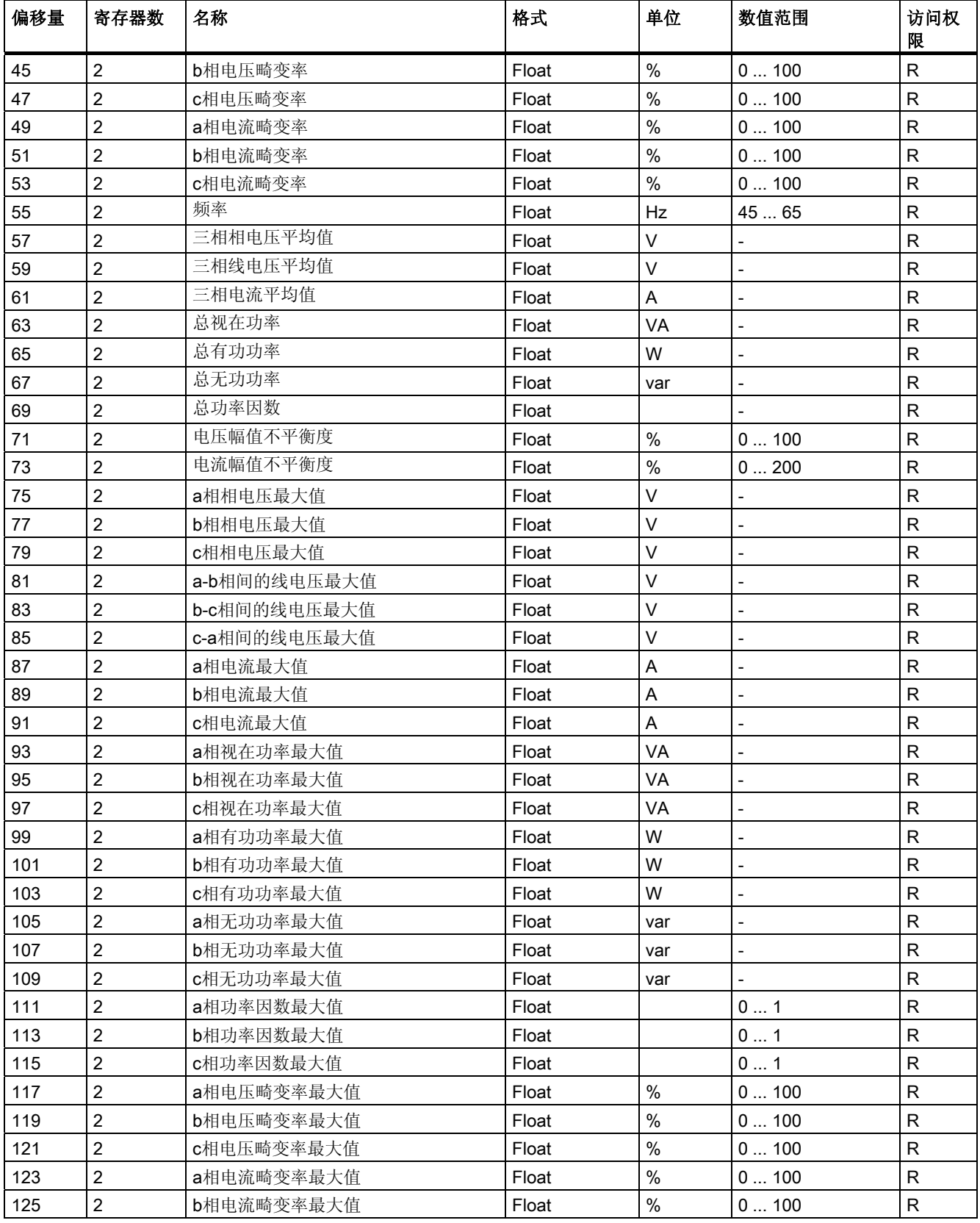

#### SENTRON PAC3200

3.9 以太网接口

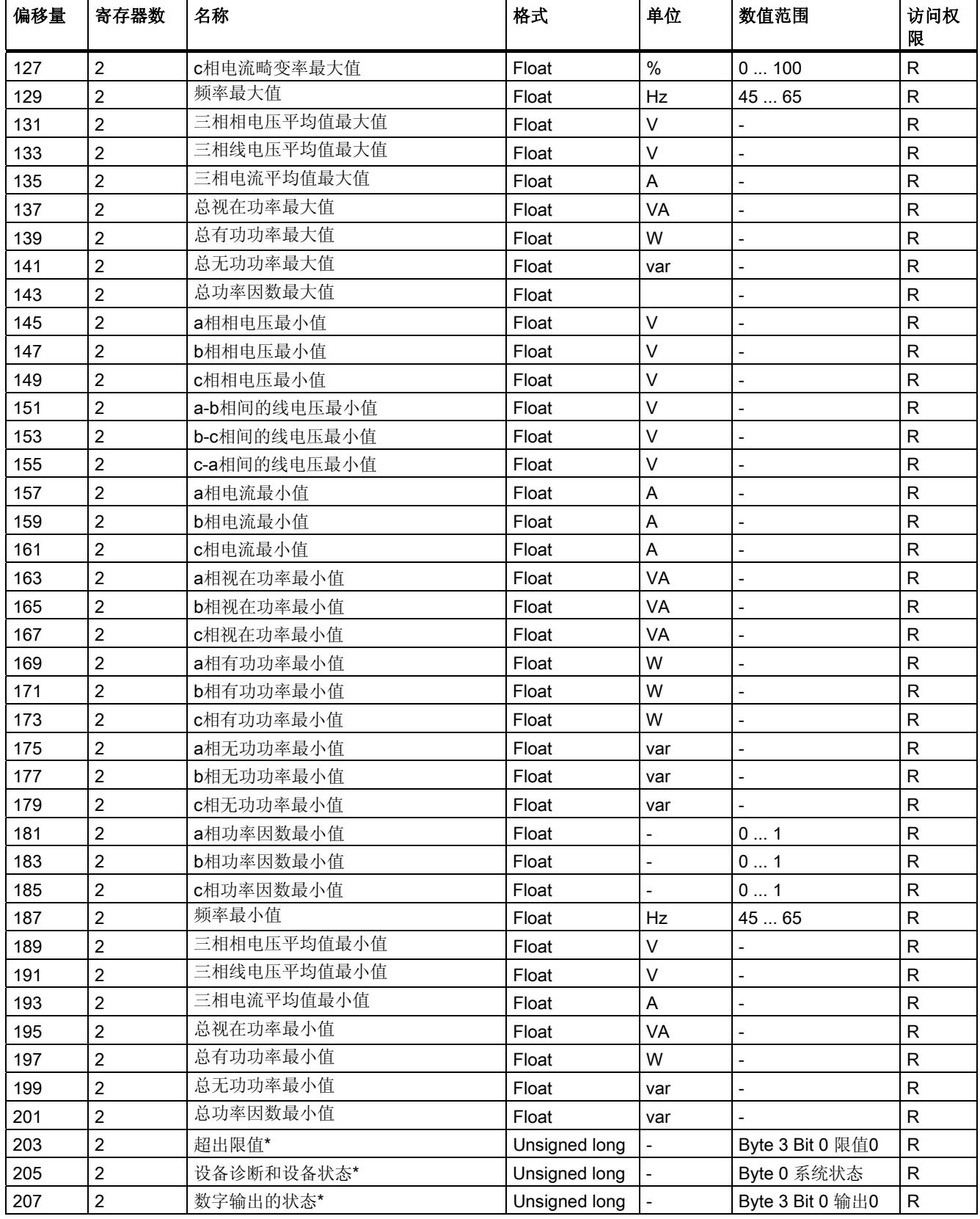

3.9 以太网接口

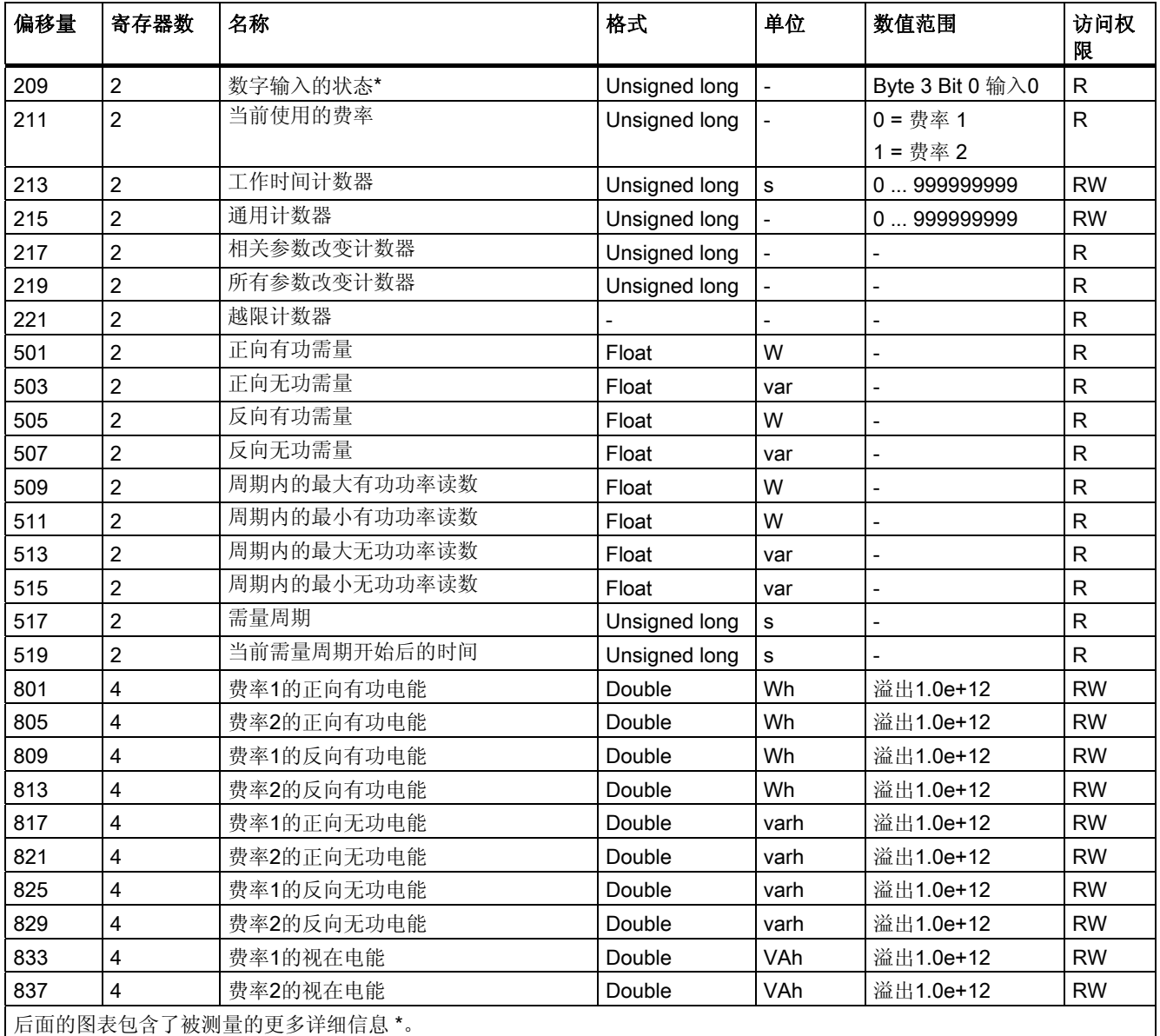

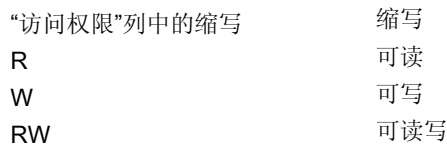

## 参见

结构一通过功能代码[0x03](#page-47-0)[和](#page-47-0)[0x04](#page-47-0)[访问数字输入和数字输出状态](#page-47-0) (页 [48](#page-47-0))

结构一通过功能代码[0x03](#page-47-0)[和](#page-47-0)[0x04](#page-47-0)[访问设备诊断和设备状态](#page-47-0) (页 [48](#page-47-0))

结构一通过功能代码[0x03](#page-48-0)[和](#page-48-0)[0x04](#page-48-0)[访问限值](#page-48-0) (页 [49\)](#page-48-0)

<span id="page-47-0"></span>3.9 以太网接口

## 3.9.4 结构一通过功能代码0x03和0x04访问数字输入和数字输出状态

通过MODBUS可以访问:

- "数字输入的状态"
- "数字输出的状态"

## SENTRON PAC电力监测设备的输入状态和输出状态

表格 3-7 结构一数字输入和数字输出的状态

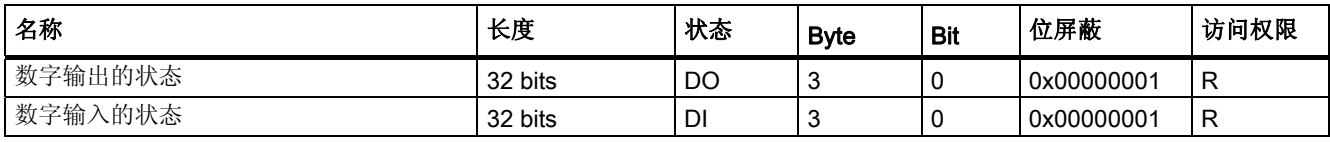

参见

[通过功能代码](#page-43-0)[0x03](#page-43-0)[和](#page-43-0)[0x04](#page-43-0)[访问](#page-43-0)[Modbus](#page-43-0)[被测量](#page-43-0) (页 [44\)](#page-43-0)

## 3.9.5 结构-通过功能代码0x03和0x04访问设备诊断和设备状态

## 设计

表格 3-8 Modbus 偏移量205,第2个字段: 设备状态和设备诊断信息的结构

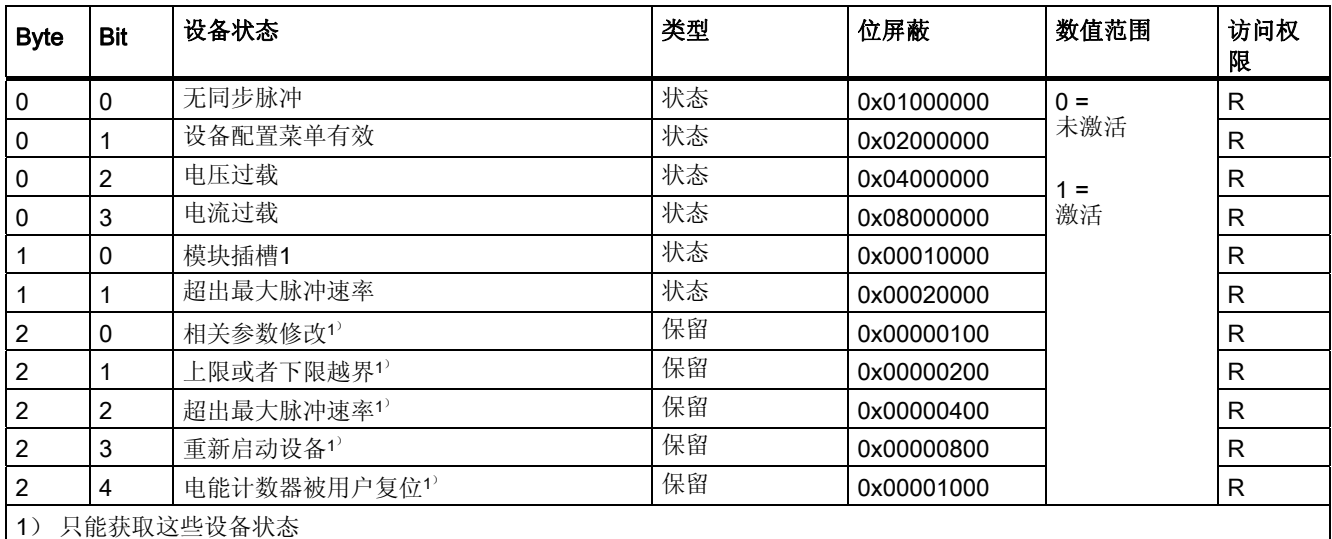

参见

3.9 以太网接口

## <span id="page-48-0"></span>3.9.6 结构一通过功能代码0x03和0x04访问限值

## 限值的结构

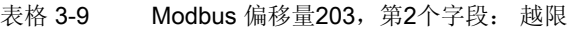

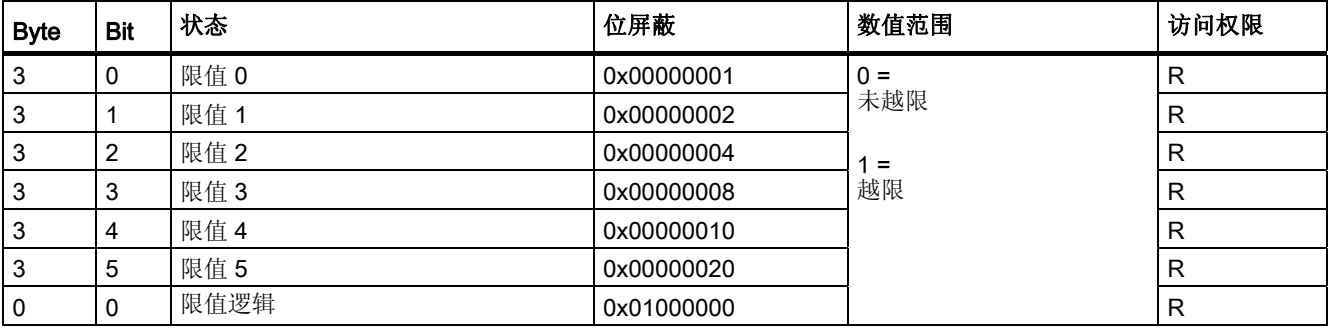

## 参见

[通过功能代码](#page-43-0)[0x03](#page-43-0)[和](#page-43-0)[0x04](#page-43-0)[访问](#page-43-0)[Modbus](#page-43-0)[被测量](#page-43-0) (页 [44](#page-43-0))

## 3.9.7 通过功能代码0x02访问Modbus状态参数

#### 状态参数

可以使用Modbus功能代码0x02访问下面列出的所有状态参数。

表格 3-10 状态参数

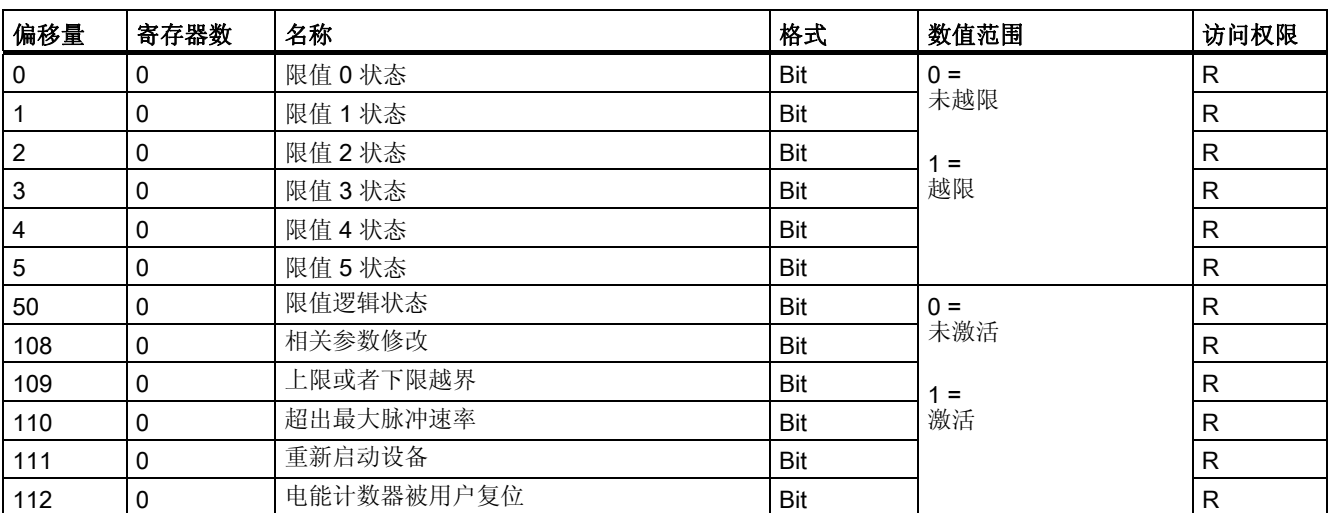

3.9 以太网接口

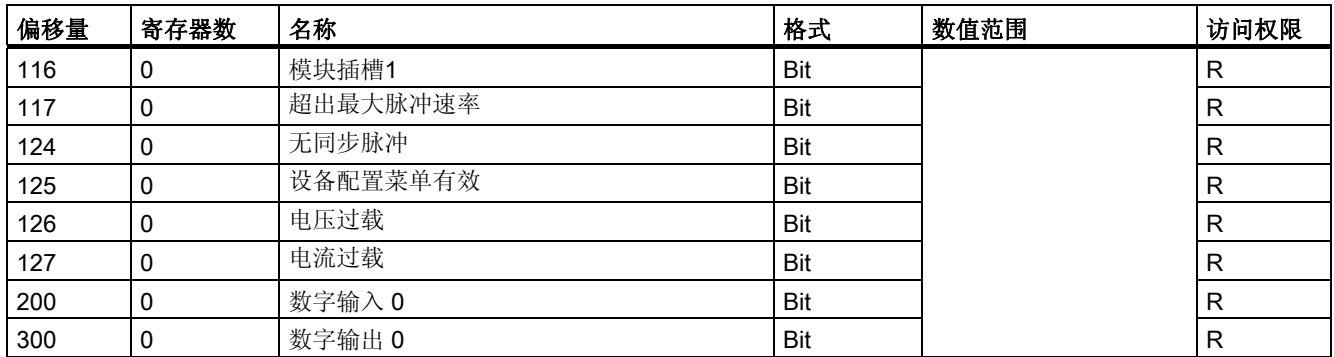

## 参见

[通过功能代码](#page-43-0)[0x03](#page-43-0)[和](#page-43-0)[0x04](#page-43-0)[访问](#page-43-0)[Modbus](#page-43-0)[被测量](#page-43-0) (页 [44\)](#page-43-0)

## 3.9.8 通过功能代码0x03、0x04和0x10访问Modbus设置

## 设备寻址

可以使用Modbus功能代码0x03、0x04对下面列出的所有设置参数进行读访问,还可使用 0x10对其进行写访问。

#### 表格 3-11 设置参数

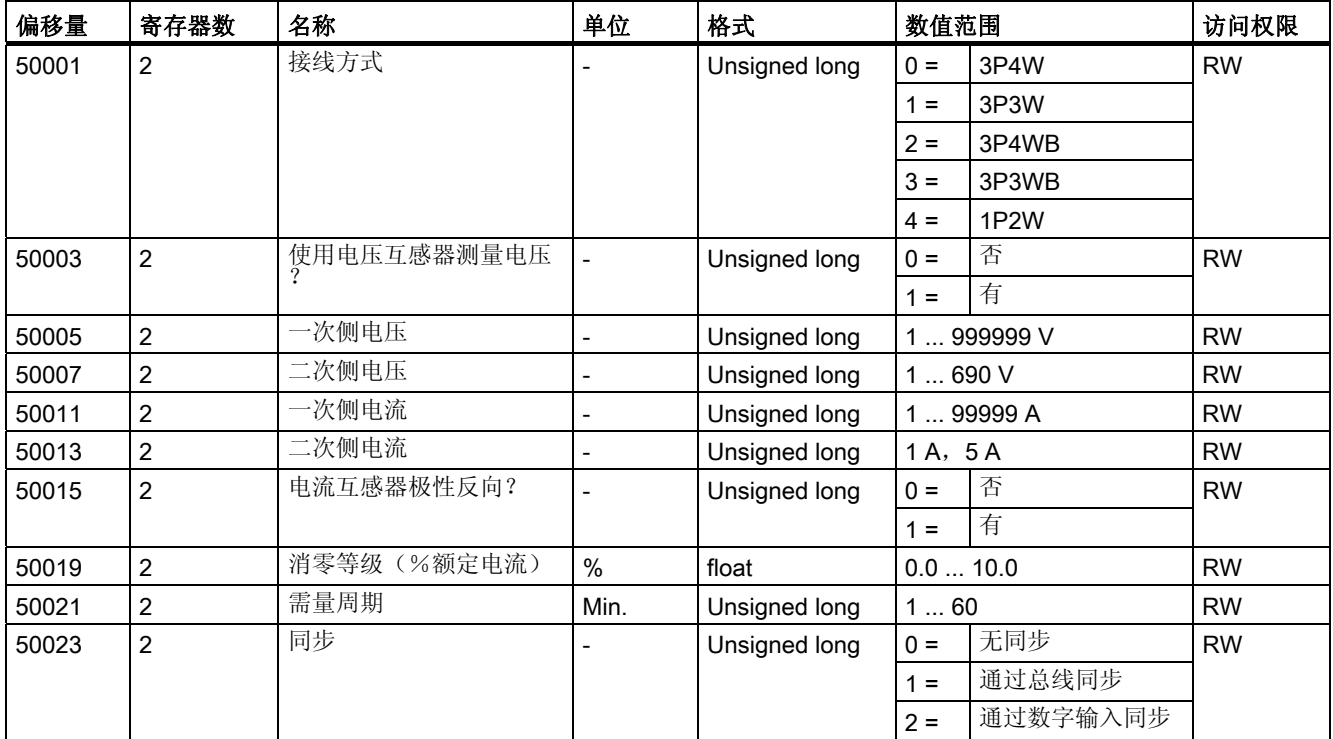

3.9 以太网接口

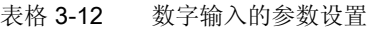

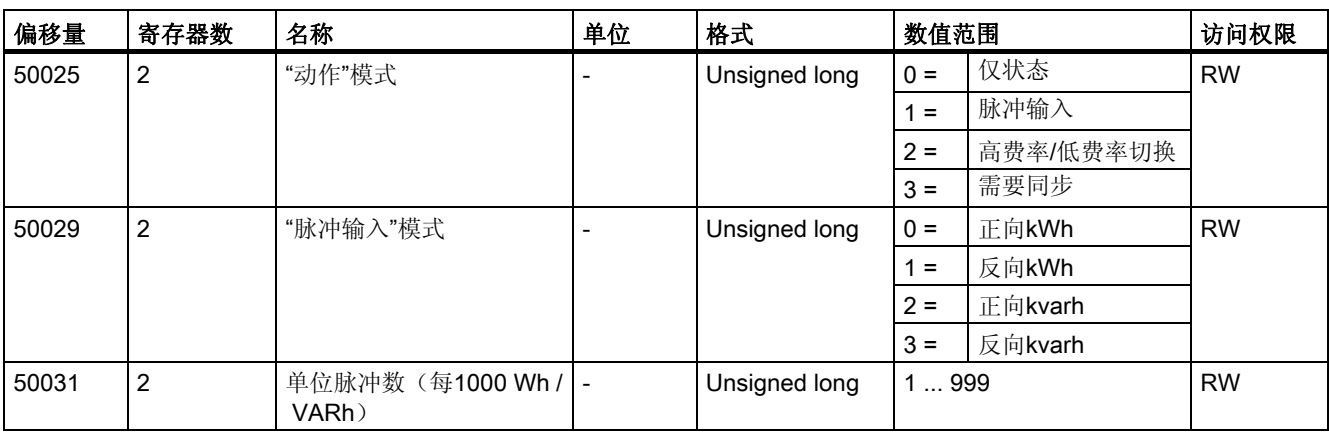

#### 表格 3-13 数字输出的设置参数

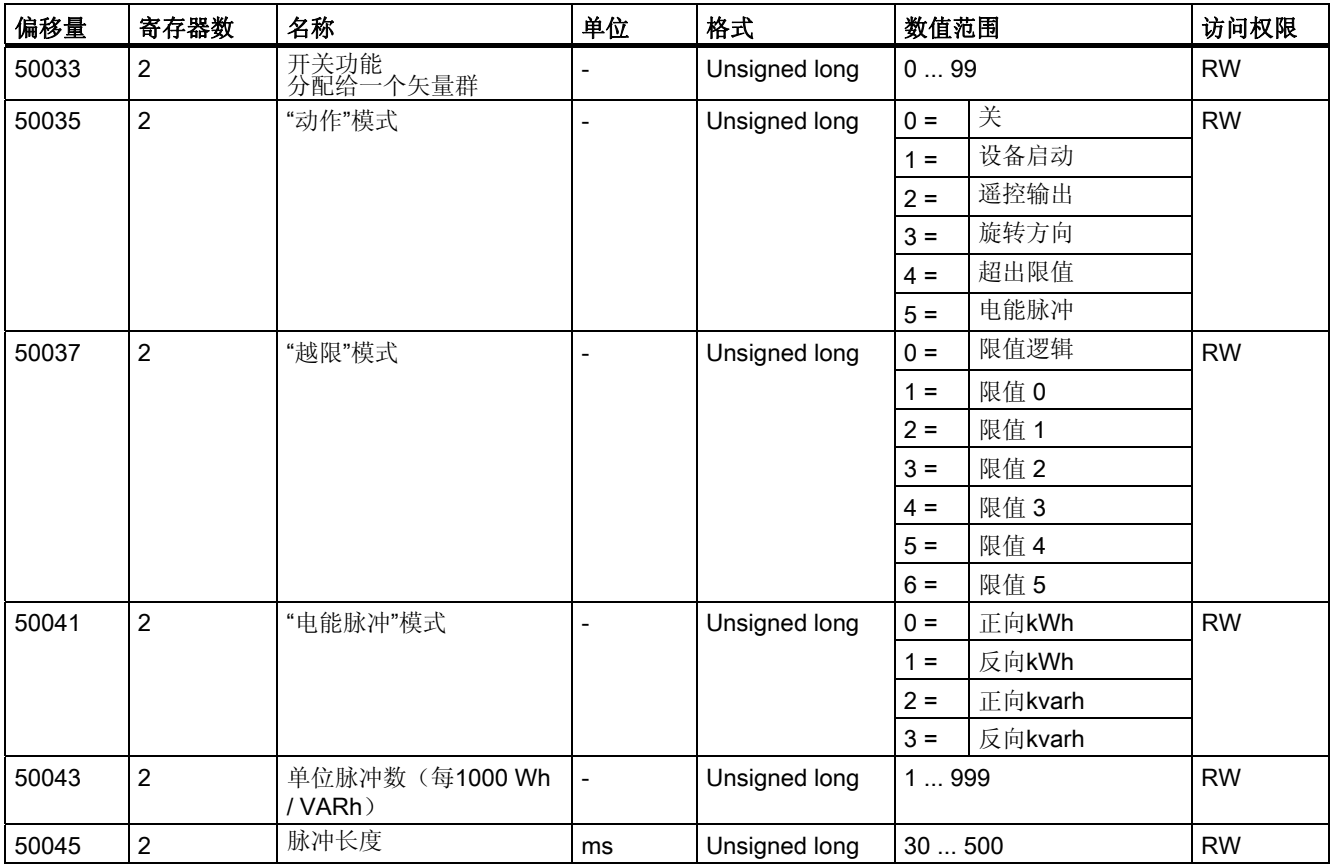

3.9 以太网接口

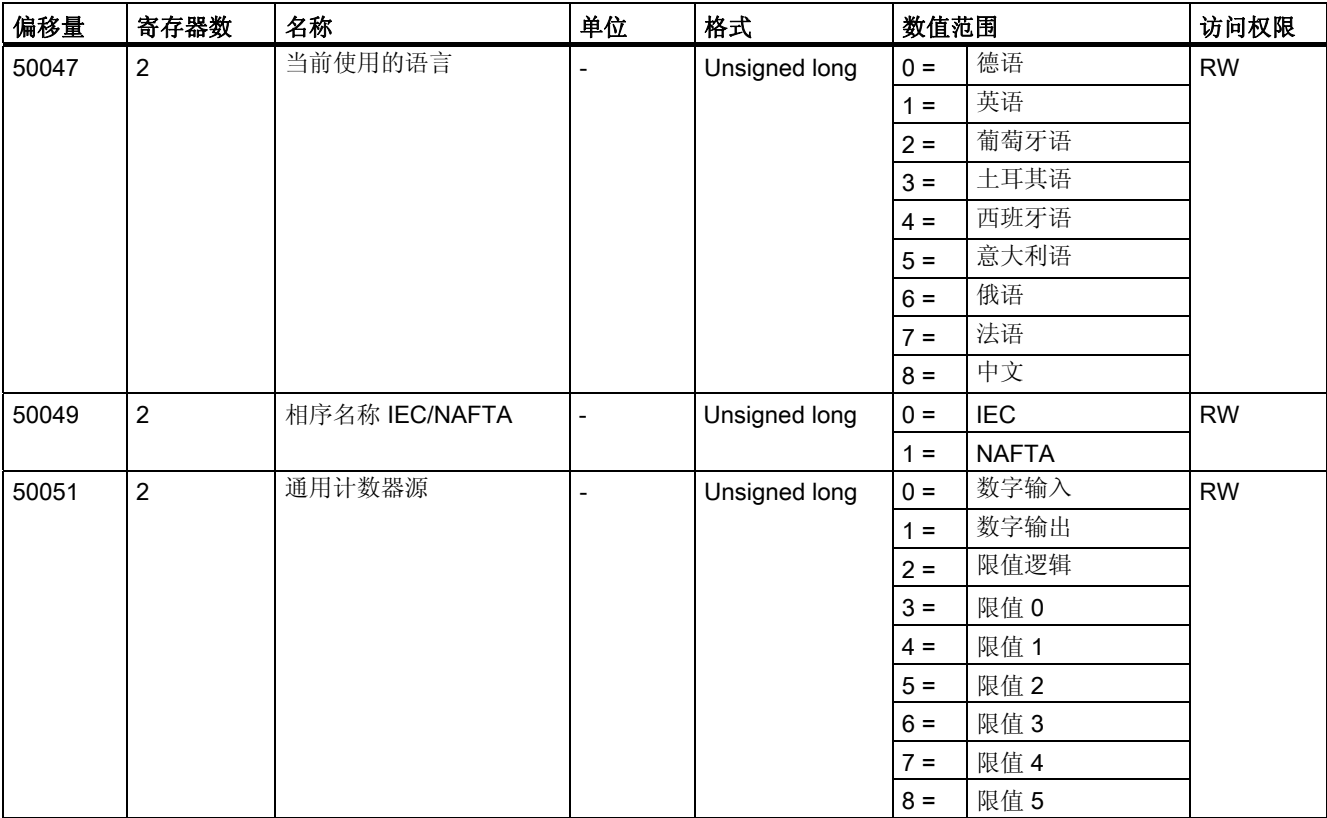

 $\overline{\mathbf{r}}$ 

表格 3-14 语言、相标签和通用计数器源的设置参数

#### 表格 3-15 显示的设置参数

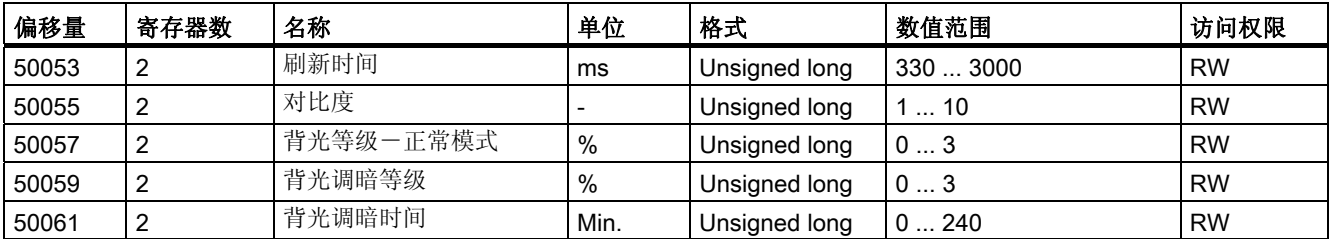

#### 表格 3-16 限值0的设置参数

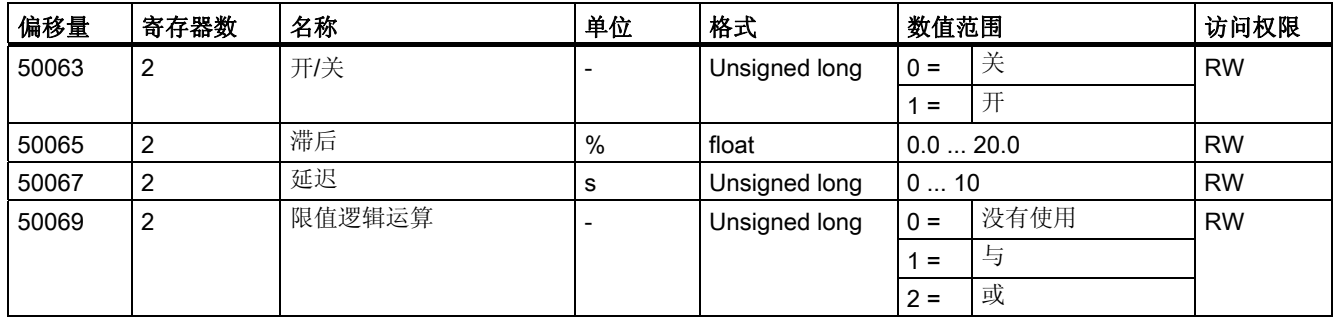

 $\overline{\phantom{a}}$ 

 $\overline{\phantom{0}}$ 

3.9 以太网接口

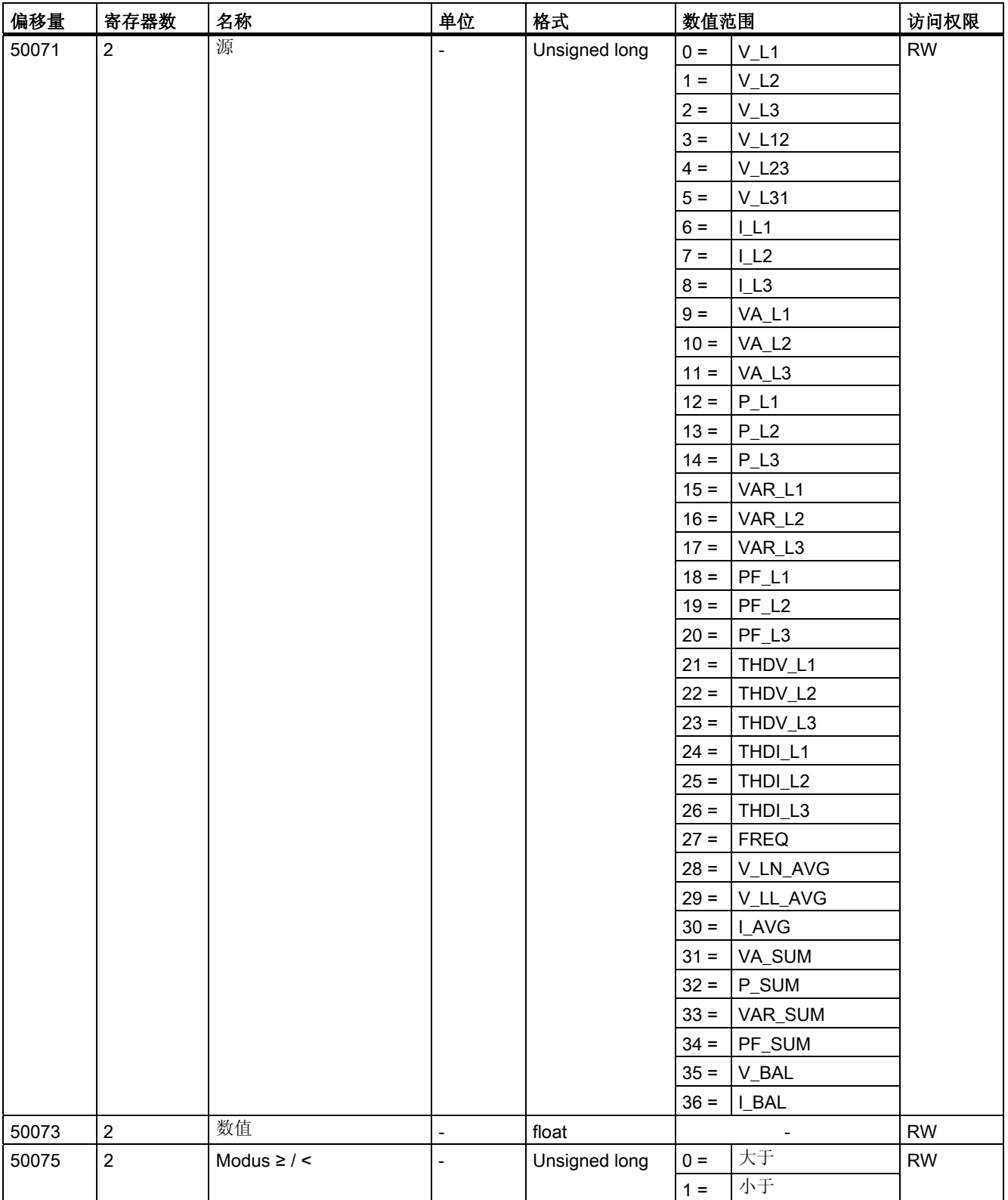

3.9 以太网接口

表格 3-17 限值1的设置参数

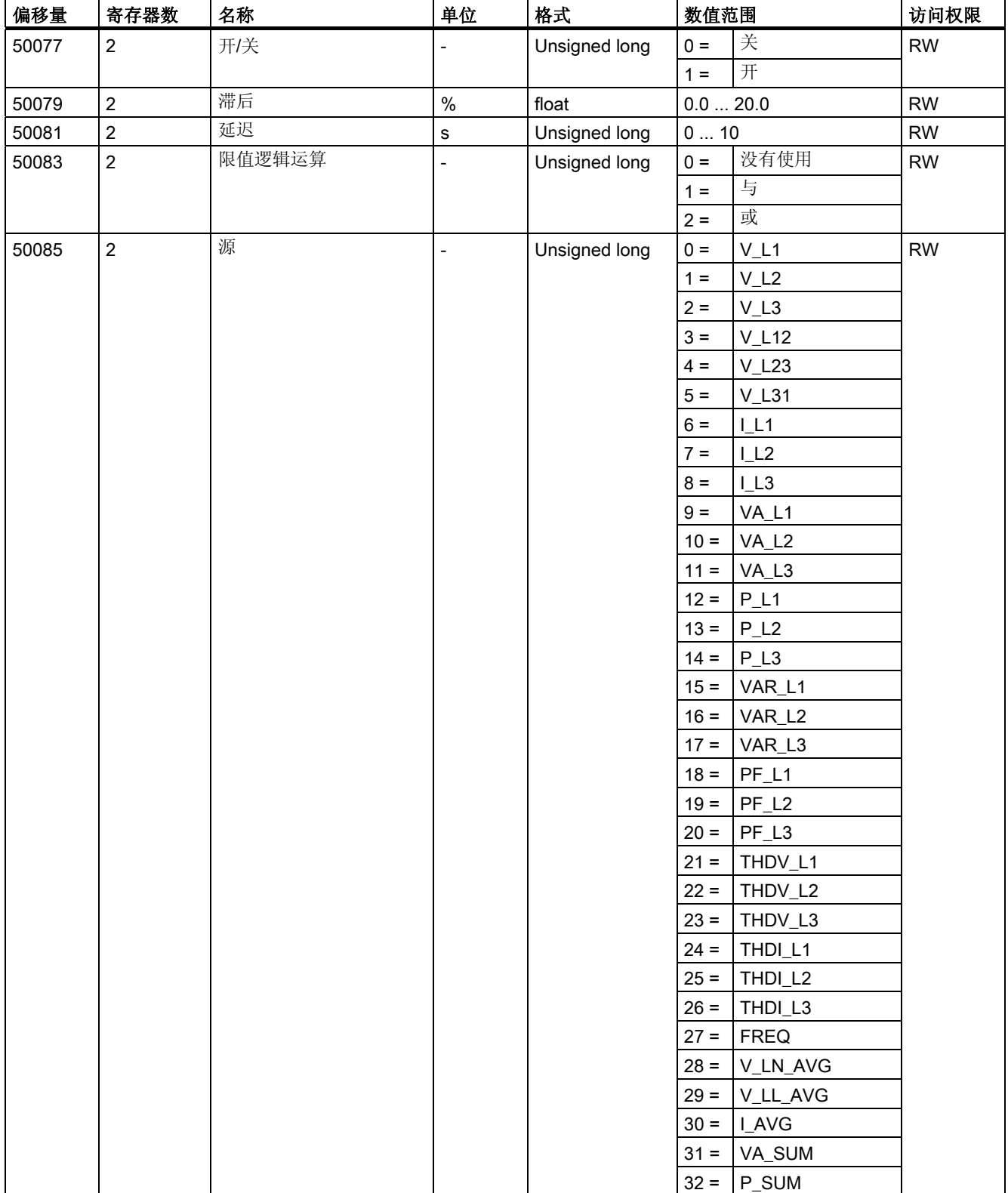

## 3.9 以太网接口

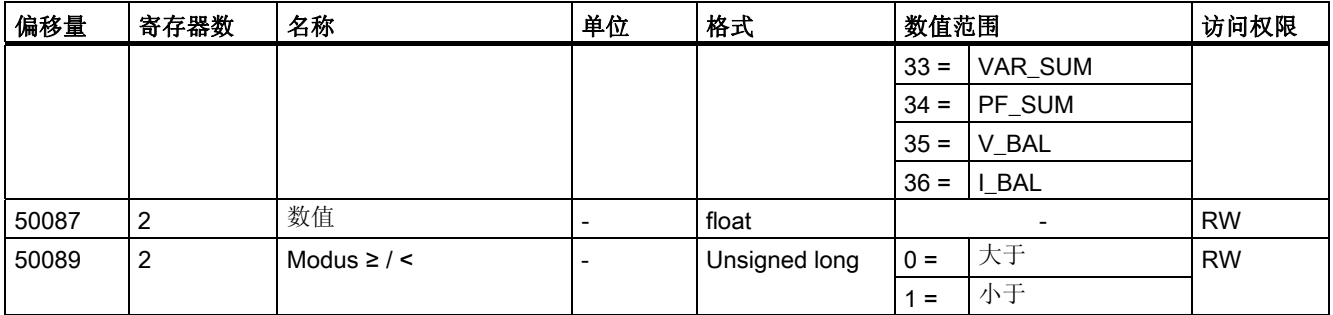

#### 表格 3-18 限值2的设置参数

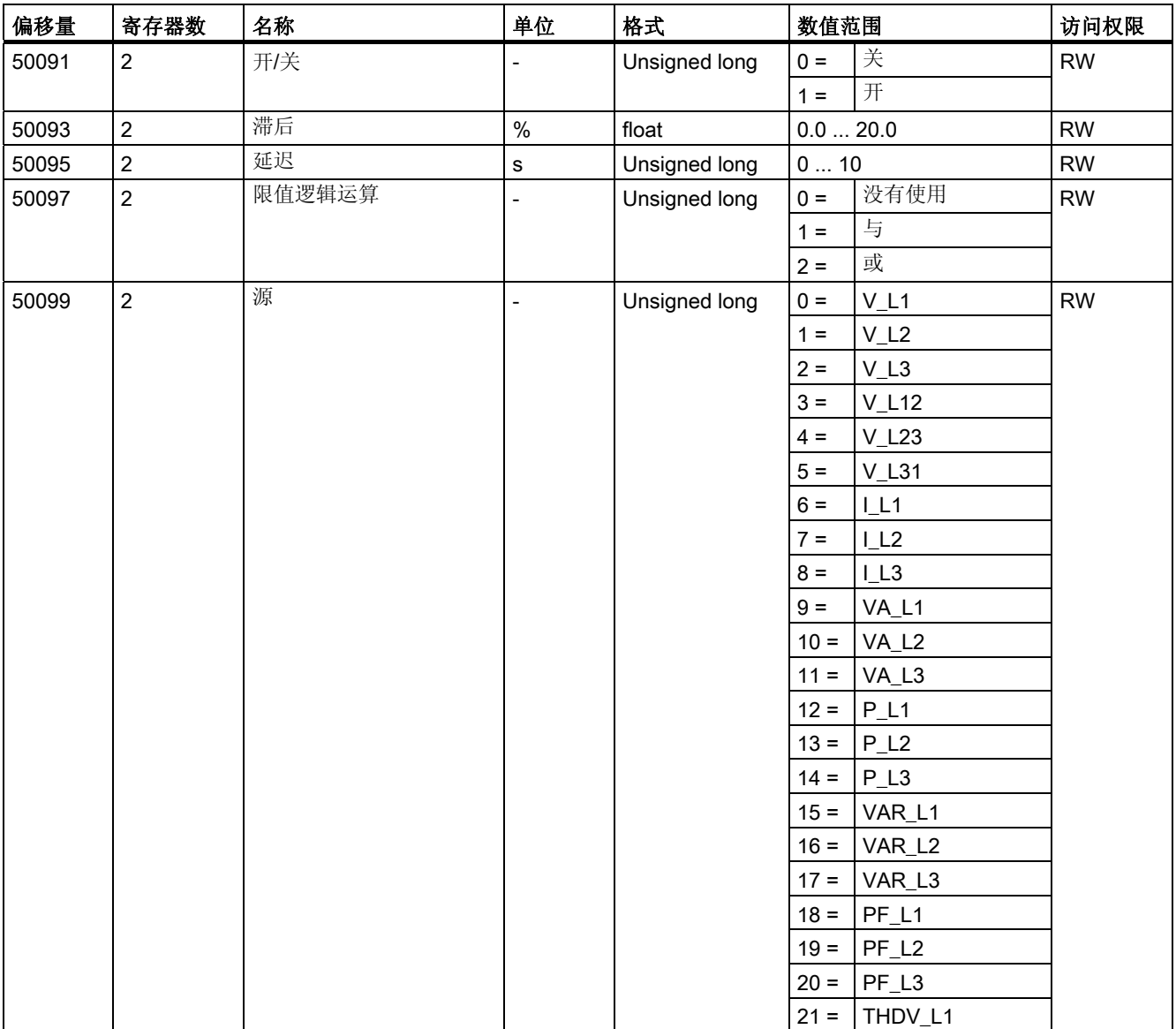

3.9 以太网接口

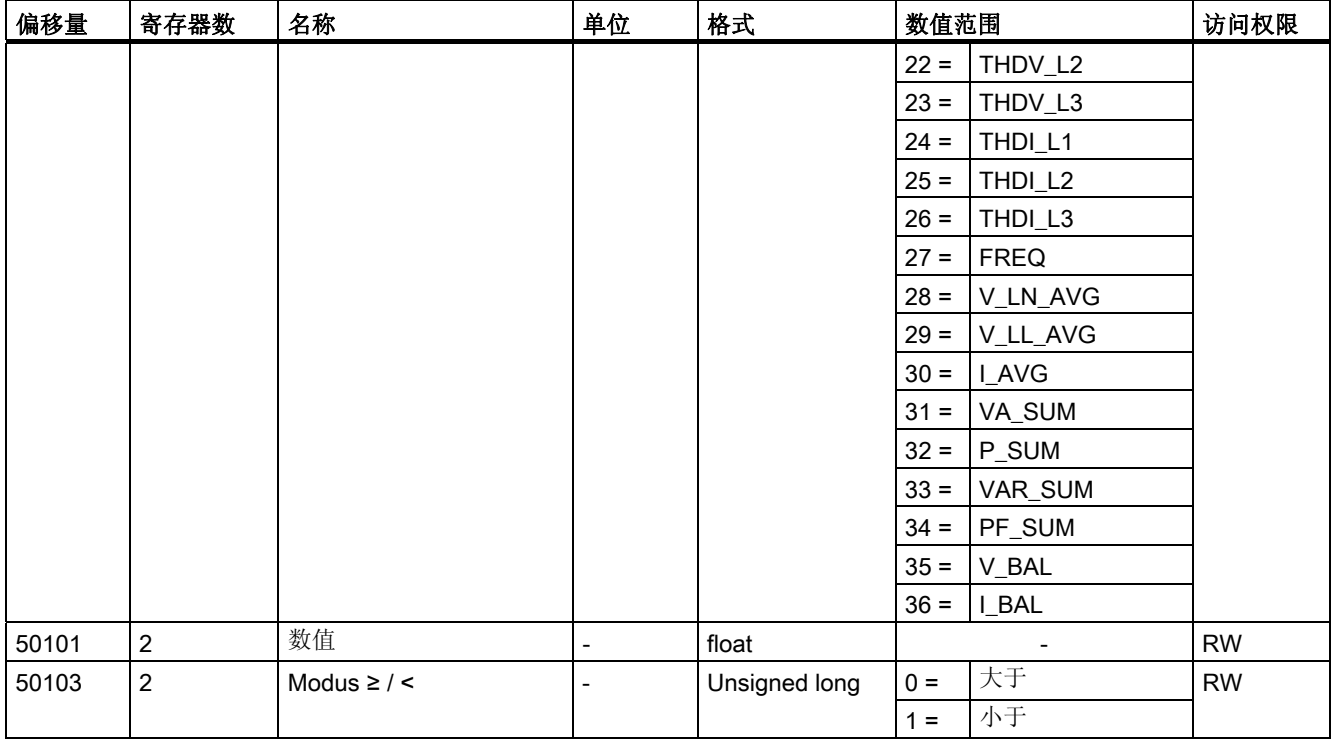

#### 表格 3-19 限值3的设置参数

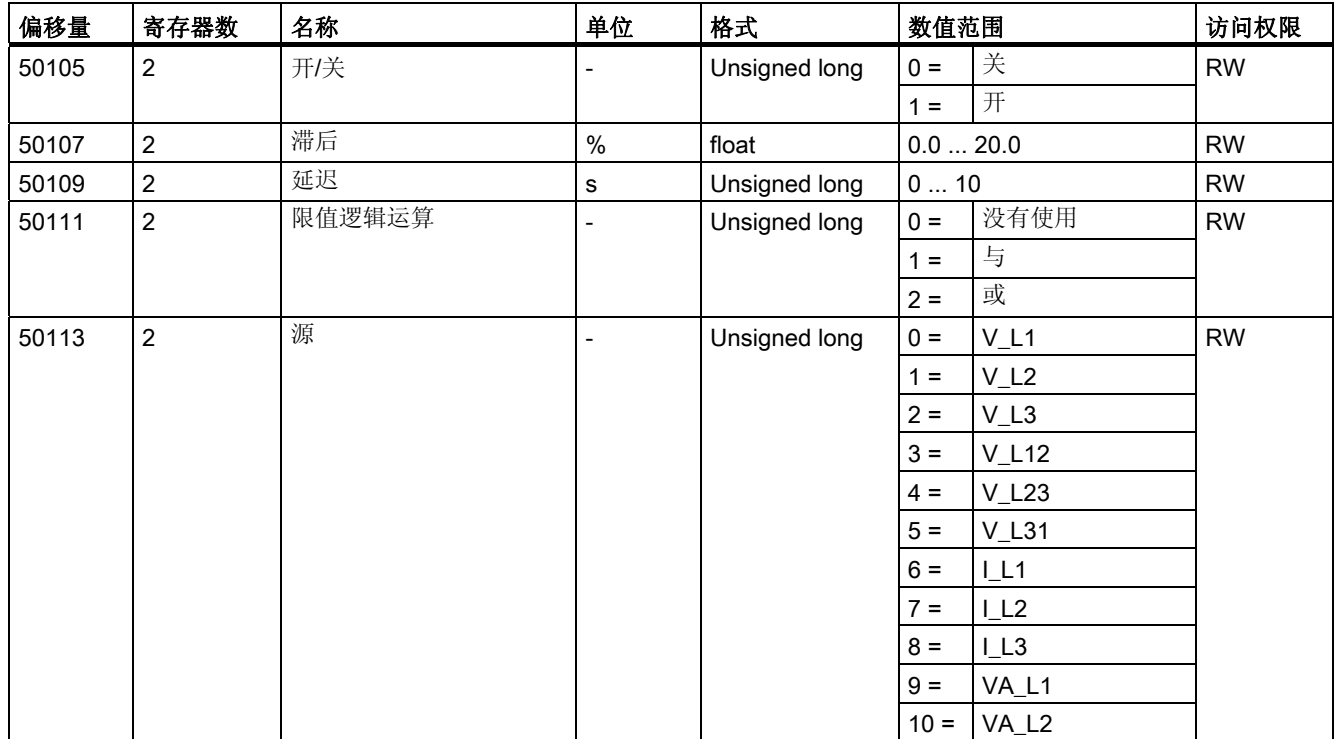

3.9 以太网接口

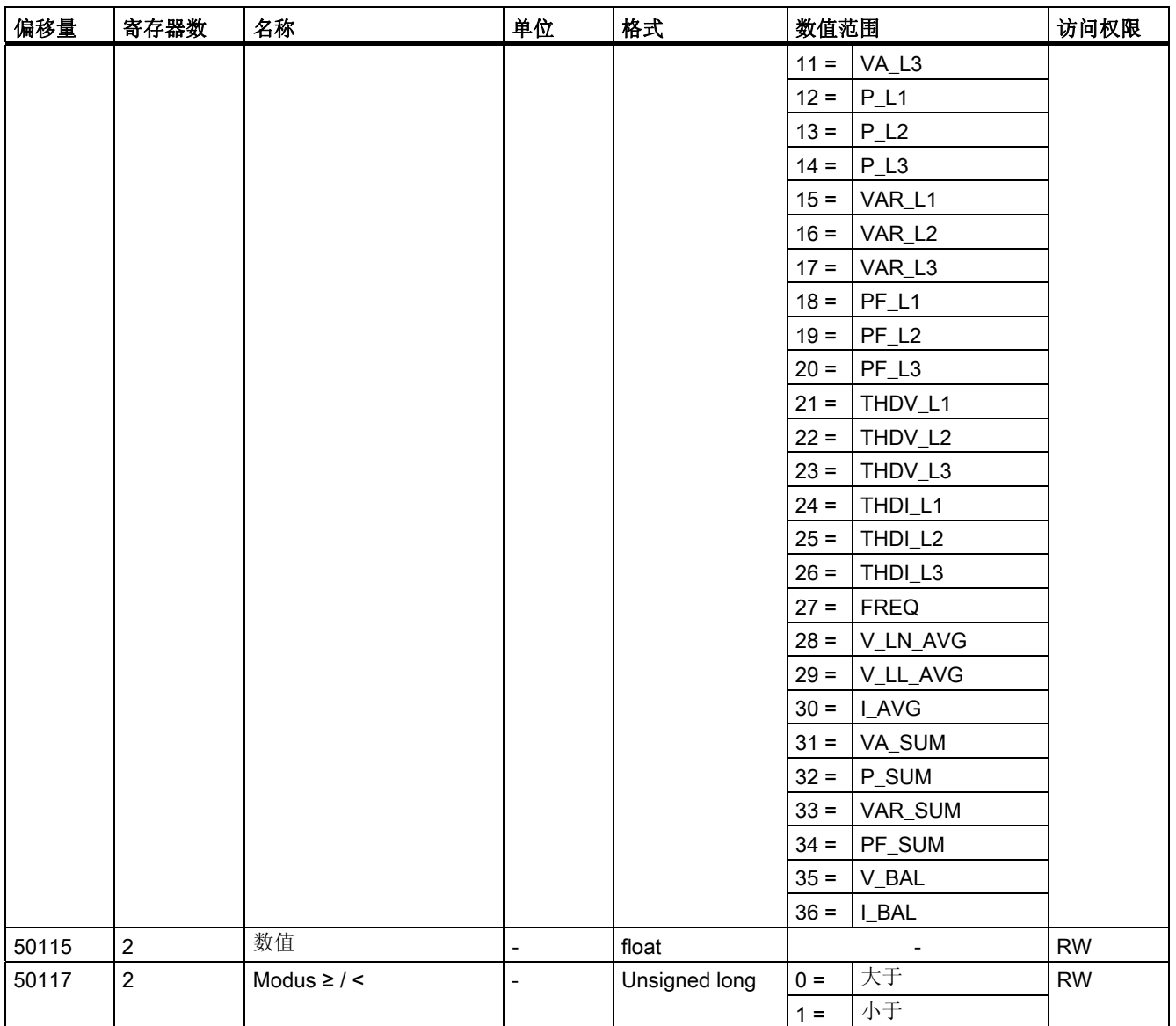

表格 3-20 限值4的设置参数

| 偏移量   | 寄存器数 | 名称     | 单位 | 格式            | 数值范围    |      | 访问权限      |
|-------|------|--------|----|---------------|---------|------|-----------|
| 50119 | 2    | 开/关    |    | Unsigned long | $0 =$   | 关    | <b>RW</b> |
|       |      |        |    |               | $=$     | 开    |           |
| 50121 | 2    | 滞后     | %  | float         | 0.020.0 |      | <b>RW</b> |
| 50123 | 2    | 延迟     | s  | Unsigned long | 010     |      | <b>RW</b> |
| 50125 | 2    | 限值逻辑运算 | -  | Unsigned long | $0 =$   | 没有使用 | <b>RW</b> |
|       |      |        |    |               | $=$     | 与    |           |
|       |      |        |    |               | $2 =$   | 或    |           |

## SENTRON PAC3200 设备手册, 02/2008, A5E01168664J-02 57

3.9 以太网接口

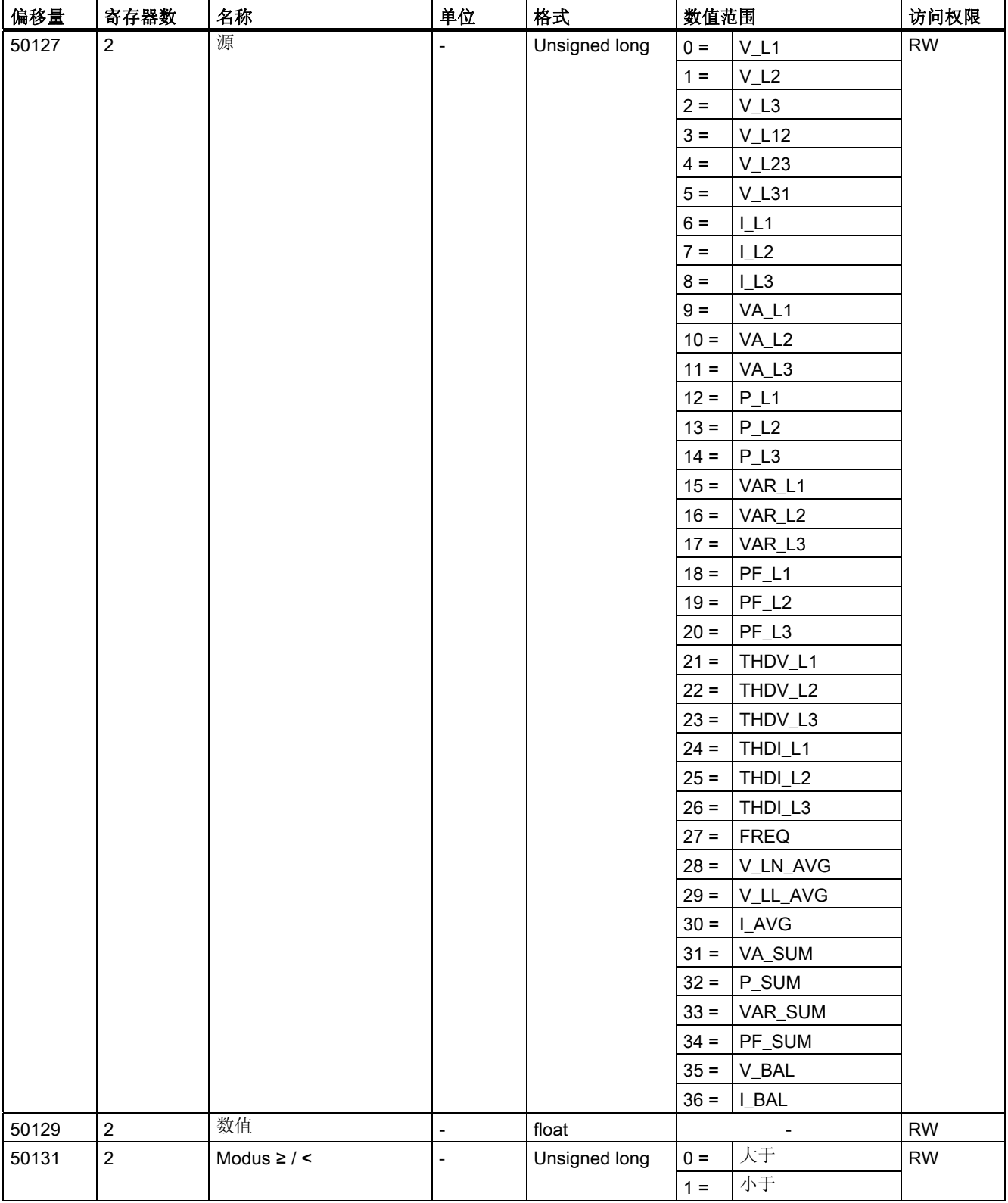

3.9 以太网接口

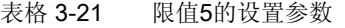

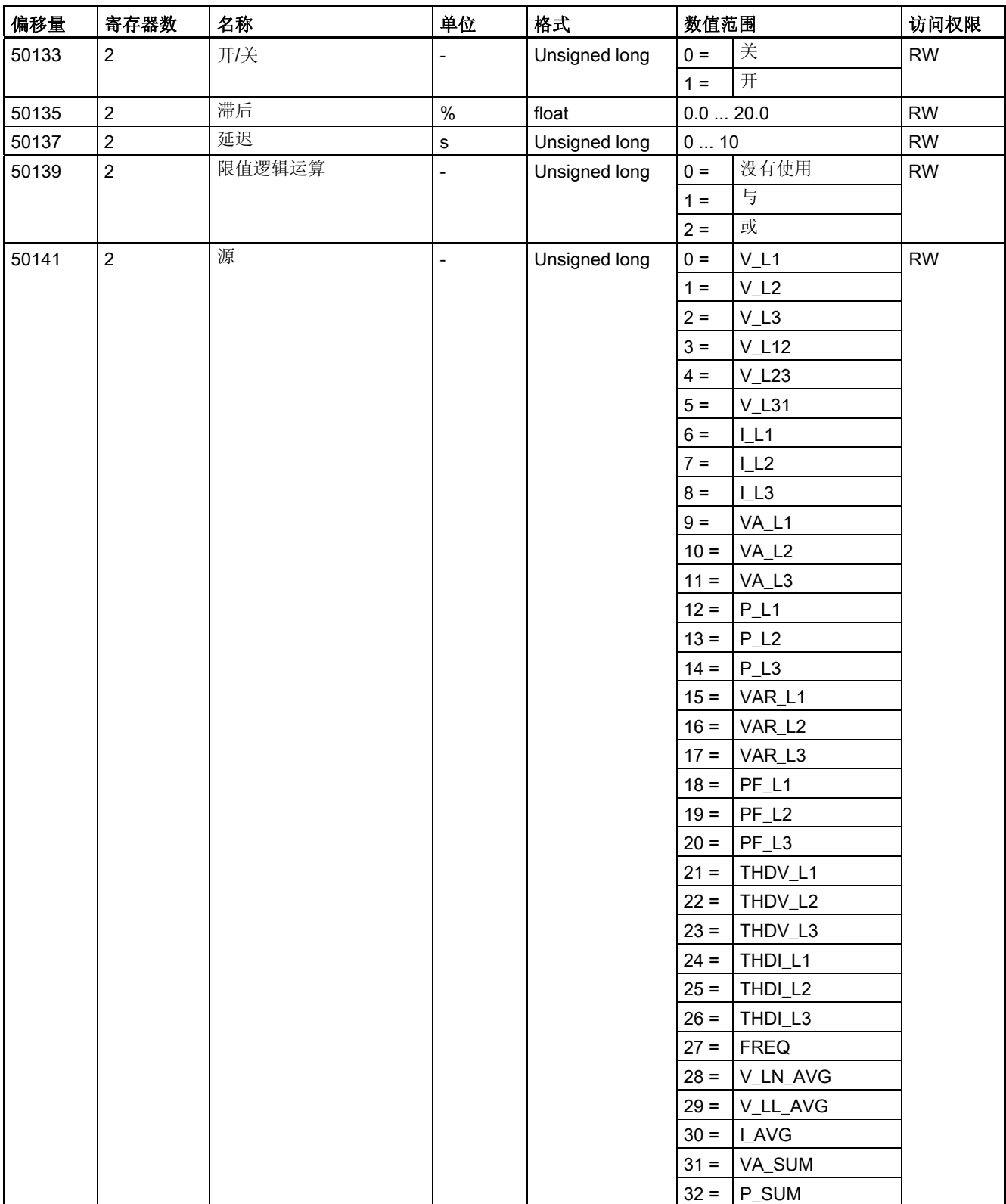

3.9 以太网接口

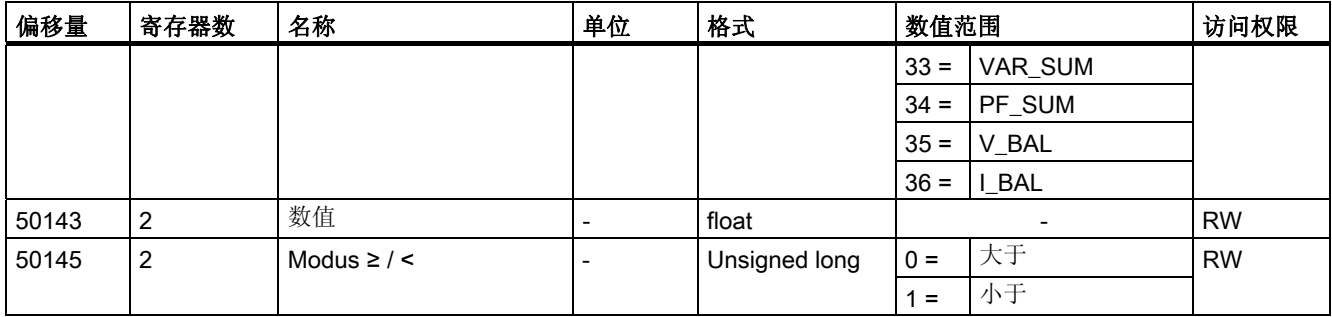

## 参见

[通过功能代码](#page-43-0)[0x03](#page-43-0)[和](#page-43-0)[0x04](#page-43-0)[访问](#page-43-0)[Modbus](#page-43-0)[被测量](#page-43-0) (页 [44\)](#page-43-0)

[接线示例](#page-87-0) (页 [88](#page-87-0))

## 3.9.9 通过功能代码0x03、0x04和0x10访问Modbus通信参数

## 设置通信参数

表格 3-22 通信参数

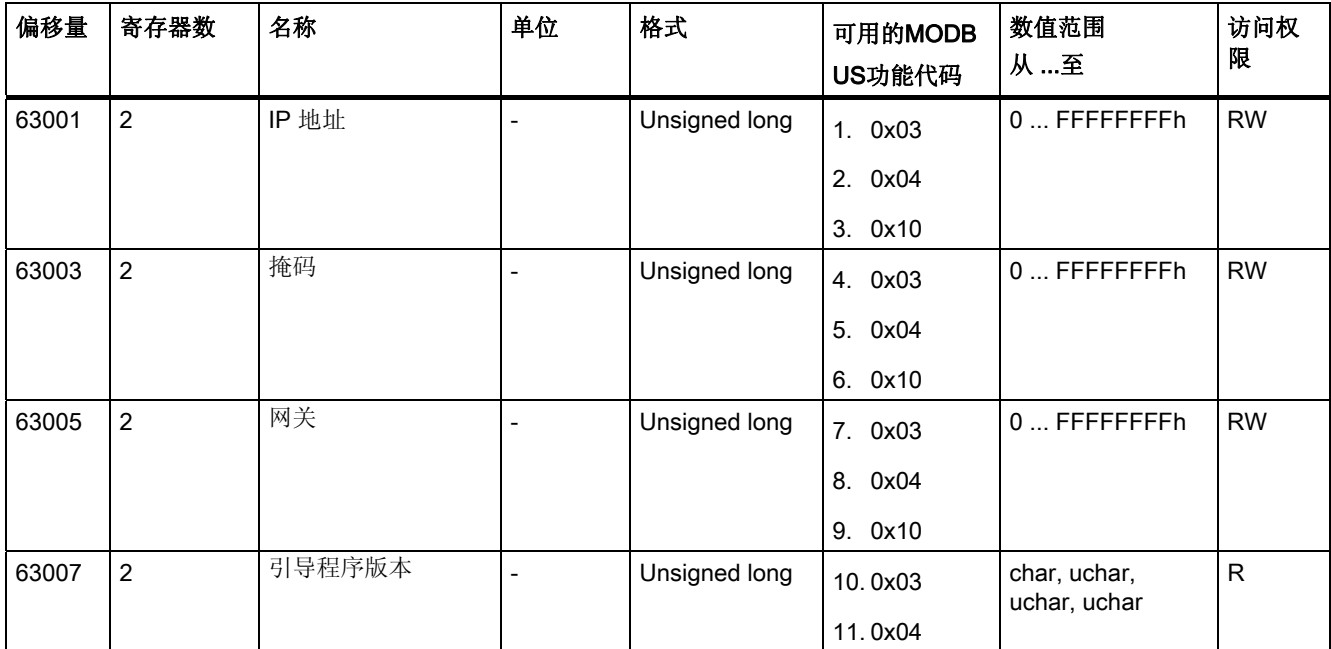

3.9 以太网接口

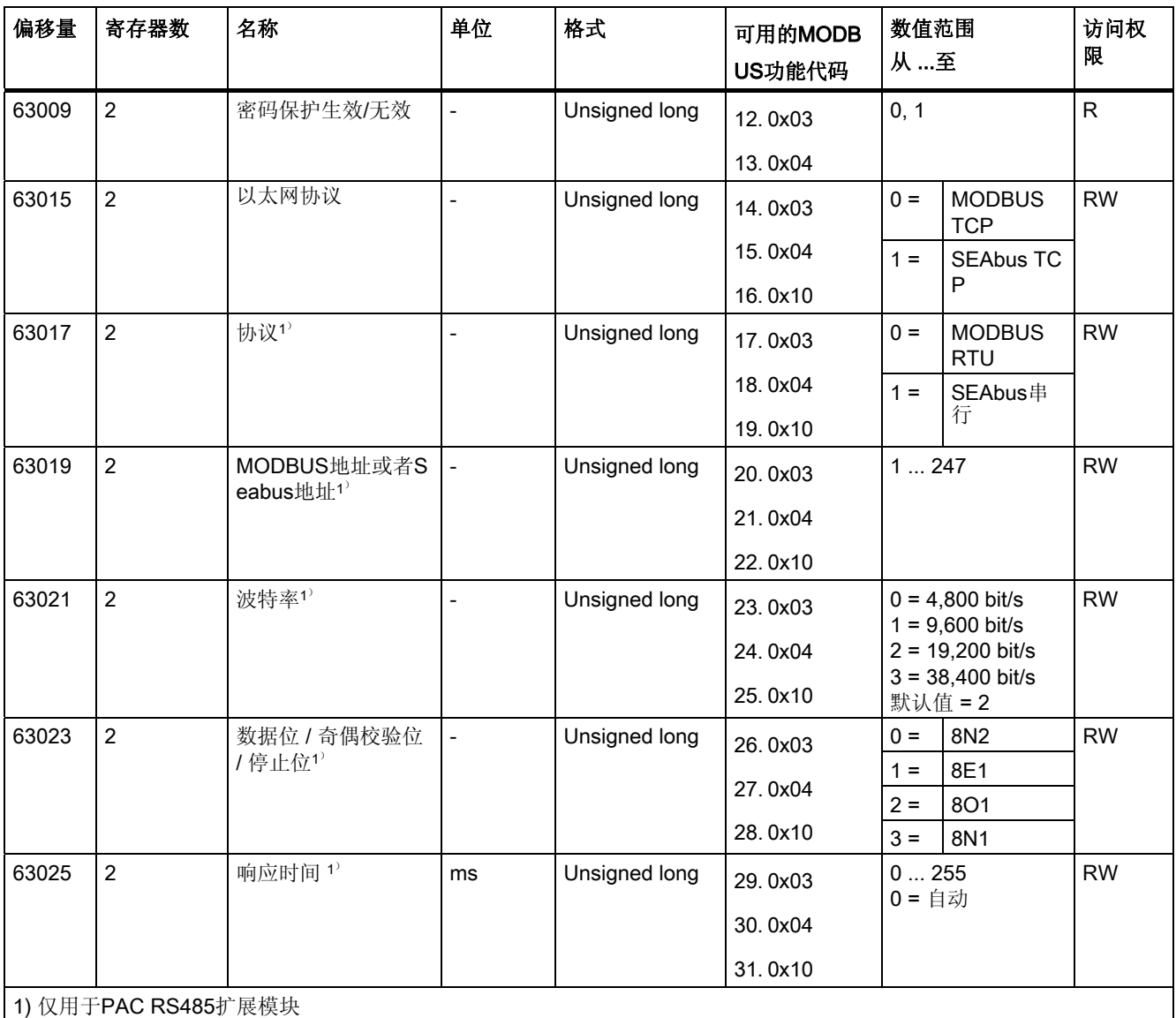

参见

3.9 以太网接口

## 3.9.10 通过功能代码0x03、0x04和0x10访问Modbus设备信息

## 寻址设备信息参数

仅能逐块访问以下设备信息参数,例如,从偏移量64001 27寄存器中进行读取。

注意

## 对I&M数据的访问不一致时出错

进行读访问和写访问时,请确保起始偏移量和寄存器数正确。 始终读写整个块。

进行写访问时,请确保起始偏移量和寄存器数正确。

例如,如果值由多个寄存器组成且在第二个寄存器中应用了读命令,则将生成一个错误 代码。

例如,如果写操作在多寄存器值中间结束,则SENTRON PAC也将输出一个错误代码。

表格 3-23 通过功能代码0x03和0x04访问SENTRON PAC电力监测设备的I&M 0参数

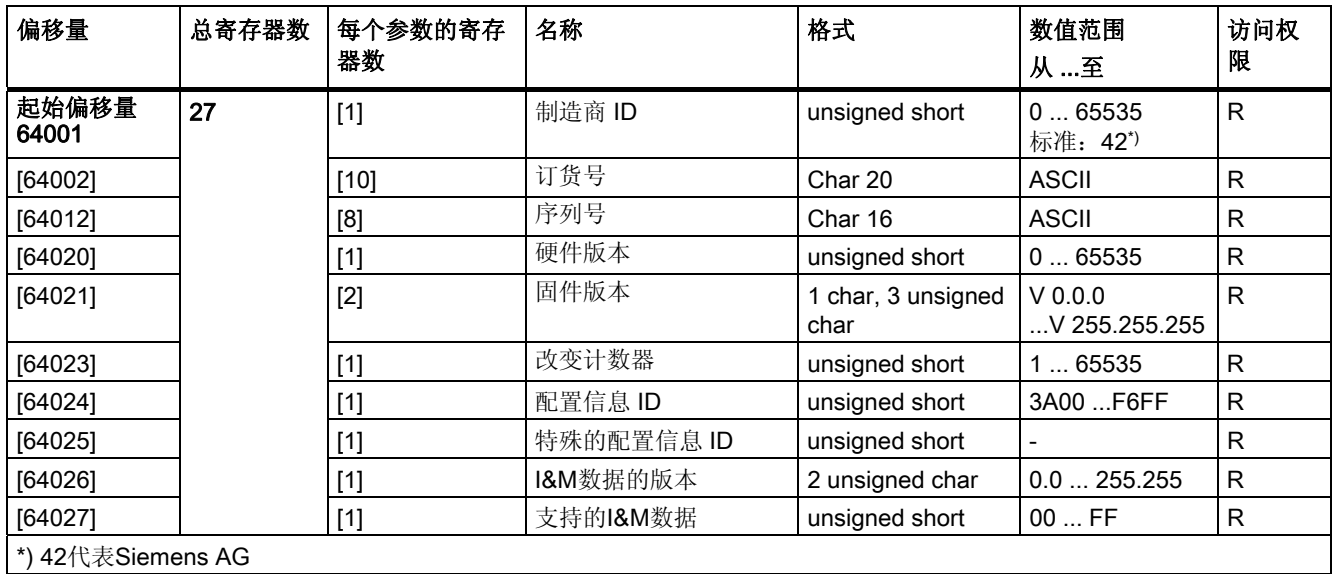

#### 表格 3-24 通过功能代码0x03、0x04和0x10访问I&M 1-4参数

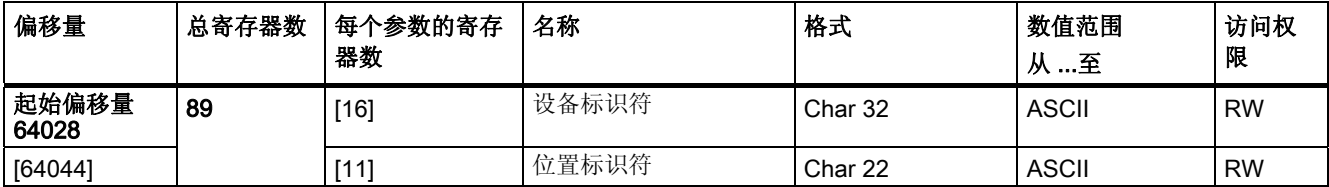

3.9 以太网接口

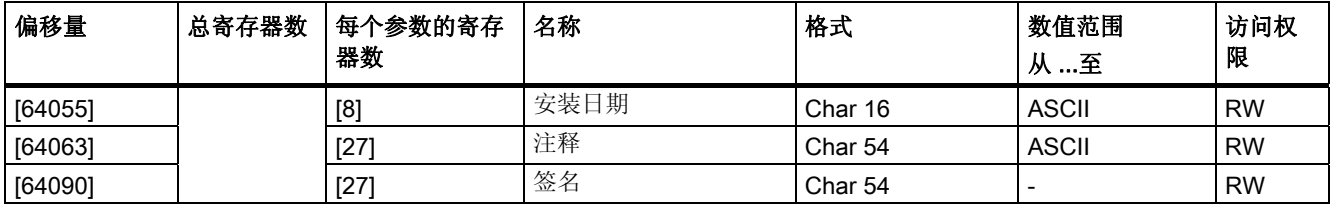

#### 表格 3-25 通过功能代码0x03和0x04访问插槽1中模块的I&M 0参数

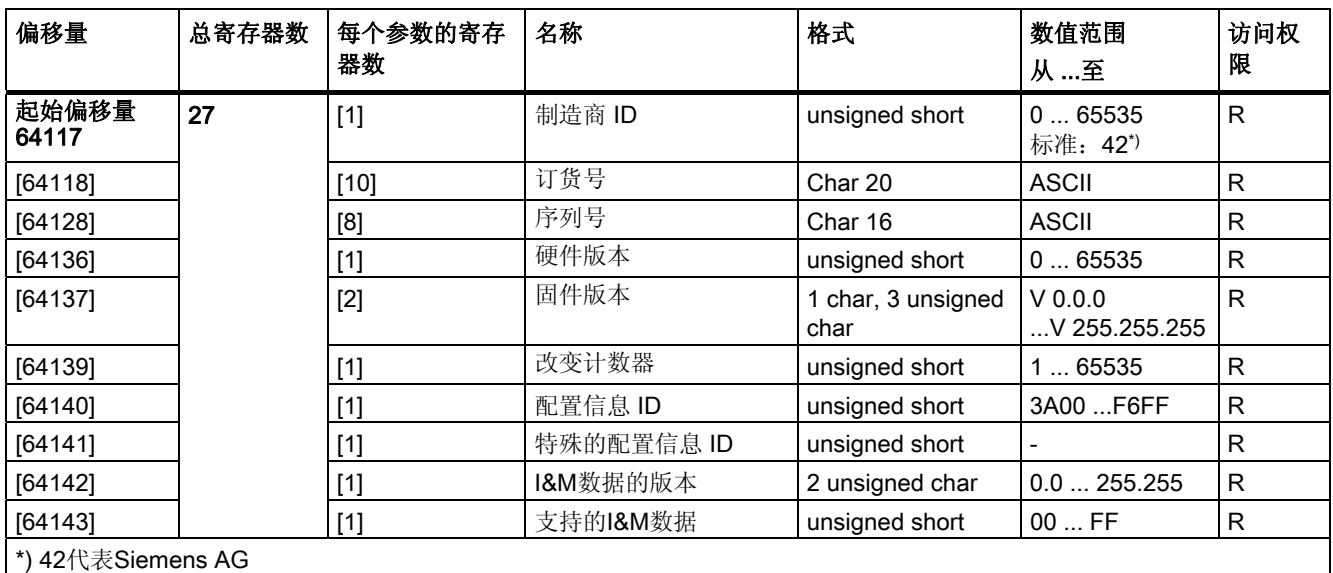

参见

3.9 以太网接口

## 3.9.11 Modbus命令参数

## 寻址通信参数

您可以通过Modbus功能代码0x06访问命令参数。

表格 3-26 命令参数

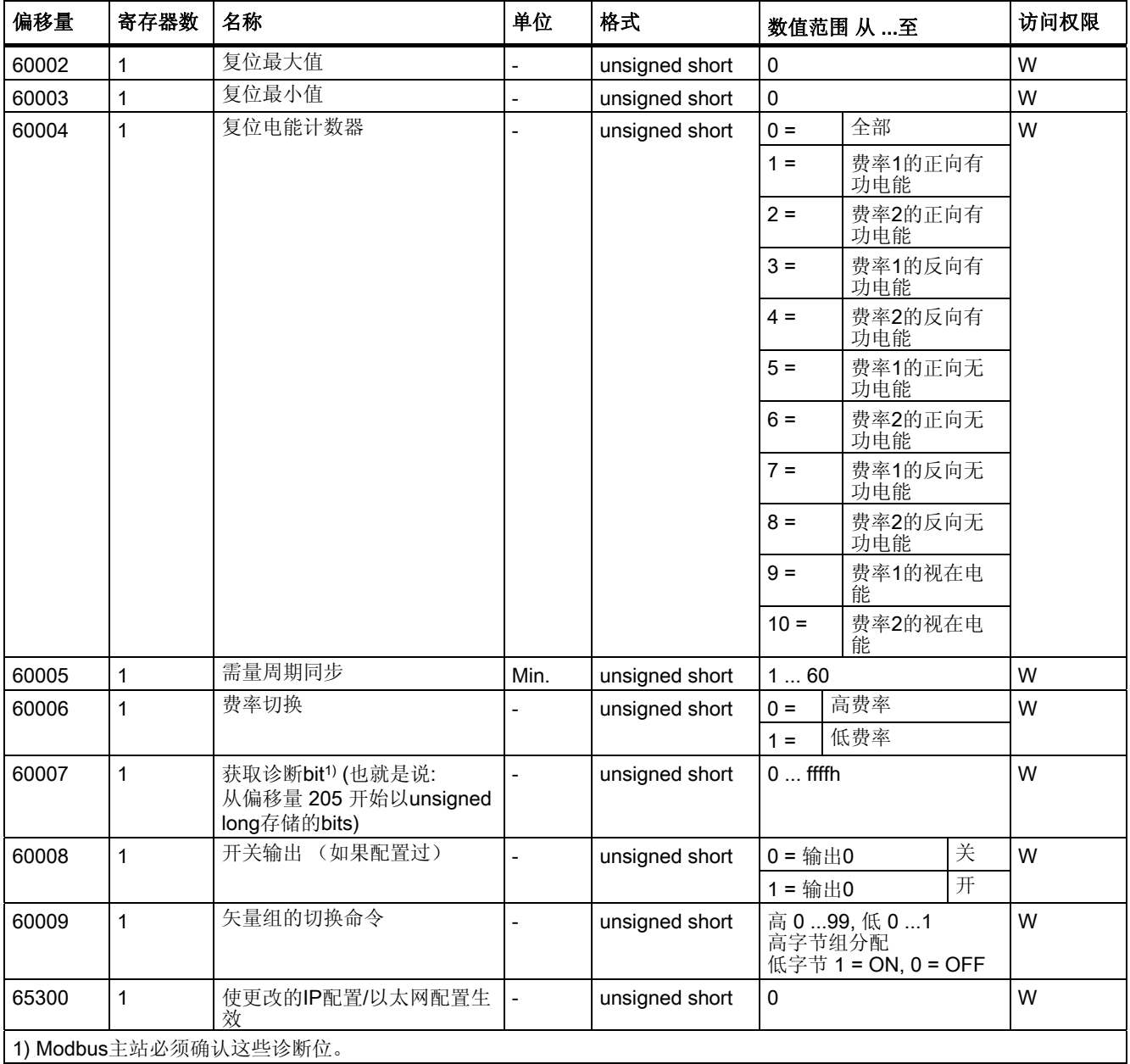

参见

3.9 以太网接口

## 3.9.12 通过功能代码0x2B访问MODBUS标准设备标识

## 寻址MODBUS标准设备标识

您可以通过Modbus功能代码0x2B访问这些设备标识参数。

#### 表格 3-27 MODBUS标准设备标识参数

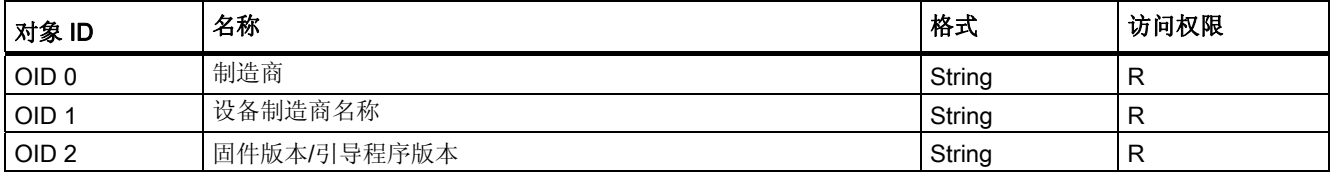

参见

3.10 用于扩展模块的插槽

## 3.10 用于扩展模块的插槽

接口

SENTRON PAC3200有一个用于安装可选扩展模块的插槽(MOD1)。 只能使用如PAC PROFIBUS DP扩展模块这样的通信模块。 请查阅现有的产品目录找出适用于SENTRON PAC3200的模块。

SENTRON PAC3200上的第二个插槽(MOD2)没有任何功能。

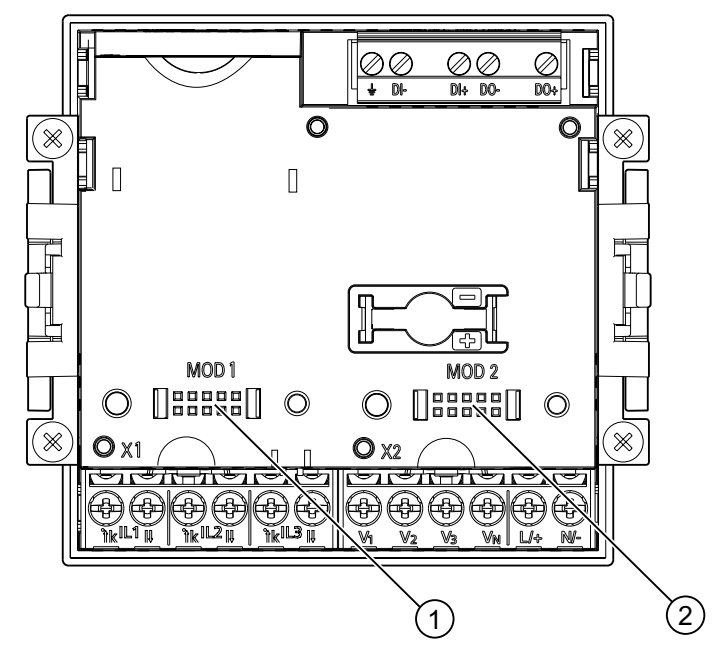

图 3-13 背面配有螺栓端子的SENTRON PAC3200

- (1) MOD 1,可在SENTRON PAC3200上使用的连接
- (2) MOD 2,不能在SENTRON PAC3200上使用

## 小心

避免弄污"MOD1"标签下面的连接区域,否则,扩展模块将连接失败,甚至被损坏。 在连接开口中插入金属插针或导线会引起设备故障。

您可以在PAC PROFIBUS DP扩展模块的使用说明和手册中找到更多关于PAC PROFIBU S DP扩展模块的详细信息。

3.11 设备背面的插槽

## 3.11 设备背面的插槽

## 设备背面的插槽

SENTRON PAC3200没有读卡设备且不需要电池。 SENTRON PAC3200背面可见的插孔已被封住,不能使用。

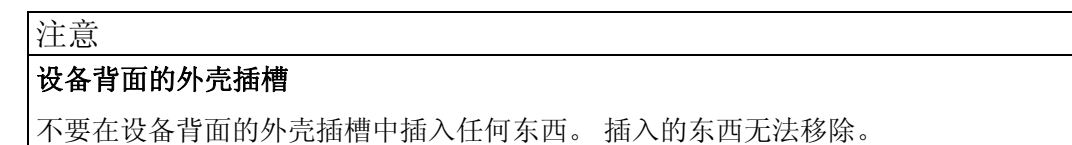

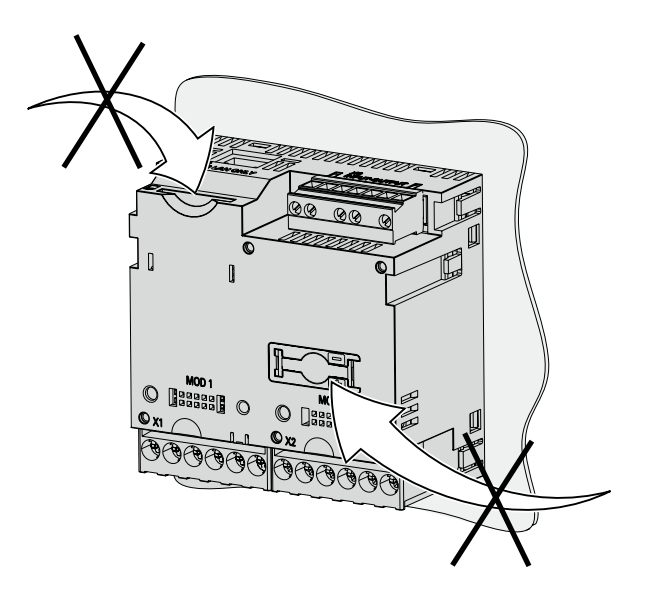

图 3-14 不能使用! 存储卡和电池盒的插槽

3.11 设备背面的插槽

# 运行计划 インタントン おおところ インタン エンチェックス しゅうしょう

## 4.1 运行计划

## 安装位置

## SENTRON PAC3200应安装在封闭室内牢固安装的开关柜中。 控制柜上的导电面板和门必须接地。 控制柜门必须用一根接地电缆与控制柜相连。

## 安装位置

设备必须垂直安装。

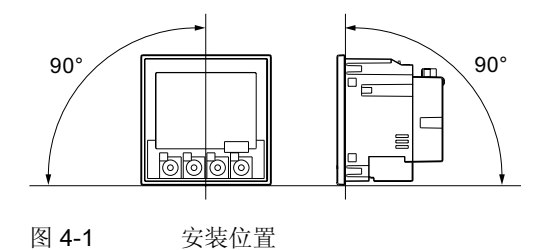

推荐的视角是6点钟方向(仰视)。

4.1 运行计划

## 安装空间与通风

在设备与邻近的器件之间必须预留足够的间隙以确保设备的运行温度在允许范围内。 在"尺寸图"这一章中可以找到尺寸指标。

请为实现以下目的准备附加的空间:

- 通风
- 接线
- 设备顶部的RJ45 连接器和接线电缆
- 设备背面的可选配的扩展模块,包括连接器和接线电缆。

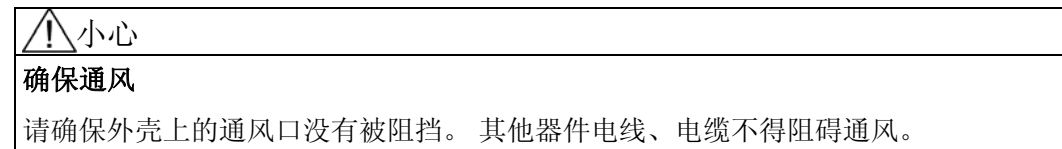

## 环境条件

只在允许的运行环境条件下使用SENTRON PAC3200设备:

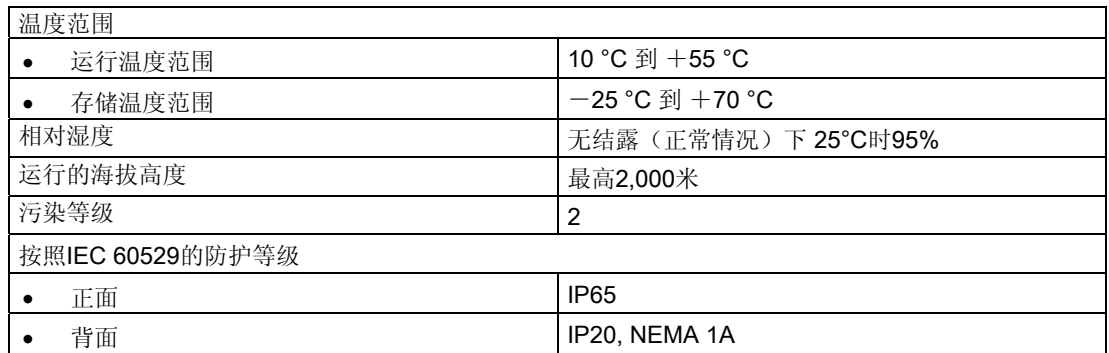

## 温度补偿

为避免产生结露,设备在上电前必须在运行位置放置至少2小时。

## 参见

[尺寸图](#page-182-0) (页 [183](#page-182-0))

## 5.1 开箱

遵守 ESD 准则。 小心打开包装。 不要过分用力。

#### 检查包装

在收到设备之后开始安装之前,请做如下检查:

- 确认包装没有损坏。
- 确认包装中的内容完整。
- 检查设备有无外部损坏。

有以下情况请与西门子销售伙伴联系:

- 包装损坏
- 包装中的内容不完整
- 设备已损坏。

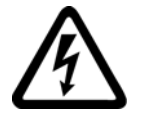

警告 受损设备 受损设备上可能显示有安全缺陷标记。 这可能导致重伤或财产损失。 请勿安装或启动受损设备。

#### 存储

将SENTRON PAC3200存储在干燥环境中。

注意

避免结露

温度的突然变化会导致结露。 结露会影响设备的功能。 在开始安装之前,请将设备放置于运行房间至少2个小时。

#### 安装

启动SENTRON PAC3200之前,请先安装扩展模块。

SENTRON PAC3200

设备手册, 02/2008, A5E01168664J-02 71

安装

5.2 工具

## 5.2 工具

安装需要以下工具:

- 用于在面板上开口的切割工具
- 符合 ISO 6789的PH2螺丝刀

## 其他安装工具

请使用粘式配线固定座以减轻张力。

## 5.3 安装尺寸

#### 安装尺寸和间隙尺寸

您可以在"尺寸图"这一章中找到开口尺寸,框架尺寸和间隙尺寸的信息。

## 参见

[尺寸图](#page-182-0) (页 [183](#page-182-0))

## 5.4 安装步骤

请按以下步骤将SENTRON PAC3200安装到开关面板上:

#### 操作步骤

- 1. 在面板上开一个 92.0+0.8 x 92.0+0.8 mm2的孔 ( 如果面板上没有开孔)。
- 2. 释放掉人体所带静电。 请遵守"附录"中的ESD准则。

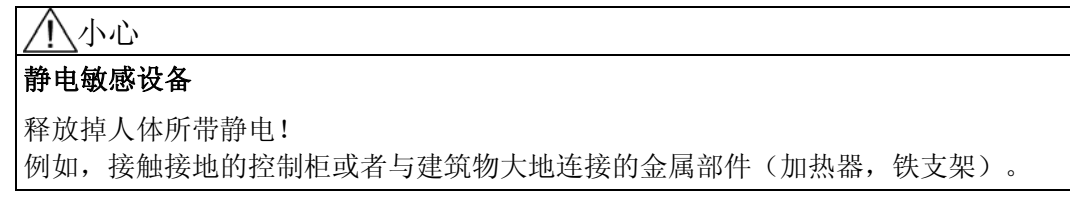

- 3. 从外侧将设备插入开口中(图"安装开口A")。
- 4. 在开关面板里面进行其它的安装步骤。
5.4 安装步骤

5. 利用提供的两个支架将设备夹紧到开关面板上(图"安装步骤B")。

要执行此操作,请按以下步骤进行操作:

- − 用一只手用力抓住设备
- − 将支架挂在外壳的左右两边。 要完成此操作,将支架(2)的凸钩插入外壳(1)的插槽。
- − 拉紧锁钩。 要完成此操作, 如图"安装步骤C"放置你的的食指和中指于支持臂上, 并用拇指捏 合锁钩。 通过两个支架的啮合机构,安装工程师无需工具即可快速地将该设备固定在开关 面板中。 如果需要更高的防护等级,则可通过支架的四个螺钉均匀地对所有边进行增压。
- 6. 均匀地拧紧两个支架上的4个螺丝,拧紧扭矩0.025至0.03 牛顿米(Nm) (图"安装步骤D")。 开关面板的前面使用集成的标准挤压密封条进行了彻底密封。
- 7. 当使用以太网接口时:
	- − 请区别RJ45的张力 确保网线到面板连接的安全。 请使用粘式配线固定座或者气团脱的合适的小型安装附件,如图"安装 - E"所示, 在位置(3)固定线缆。

8. 连接可选扩展模块。 您可以在扩展模块的使用说明中可以找到其安装说明。 安装即完成。

注意

确保没有工具或者潜在的危险物品留在安装现场。

5.4 安装步骤

#### 安装步骤

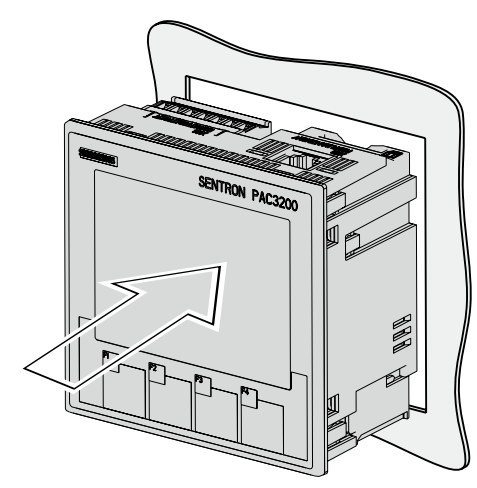

安装步骤A,配有螺栓端子的设备

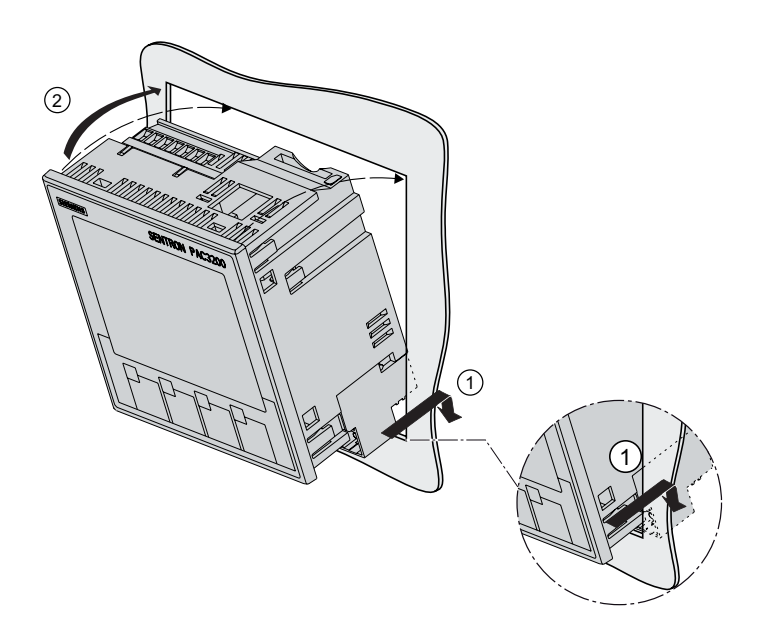

安装步骤A,配有环形接线片端子的设备

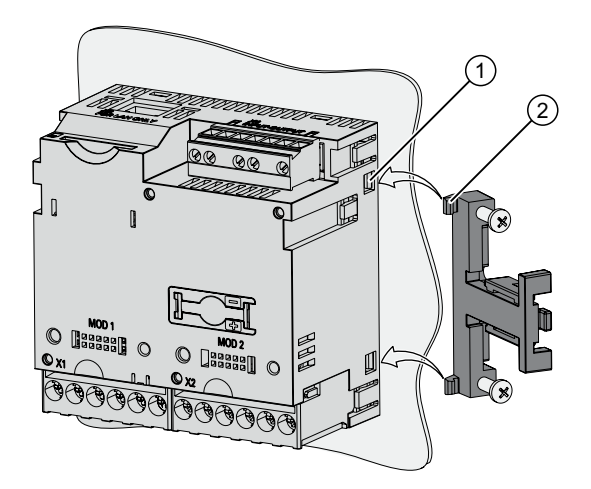

安装步骤 B

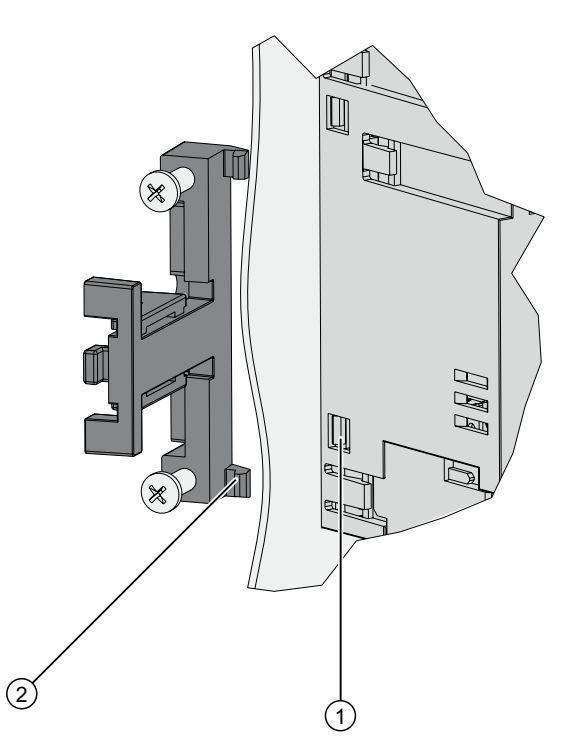

安装步骤 B, 细节

安装

5.4 安装步骤

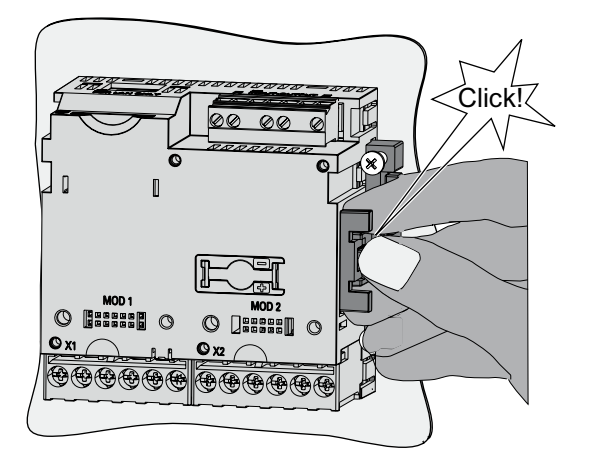

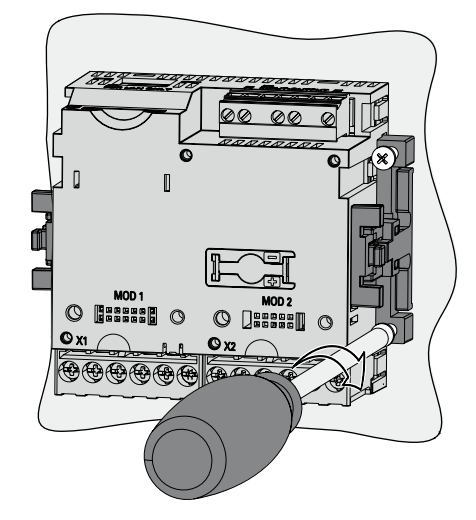

安装步骤 C

安装步骤 D

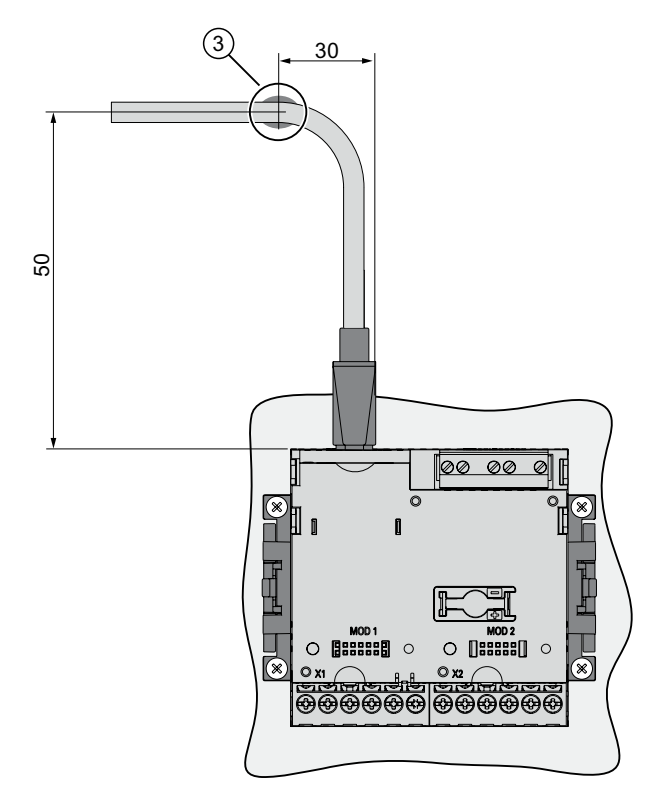

图 5-1 安装步骤 E -释放 RJ45 连接器的张力

5.5 卸装

# 5.5 卸装

#### 工具

拆除设备需要如下工具:

- PH2 螺丝刀
- 一字螺丝刀

#### 拆除步骤

1. 遵照ESD准则释放人体所带静电。

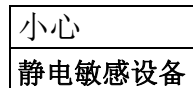

人体接地! 释放掉人体所带静电!

- 2. 在开关面板内部开始拆除。
- 3. 松开开关面板上的夹紧装置。 拧松两个支架上的4个螺钉即可。 将螺钉留在支架内。
- 4. 如图"拆除"所示,抓紧支架。

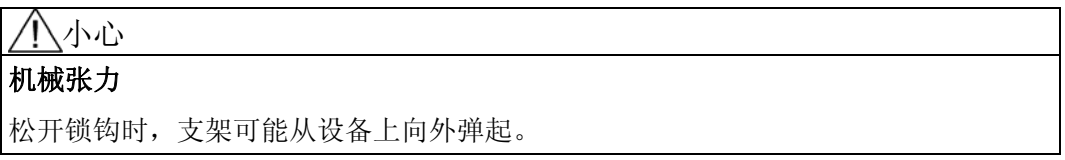

5. 用一字螺丝刀或者其它合适的工具小心地抬起锁钩。 支架当即松开。

6. 请从开关面板的外侧开口处取走设备。

7. 将设备和使用说明以及在使用说明中列出的配件一起放回到原来的包装盒。 拆除即完成。

安装

5.5 卸装

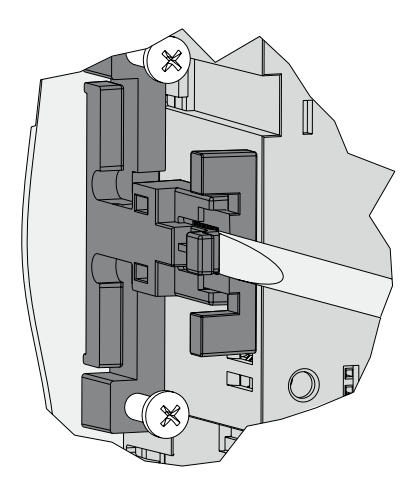

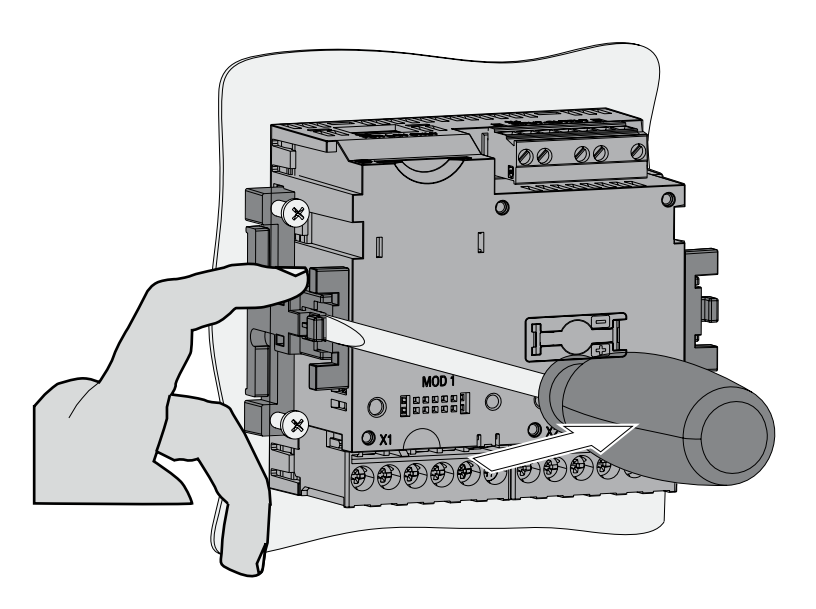

图 5-2 拆除,松开锁钩

安装

5.5 卸装

# <span id="page-78-0"></span>6.1 安全注意事项

说明

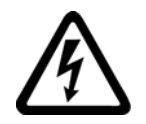

# 八危险 高压危险 会导致死亡、重伤或财产损失。 在进行电气安装的时候,必须遵守有关建造电力系统的国家标准。 在执行下面的任务过程中,会出现危险电压。 因此,只有熟悉和遵守安全法规与预防措施的有资格的人员才能进行这些操作。 请穿戴专用防护服。 请遵守一般设备规程和高压安装安全规程(例如,DIN VDE、NFPA 70E以及国家或国 际规程)。 即使在启动或测试设备时,也不要超出技术数据中的限值。 在断开设备的电流导线之前,必须将电流互感器的二次侧短路。 必须要测试测量互感器的极性和相位分配。 在连接设备之前,必须检查系统电压是否符合铭牌上标定的电压。 在启动之前检查所有的连接是否正确。 在连接直流电源时确保极性正确。 为了达到温度平衡避免湿气和结露,在设备第一次上电之前,必须将设备放置于运行区 域2个小时以上。 在运行过程中设备不允许有结露。

6.1 安全注意事项

#### 说明 专业人员

在本用户文档的安全信息上下文中,专业人员是指熟悉本产品的装配、安装、调试和操作 且具有相关资格的人员,例如:

- 依据电路和设备安全规程在操作与维护设备和系统方面经过培训或指示/授权。
- 依照既定安全准则在正确管理和使用保护性设备方面经过了培训。
- 急救培训。

参见

[连接电源电压](#page-108-0) (页 [109\)](#page-108-0) [连接电源电流](#page-109-0) (页 [110\)](#page-109-0) [连接电源电压](#page-97-0) (页 [98](#page-97-0)) [安全注意事项:](#page-18-0) (页 [19](#page-18-0))

6.2 连接

# 6.2 连接

接线名称-配有螺栓端子的设备

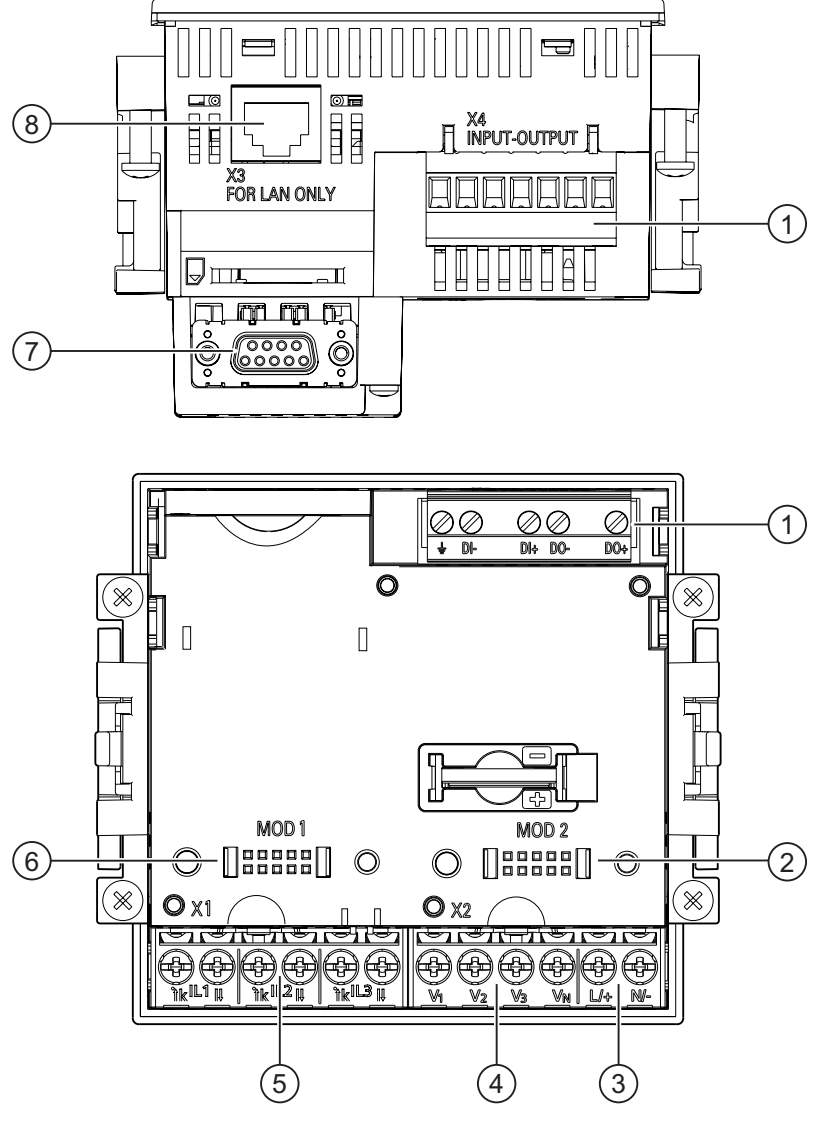

图 6-1 接线名称,配有螺栓端子的设备的俯视图和后视图

- (1) 数字输入和输出,参考电位
- (2) 空连接。 不能用作插槽!
- (3) 电源电压 L+, N/-
- (4) 测量输入电压 V<sub>1</sub>, V<sub>2</sub>, V<sub>3</sub>, V<sub>N</sub>
- (5) 测量输入电流 IL1, IL2, IL3
- (6) 用于扩展模块的插槽
- (7) 可选的扩展模块,不在供货范围内
- (8) 以太网接口, RJ45 。

#### SENTRON PAC3200

6.2 连接

#### 接线名称-配有环形接线片端子的设备

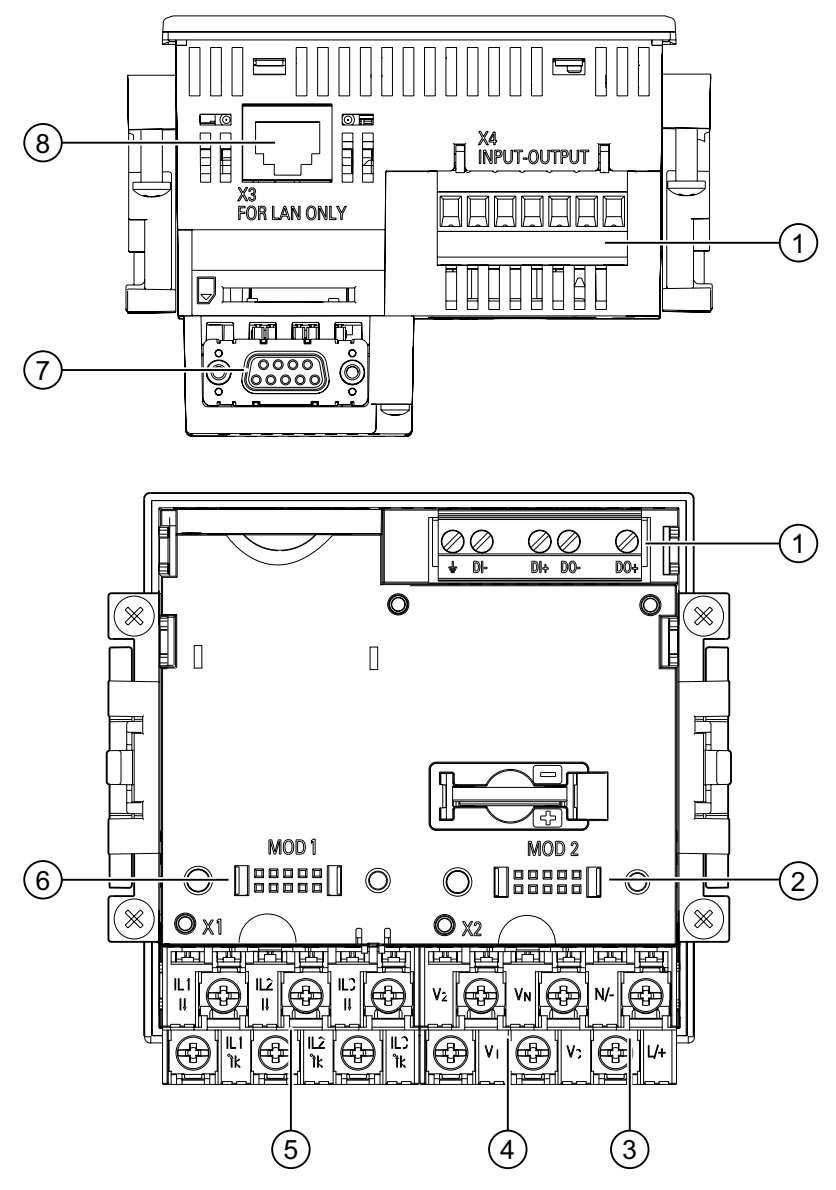

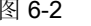

图 6-2 接线名称,配有环形接线片端子的设备的俯视图和后视图

- (1) 数字输入和输出,参考电位
- (2) 空连接。不能用作插槽!
- (3) 电源电压 L+, N/-
- (4) 测量输入电压 V<sub>1</sub>, V<sub>2</sub>, V<sub>3</sub>, V<sub>N</sub>
- (5) 测量输入电流 IL1, IL2, IL3
- (6) 可选扩展模块的插槽
- (7) 可选的扩展模块,不在供货范围内
- (8) 以太网接口, RJ45

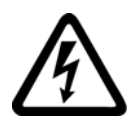

#### 危险

#### 危险!高压

#### 会导致死亡、重伤或重大财产损失。

请遵守操作说明和手册中的设备安全信息。

#### 说明

#### 配有环形接线片端子的设备的使用

适用领域:

- NAFTA / USA
- 允许使用开放式端子的地区。

### 端子标签-配有螺栓端子的设备

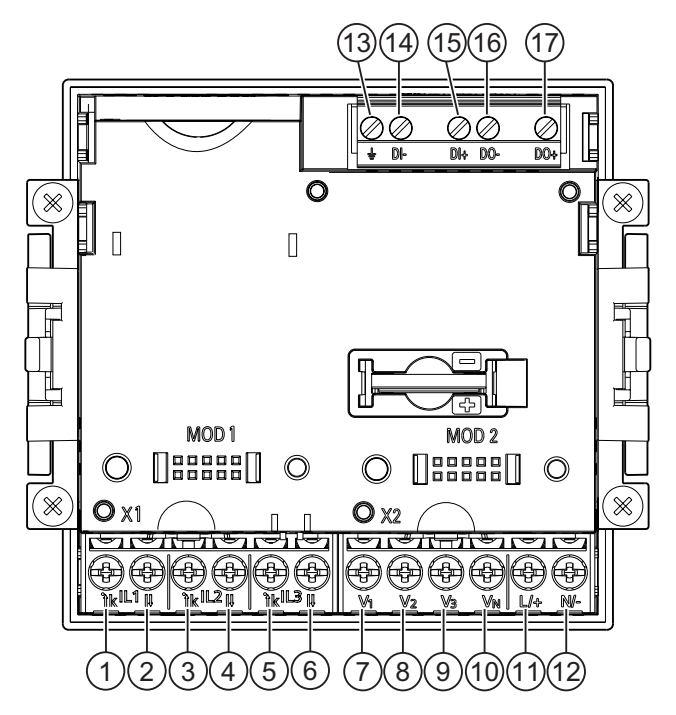

图 6-3 螺栓端子的端子标签

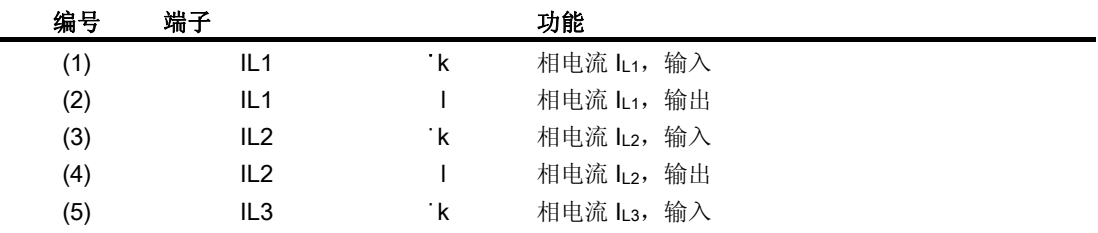

6.2 连接

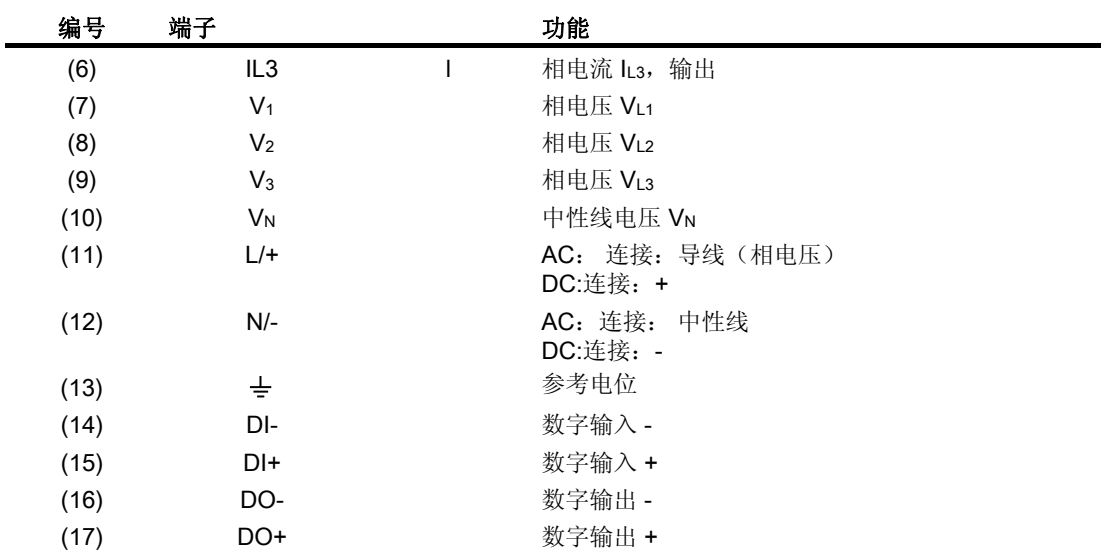

#### 端子名称-配有环形接线片端子的设备

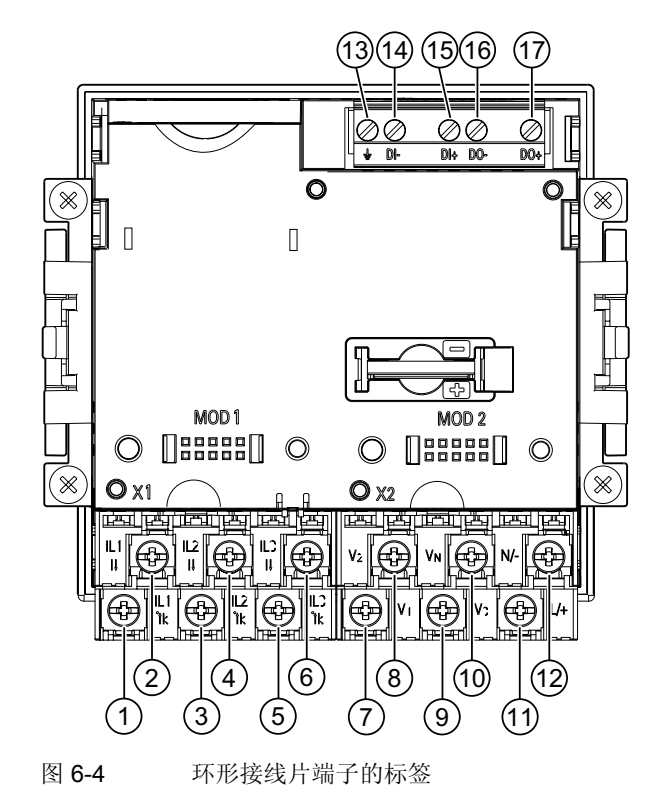

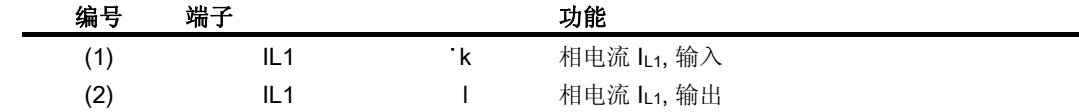

6.2 连接

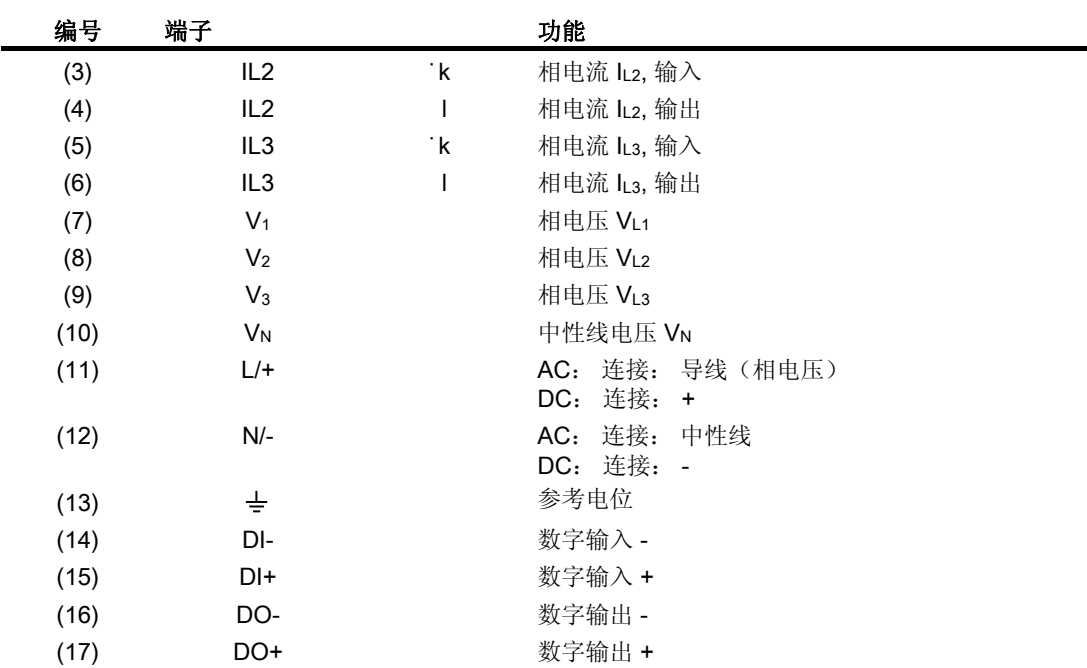

#### 接地

控制柜上的导电面板和门必须接地。 控制柜门必须用一根接地电缆与控制柜相连。

#### 参考电位

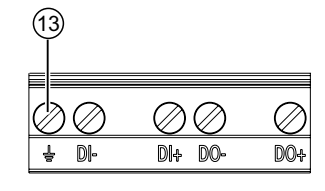

图 6-5 端子排: 数字输入和输出,参考电位

#### (13) 参考电位端子

"参考电位"端子 = 用于减小数字输入输出和RJ45连接器之间的干扰。 将参考电位连接到控制柜中的等电位铅条。

6.2 连接

#### 电源电压保险丝保护

小心 由于电源未安装保险丝而导致的设备损坏 可能会损坏设备和装置。 使用认证的(UL/IEC)保险丝保护电源: • 配有多范围C型电源(0.6 A)的SENTRON PAC3200。 • 配有超低压C型电源(1.0 A)的SENTRON PAC3200。

如果使用了保险丝,则必须使用具有相应认证(UL/IEC)的保险丝座。 此外,应该在上游安装一个合适的隔离装置,以便能够切断设备同电源的连接。

保护电流测量输入

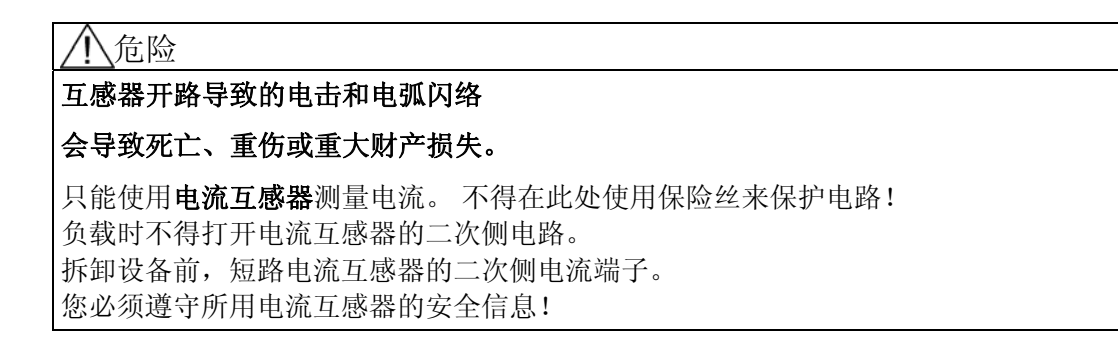

#### 保护电压测量输入

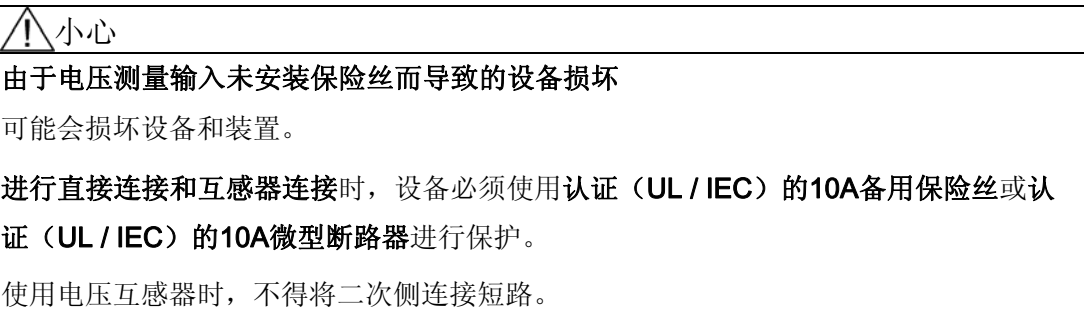

6.3 将电缆连接到端子

连接

# 6.3 将电缆连接到端子

#### 将电缆连接到螺栓端子

工具: 符合ISO 6789的PZ2螺丝刀

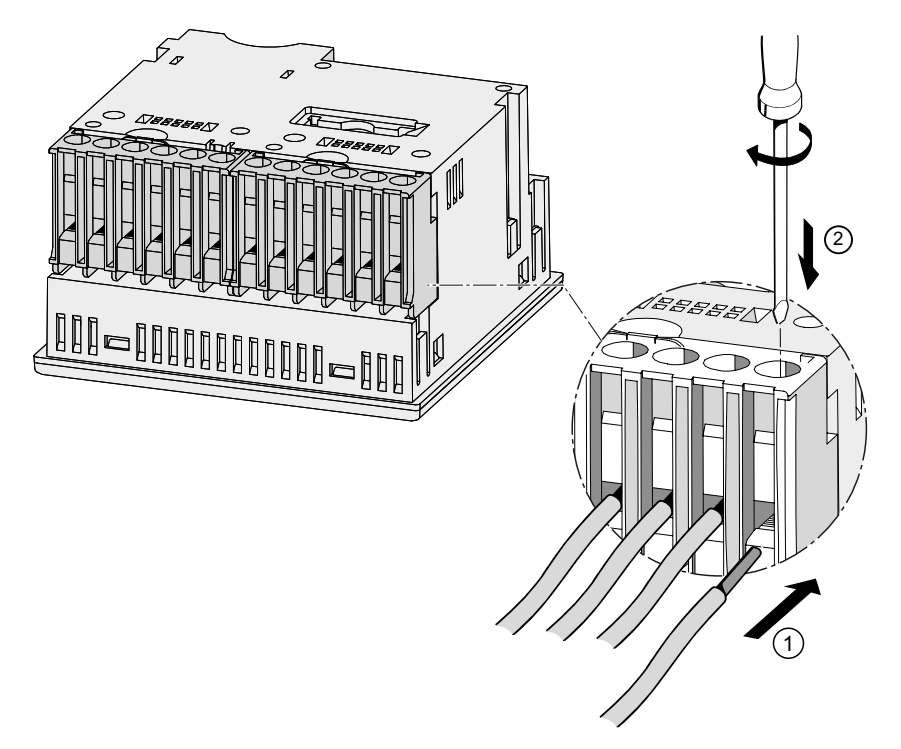

图 6-6 将电缆连接到螺栓端子

将电缆连接到环形接线片端子:

#### 说明

配有环形接线片端子的SENTRON PAC3200只能用于:

- NAFTA/USA
- 允许使用开放式端子的地区。

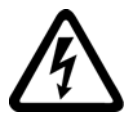

#### 警告

#### 接线不正确可能会导致死亡、重伤或财产损失。

环形接线片端子专门用于连接环形接线片。 请确保环形接线片正确地连接到电缆的端部。

6.4 接线示例

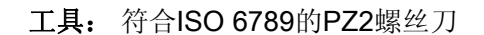

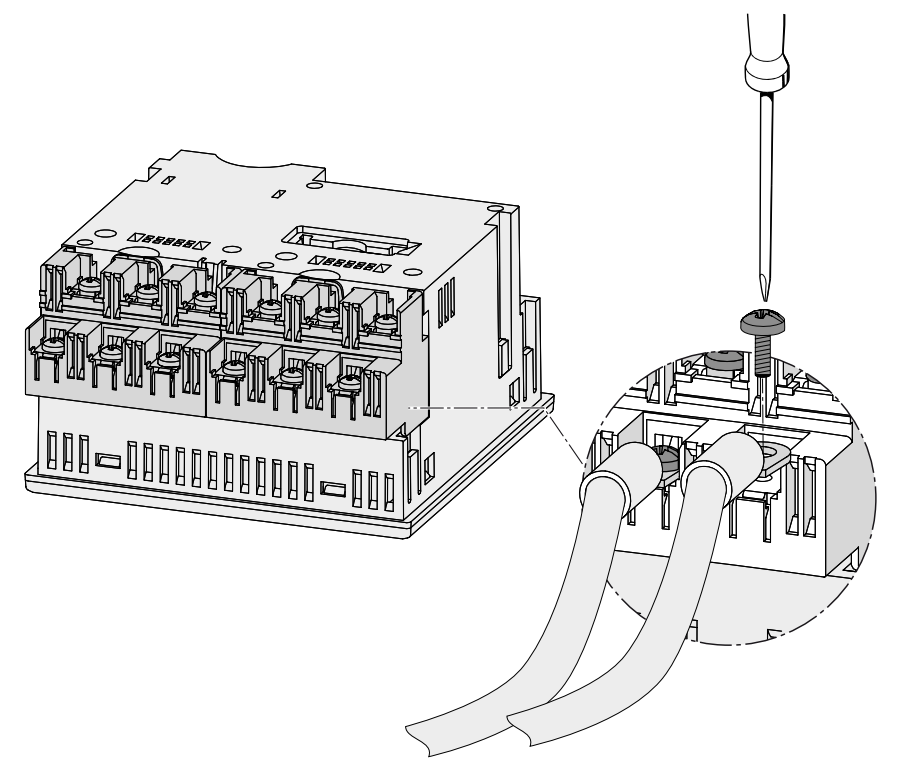

图 6-7 将电缆连接到环形接线片端子:

# 6.4 接线示例

下面给出一些接线示例; 这些示例说明下述情况应如何接线::

- 2-,3-或者4-线系统
- 带有平衡或者不平衡负载
- 带/不带电压互感器
- 带电流互感器

带或不带电压测量互感器时,设备可在最大允许电压值下运行。

只能使用电流互感器测量电流。

所有无需测量的输入或输出端子保持悬空即可。

接线方法必须是设备设置中已有的方法之一。 下面给出的接线方式与设备参数配置中的方式一致。

#### 接线示例

#### (1) 三相四线,不平衡负载,不带电压互感器,带三个电流互感器测量

接线方式 3P4W

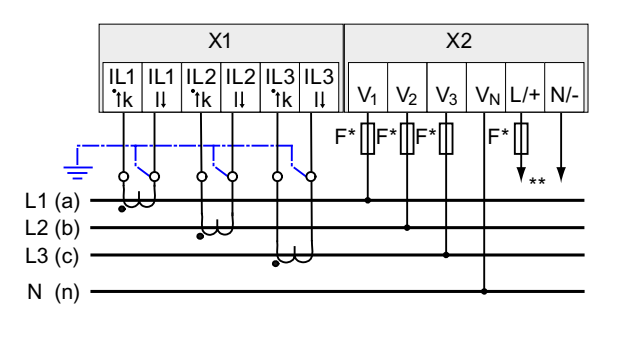

图 6-8 接线方式3P4W,不带电压互感器,带三个电流互感器

- \* 保险丝由用户自己提供。
- \*\* 电源电压的接线

#### (2) 三相四线,不平衡负载,带电压互感器,带三个电流互感器测量

接线方式3P4W

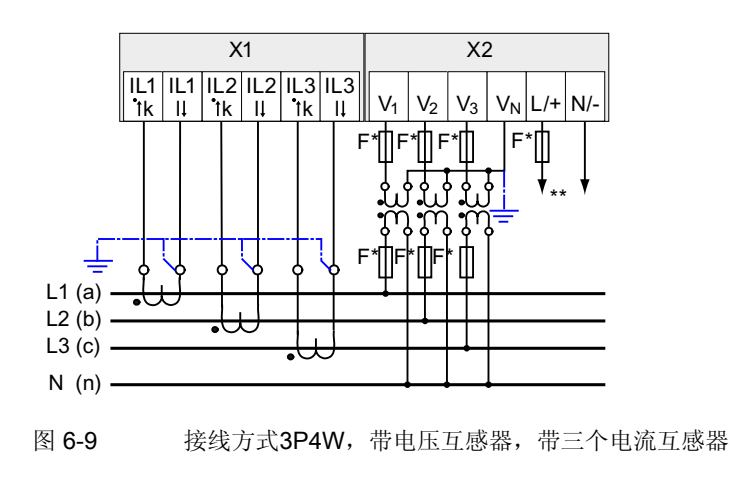

- \* 保险丝由用户自己提供。
- \*\* 电源电压的接线

#### (3) 三相四线,平衡负载,不带电压互感器,带一个电流互感器测量

接线方式 3P4WB

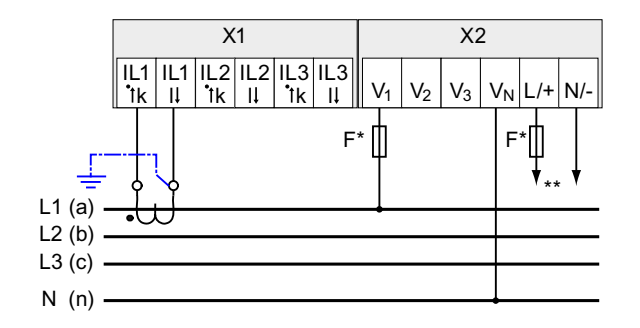

图 6-10 接线方式3P4WB,不带电压互感器,带一个电流互感器

- \* 保险丝由用户自己提供。
- \*\* 电源电压的接线

#### (4) 三相四线,平衡负载,带电压互感器,带一个电流互感器测量

接线方式3P4WB

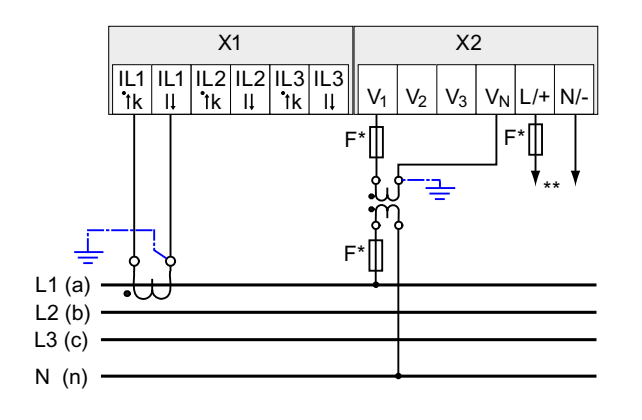

图 6-11 接线方式3P4WB,带电压互感器,带一个电流互感器

\* 保险丝由用户自己提供。

\*\* 电源电压的接线

#### (5) 三相三线,不平衡负载,不带电压互感器,带三个电流互感器测量

接线方式 3P3W

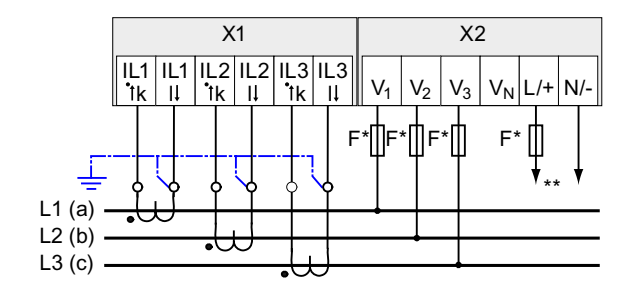

图 6-12 接线方式3P3W,不带电压互感器,带三个电流互感器

- \* 保险丝由用户自己提供。
- \*\* 电源电压的接线

#### (6) 三相三线,不平衡负载,带电压互感器,带三个电流互感器测量

接线方式3P3W

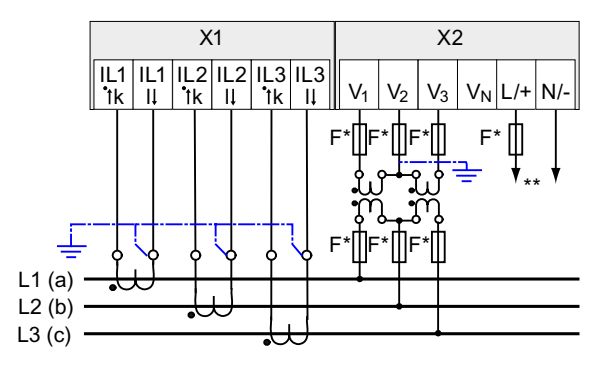

图 6-13 接线方式3P3W, 带电压互感器, 带三个电流互感器

- \* 保险丝由用户自己提供。
- \*\* 电源电压的接线

6.4 接线示例

#### (7) 三相三线,不平衡负载,不带电压互感器,带两个电流互感器测量

接线方式3P3W

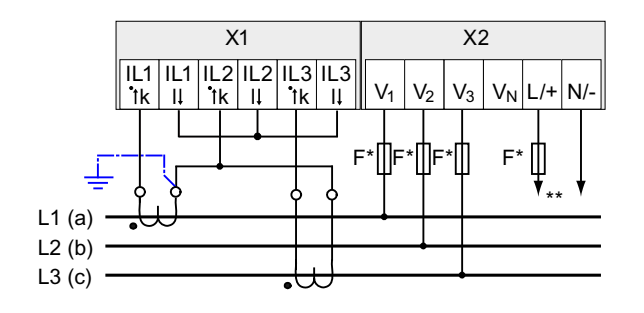

图 6-14 接线方式3P3W,不带电压互感器,带两个电流互感器

- \* 保险丝由用户自己提供。
- \*\* 电源电压的接线

#### (8) 三相三线,不平衡负载,带电压互感器,带两个电流互感器测量

接线方式3P3W

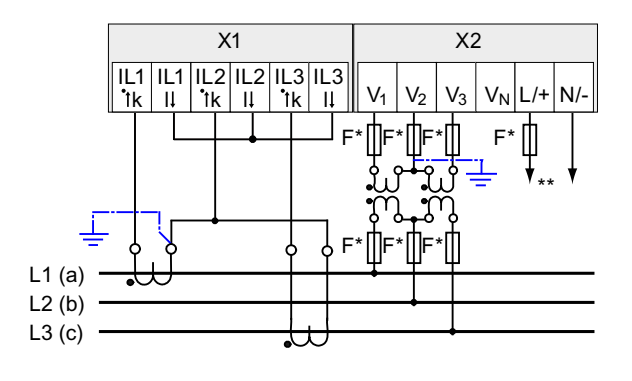

图 6-15 接线方式3P3W, 带电压互感器, 带两个电流互感器

- \* 保险丝由用户自己提供。
- \*\* 电源电压的接线

#### (9) 三相三线,平衡负载,不带电压互感器,带一个电流互感器测量

接线方式 3P3WB

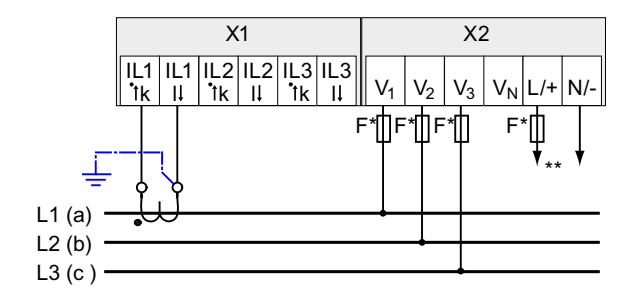

图 6-16 接线方式3P3WB, 不带电压互感器, 带一个电流互感器

- \* 保险丝由用户自己提供。
- \*\* 电源电压的接线

(10) 三相三线,平衡负载,带电压互感器,带一个电流互感器测量

接线方式3P3WB

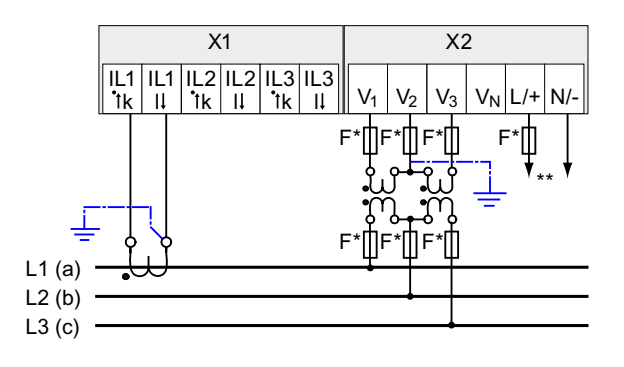

图 6-17 接线方式3P3WB,带电压互感器,带一个电流互感器

保险丝由用户自己提供。

\*\* 电源电压的接线

6.4 接线示例

#### (11) 两相三线,不平衡负载,不带电压互感器,带两个电流互感器测量

接线方式3P4W

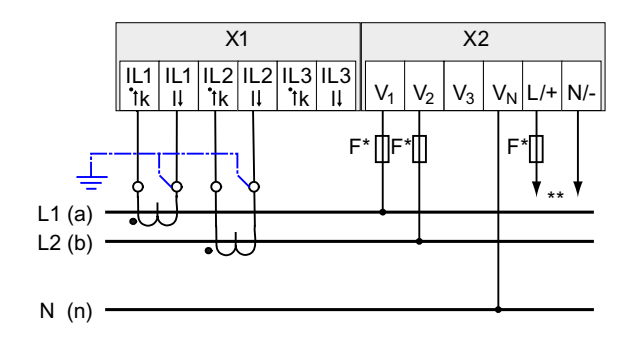

图 6-18 接线方式3P4W, 不带电压互感器, 带两个电流互感器

- \* 保险丝由用户自己提供。
- \*\* 电源电压的接线

设备指示L3为0(零)V

#### (12) 单相两线,不带电压互感器,带一个电流互感器测量

接线方式 1P2W

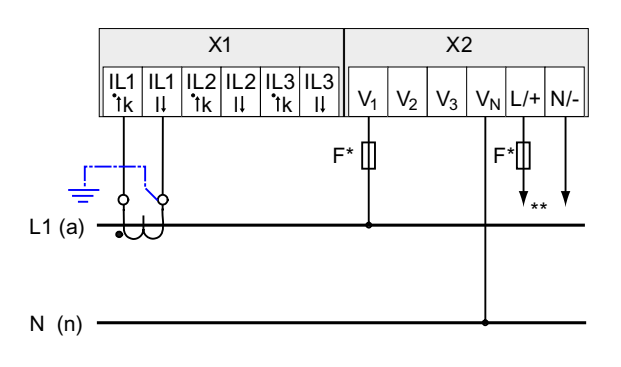

图 6-19 接线方式1P2W,不带电压互感器,带一个电流互感器

\* 保险丝由用户自己提供。

\*\* 电源电压的接线

### (13) 三相四线,不平衡负载,带电压互感器,带三个电流互感器测量

接线方式3P3W

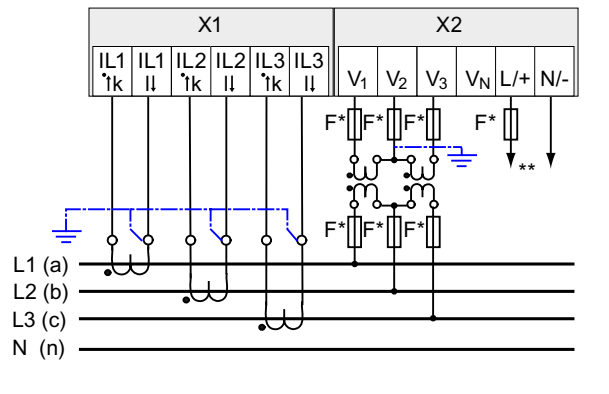

图 6-20 接线方式3P3W,带电压互感器,带三个电流互感器

- \* 保险丝由用户自己提供。
- \*\* 电源电压的接线

参见

[测量参数](#page-26-0) (页 [27](#page-26-0))

[连接电源电压](#page-97-0) (页 [98](#page-97-0))

6.4 接线示例

# 月动 しょうかん アイストライト しゅうしょう しょうしょく しゅうしょく しゅうしょく しゅうしゅう しゅうしゅう しゅうしゅう しゅうしゅう こくしゅうしょく

# 7.1 概述

#### 前提条件

- 1. 设备已安装。
- 2. 设备已按照可能的连接方法连接。
- 3. 可选扩展模块已经安装。 如果SENTRON PAC3200需要带扩展模块运行,则必须在启动SENTRON PAC3200前安装该模块。

#### 启动设备的步骤

- 1. 供电
- 2. 配置设备参数
- 3. 连接测量电压
- 4. 连接测量电流
- 5. 检查显示的测量值

注意 检查连接 接线不正确可能会导致设备出现故障。 启动SENTRON PAC3200之前,请检查所有连接是否均正确无误。

<span id="page-97-0"></span>7.2 连接电源电压

# 7.2 连接电源电压

该设备需要外接电源才能工作。 请查询技术数据或者铭牌来了解电压的类型和等级。

# 小心 注意限值 否则,可能会损坏设备和装置。 即使在启动或测试设备时,也不能超出技术数据和铭牌中给定的限值。 如果使用不符合铭牌上规格的电源,则可能会导致设备故障。 SENTRON PAC3200可配有多范围AC/DC电源或超低压DC电源。 使用与电源型号相对应的经认证的(UL/IEC)保险丝保护电源: ● 配有多范围C型电源(0.6 A)的SENTRON PAC3200。 ● 配有超低压C型电源(1.0 A)的SENTRON PAC3200。 如果使用了保险丝,则必须使用具有相应认证(UL/IEC)的保险丝座。此外,应该在 上游安装一个合适的隔离装置,以便能够断开设备同电源的连接。

电源不得取自电压互感器。

#### 操作步骤

连接电源到接线端子L/+ 和 N/-上。

#### 表格 7-1 电源的接线

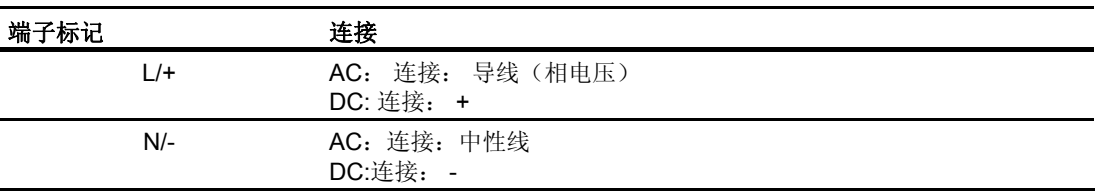

参见

[连接电源电压](#page-108-0) (页 [109\)](#page-108-0) [安全注意事项](#page-78-0) (页 [79](#page-78-0)) [安全注意事项:](#page-18-0) (页 [19](#page-18-0))

7.3 设置设备参数

# 7.3 设置设备参数

#### 配置参数的步骤

在正式使用该设备之前,必须在设备设置中配置以下运行参数:

- 接线方式
- 电压
	- 1. 在系统上直接测量或者使用电压互感器测量
	- 2. 如果是在系统上直接测量电压,则需配置测量参考电压
	- 3. 使用电压互感器测量电压时的一次侧电压和二次侧电压
- 电流
	- 4. 一次侧电流和二次侧电流

以下配置也是非常有用的:

- 语言
- 密码保护

参见

[密码管理](#page-163-0) (页 [164](#page-163-0))

7.4 语言/区域

# 7.4 语言/区域

#### 7.4.1 设置语言

首先,设置文本显示所使用的语言。 下列情况下,所有可用语言都会显示在屏幕上以供语言选择:

- 在第一次启动时,
- 复位到工厂默认设置,以及
- 更新固件以后。

英语是默认语言。

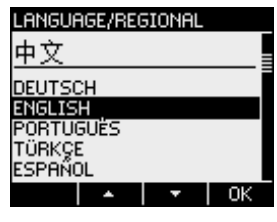

图 7-1 语言选择

设置需要的语言按<F2>键 → 或者按 <F3>键 →

确定选中的语言, 按<F4>键 mm.

# 改变语言

- 1. 退出测量值画面并调用"主菜单": 按<F4>键
- 2. 在主菜单中,选择"设置"菜单项: 按<F2>键 全國 或者按<F3>键 T
- 3. 选中"设置"选项: 按<F4>键进入
- 4. 在"设置"菜单中,进入"语言/区域"选项: 按<F2>键 < | 或者按<F3>键 -

7.4 语言/区域

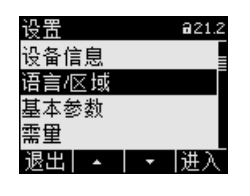

图 7-2 "设置"菜单

5. 调用"语言"选项:

<F4> 进入

显示当前有效设置。

6. 打开设备设置"语言"的编辑模式:

```
按<F4>键 臨量
```
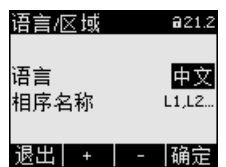

图 7-3 "语言"编辑模式

- 7. 滚动选择所有可选项: 按<F2>键■ +■
- 8. 确认需要使用的语言:

按<F4>键 语言永久保存并立即生效。 画面返回显示模式。

9. 返回任一选择菜单或者返回测量值画面:

按<F1>键 退出

7.5 基本参数

# 7.5 基本参数

7.5.1 电压输入

#### 7.5.1.1 设置接线方式

告知设备所用的接线方式。 在设备设置中输入接线方式的缩写代码即可。

# 说明

#### 接线方式

实际使用的接线方式必须与输入设备的接线方式一致!

表格 7-2 适用的接线方式

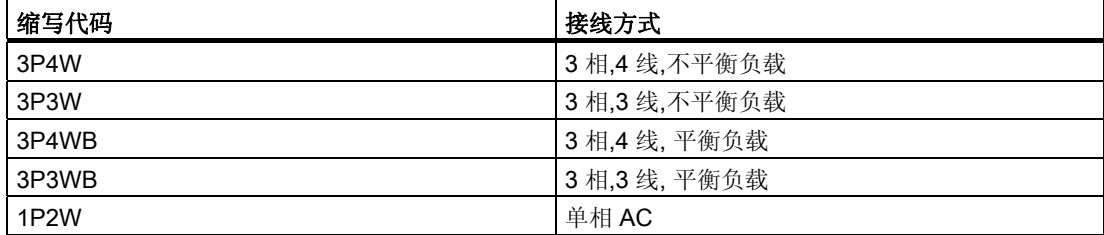

在"描述"这一章中,可以找到关于接线方式以及不同接线方式下显示的测量数据的更多信 息。

#### 操作步骤

- 1. 退出测量值画面并调用"主菜单": 按<F4>键
- 2. 在主菜单中,选中"设置"菜单项: 按<F2>键  $\longrightarrow$  或者按<F3>键  $\longrightarrow$
- 3. 调用"设置"菜单项: 按<F4> 键
- 4. 在"设置"菜单中,进入"基本参数"项: 按<F2>键 ▲ 或者按 <F3> 键 ★
- 5. 调用"基本参数"项: 按<F4>键 进入

7.5 基本参数

6. 在"基本参数"菜单中,调用"电压输入"项:

按<F4>键 開入

画面显示的是当前的有效设置。

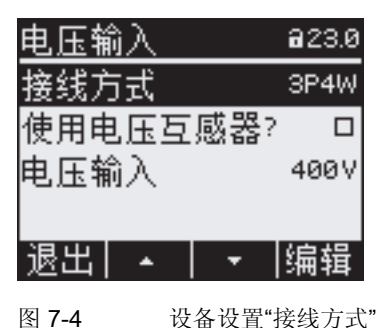

7. 打开设备设置"接线方式"的编辑模式:

按<F4>键

- 8. 滚动选择所有可选项: 按<F2>键 +
- 9. 选择需要的接线方式: 按<F4>键 接线方式永久保存并立即生效。 画面返回显示模式。
- 10. 返回任一选择菜单或者返回测量值画面: 按<F1>键

#### 7.5.1.2 使用电压互感器测量

出厂设置是在系统上直接测量。 如果需要使用电压互感器测量,在启动初始化阶段,必须进行以下操作步骤。

#### 操作步骤

- 1. 在"设置"菜单,调用"基本参数"菜单项。
- 2. 在"基本参数"菜单中,打开"电压输入"项:

按<F4>键 画面显示的是当前的有效设置。

3. 进入设备设置"使用电压互感器?": 按<F2>键 ■■ 或者<F3>键 ■■

7.5 基本参数

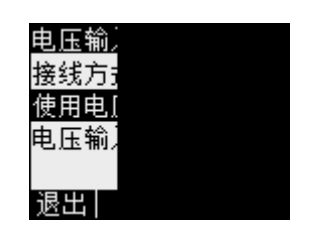

图 7-5 设备设置"使用电压互感器?"

4. 切换测量转换 开/关

按<F4>键 **O** 08

■ 开: 使用电压互感器测量。 关: 在低压系统上直接测量。 设备设置永久保存并立即生效。 画面返回显示模式。

5. 返回任一选择菜单或者返回测量值画面: 按<F1>键 退出

#### 7.5.1.3 设置电压互感器的变比

出厂设置是在系统上直接测量。 如果需要使用电压互感器测量,在启动初始化阶段,必须进行以下操作步骤。

只有在设备设置中选中了使用电压互感器才能设置变比。 也只有设置了使用电压互感器,画面上才显示一次侧电压和二次侧电压。

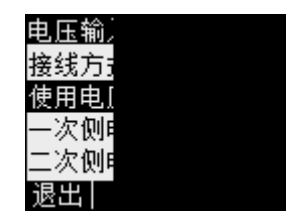

图 7-6 设备设置"使用电压互感器?"

#### 操作步骤

- 1. 在"设置"菜单中,调用"基本参数"菜单项。
- 2. 在"基本参数"菜单中,打开"电压输入"项:

#### 按<F4>键 開入

画面上显示的是当前的有效设置。 如果"一次侧电压"和"二次侧电压"选项不可见,则设置的是在系统上直接测量。 从直接测量切换到使用电压互感器测量。 您可以在"使用电压互感器测量"这一节中找到相关说明。

7.5 基本参数

- 3. 进入设备设置"一次侧电压": 按<F2>键 4 或者按<F3>键 --
- 4. 打开设备设置"一次侧电压"的编辑模式: 按<F4>键
- 5. 设置需要的值: 按<F2>键 + 或者按 <F3>键 → →
- 6. 确认该值有效:
	- 按<F4>键 一次侧电压值永久保存并立即生效。 画面返回显示模式。
- 7. 进入设备设置"二次侧电压":

按<F2>键 4 或者<F3>键 --操作步骤与进入一次侧电压完全相同。 二次侧电压的值永久保存并立即生效。 画面返回显示模式。

8. 返回任一选择菜单或者返回测量值画面: 按<F1>键 退出

#### 示例:

假定您要使用10000 V/100 V的电压互感器测量10 kV 系统上的电压。 为此,进行以下配置:

- 9. 使用电压互感器?: 开:
- 10. 一次侧电压: 10000V
- 11. 二次侧电压: 100V

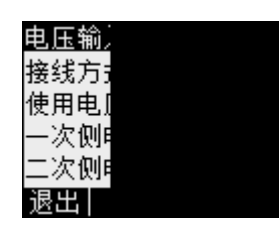

图 7-7 设备设置"电压输入"

7.5 基本参数

#### 7.5.1.4 设置电压输入

出厂设置的测量参考电压是400V。如果测量电压偏离此电压,在启动初始化阶段,必须 进行以下操作步骤。

#### 操作步骤

- 1. 在"设置"菜单,调用"基本参数"菜单项。
- 2. 在"基本参数"菜单中,打开"电压输入"项:

按<F4>键 图 画面显示的是当前的有效设置。

3. 进入设备设置"电压输入": 按<F2>键 4 或者<F3>键 + 1

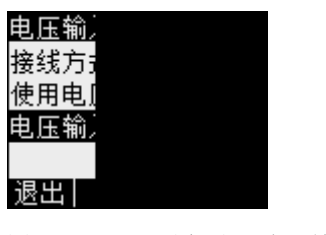

图 7-8 设备设置"电压输入"

- 4. 打开设备设置"电压输入"的编辑模式: 按<F4>键图
- 5. 设置需要的值: 按<F2>键 + 和 <F3>键 → I
- 6. 确定期望值:

按<F4>键 电压输入值永久保存并立即生效。 画面返回显示模式。

7. 返回任一选择菜单或者返回测量值画面: 按<F1>键

7.5 基本参数

#### 7.5.2 电流输入

#### 7.5.2.1 设置电流互感器的变比

出厂设置是使用电流互感器测量。 如果想要使用电流互感器测量,初次启动时必须设置变比。

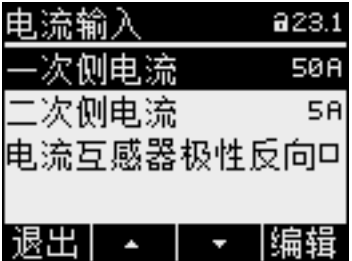

图 7-9 设备设置"电流输入"

#### 操作步骤

- 1. 在"设置"菜单,调用"基本参数"菜单项。
- 2. 在"基本参数"菜单中,打开"电流输入"项:

按<F4>键 画面将显示当前的有效设置。

- 3. 打开设备设置"一次侧电流"的编辑模式: 按<F4>键
- 4. 设置需要的一次侧电流值: 按<F2>键 <sup>■ + 和</sup> <F3>键 →
- 5. 确认需要的值:

#### 按<F4>键

一次侧电流值永久保存并立即生效。 画面返回显示模式。

6. 进入设备设置"一次侧电流":

按<F2>键 ▲ 或者<F3>键 ▲ ■ 设置二次侧电流的期望值。 操作步骤与进入一次侧电流完全相同。 二次侧电流值永久保存并立即生效。 画面返回显示模式。

7. 返回任一选择菜单或者返回测量值画面:

按<F1>键

7.5 基本参数

#### 示例

您想要使用电流互感器测量5000 A/5 A的电流。

为此,进行以下配置:

- 一次侧电流: 5000A
- 二次侧电流: 5A

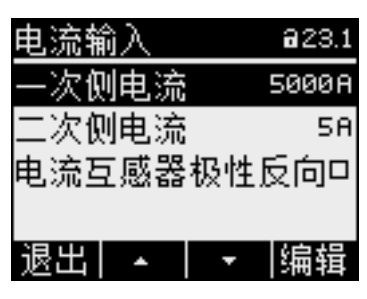

图 7-10 设备设置"电流输入 - 一次侧电流?"
7.6 连接电源电压

# 7.6 连接电源电压

可在具有以下额定交流电压的系统中使用配有多范围电源的SENTRON PAC3200进行测 量

- 400 V相电压(UL最大347 V)和
- 690 V线电压(UL最大600 V)。

可在具有以下额定交流电压的系统中使用配有超低压电源的SENTRON PAC3200进行测 量

- 289 V相电压和
- 500 V线电压。

# 小心 注意限值 即使在启动或测试设备时,也不能超出技术数据或者铭牌中给出的限值。 不能测量DC电压。 测量超过允许额定输入电压的更高电压时需要使用外部电压互感器。

#### 参见

[连接电源电压](#page-97-0) (页 [98](#page-97-0)) [测量输入](#page-24-0) (页 [25](#page-24-0)) [安全注意事项](#page-78-0) (页 [79](#page-78-0)) [安全注意事项:](#page-18-0) (页 [19\)](#page-18-0) 启动

7.7 连接电源电流

# 7.7 连接电源电流

本设备可连接二次侧电流为1A和5A的电流互感器。只能测量交流电流。

每个电流测量输入可以承受10A(最大300 V)连续负载或者持续时间为1秒的100A负载

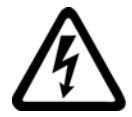

# 危险 将电流互感器的二次侧连接短路

 $\ddot{\phantom{0}}$ 

#### 会导致死亡、重伤或重大财产损失。

互感器开路导致的电击和电弧放电危险 只能使用电流互感器测量电流。 不得在此处使用保险丝来保护电路! 负载时不得打开电流互感器的二次侧电路。 拆卸设备前,短路电流互感器的二次侧电流端子。 您必须遵守所用电流互感器的安全信息!

# 小心

不要测量直流电流

该设备不能测量直流电流。

电流方向

连接电流测量输入的时候,请注意电流方向。 如果接反,测量值会反向并出现负号。 欲纠正电流方向,没有必要反接输入端子。 您只需在改变设备设置中改变方向即可。 您可以在"设置参数"一章中的"电流反向"中找到更多信息。

#### 参见

[安全注意事项:](#page-18-0) (页 [19](#page-18-0)) [测量输入](#page-24-0) (页 [25](#page-24-0)) [安全注意事项](#page-78-0) (页 [79](#page-78-0))

7.8 检查显示的测量值

启动

# 7.8 检查显示的测量值

#### 正确的接线方式

参照表格"被测量的显示取决于接线方式",检查被测量的显示是否与执行的接线方式一致 。 任何不一致都表示有接线错误或者配置错误。

#### 参见

[测量参数](#page-26-0) (页 [27](#page-26-0))

启动

7.8 检查显示的测量值

# 8.1 设备接口

#### 8.1.1 显示和操作员控件

#### 显示和操作员控制

SENTRON PAC3200的前面板包含以下画面和操作员控件。

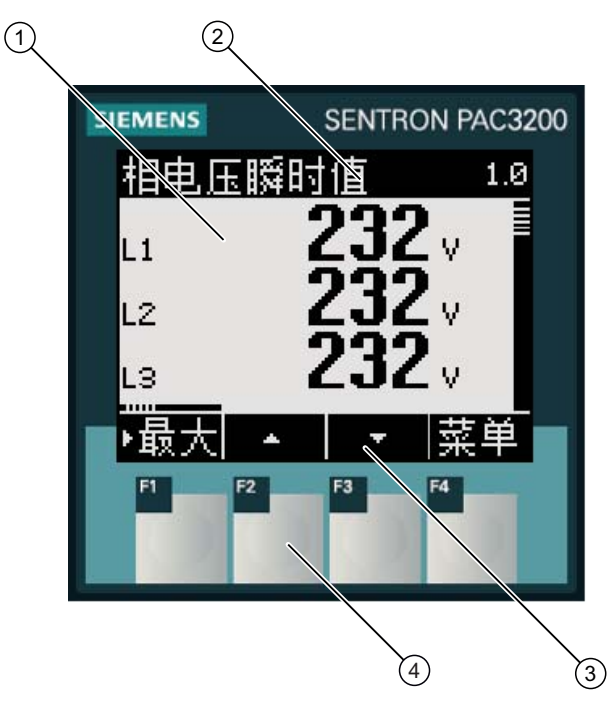

图 8-1 设备接口

- (1) 显示测量值、设备设置、选择菜单
- (2) 画面标题
- (3) 功能键标签
- (4) 功能键的表面

#### 显示: 显示 - 画面标题 - 功能键标签

画面内容按如下方式组织:

- 显示区域 显示当前测量值、设备设置和选择菜单。
- 页眉区域 注明显示区域的可见信息。
- 页脚区域 注明当前功能键的功能。

#### 功能键: 键标签 - 键表面

操作员通过四个功能键F1到F4对设备进行输入操作:

- 浏览菜单
- 选择欲显示的测量值画面
- 显示和编辑设备设置

每个键具有多个功能。 每个键的功能及其标签,随操作元的操作而变化。 按键编号上方的页脚区域显示每个键的当前功能。

短时间按键一次触发一次功能。 长时间按键大约1秒后,会启动自动重复按键功能。 也就是说该功能键被重复触发直到您释放该按键。 自动重复按键功能很有用,例如,在设置设备参数时,可以快速地增加参数值。

#### 信息组织

画面按照如下方式组织所有可视信息:

#### 被测量

• 被测量画面 画面显示当前选择的被测量的测量值。

#### 菜单

- "主菜单" 该画面引出可供查看的所有被测量。
- "设置"菜单 显示设备设置列表。 "设置"菜单是"主菜单的子菜单。" "设置"菜单包括下一层子菜单。

8.1 设备接口

#### 设备设置

- 设备设置画面 画面显示当前有效的设备设置值。
- 设备设置的编辑模式 该画面允许您编辑设备设置。

下图给出了信息组织结构。

#### 视图导航

使用功能键F1 和 F4在被测量、菜单和设备设置之间切换:

- F1 **退出**:取消上一次操作。 从设备设置画面返回到菜单画面。
- F4 菜单: 调用主菜单。
- F4 进入: 调用选中的菜单项。
- F4 **病毒**: 打开设备设置的编辑模式。

下图给出了导航路径。 被测量画面是导航的起始点和终止点。 重复按F1键可以返回到测量值画面。

请注意赋予F4键的附加功能。

F4 **mm**: 永久保存最后设置值并从编辑模式返回显示模式。 如果不打算修改任何设置,按下该键可关闭当前画面并返回菜单。

F4 DOE: 这是开/关切换开关。

8.1 设备接口

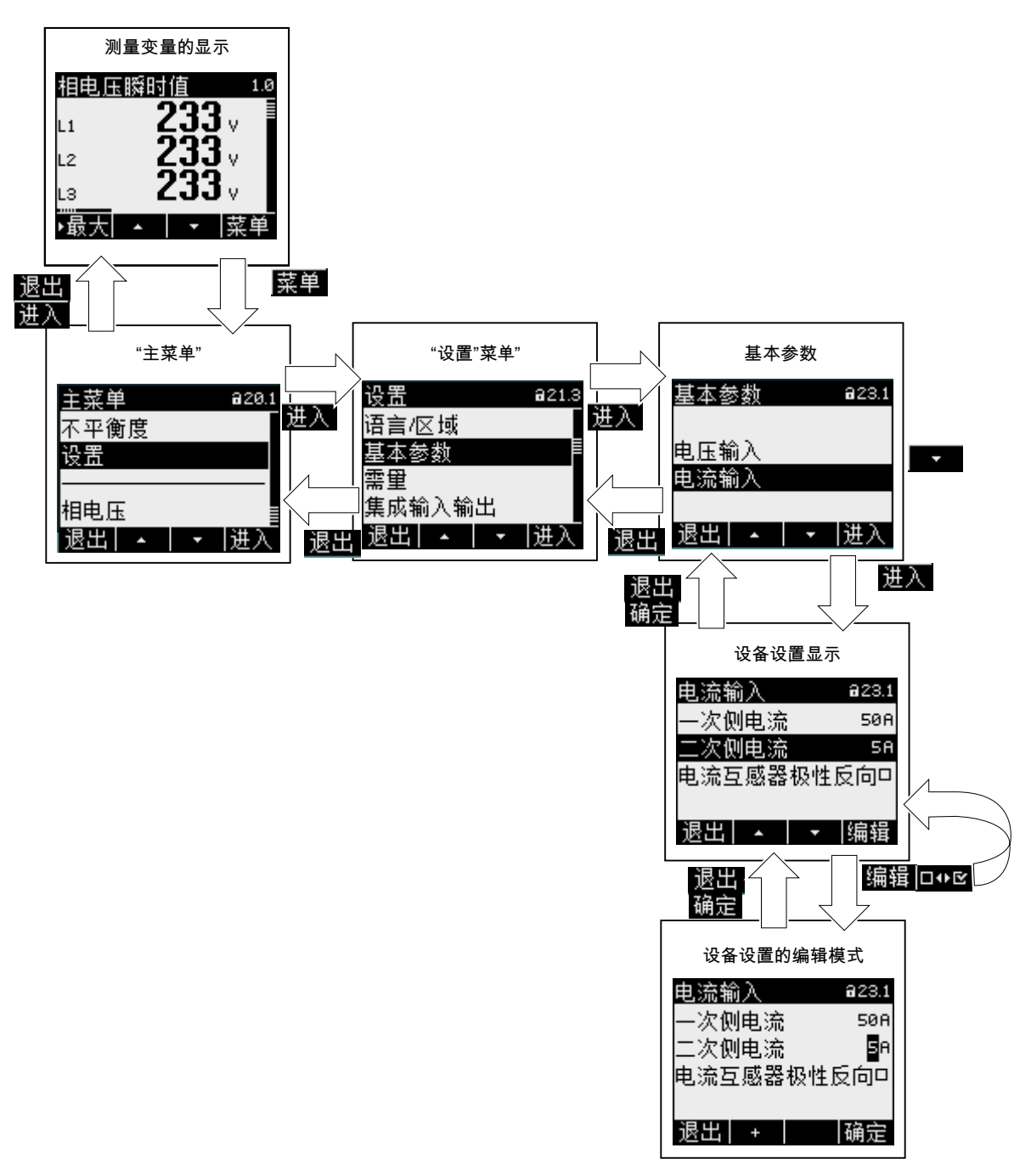

图 8-2 信息结构和导航

#### 特殊显示要素

#### 设备保护符号

标题上的挂锁符号标明设备设置是否禁止非授权或意外更改。

日 设备被保护。

日 设备没有被保护。

如果启用了设备保护功能,设备会要求您输入有效的密码。

密码可以在设备设置"高级 > 密码保护"中进行设定或修改。

注意: 除了测量值画面以外,所有画面中都会出现设备保护符号。

#### 画面编号

每个画面分配有一个画面编号。 编号位于画面页眉区域的右上角。

注意: 当您需要技术支持时,如果您需要注明某一个特定画面,请提供画面编号。

#### 滚动条

滚动条位于画面上菜单的右侧。 滚动条上的滑块 三表明光标在菜单列表中的相对位置。

- 滑块位于在顶端: 菜单列表头
- 滑块位于底部: 菜单列表尾

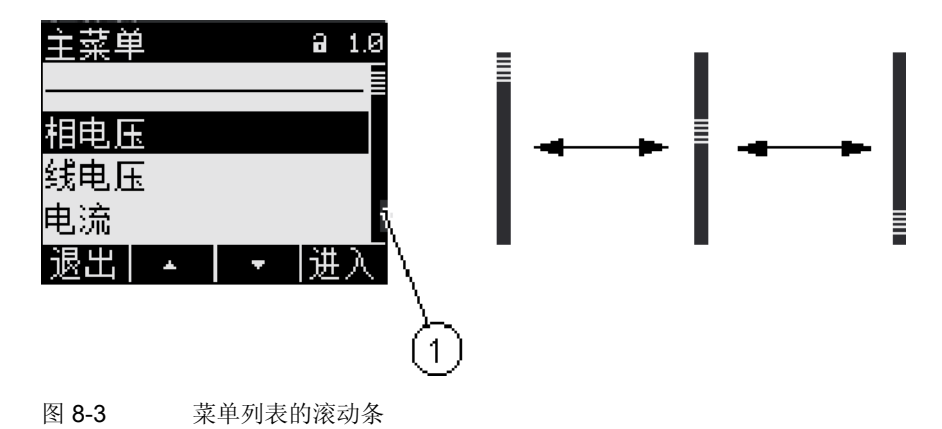

(1) 菜单列表的滚动条

#### 光标

光标标识您可以通过F4键 进调用菜单项。

F2 4 和 F3 - 在菜单项上移动光标。

- 如果菜单的所有项都可以在一屏内显示,则光标在静态的菜单项之间移动。
- 如果菜单项超过一屏,画面就会切换到滚动模式。 此时,光标保持在画面中间不动。 菜单列表在光标下面向上或向下滚动。

#### 列表头/列表尾

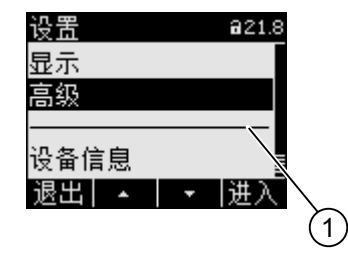

图 8-4 列表头/列表尾

(1) 列表头尾之间的分隔线

在所有菜单中,列表尾都会循环到列表头显示。 F3 •• 从列表尾跳到列表头。 F2 ■■ 从列表头跳到列表尾。

如果菜单列表的内容超出显示器一屏的显示范围,则在列表尾和列表头之间会有一条分隔 线。

#### 功能键F1的滚动条

功能键F1上面的水平滚动条表明此功能键具有多个功能。 每次当您按下啊该键时,它的功能都会变化。

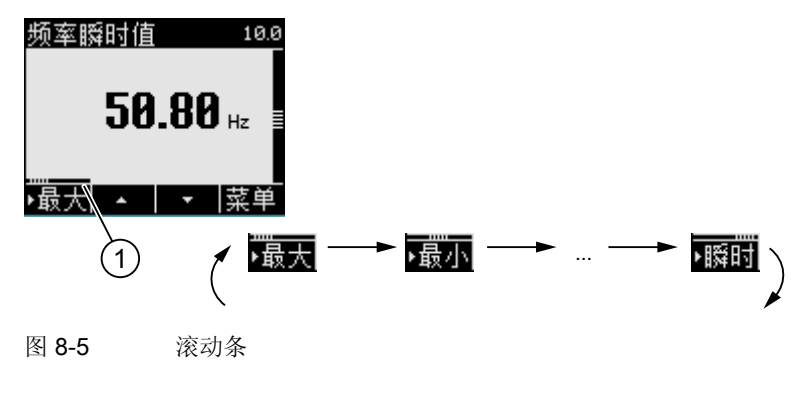

(1) 功能键F1的滚动条

#### 最大值/最小值符号

当显示最大值和最小值时,被测量名称前面有一个符号来表明当前显示的是最大或者最小 值:

- 最大值
- 最小值

当显示平均值时,最大值/最小值符号涵义如下:

- (无符号) 平均值瞬时值
- ■ 平均值的最大值
- 平均值的最小值

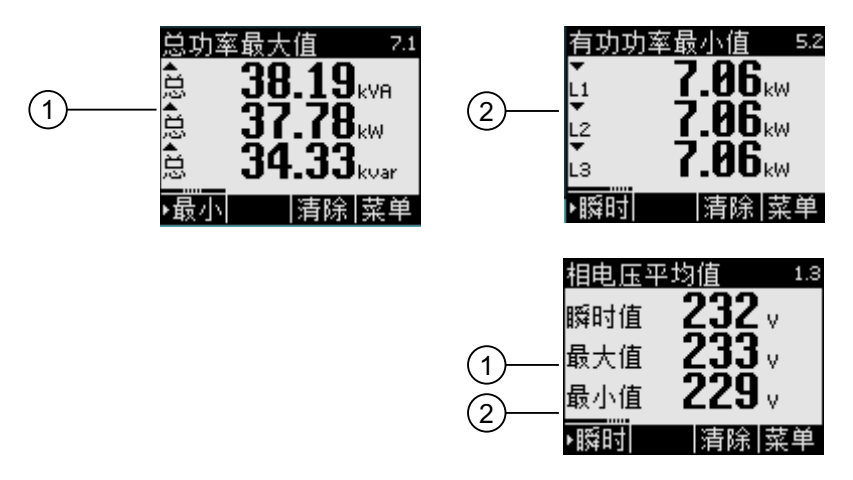

图 8-6 最大值/最小值符号

- (1) 最大值符号
- (2) 最小值符号

### 8.1.2 测量变量显示

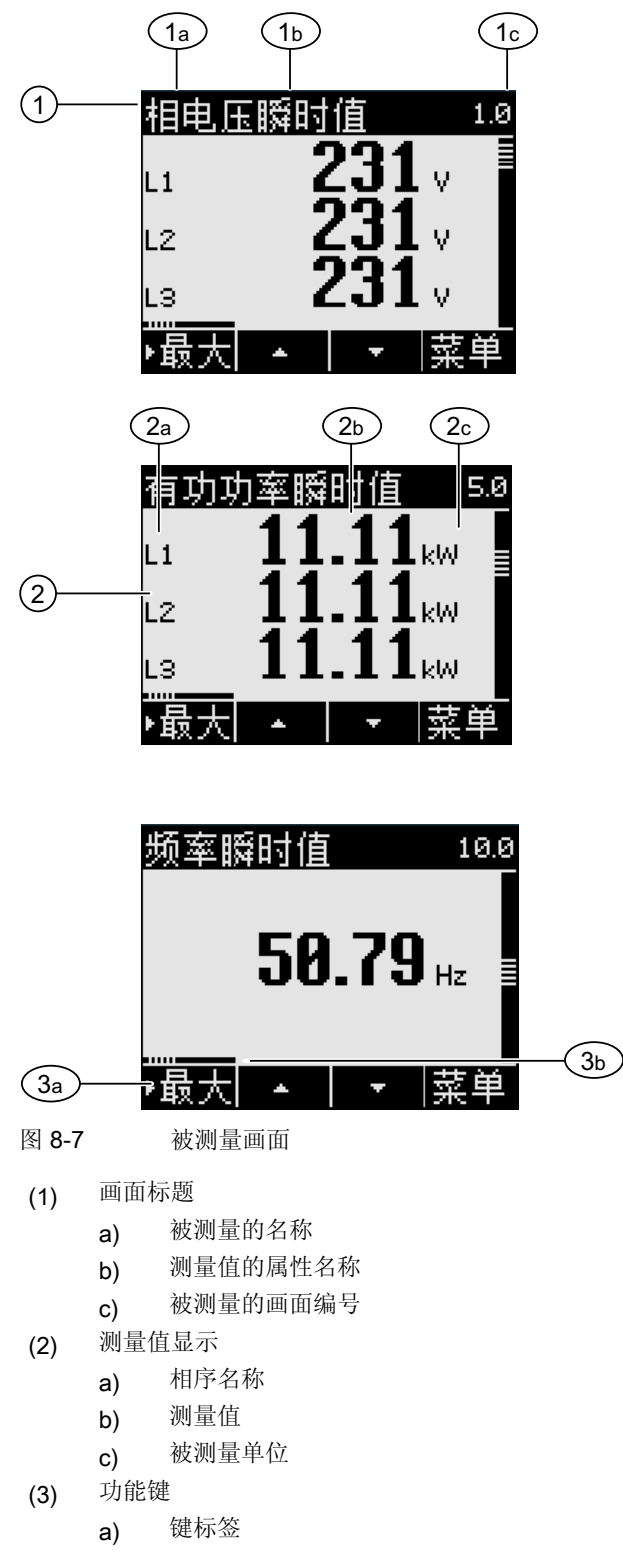

b) 功能键F1的滚动条

8.1 设备接口

#### 画面标题

在画面页眉部分的标题名称包含以下信息:

- 被测量的名称
- 测量值的属性名称
- 被测量的画面编号

# 被测量的名称

画面标题的第一个位置包含当前显示的被测量的名称。 由于行长度有限制,测量单位也会作为被测量的名称。 下表列出了被测量的名称:

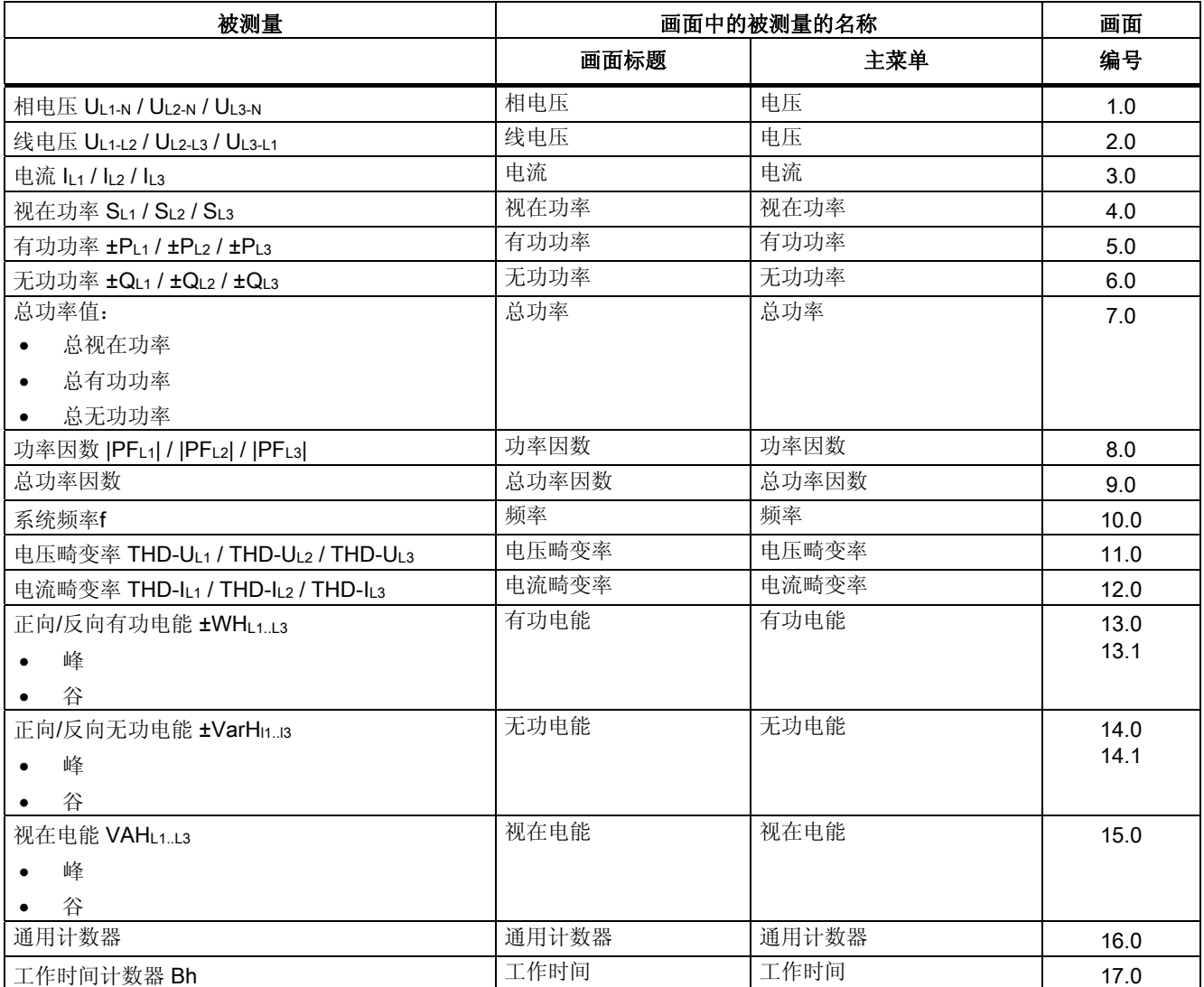

#### SENTRON PAC3200

8.1 设备接口

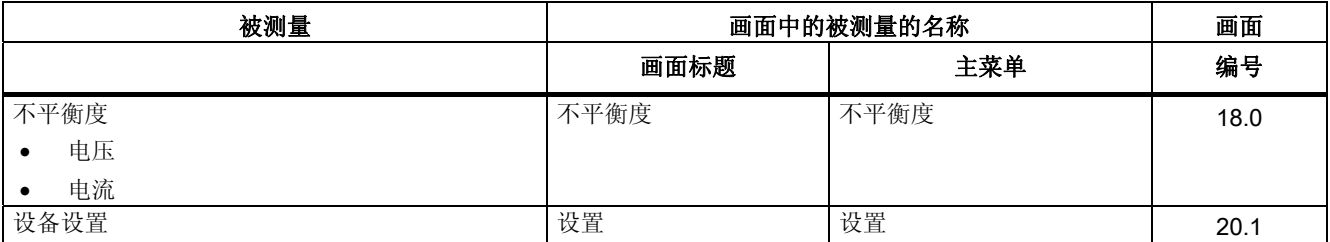

## 测量值的属性名称

画面标题中的第二个位置给出了当前显示的测量值的属性。 下表列出了测量值的属性和它们的名称:

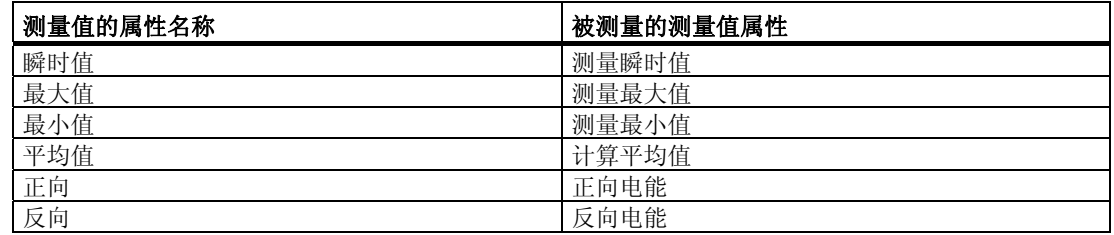

#### 功能键

在测量值画面中功能键具有多个功能。 F2键 | 1 | 和 F3键 | 1 | 只有在显示瞬时值时才有效。

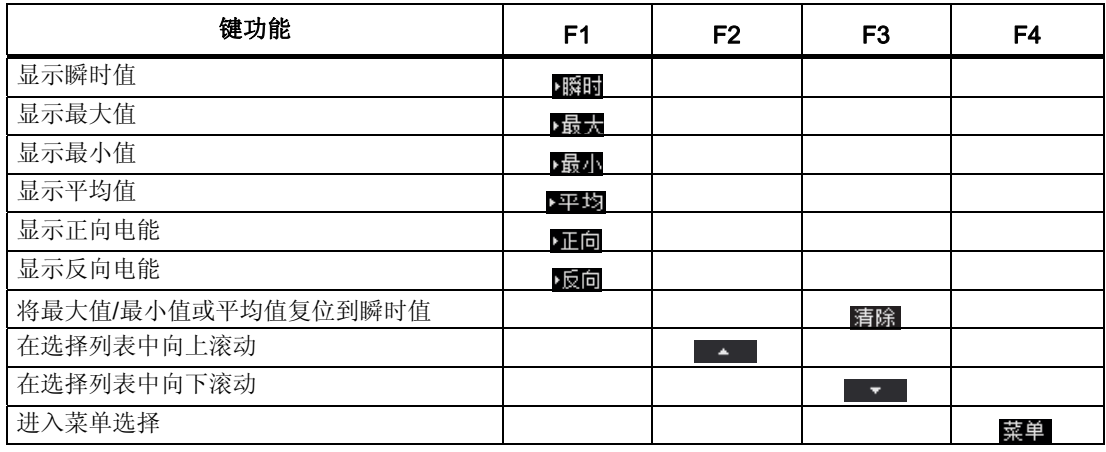

#### 参见

[在](#page-130-0)["](#page-130-0)[主菜单](#page-130-0)["](#page-130-0)[中的操作员输入步骤](#page-130-0) (页 [131](#page-130-0))

8.1 设备接口

#### 8.1.3 "主菜单"显示

"主菜单"显示给出所有可供查看的被测量。 通过其中的附加菜单项"设置",您可以进入设备参数配置菜单。

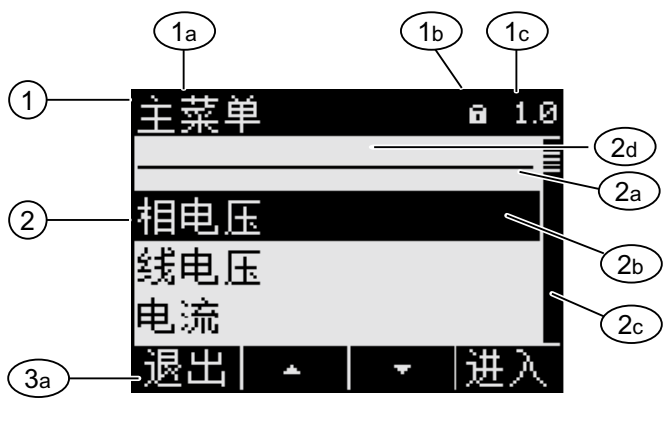

- 图 8-8 主菜单画面
- (1) 画面标题
	- a) "主菜单"
	- b) 设备保护符号
	- c) 画面编号
- (2) 可供查看的被测量列表
	- a) 列表头尾之间的分隔线
		- b) 光标
		- c) 滚动条
- d) 切换到设备设置菜单
- (3) 功能键
	- a) 键标签

#### 画面标题

画面标题"主菜单"保持不变。

#### 被测量的画面编号

主菜单自身没有画面编号。 画面显示的画面编号是当前选中的被测量的画面编号。

#### 可供查看的被测量列表

菜单列表显示了所有可供查看的被测量

#### SENTRON PAC3200

设备手册, 02/2008, A5E01168664J-02 123

8.1 设备接口

#### 光标

光标突出显示用户当前选中的被测量。

#### 切换到设备设置菜单

由菜单项"设置"进入设备参数配置菜单。

#### 功能键

表格 8-1 "主菜单"中功能键的设定

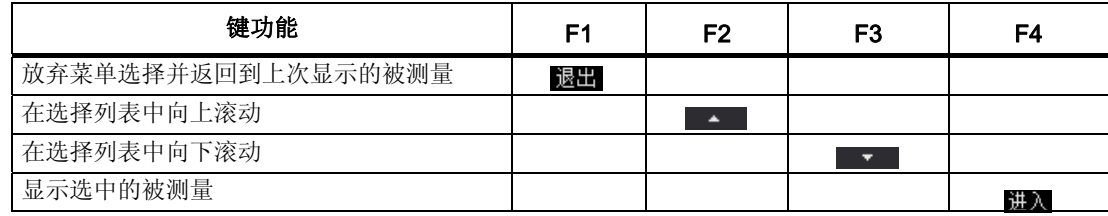

# 8.1.4 "设置"菜单显示

"设置"菜单显示设备设置的选择项。 设置菜单将所有相关设置集中在一起显示。 通过设置菜单项可以进入下一层子菜单。

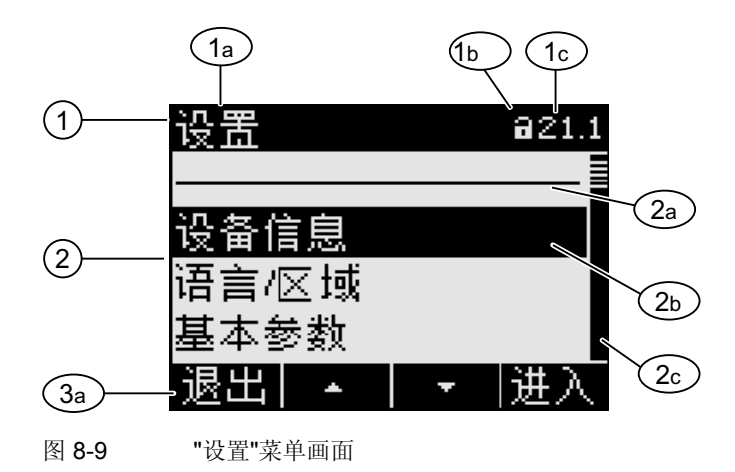

#### (1) 画面标题

- a) "设置"
- b) 设备保护符号
- c) 设备设置的画面编号
- (2) 设备设置列表
	- a) 列表头尾之间的分隔线
	- b) 光标
	- c) 滚动条
- (3) 功能键
	- a) 键标签

"设置"菜单包含与"主菜单"相同的操作控制。

#### 功能键

表格 8-2 "设置"菜单中功能键的设定

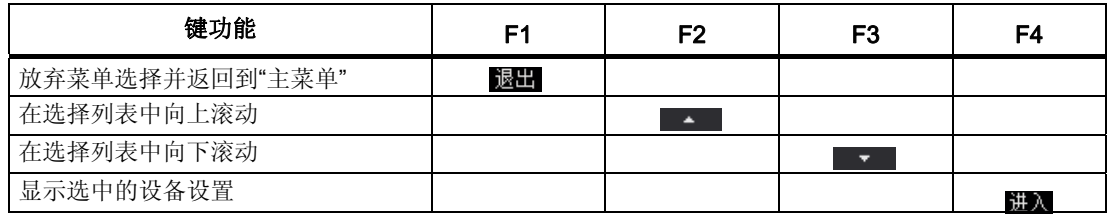

#### SENTRON PAC3200

### <span id="page-125-0"></span>8.1.5 设备设置的显示

所有相关的设备设置在同一个画面标题下列出。 当前有效的设置是可见的。

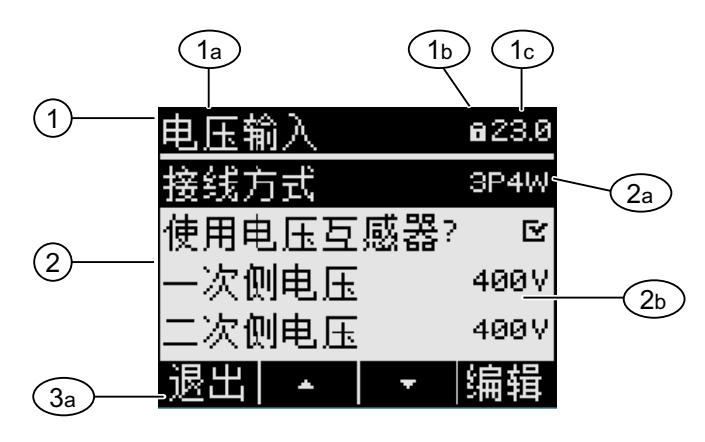

图 8-10 设备设置画面

- (1) 画面标题
	- a) 选中的一组设备设置的名称
	- b) 设备保护符号
	- c) 设备设置的画面编号
- (2) 设备设置列表
	- a) 光标
	- b) 当前设置
- (3) 功能键
	- a) 键标签

#### 画面标题

指定当前选中的是哪一组设备设置。

### 功能键

表格 8-3 设备设置画面中功能键的设定

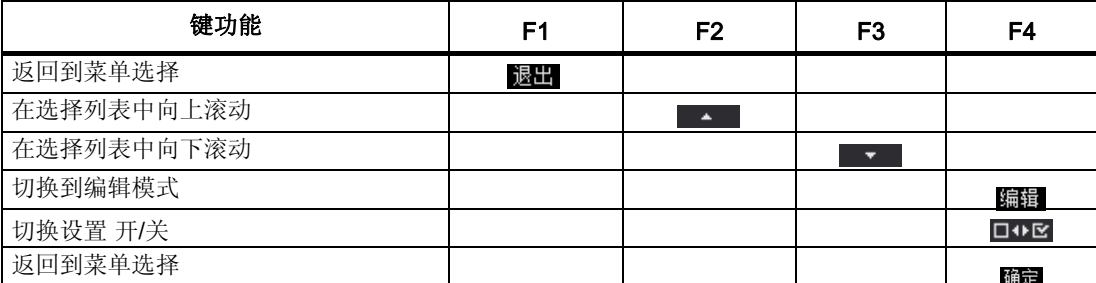

8.1 设备接口

<span id="page-126-0"></span>F4 **隔** 打开编辑模式。 在编辑模式下, 您可以修改设备设置。

F4键 □ · · 星开/关切换键。 变更将立即生效。 无需调用编辑模式。

F4 BH 当设备设置仅供显示,而不能编辑时,此键的功能定义为确定。 与F1功能一样, 按F4键,当前画面返回到"设置" 菜单。

参见

[设备设置的编辑模式](#page-126-0) (页 [127\)](#page-126-0)

#### 8.1.6 设备设置的编辑模式

 $\circ$ 

要编辑设备设置, 必须进入编辑模式。 在显示模式下, 进入编辑模式的功能键是 F4

识别编辑模式的方式是观察光标的宽度。在编辑模式下,光标的宽度变短,只有您选中的 值的宽度。

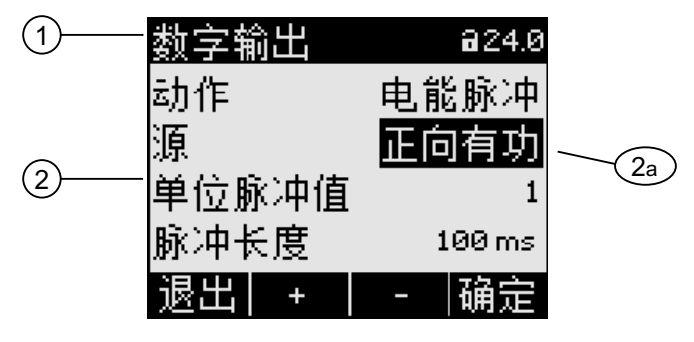

图 8-11 设备设置的编辑模式

- (1) 分组标题
- (2) 设备设置列表
	- a) 编辑模式下的设备设置

注意: 显示模式也包括编辑功能! 在显示模式, F4键 ロ · 可立即转换开/关设置。 无需调用编辑模式。

# 功能键

#### 表格 8-4 设备设置的编辑模式中功能键的设定

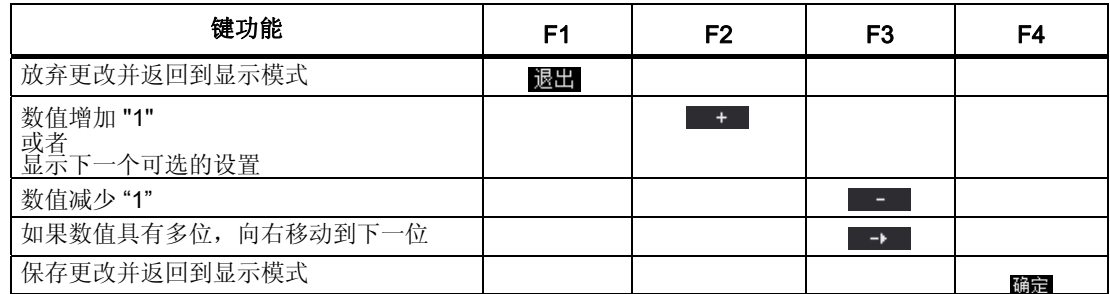

参见

[设备设置的显示](#page-125-0) (页 [126](#page-125-0))

8.2 操作员输入步骤

# <span id="page-128-0"></span>8.2 操作员输入步骤

#### 8.2.1 在测量变量显示中的操作员输入步骤

#### 选择被测量

当画面上显示瞬时值时,可以切换到其他被测量。

F2 - 切换到前一个被测量。

F3 T 切换到后一个被测量。

被测量的次序与它们在主菜单中的次序相同。

如果当前画面显示的是最大值/最小值或者平均值, F2 4 和 F3 - 日无效。 如果你想直接查看其它被测量,请首先切换到瞬时值画面。

注意: 也可以在主菜单中选择被测量。

#### 显示瞬时值、最大值/最小值或者平均值

- F1 切换到显示画面。
- F1 **Bavel**: 显示最大值
- F1 **显示**: 显示最小值
- F1 图: 显示瞬时值
- F1 · 图 : 显示平均值

8.2 操作员输入步骤

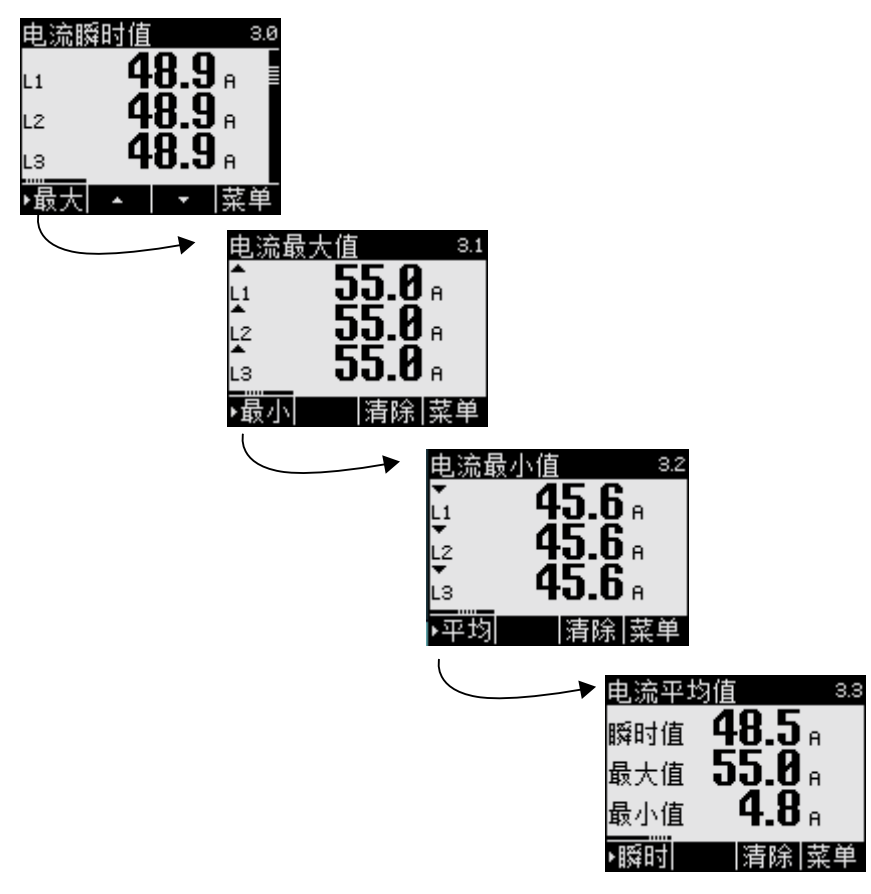

图 8-12 显示瞬时值、最大值/最小值或者平均值

#### 将最大值或最小值复位到瞬时值

F3 图像将最近一次达到的最大值或者最小值复位到瞬时值。

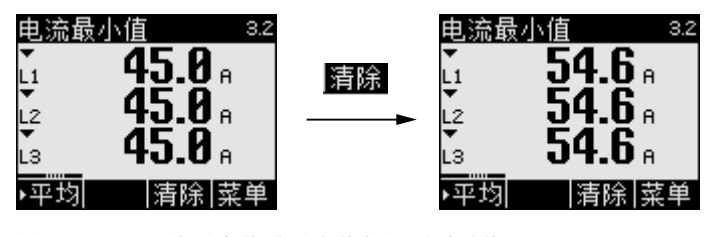

图 8-13 将最大值或最小值复位到瞬时值

#### 在正向和反向之间切换

F1 在有功功率、无功功率和视在功率的正向和反向数据之间切换。

- F1 **。 显示反向数据。**
- F1 **166**: 显示正向数据

8.2 操作员输入步骤

#### <span id="page-130-0"></span>调用"主菜单"

F4 **關望** 调用菜单选项。 光标位于菜单选项中上一次显示的被测量。

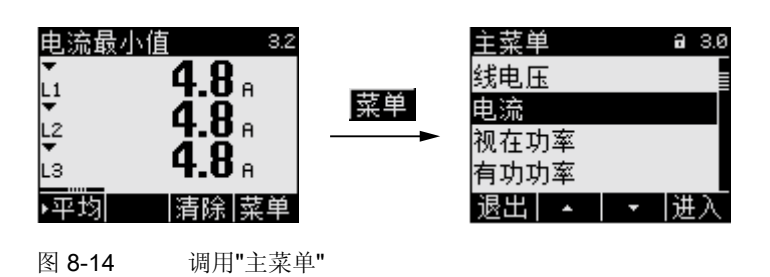

#### 8.2.2 在"主菜单"中的操作员输入步骤

#### 选择被测量

光标突出显示当前选中的菜单项(黑底白字)

F2 4 将光标在菜单列表中向上移动。

F3 · 将光标在菜单列表中向下移动。

#### 说明

#### 选择被测量

在被测量画面中,无需调用主菜单即可切换到其它被测量画面。

#### 显示被测量

光标突出显示当前选中的菜单项(黑底白字)

F4 图 调用所选的被测量画面。

8.2 操作员输入步骤

#### 取消菜单选择

F1 退出 取消菜单选择并返回到上次显示的被测量。

#### 说明

#### 取消菜单选择

从主菜单返回到测量值画面时,画面将显示瞬时值。

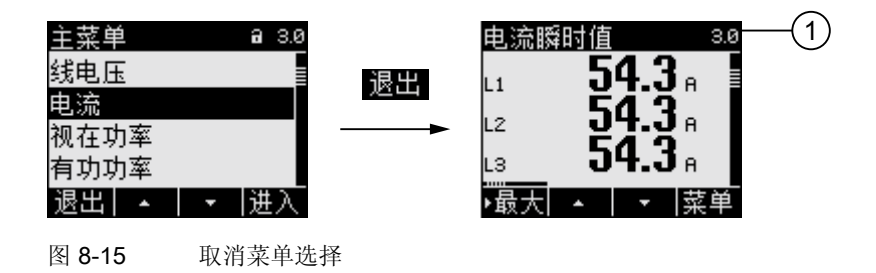

(1) 切换到瞬时值画面

#### 调用"设置"菜单

选中菜单项"设置",调用设备配置菜单。

#### 参见

[在测量变量显示中的操作员输入步骤](#page-128-0) (页 [129\)](#page-128-0)

8.2 操作员输入步骤

# 8.2.3 在"设置"菜单中的操作员输入步骤

#### 选择设置

光标突出显示当前选中的菜单项(黑底白字)

F2 | 4 | 将光标在菜单列表中向上移动。

F3 7 将光标在菜单列表中向下移动。

#### 显示设置

光标突出显示当前选中的菜单项(黑底白字)

F4 图 调用所选的设备设置画面。

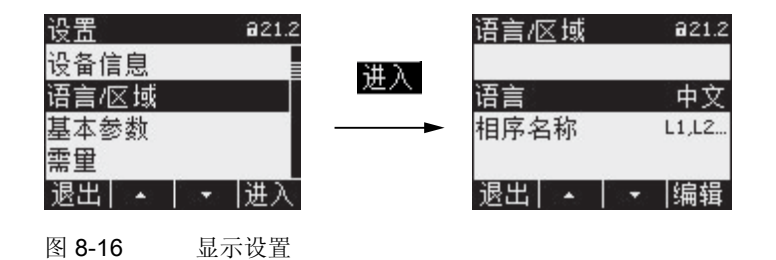

#### 取消菜单选择

按F1键 退日返回主菜单

8.2 操作员输入步骤

#### 8.2.4 在设备设置显示中的操作员输入步骤

#### 调用编辑模式

F4 **需量** 打开编辑模式。 在编辑模式下, 您可以修改设备设置。

识别编辑模式的方式是观察光标的宽度。在编辑模式下,光标的宽度变短,只有您选中的 值的宽度。

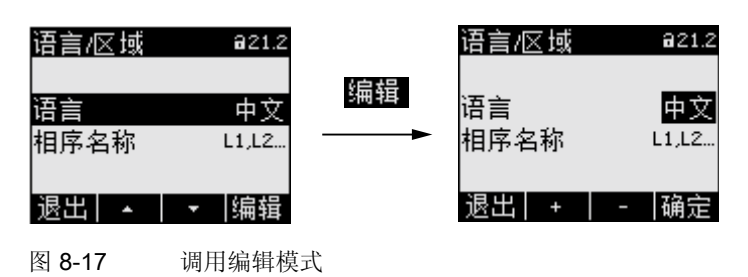

#### 退出当前画面

F1 退出 关闭当前画面并返回到"设置"菜单。

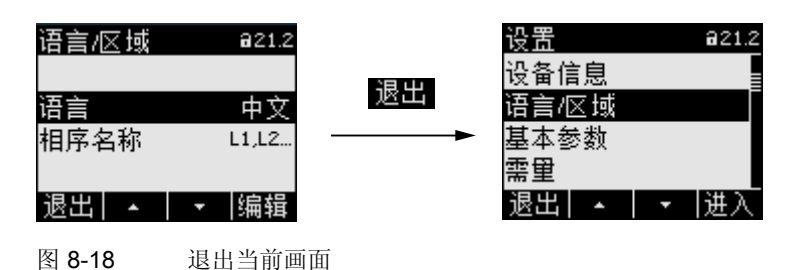

8.2 操作员输入步骤

#### 8.2.5 设备设置的编辑模式中操作员的输入步骤

#### 输入密码

如果启用了设备保护功能, SENTRON PAC3200将要求输入有效的密码。

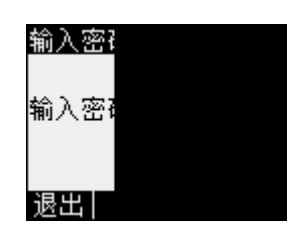

图 8-19 输入密码

在"密码管理"这一节中,您可以找到更多关于密码管理的信息。

#### 改变数值

#### 启用或关闭某项功能,或者改变某个信号的状态

F4键 ロD区 切换开/关功能或者状态。 设置将立即生效。 这时无需按F4键 BBI 进行保存。

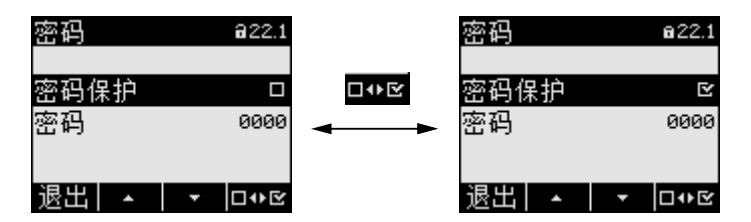

图 8-20 启用或关闭某项功能,或者改变某个信号的状态

#### 在几种选项之间切换

F4 DOE 在互相对立的选项之间切换。 当您启用一个选项时,上一个有效的选项就会被取消。

设置将立即生效。 这时无需按F4键 图 进行保存。

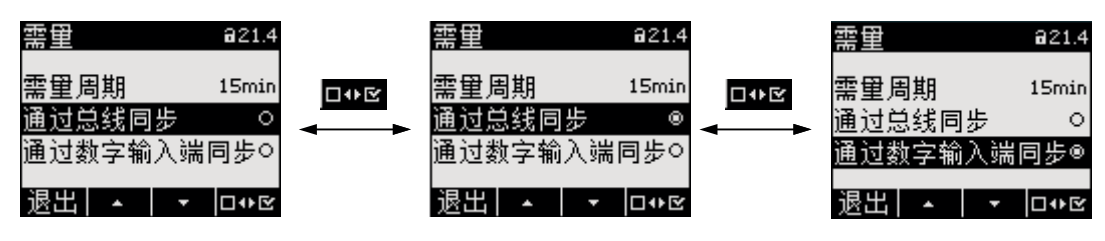

图 8-21 设备设置,在几种选项中切换

SENTRON PAC3200

8.2 操作员输入步骤

#### 从几种设置中选择

F2 <sup>+</sup> 在可选范围内向上滚动。

F3 **-**  在可选范围内向下滚动。

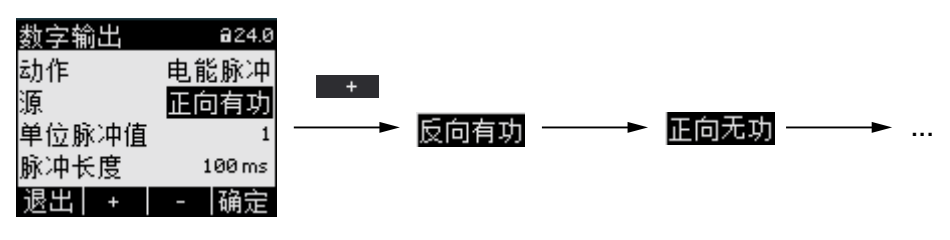

图 8-22 从几种设置中选择

#### 增加或者减少一个数值

F2 + 当前数值加1。

F3 **- 当前数值减1。** 

如果设置的数值超出了最大值允许范围,该数值会自动回到最小值。

#### 输入多位数值

如果您看到F3 → , 则您可以逐位更改一个数值, 例如, 一个地址值的特定地址位。

F3 → 从左到右在该数值的各位上移动。

F2 + 增加所选数字位的值:

如果设置的数值超出了最大值允许范围,该数值会自动回到最小值。

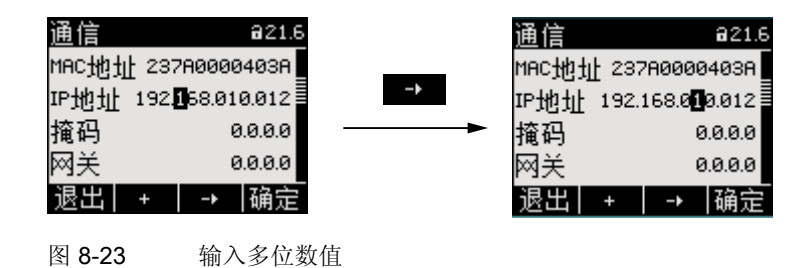

#### 保存数值

F4 BB 保存所设的数值并返回显示模式。

8.2 操作员输入步骤

#### 取消编辑

F1 退出 取消编辑并返回显示模式。 放弃所有更改。

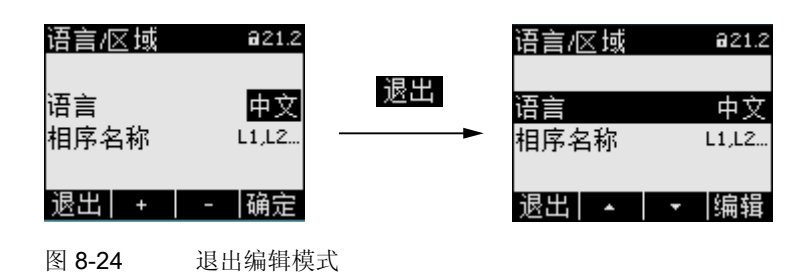

8.2 操作员输入步骤

# 参数设置 しょうしょう しょうしょう しょうしょう のみの のみの こくし のみの こくし のみの こくし のみの こくし しょうしょう こくしょう

# 9.1 简介

#### 设备设置

"参数设置 "这一章描述如何进行设备设置。 这些功能包括:

- 根据设备的实际使用情况调整设备。
- 集成到一个通信系统中
- 与国家相关的设置、人体工程学、设备防护

您可以通过以下方式进行设备设置:

- 设备的操作界面
- 配置软件

# 说明 设备设置的保护

出厂时,没有启用设备设置保护功能。 启动时,您应该首先设置一个密码,启用设备保护,防止未经授权的或者无意间所做 的更改。

#### 参见

[高级](#page-154-0) (页 [155](#page-154-0))

9.2 操作员界面参数设置

# 9.2 操作员界面参数设置

#### 9.2.1 组设置

设备设置分成以下几组。 "设置"菜单显示了可供选择的所有组。

- 设备信息
- 语言/区域
- 基本参数
- 需量
- 集成输入输出
- 通信
- 显示
- 高级
- PROFIBUS模块(仅当选配的PAC PROFIBUS DP扩展模块插在设备上时有效)

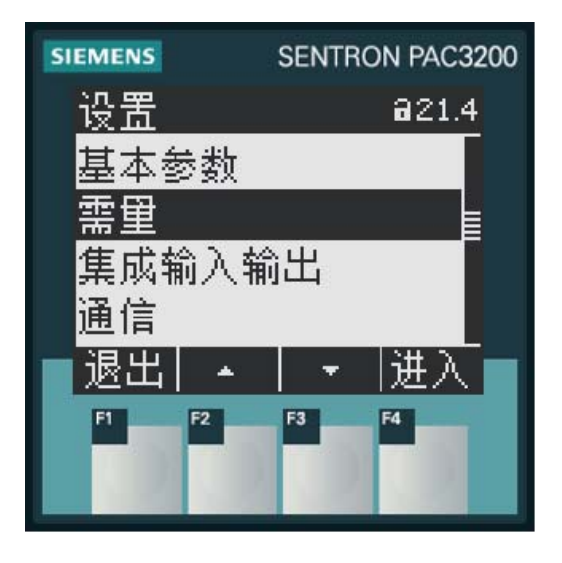

图 9-1 "设置"菜单

9.2 操作员界面参数设置

#### 概述 - 菜单目录结构和设备设置

下面给出"设置"菜单的目录结构,所有设备设置信息都在其中。该菜单目录结构有多层子 菜单。

主菜单

设置

#### 设备信息 21.1

 制造商名称 订货号 序列号 日期编码 硬件版本 固件版本 引导程序版本

#### 语言/区域 21.2

 语言 相序名称

#### 基本参数 21.3

电压输入 23.0

 接线方式 使用电压互感器? 电压输入 一次侧电压 二次侧电压

电流输入 23.1

 一次侧电流 二次侧电流 电流互感器极性反向

#### 需量 21.4

 需量周期 同步 通过总线 同步 通过数字输入 参数设置

9.2 操作员界面参数设置

#### 集成输入输出 24.0

 数字输出 24.0 アンディスク こうしょう こうしょう 动作 こうしょう こうかい 源 单位脉冲值 脉冲长度 数字输入 24.1 アンディスク こうしょう こうしょう 动作 こうしょう こうかい 单位脉冲值 单位

#### 通信 21.6

 MAC地址 IP 地址 掩码 网关 协议

#### 显示 21.7

 对比度 背光亮度等级 背光调暗等级 调暗等待时间 反显 刷新时间 显示测试

#### 高级 22.8

 密码保护22.1 密码保护 密码

限值 22.2

```
 限值 0
```
监测的 医心包的 医心包 医心包 医心包 医心包 源 模式 数值 拾波延迟 滞后 状态 限值 1 ... 限值 2 ... 限值 3 ... 限值 4 ...

参数设置

9.2 操作员界面参数设置

```
 限值 5 
 ... 
                 限值 6 
 ... 
                 限值逻辑
                      限值0 
                     限值1 
                     限值2 
                     限值3 
                     限值4 
                     限值5 
                     = 限值逻辑 
            通用计数器 22.3 
源<br>第一章 第一章 第一章 第一章
            复位 30.0 
                 最小/最大值清零
                复位计数器
                通用计数器复位 
                工厂默认设置
                参数
                执行
        PROFIBUS 模块 21.9
                 PROFIBUS 地址
        RS485模块21.9
地址
                 波特率
 设置
                 协议
```
响应时间

9.2 操作员界面参数设置

# 9.2.2 设备信息

设备信息不能被修改。 按F4键 固 返回"设置"菜单。

调用: "设置 > 设备信息"

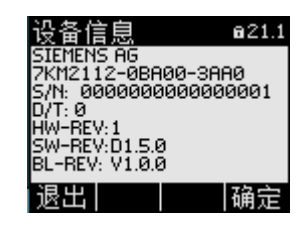

图 9-2 设备设置"信息"

#### 设备信息

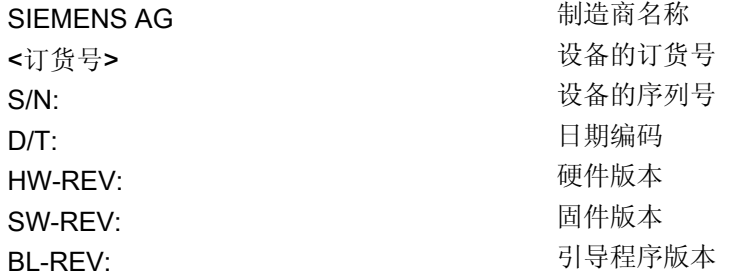
9.2 操作员界面参数设置

#### 9.2.3 语言,区域设置

调整语言和区域设置选项。

调用: "设置 > 语言/区域 "

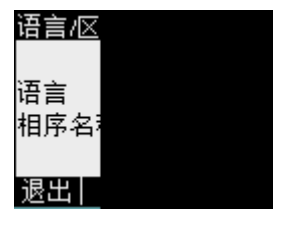

图 9-3 设备设置"语言设置"

## 语言和区域设置

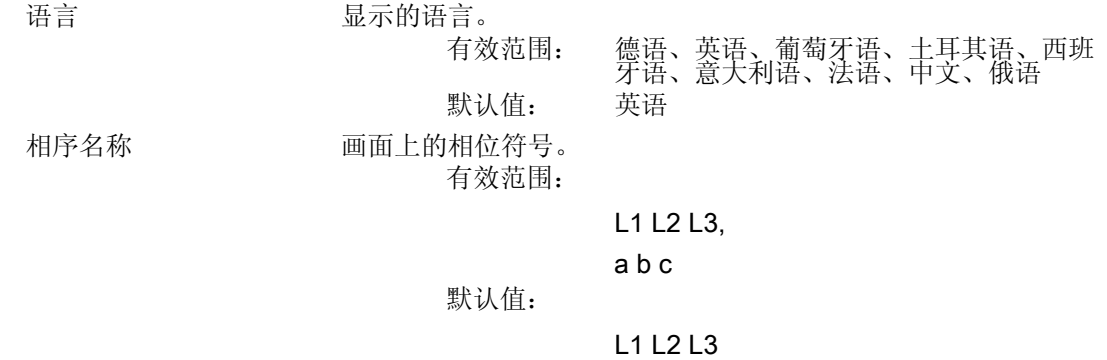

9.2 操作员界面参数设置

#### 9.2.4 基本参数

基本参数是与测量输入相关的那些设置。

调用: "设置 > 基本参数"

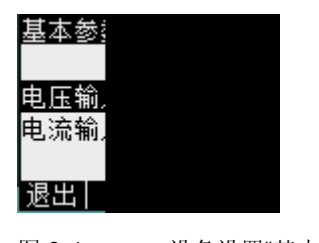

图 9-4 设备设置"基本参数"

#### 电压输入

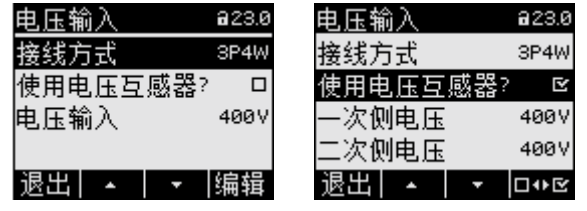

图 9-5 设备设置"电压输入"

接线方式: 接线方式:

 3P4W: 3 相, 4 线, 不平衡负载 3P3W: 3 相, 3 线, 不平衡负载 3P4WB: 3 相, 4 线, 平衡负载 3P3WB: 3 相, 3 线, 平衡负载 1P2W: 1 相, 2 线, 不平衡负载 默认值: 3P4W

#### 9.2 操作员界面参数设置

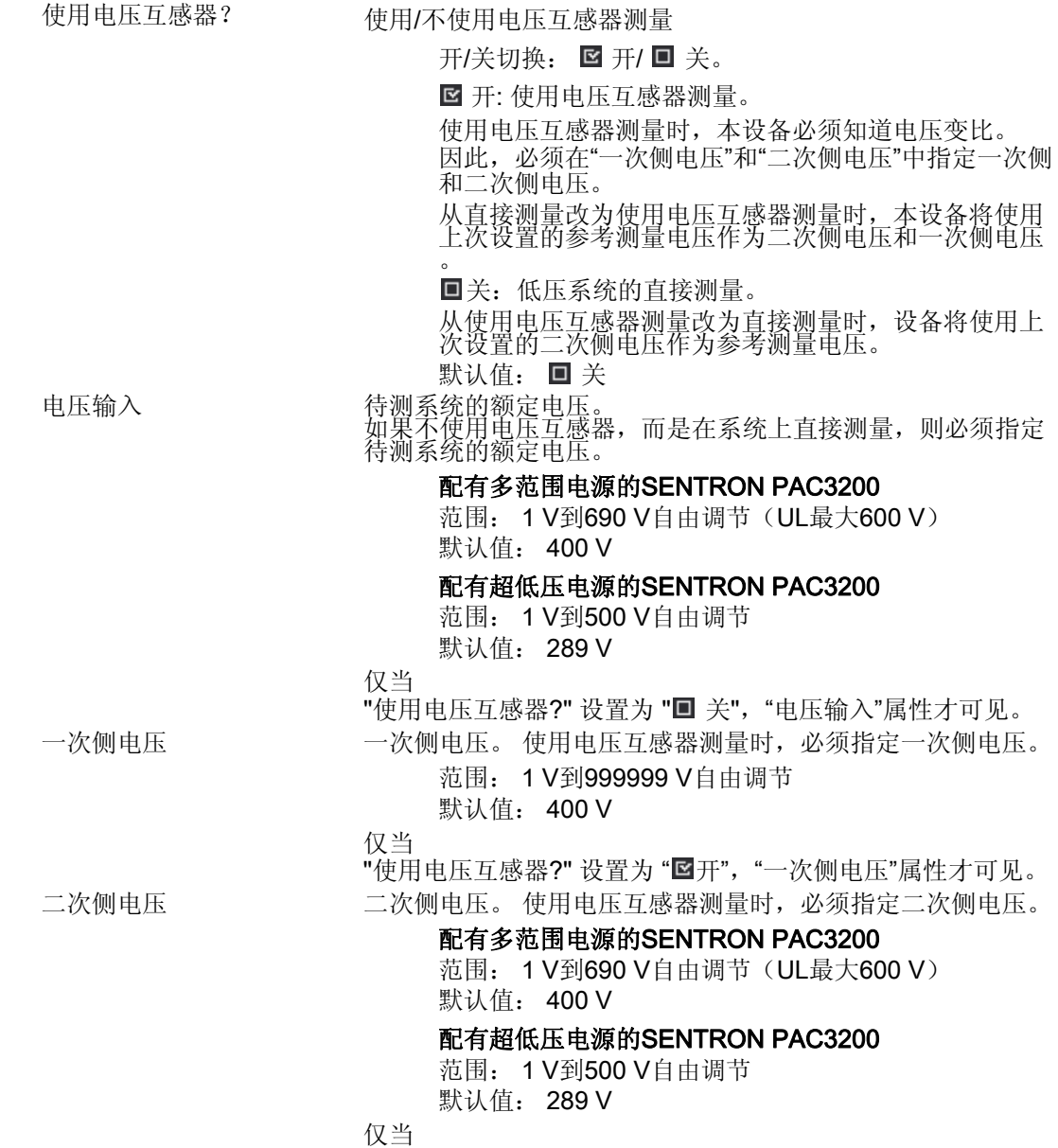

"使用电压互感器?" 设置为 "1子","二次侧电压"属性才可见。

#### 电流输入

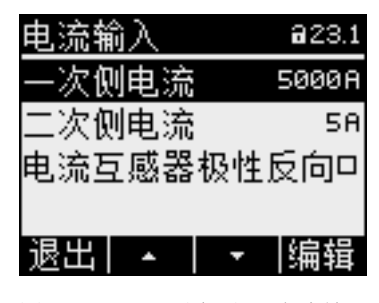

图 9-6 设备设置"电流输入"

#### 小心

#### 请注意电流承载能力!

过载会导致SENTRON PAC3200损坏。

使用电流互感器测量时,本设备必须知道电流变比。 因此,必须在"一次侧电流"和"二次侧电流"中指定一次侧和二次侧电流。 一次侧电流 指定电流互感器的一次侧电流。 有效范围: 1 A 到 99,999 A, 任意值 默认值: 50 A 二次侧电流 在于一个时候的人的人 化定电流医密封 医心电流 范围: 1A, 5 A 默认值: 5 A 电流互感器极性反向 电流方向反向 开/关切换: 图 开/ 回 关。 关: SENTRON PAC3200根据接线方向确定电流方向。 开: 电流方向与接线方向相反。 SENTRON PAC3200认为接线取反后的方向为电流方向 。 默认值: ■ 关

9.2 操作员界面参数设置

## 9.2.5 需量

获取需量值的设备设置。

调用: "设置 > 需量"

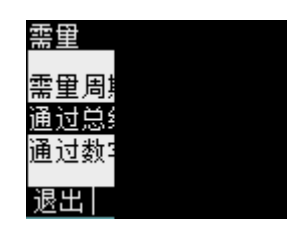

图 9-7 设备设置"需量"

需量

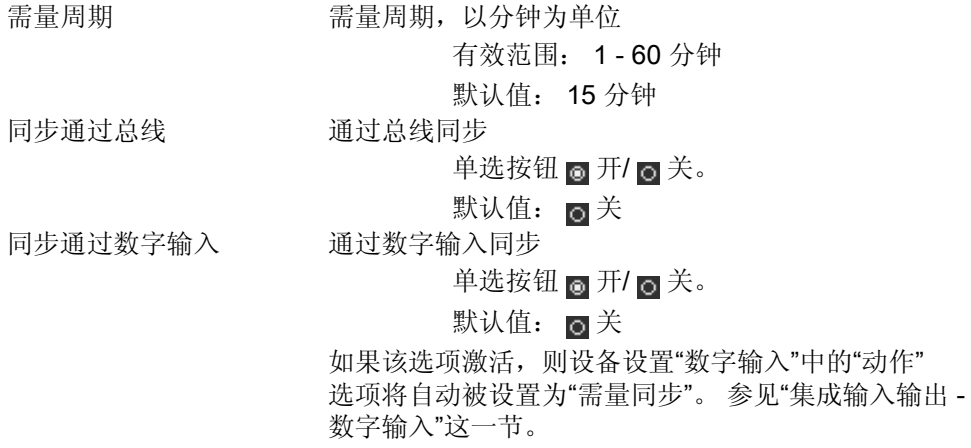

参见

[集成输入输出](#page-149-0) (页 [150](#page-149-0))

### <span id="page-149-0"></span>9.2.6 集成输入输出

使用数字输入和输出所需进行的设备设置。

调用: "设置 > 集成输入输出"。

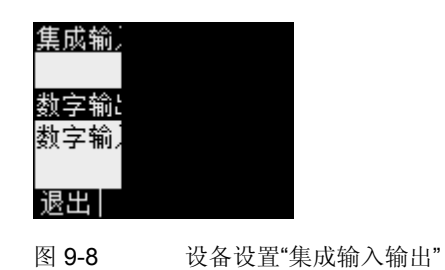

数字输出

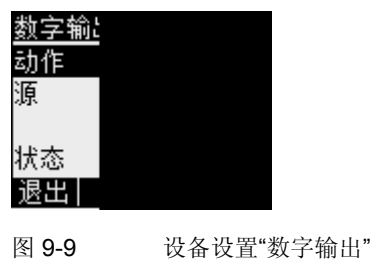

动作 数字输出使用方法:

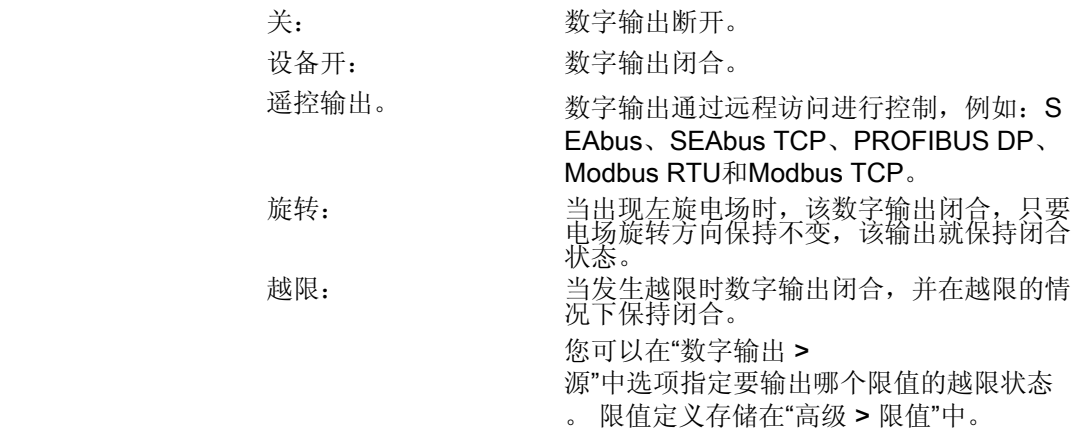

电能脉冲: 数字输出输出配置好的单位电能(例如, k Wh)的脉冲数。 在"数字输出 > 源" 选项中指定某个电能计数器。通过该端口输 出的脉冲数,用户可以知道电能计数器的值 。<br>。 默认值: 关。

源 现有当动作选项为"越限"和"电能脉冲"时,这个选项(源)才出现

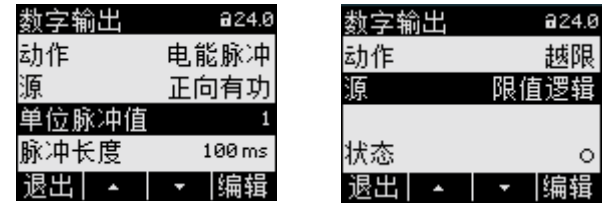

图 9-10 设备设置"数字输出"

如果动作选项被设置为"越限"时: "源"选项指定输出某个限值的越限状态。 限值逻辑 限值 0 限值 1 限值 2 限值 3 限值 4 限值 5 默认值: 限值逻辑。 如果动作被设置为"电能脉冲": 则您可以通过"源"选项选择累积电能的类型和数值,当累加值达到设定 值时触发脉冲输出。 正向有功 反向有功 正向无功 反向无功 电能数值在选项"数字输出 > 单位脉冲值"中设定。 单位脉冲值 当动作选项为"电能脉冲"时,此选项有效。 单位电能对应的脉冲数。 其单位在选项"数字输出 > 源"中定义。 有效范围: 1到999 默认值: 1 脉冲长度 当动作选项为"电能脉冲"时,此选项有效。 脉冲长度。 有效范围: 30 到 500 毫秒 默认值: 100 毫秒 脉冲关断的最小长度与指定的脉冲持续时间相关。

#### 数字输入

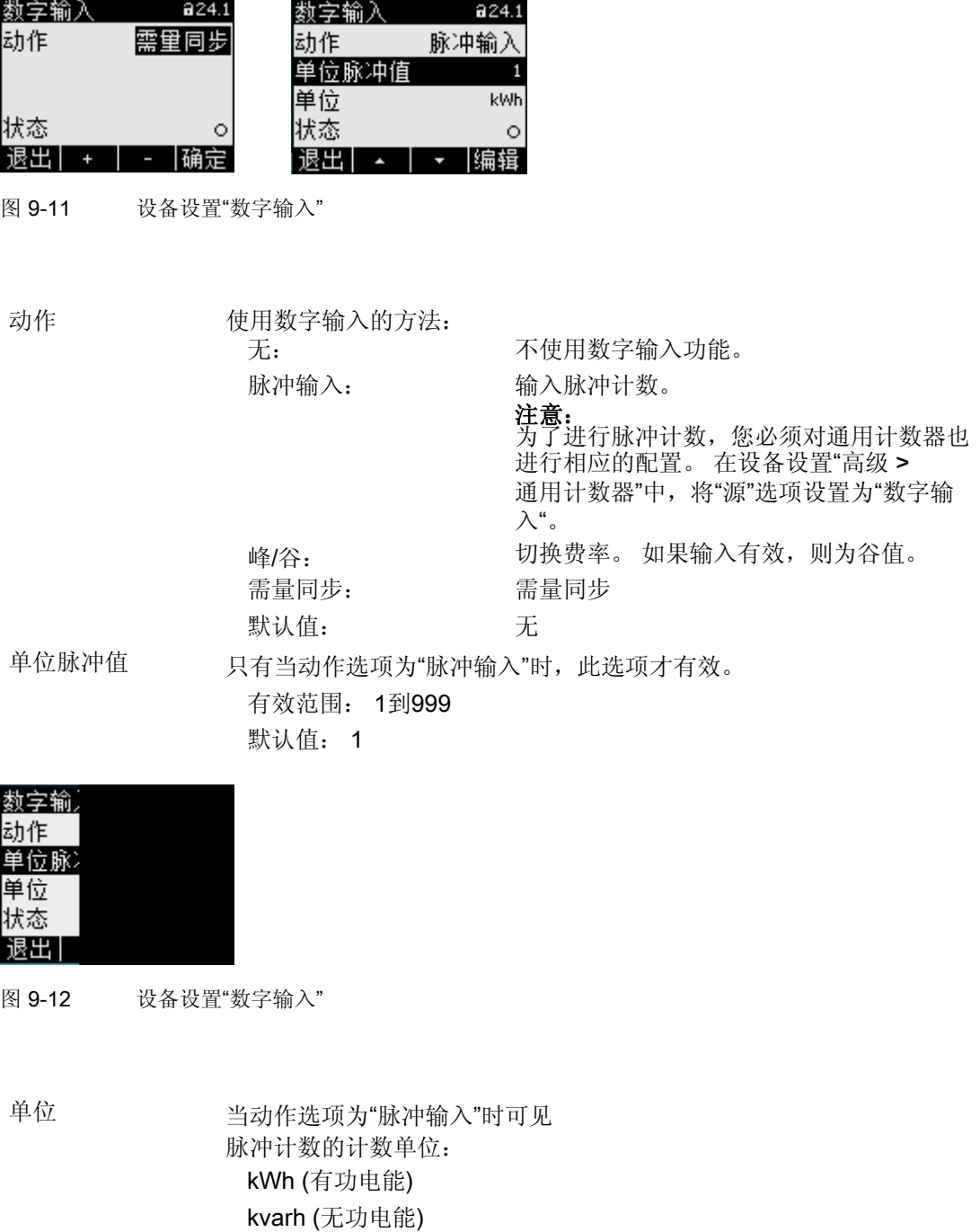

9.2 操作员界面参数设置

#### 9.2.7 通信

设备地址:

- MAC 地址
- TCP/IP 地址

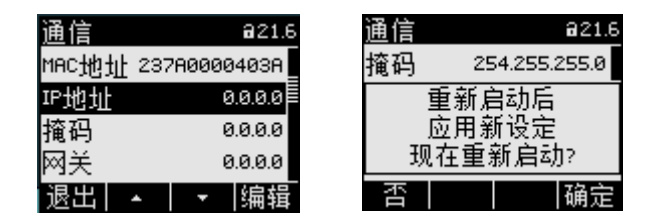

图 9-13 设备设置"通信"

仅当设备重启以后,TCP/IP 地址的更改才会生效。

当您使用F1键 退出设备设置"通信"菜单时,设备会提示您是否需要重启。

- F1键 : 不重启。 地址更改存储在设备中, 但没有生效。
- F4键 B图: 重启。 地址更改生效。

#### 通信的设备设置

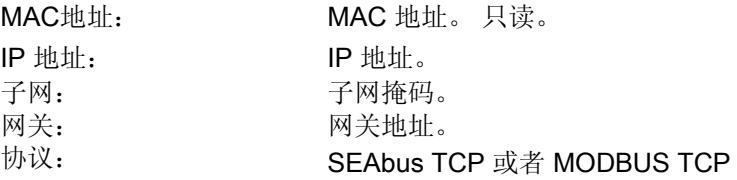

9.2 操作员界面参数设置

#### 9.2.8 显示

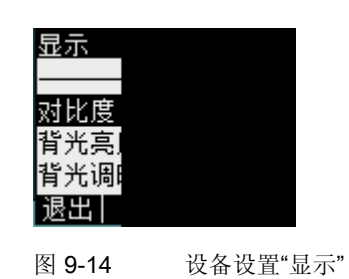

#### 显示的设备设置

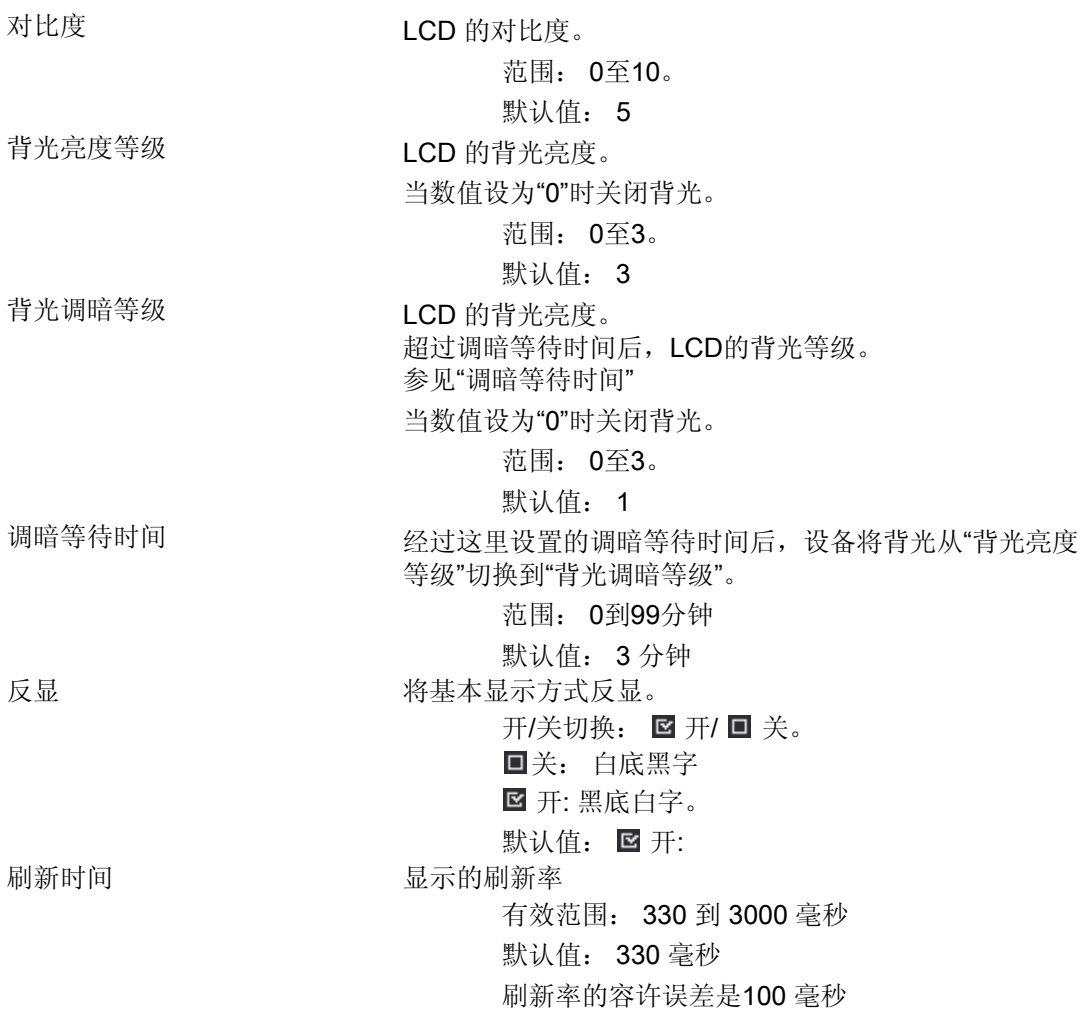

9.2 操作员界面参数设置

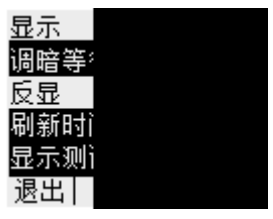

图 9-15 设备设置"反显"为开状态

显示测试 和于测试显示功能的测试画面。 F3 键反显测试画面。 F4键关闭显示。

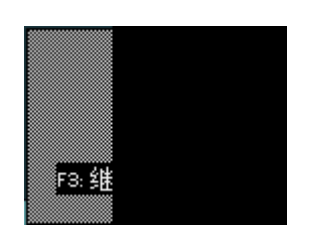

图 9-16 设备设置"显示测试"

#### 9.2.9 高级

调用: "设置 > 高级"。

其它设备设置。

- 密码保护
- 设定限值
- 设定通用计数器
- 复位最小/最大值,计数器和地址

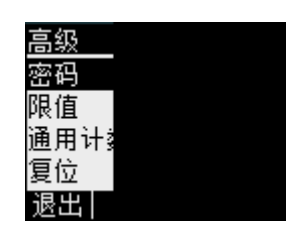

图 9-17 设备设置"高级"

#### 密码保护

可以使用密码对设备设置的访问进行保护。

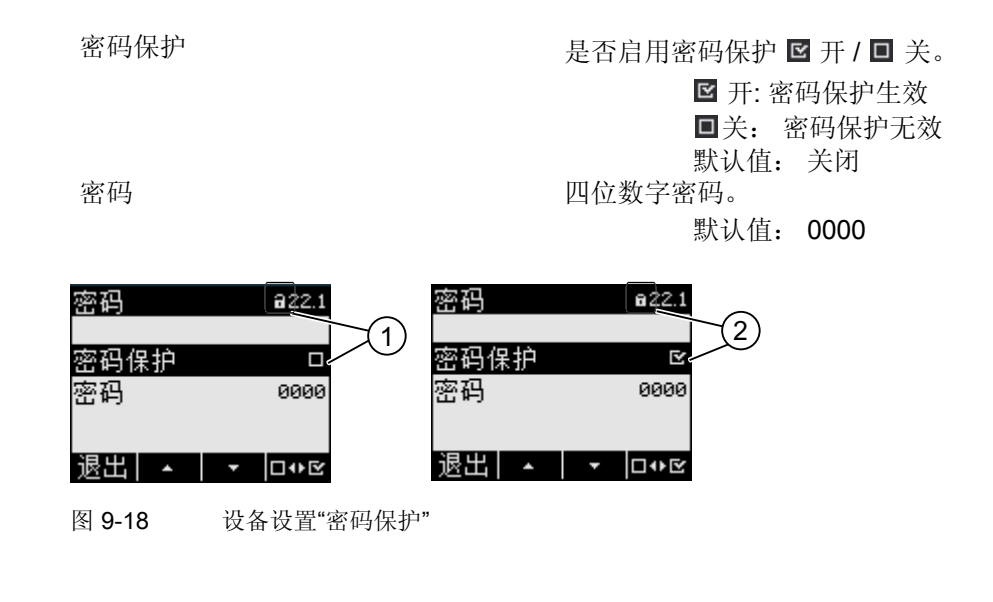

- (1) **同** 密码保护 无效
- (2) 日 密码保护 有效

#### 限值

监测"限值0" 到 "限值5"这6个限值。

限值"限值逻辑"由限值0到5组合而成。

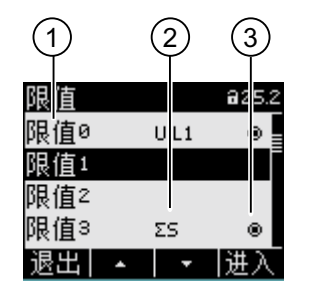

图 9-19 设备设置"限值"

- (1) 限值名称
- (2) 被监测的数据源
- (3) 限值目前是否越界: 回是, 回否

9.2 操作员界面参数设置

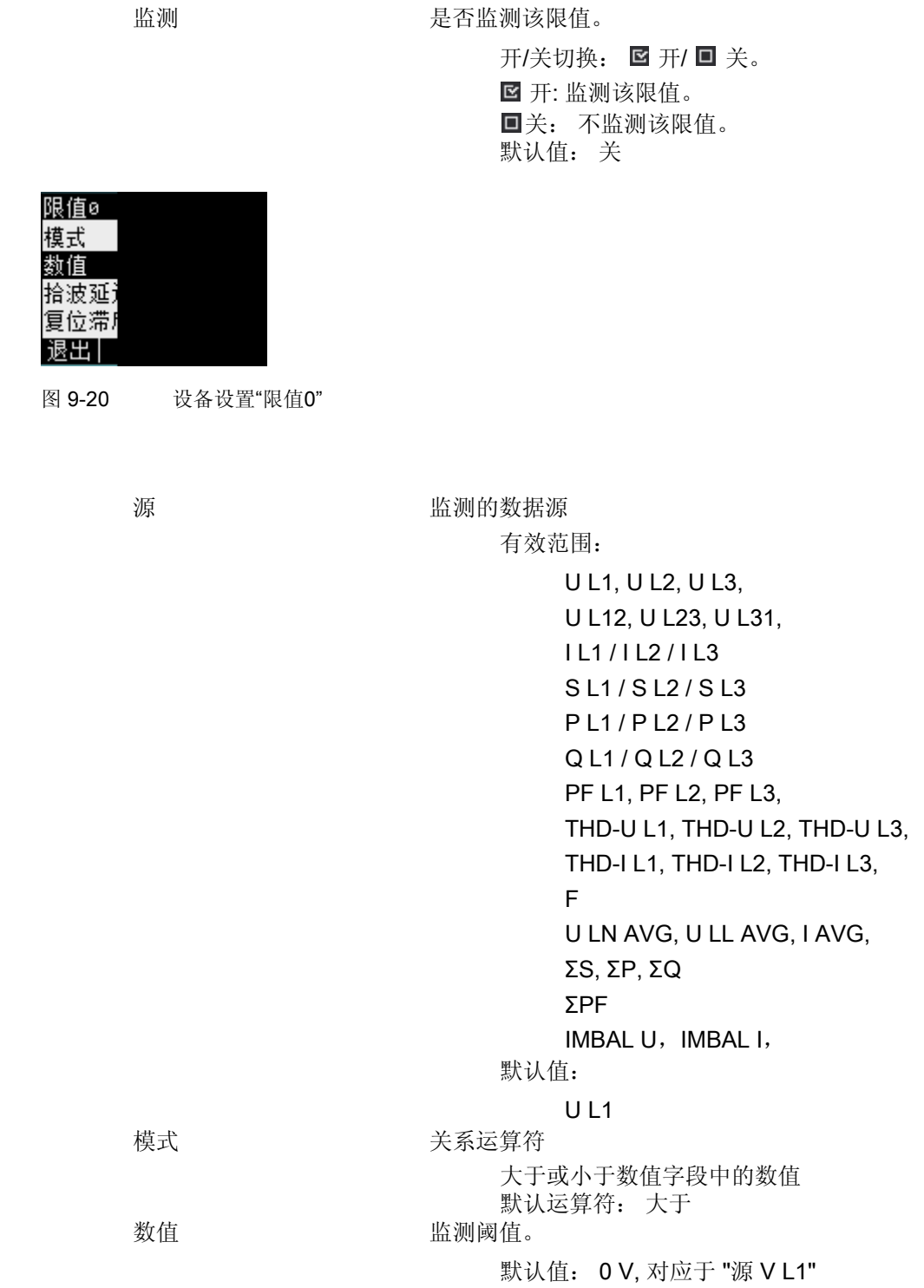

# 限值 0, 1, 2, 3, 4, 5 通过菜单选择某个限值,每个限值具有以下属性:

SENTRON PAC3200 设备手册, 02/2008, A5E01168664J-02 157

9.2 操作员界面参数设置

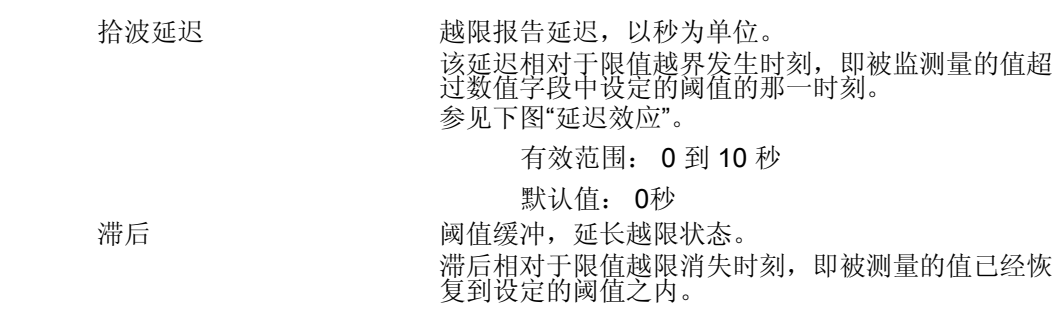

有限范围: 0.0 - 20.0%

默认值: 0,0 %

 百分比相对于数值字段中的阈值而言。 参见下图"延迟效应"。

#### SENTRON PAC3200 158 设备手册, 02/2008, A5E01168664J-02

9.2 操作员界面参数设置

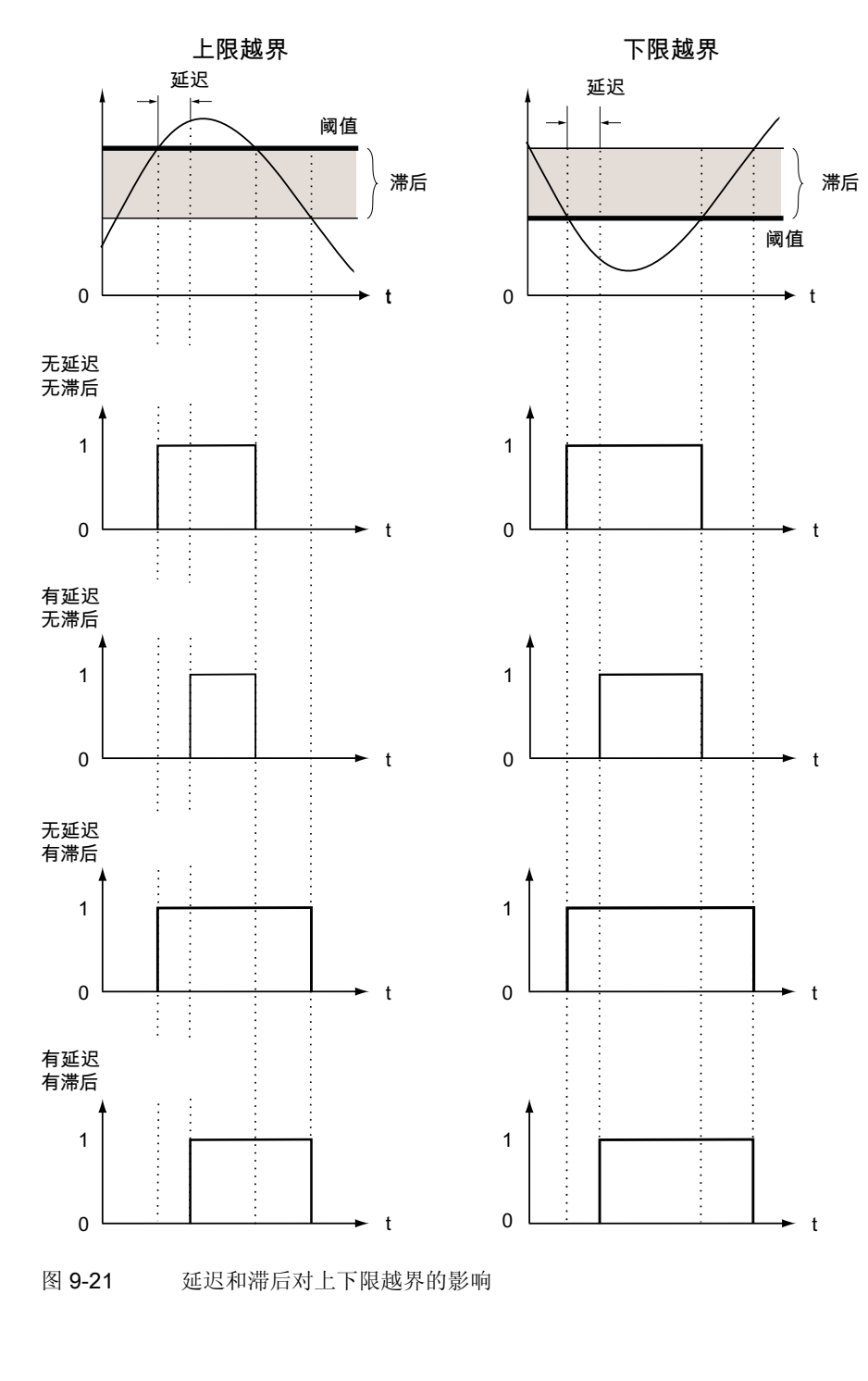

状态 指明当前限值是否越界。

 是,越界。 否,没有越界。

9.2 操作员界面参数设置

限值逻辑

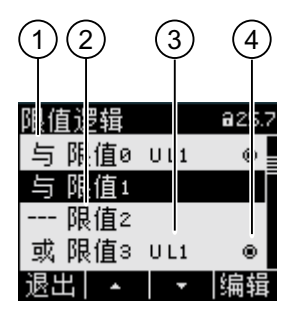

图 9-22 设备设置"限值逻辑"

- (1) 逻辑运算符
- (2) 限值名称
- (3) 被监测的数据源
- (4) 限值目前是否越界: 回是, 回 否

限值0,限值1,……,限值5 逻辑运算符

 有效范围: "----",与, 或。 值"----" 的涵义: 未激活。

默认值: "----"

可以在限值这一节找到如何通过逻辑组合生成的"限值逻辑"的 说明。

#### 通用计数器

通用计数器可配置用于统计越限次数、数字输入或输出口的状态变化的次数,或者用来指 示来自输入端口的脉冲编码器,如S0端口,所代表的有功功率或无功功率。

- 源 计数源
- 有效范围: 数字输入, 数字输出, 限值逻辑, 限值 0, 限值 1, 限值 2, 限值 3, 限值 4, 限值 5

#### 复位

"复位"对话框将设备设置复位成瞬时值或者出厂默认值。 您可以复位以下各组的值:

- 最大值/最小值
- 计数器
- 通用计数器
- 出厂默认值
- 通信参数

按F4键DOE 只是选择某个组而不会立即复位这个数值组。 欲复位您所选中的数值组,您需要调用菜单项"执行…"。

#### 注意

#### 重新启动设备

复位最后两组数值"出厂设置"和"通信参数"将导致设备重新启动。

用F4键 网调用菜单项"执行"后,在显示屏上将出现警告问题: "真的执行这些功能?" 用F1或者F4回答问题。

- F1  $\blacksquare$ : 不执行。 画面返回显示模式。 所有选中的数值组都会取消选中状态。
- F4 mm: 复位选中的数值组。

使用F4 图 执行后, 屏幕上将出现确认信息"选择执行"或设备重新启动。

使用F4 面目确认消息"选择执行"。

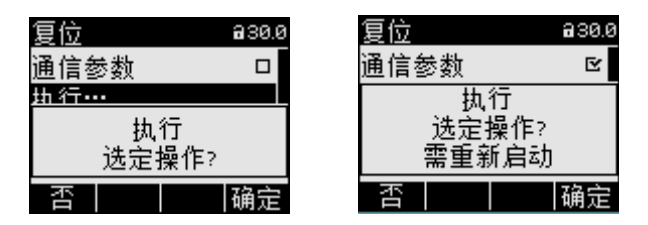

图 9-23 设备设置"复位"

9.2 操作员界面参数设置

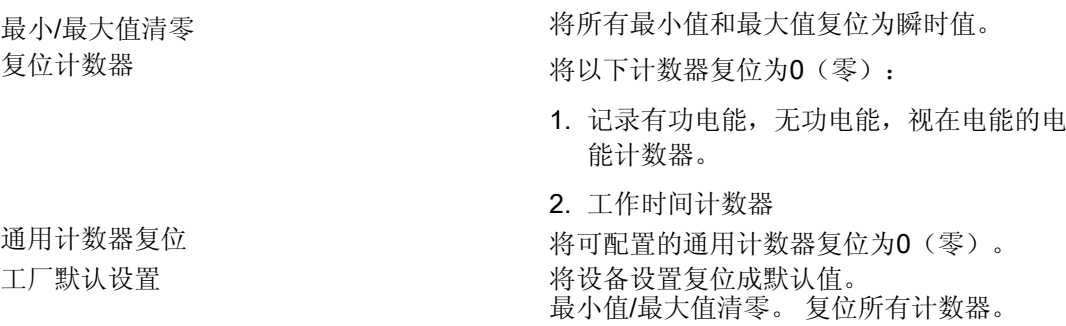

#### 注意

#### 访问保护功能被取消

将设备设置复位到出厂默认值会自动取消设备保护。 密码保护功能被取消! 密码设置为"0000"

#### 注意

#### 计数器复位

将设备设置复位到出厂默认设置将自动复位所有的计数器!

通信参数 将您输入的TCP/IP地址复位为: 0.0.0.0 执行 现在的 医心包的 医心力能。复位您选中的数值组。

参见

[限值](#page-36-0) (页 [37\)](#page-36-0)

9.2 操作员界面参数设置

#### 9.2.10 PAC PROFIBUS DP 扩展模块

如果设备中插入了PAC PROFIBUS DP 扩展模块,设备设置"PROFIBUS模块"就会出现在"设置"菜单中。

调用: "设置 > PROFIBUS模块"。

PROFIBUS 地址 设备的PROFIBUS地址编号 有效范围: 0-126

#### 9.2.11 PAC RS485扩展模块

#### PAC RS485扩展模块

插入PAC RS485扩展模块时,设备设置"RS485模块"将出现在"设置"菜单中。

调用: "设置 > RS485模块"。

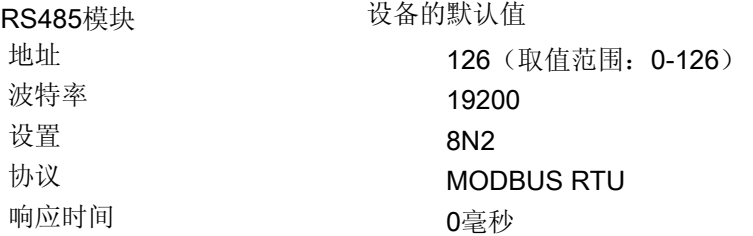

9.2 操作员界面参数设置

#### 9.2.12 密码管理

#### 9.2.12.1 简介

#### 注意:

默认密码是:

0000

如果用户没有设置自己的专用密码,当启用了密码保护功能时,必须输入此默认密码。

#### 9.2.12.2 调用密码管理

密码管理位于设备设置的"高级 > 密码" 中

#### 进入密码管理:

- 12. 退出被测量画面。 调用"主菜单": F4 菜单
- 13. 在主菜单中,选择"设置"菜单项: 按F2键 <sup>11</sup> 或者按F3键
- 14. 调用"设置"项:

按F4键 进入

- 15. 在"设置"菜单中,选择"高级"菜单项: 按F2键 <sup>全国</sup>或者按F3键
- 16. 调用"高级"菜单项:

按F4键 进入

17. 在"高级"菜单中,调用"密码保护"选项: 按F4键

9.2 操作员界面参数设置

#### 9.2.12.3 打开密码保护

可以在任何时候启用密码保护功能。

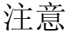

#### 知道密码?

在启用密码保护前,确认您和所有授权用户都知道密码。 一旦启用了密码保护,设备设置的任何改变都需要输入密码。 取消密码保护功能或修改密码也需要输入密码来再次调用"密码"对话框。

一旦启用,密码保护立即生效! 画面标题上的密码保护符号从口"无保护" 变为口 "已保护"。

在"密码保护"对话框中,您可以再次取消密码保护或者在"密码"字段中查看密码。

#### 欲启用密码保护,请执行如下操作:

1. 调用"密码保护"画面。

2. 用

F4 D<sup>+1</sup>离活"密码保护"选项

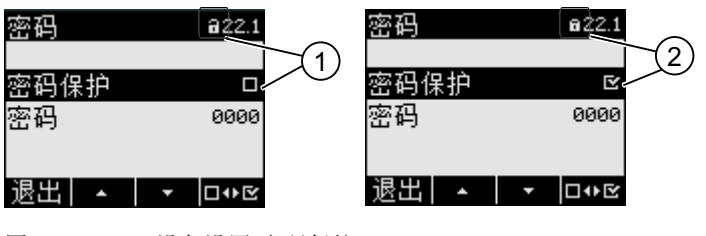

图 9-24 设备设置"密码保护"

- (1) 司 取消密码保护
- (2) <sup>a</sup> 启用密码保护

#### 9.2.12.4 关闭密码保护

如果您取消了密码保护,非授权用户就能够更改设备设置,您也可能由于疏忽无意中更改 设备设置。

密码保护取消时,密码将显示在画面中。 密码将被保存,下次您启用密码保护时,它仍然有效。

#### 取消密码保护:

- 1. 调用"密码保护"画面。
- 2. 按F4键 ロDE取消"密码保护"选项 会出现"输入密码" 对话框。
- 3. 输入密码, 按F4键 mm确认,

画面返回"密码保护"画面。 密码将显示在画面中。

如果您给出的时正确的密码,密码保护功能就会关闭。 相反,如果你给出的是错误的密码,则密码保护功能仍旧有效。 从步骤2开始输入正确的密码并重复上面的操作。

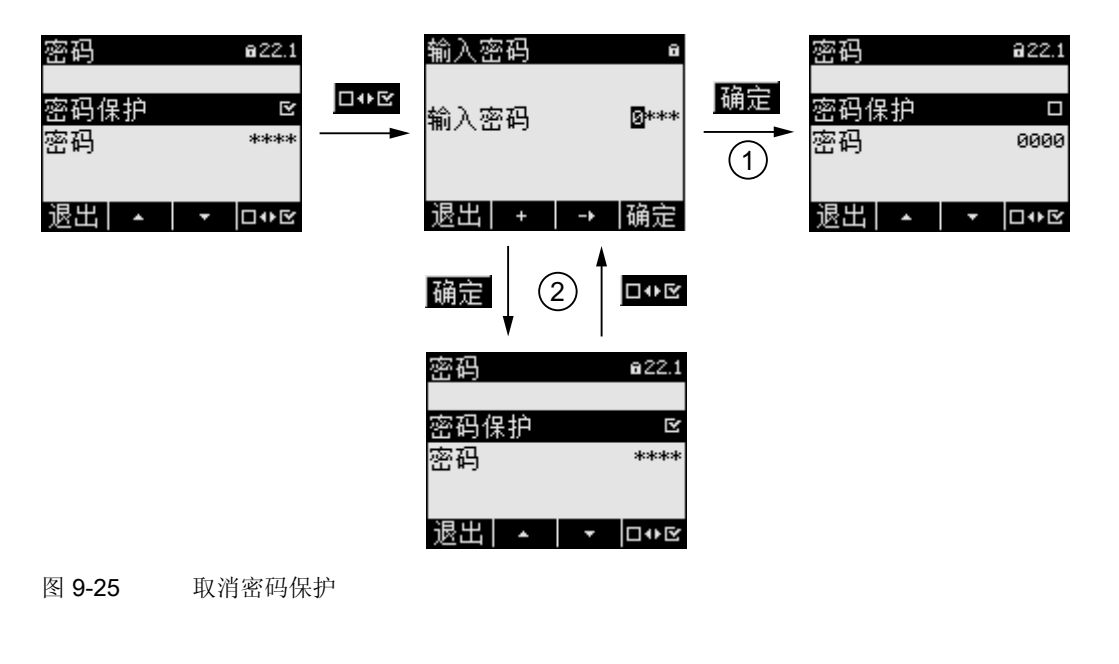

- (1) 密码被接受
- (2) 密码被拒绝

9.2 操作员界面参数设置

#### 9.2.12.5 更改密码

无论是否启用了密码保护功能,您随时都可以更改密码。 如果启用了访问保护,则需要输入当前有效的密码后才能修改密码。

#### 初始状态: 密码保护关

如果未启用密码保护,密码就不受保护,可以被随意改变。

#### 更改密码:

- 1. 调用"密码保护"画面。
- 2. 转至"密码"设备设置: 按F2键 → 或者F3键 →
- 3. 打开设备设置"密码"的编辑模式: 按F4键 臨單
- 4. 更改密码: 按F2键 ■ + 和F3键 ■ → ■
- 5. 确认新的密码:

按F4键 密码永久保存并立即生效。 画面返回显示模式。

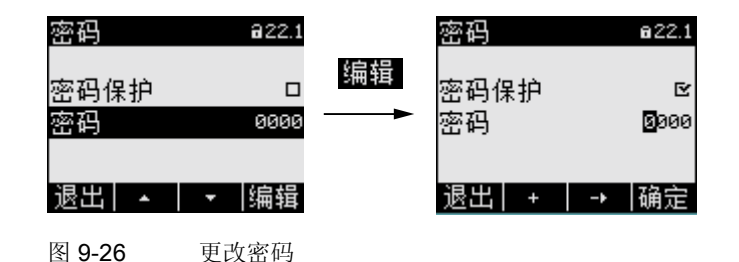

#### 初始状态: 密码保护有效:

如果您启用了访问保护功能,则必须输入有效的密码才能修改密码。

#### 更改密码:

- 1. 调用"密码保护"画面。
- 2. 选择设备设置 "密码": 按F2键 4 或者F3键 - 1
- 3. 打开设备设置"密码"的编辑模式: 按F4键
- 4. 打开设备"输入密码"对话框。
- 5. 输入密码并使用F4 图 确认 如果输入的密码正确,则该密码将 显示在"密码"字段中。
- 6. 打开设备设置"密码"的编辑模式: 按F4键
- 7. 更改密码: 按F2键 + 和F3键 →
- 8. 确认新的密码:

按F4键 FF目 密码永久保存并立即生效。 画面返回显示模式。 新设置的密码在使用F1 退出 退出该对话框前将一直显示。

9.2 操作员界面参数设置

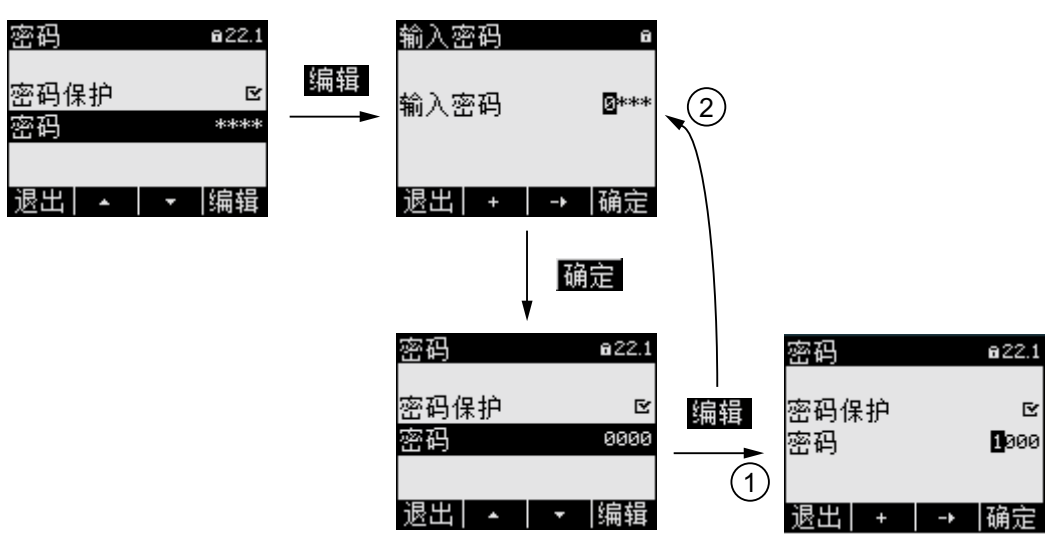

图 9-27 更改密码 - 密码保护有效

(1) 密码被接受

(2) 密码被拒绝

#### 9.2.12.6 密码丢失 - 怎么办?

如果忘记了密码,请与技术支持联系。 您会从他们那里收到一个新的密码。 可以在"简介"一章中的"技术支持"下找到技术支持的地址。

#### 申请新密码

在打电话或者书写信息的时候,请提供以下信息:

- 设备的 MAC 地址。
- 您可以在"设置 > 通信"中找到MAC地址

#### 收到新密码后立即更改密码

收到新的密码后,必须立即更改密码并通知所有的授权用户。

#### 参见

[技术支持](#page-16-0) (页 [17](#page-16-0))

SENTRON PAC3200

注意

9.2 操作员界面参数设置

# 维护和服务 しゅうしゃ インタン ちょうしょう ちょうしょう

## 10.1 清洁

#### 说明

SENTRON PAC3200 是免维护的。

#### 校准

该设备在出厂前已经做过校准。如果环境状态保持不变,无需重新校准。

#### 清洁

请定期清洁显示屏和按键。 请使用一块干布清洁。

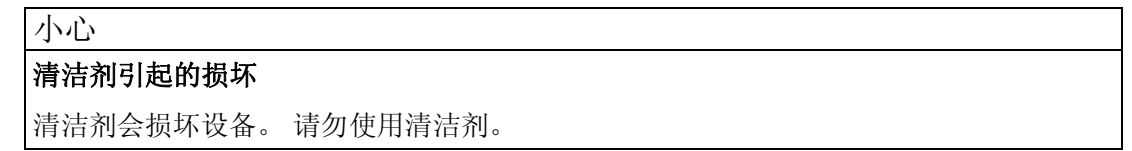

10.2 修理

#### 10.2 修理

#### 操作步骤

# 注意 保修 如果打开了该设备,西门子保修将失效。 只有制造商有权维修该设备。 请将有故障或者损坏的模块返还西门子维修或替换。

如果设备有故障或者损坏,请按如下步骤操作:

- 1. 将该设备拆下。
- 2. 妥善包装该设备,防止在运输中损坏。
- 3. 将设备返还给西门子。 您可以通过以下途径得到地址:
	- − 西门子的销售伙伴
	- − 技术援助
	- − 技术支持

## 10.3 处理

#### 处理和回收

请根据所在国家现行的法规处理或者回收该模块。

# 技术数据 インタン インタン スタイプ インタン インタン インタン しょうしょう はんじょう しょうしょう

## 11.1 技术数据

#### 设备配置

- 1个用于可选扩展模块的插槽
- 1个可选的隔离数字输入
- 1个可选的隔离数字输出
- 1个以太网接口,RJ45插座用于连接PC或网络

#### 测量输入

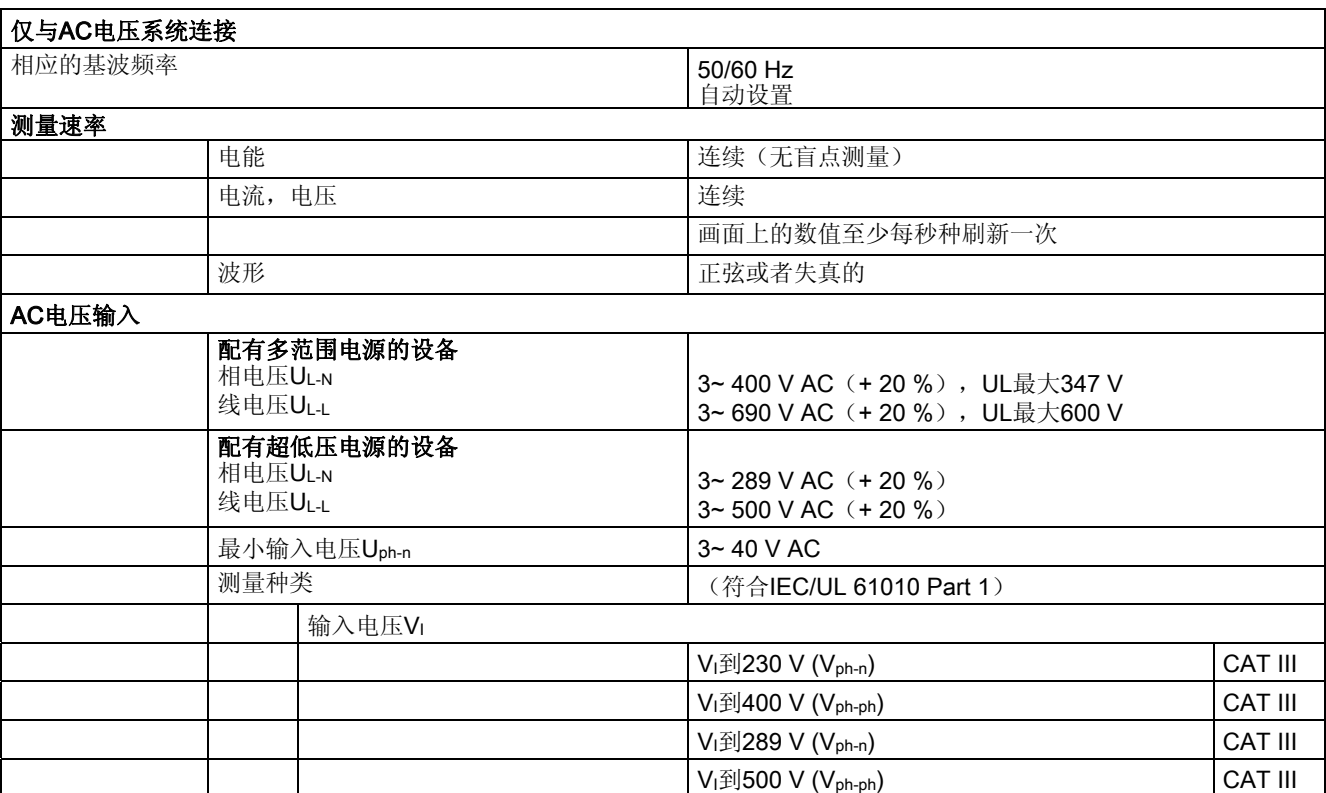

11.1 技术数据

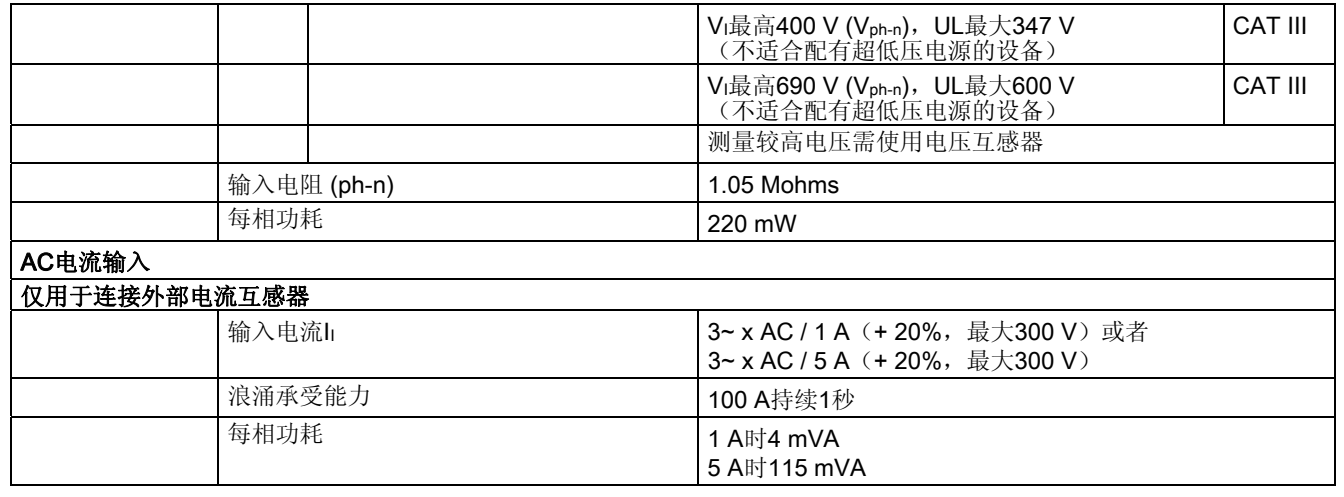

#### 测量精度

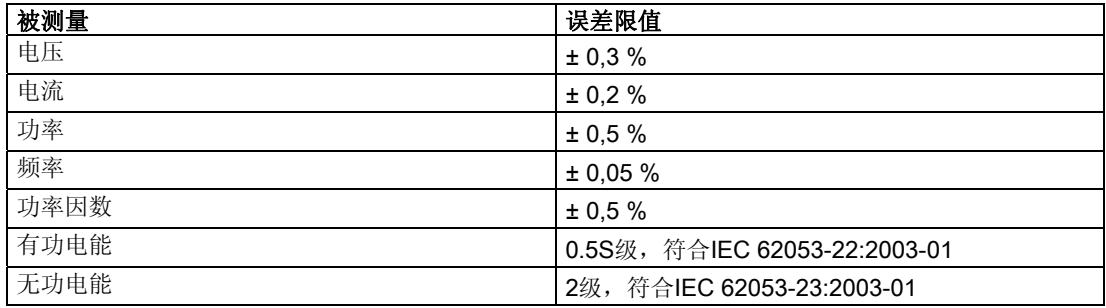

当使用外部电流或电压互感器测量时,测量精度取决于互感器的质量。

#### 数字输入

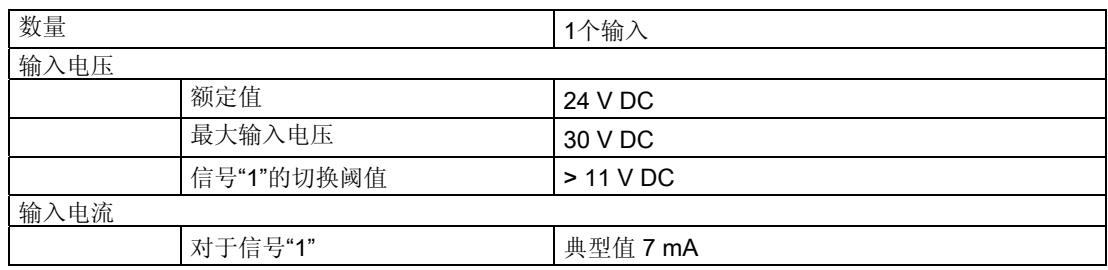

11.1 技术数据

#### 数字输出

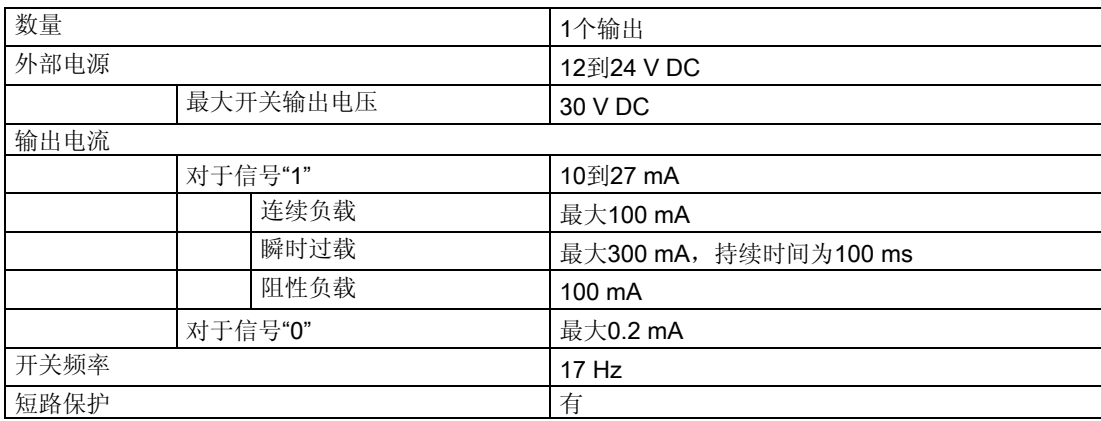

#### 电源

#### 表格 11-1 AC/DC多范围电源

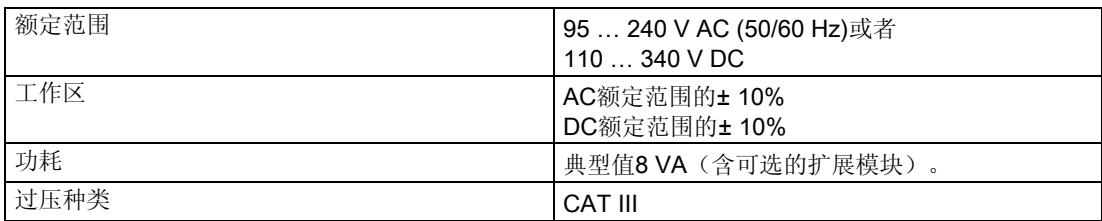

#### 表格 11-2 超低压DC电源:

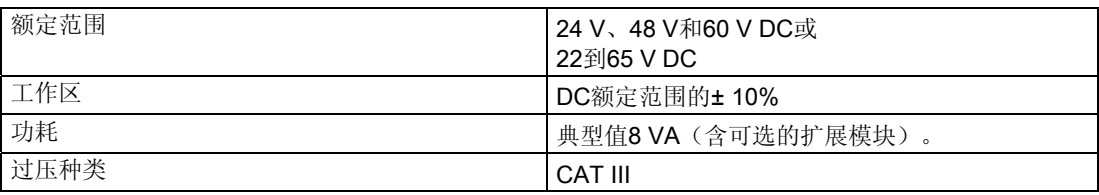

11.1 技术数据

#### 电源失效时保存数据

以特定的时间间隔监测测量数据和计数器的最小值和最大值,只有在这些值发生变化时, 将它们存储到非易失性存储器。 这意味着电源失效前的数据时效如下:

- 最小值和最大值,最长为5秒钟
- 计数器,最长为5分钟

#### 连接元件

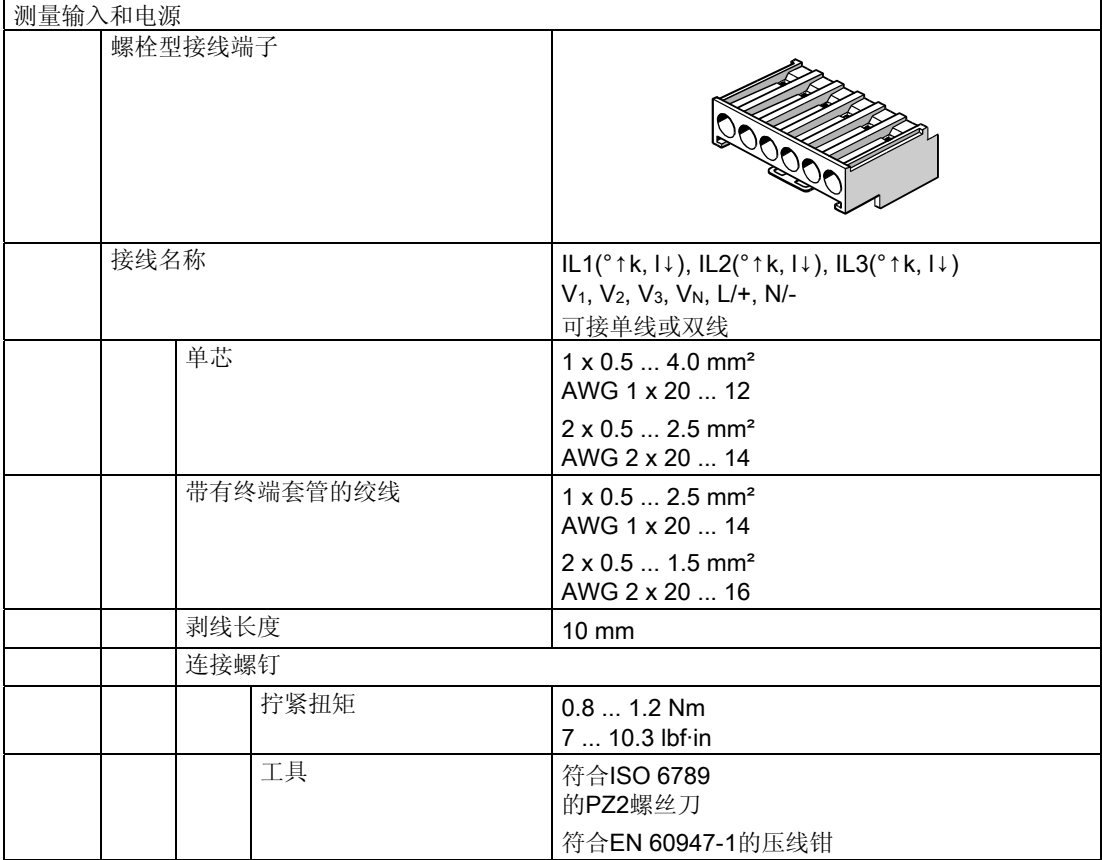

11.1 技术数据

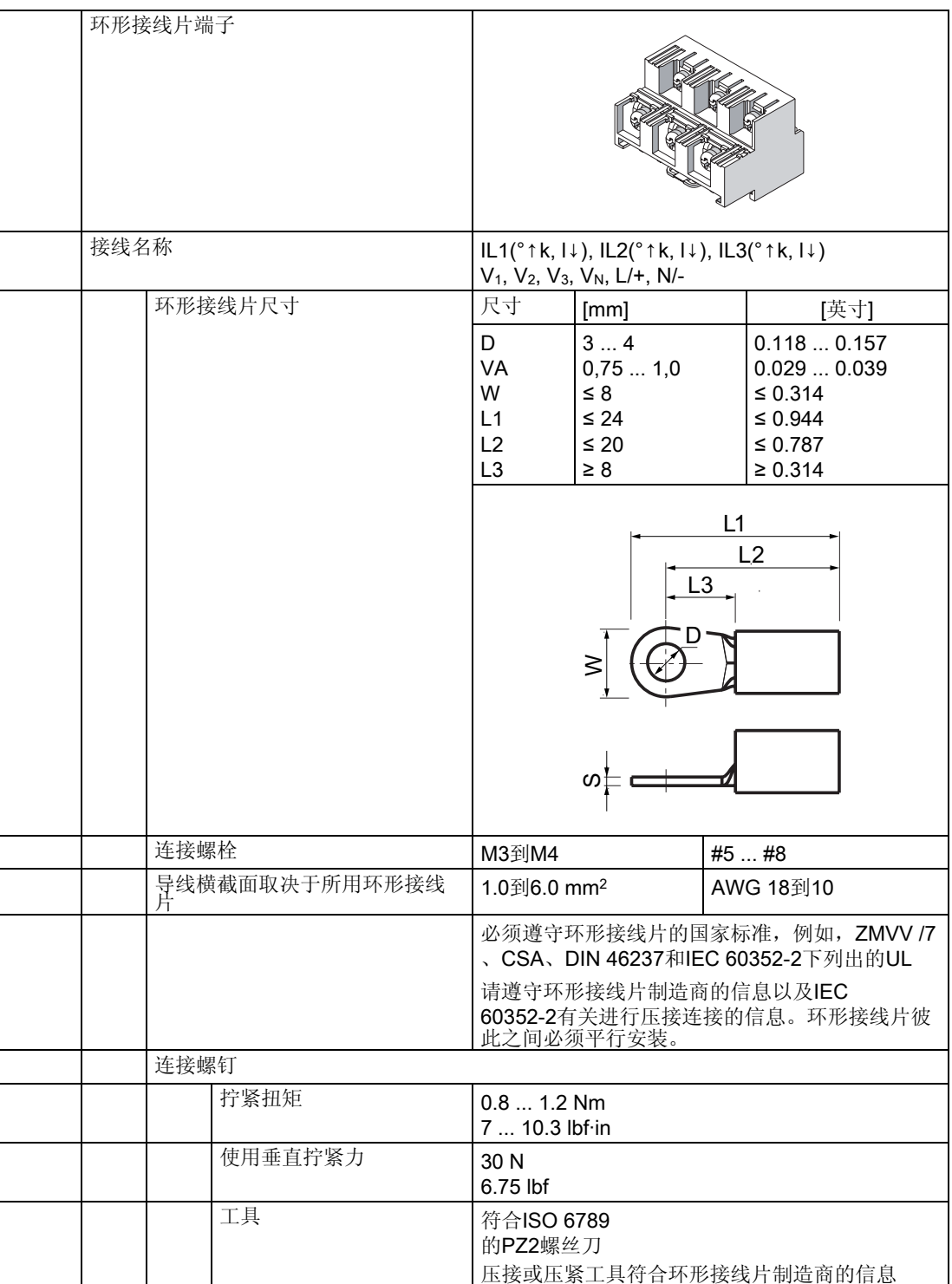

11.1 技术数据

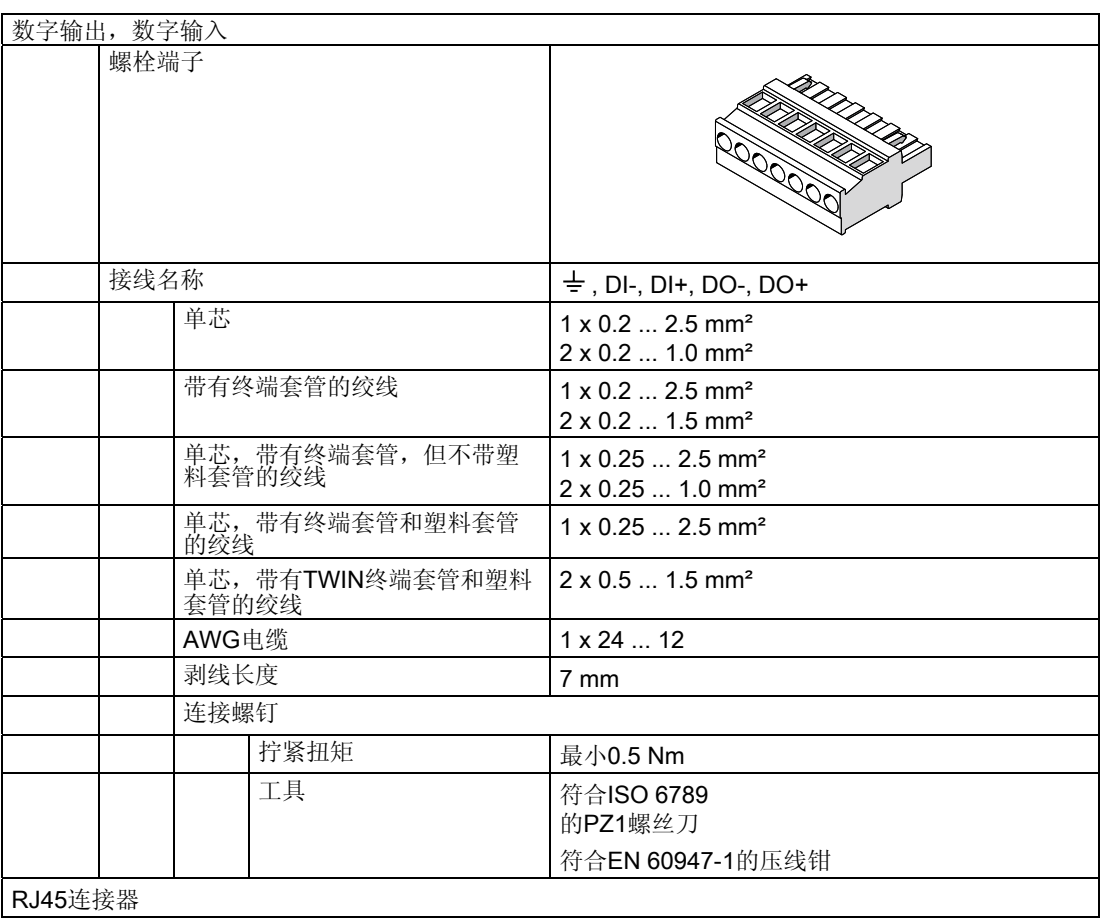

#### 外壳

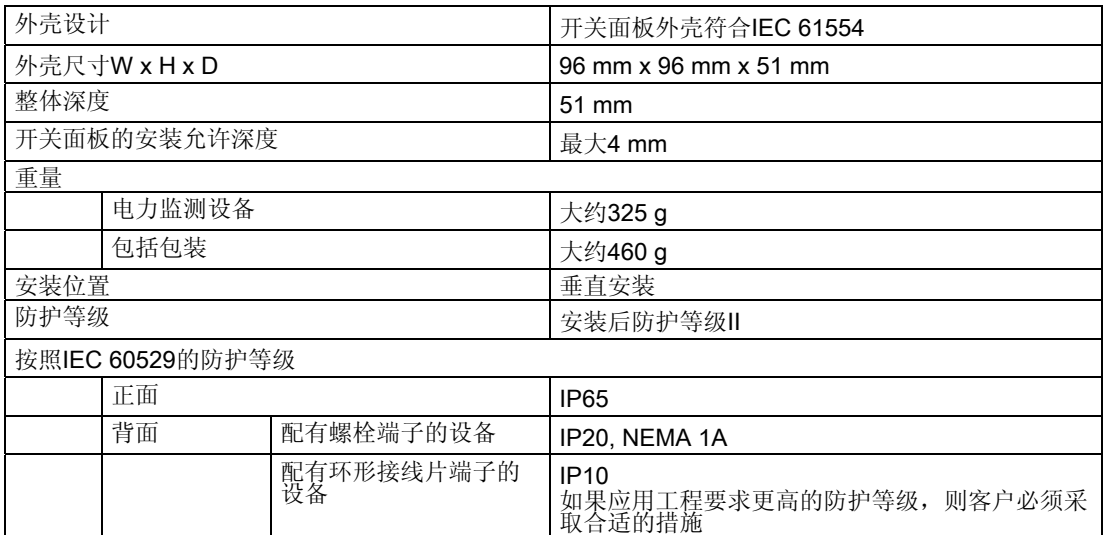

11.1 技术数据

#### 显示屏

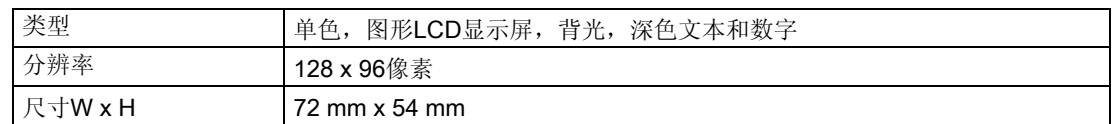

#### 键盘

前面板上的4个功能按键F1到F4,它们具有多功能。

#### 电磁兼容性

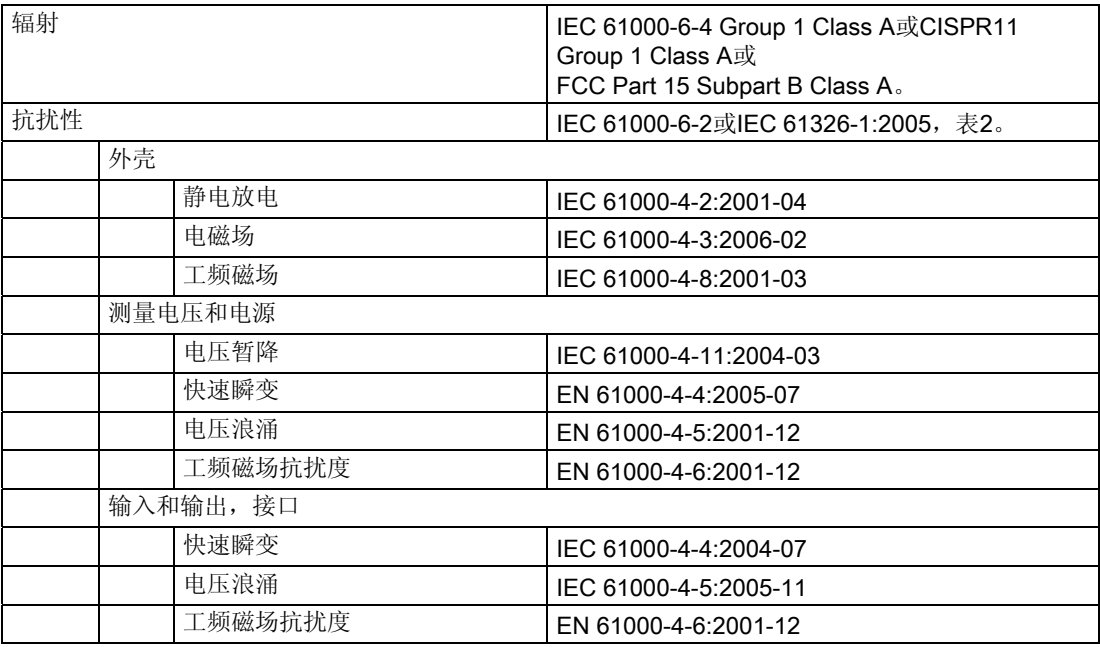

#### 环境条件

该设备适用于符合IEC 61554的开关面板安装。只允许工作在密闭的干燥房间中。

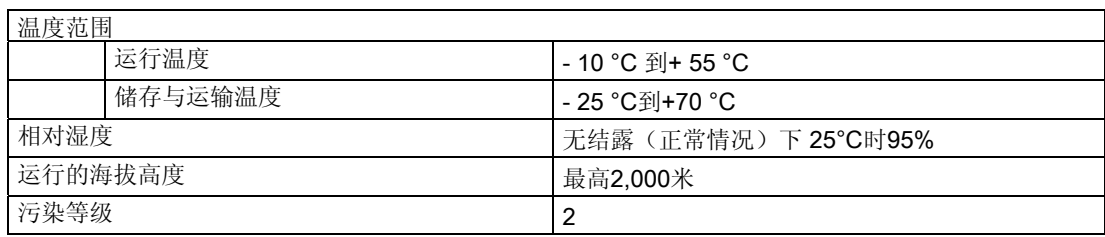

11.1 技术数据

#### 机械动态应力

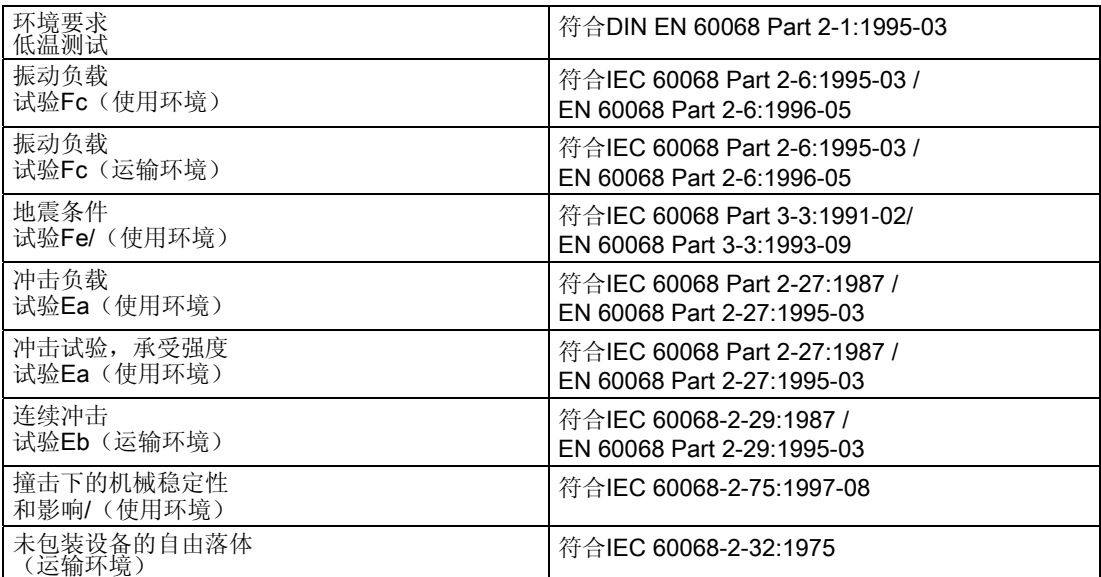

#### 安全规程

依据下列标准对本设备进行了测试:

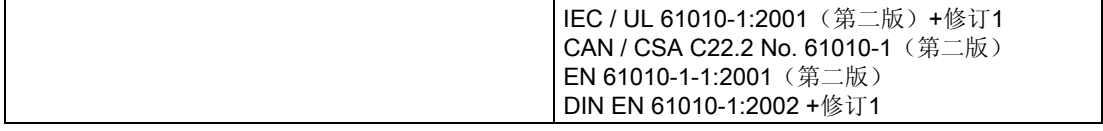
技术数据

11.2 标签

# 11.2 标签

#### SENTRON PAC3200外壳上的标签

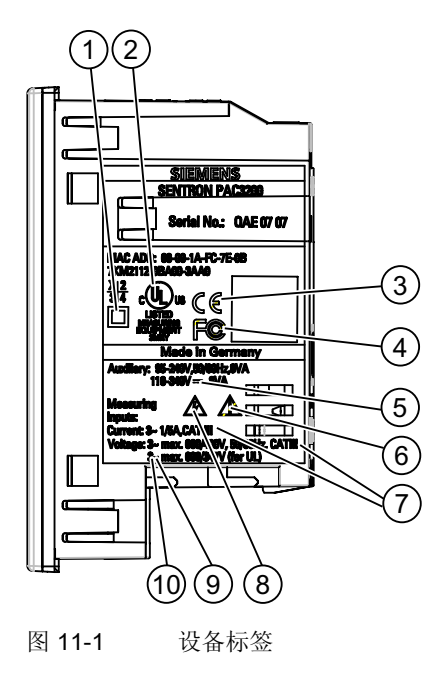

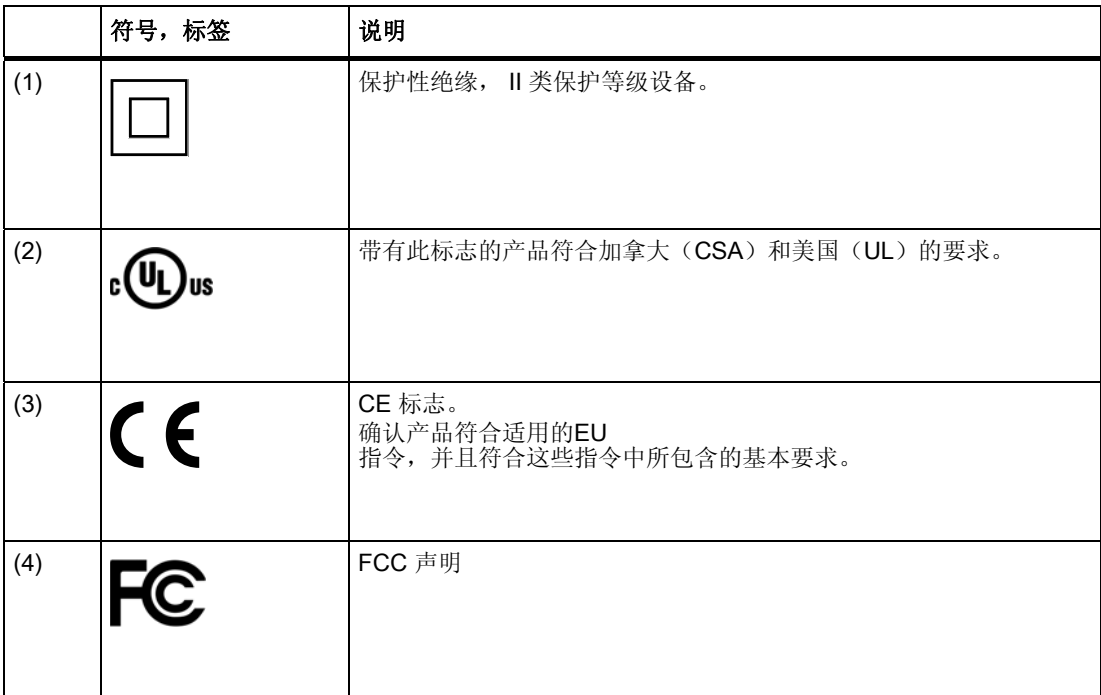

#### 技术数据

11.2 标签

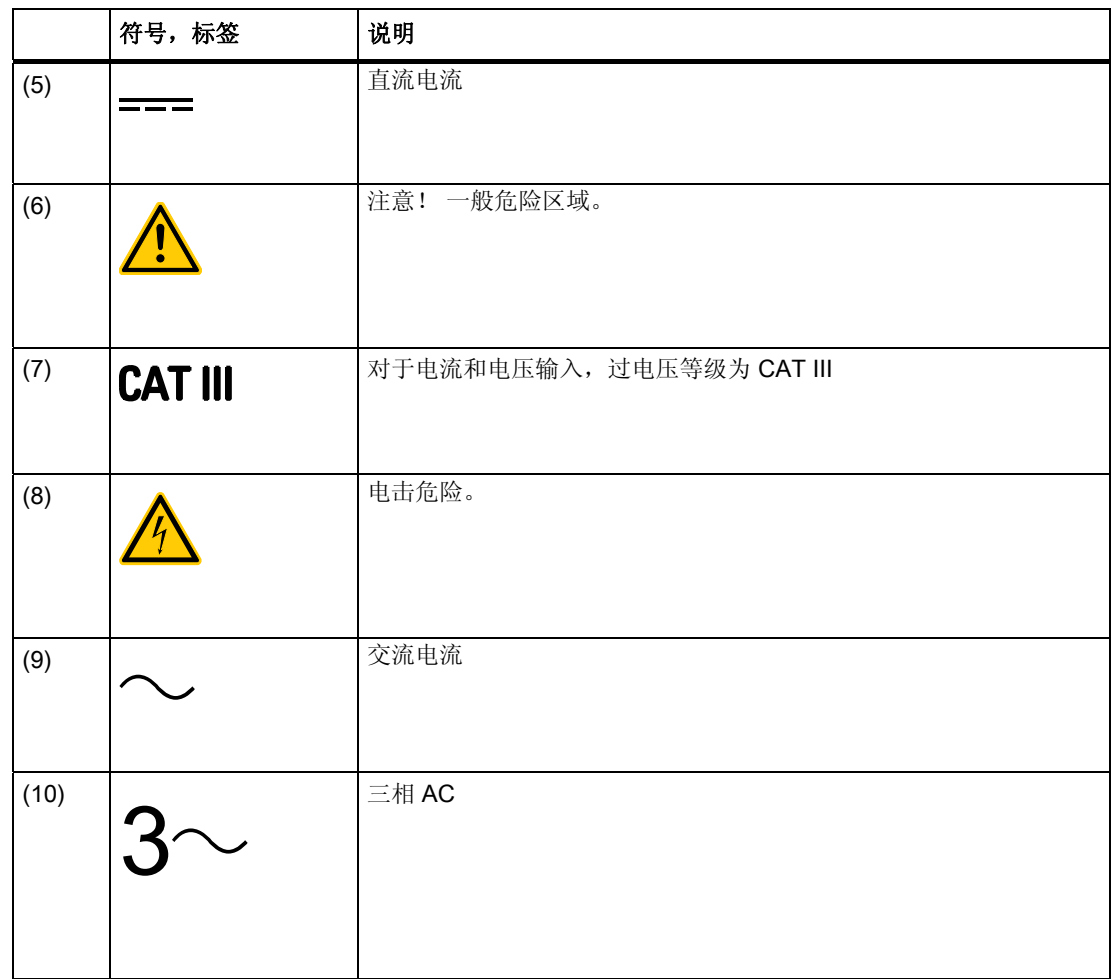

# 尺寸图 12

# 12.1 尺寸图

注:所有尺寸均以毫米为单位。

#### 面板开口

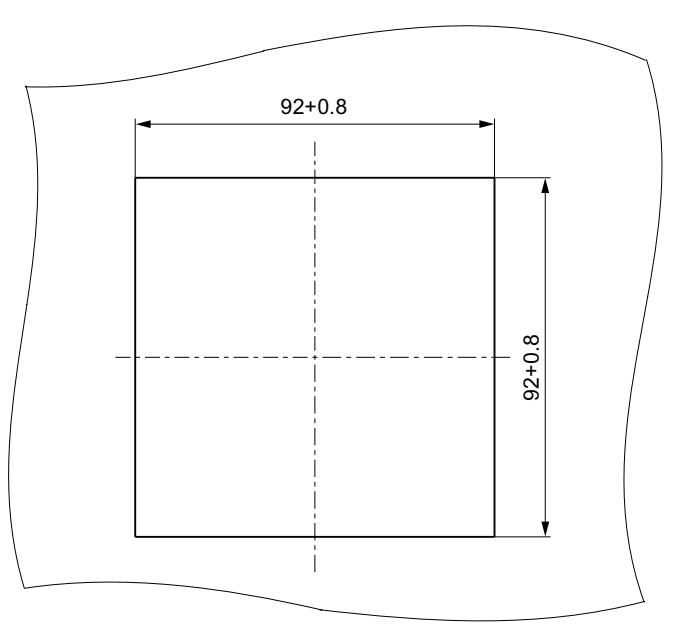

图 12-1 面板开口

12.1 尺寸图

#### 框架尺寸

#### 配有螺栓端子的设备

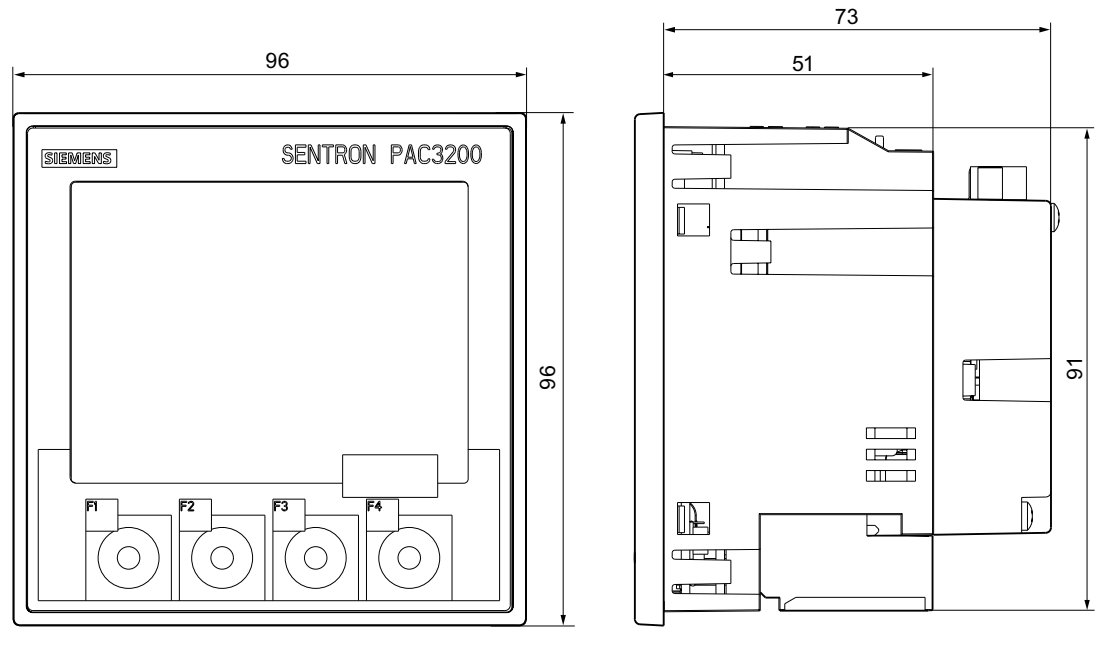

图 12-2 安装了可选的PAC PROFIBUS DP扩展模块时的框架尺寸

#### 配有环形接线片端子的设备

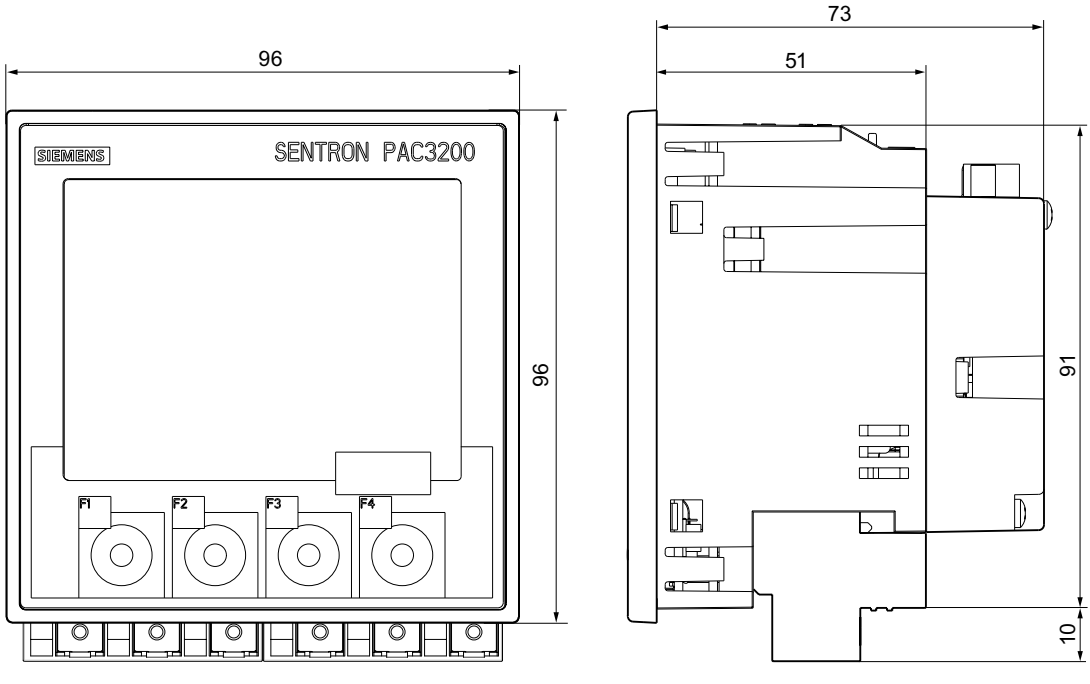

图 12-3 安装了可选的PAC PROFIBUS DP扩展模块时的框架尺寸

尺寸图

12.1 尺寸图

#### 间隙尺寸

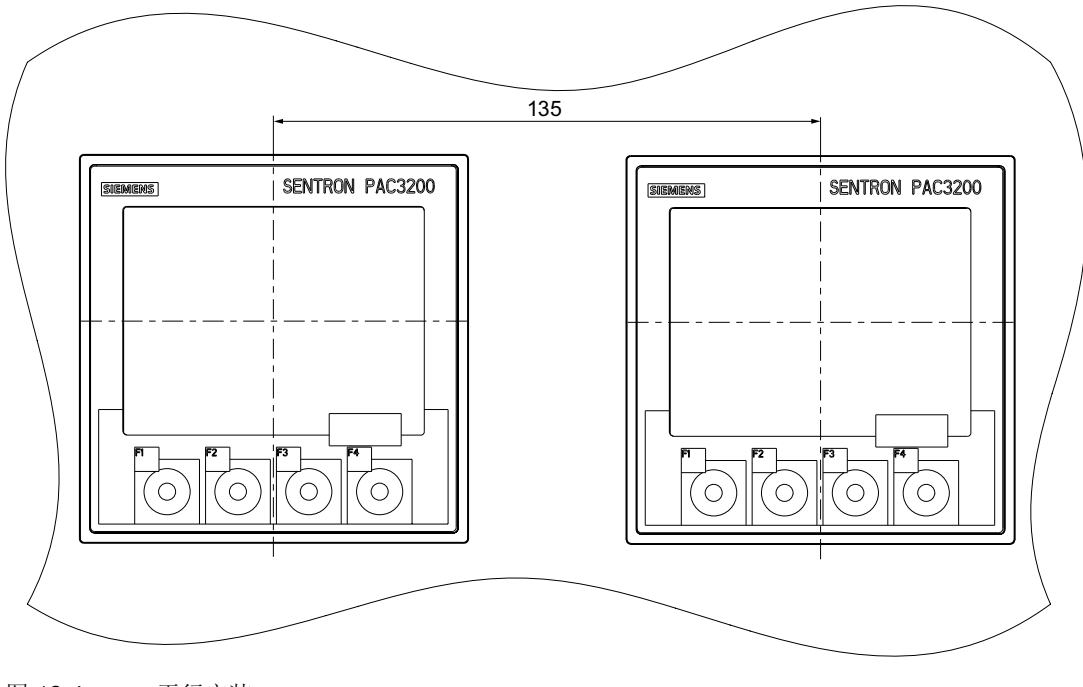

图 12-4 平行安装

12.1 尺寸图

#### 间距

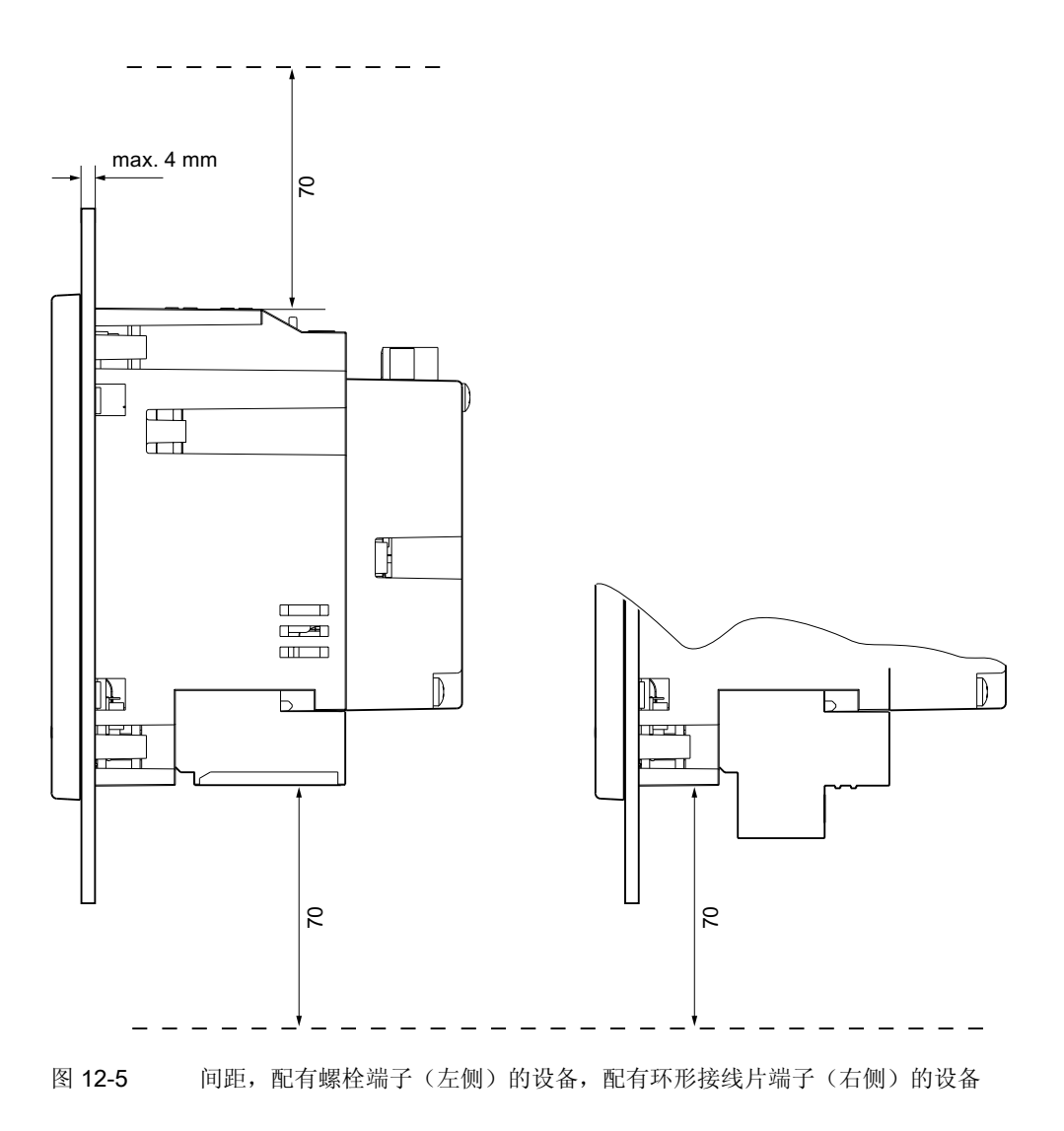

必须留出电缆出口和通风所需的间距。

# 附录 the contract of the contract of  $\mathbb A$

# A.1 认证标志

# CE 标志<br>
C E

SENTRON PAC3200电表符合以下EC指令的要求和保护目标:

- 低电压指令 2006/95/EC
- EMC 指令 2004/108/EEC

#### UL 标志  $_{c}$ ( $\overline{q}$ Jus

带有这种符号的产品满足UL和加拿大的要求。

A.2 更正单

### A.2 更正单

#### 更正单

您在阅读本手册的时候是否发现任何错误? 如果发现了任何错误,请使用此表格告诉我们。 我们欢迎您提出改进意见和建议。

\_\_\_\_\_\_\_\_\_\_\_\_\_\_\_\_\_\_\_\_\_\_\_\_\_\_\_\_\_\_\_\_\_\_\_\_\_\_\_\_\_\_\_\_\_\_\_\_\_\_\_\_\_\_\_\_\_\_\_\_\_\_\_\_\_\_\_\_\_\_\_\_\_\_\_\_\_\_

#### 传真

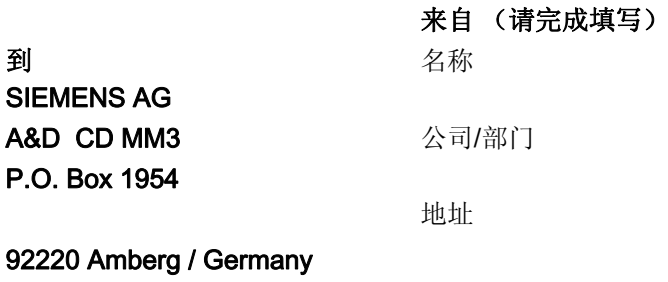

传真: +49 (0)96-21-80-33-37

#### 手册名称:

表格 A-1 错误,意见和用于改进的建议

# $\blacksquare$ ESD 准则 Berger and the contract of the contract of the contract of the contract of the contract of the contract of the contract of the contract of the contract of the contract of the contract of the contract of the

# B.1 静电敏感设备 (ESD)

ESD 敏感元件可被远低于人体感知阈值的电压和能量所毁坏。 这种电压发生在没有静电放电处理的人员接触设备或装备的一瞬间。 遭受这种电压的ESD组件通常不会立即出现缺陷而被识别出来,因为这种故障在设备长时 运行以后才会出现。

#### ESD 准则

#### 小心

#### 静电敏感设备

电子模块包含会被静电放电损坏的元器件。 这些模块很容易会被不正确的操作损坏。

- 在接触电子器件前,必须释放掉人体自身静电。 为此,直接接触一个接地导体,例如,开关柜或水管的裸露金属部位。
- 始终抓住器件的塑料外壳
- 电子模块不能与电气绝缘材料接触,例如塑料薄膜,塑料部件,绝缘桌或人造纤维 制成的布。
- 始终将静电敏感设备放在导电体上。
- 始终将电子模块或器件放在ESD安全的导电包装中存储和运输,例如,金属化塑料 或者金属容器。 在安装之前始终将器件放在它的包装中。

#### 小心

#### 储存与运输

如果您必须在不导电的包装中存储或者运输器件,首先必须把器件用ESD安全的导电材 料包装起来,例如,导电泡沫橡胶,ESD包。

以下图表给出了静电敏感设备所需的ESD防护措施。

B.1 静电敏感设备 (ESD)

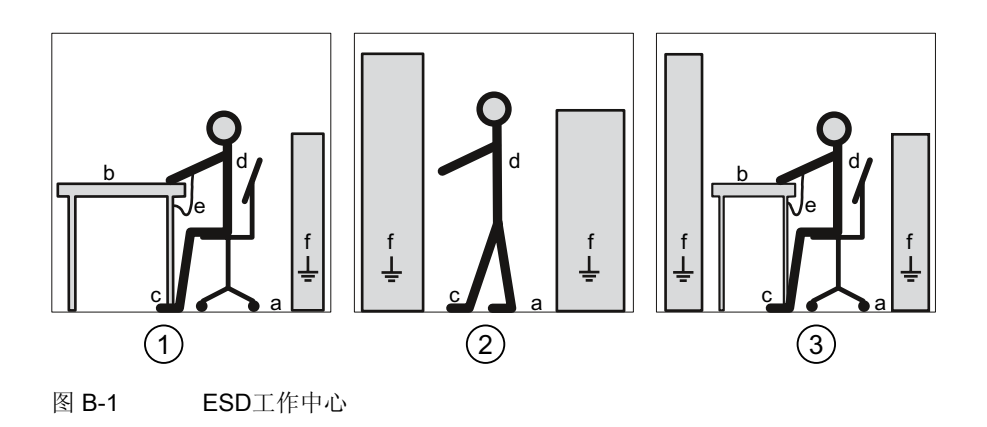

- (1) ESD 坐姿
- (2) ESD 站姿
- (3) ESD 坐姿和ESD 站姿

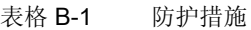

- a 导电地板
- b ESD桌
- c ESD鞋
- d ESD工作服
- e ESD手环
- f 柜子接地连接

# 缩略语表 C

# C.1 缩写

#### 概述

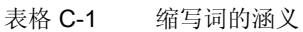

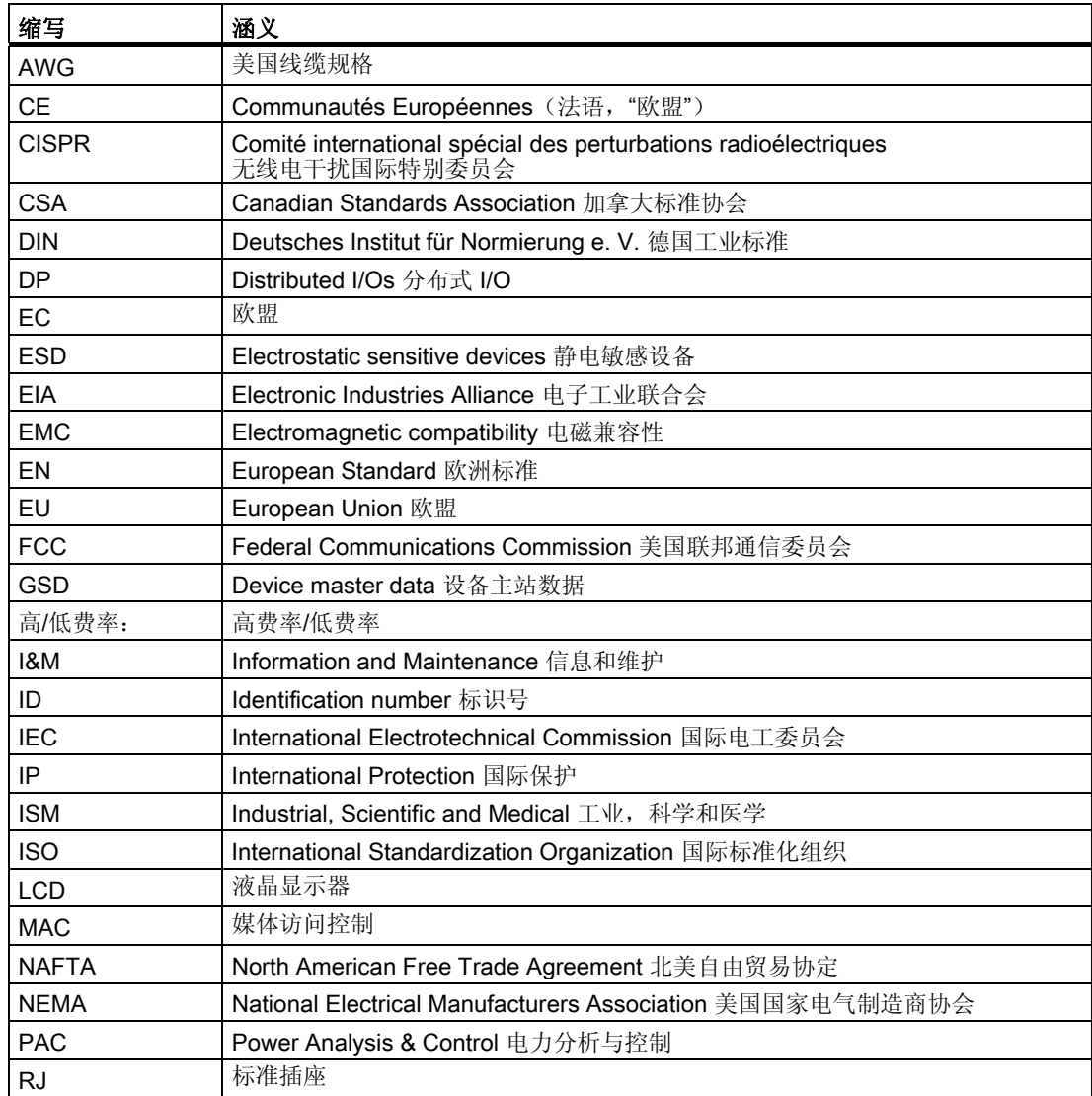

#### 缩略语表

#### C.1 缩写

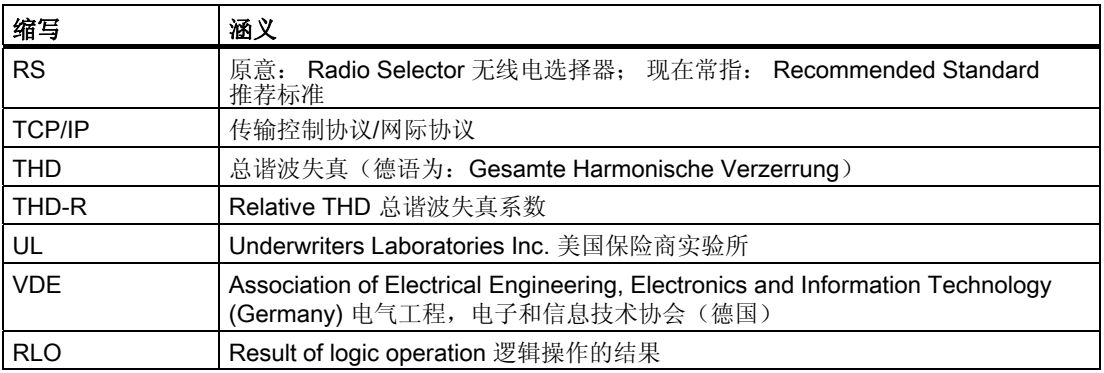

# 词汇表

#### **PROFIBUS**

过程现场总线,这是欧洲过程和现场总线标准。详细定义参见在PROFIBUS 标准EN 50170,卷2, PROFIBUS 。 该标准定义了一种串行比特流现场总线系统。它规定了该现场总线的功能、电气和机械属 性。

PROFIBUS是一种在单元级和现场级连接PROFIBUS兼容自动化系统与现场设备的总线 系统。

#### PROFIBUS 地址

每个总线节点具有一个唯一的 PROFIBUS地址。 PROFIBUS上的总线节点用地址识别。

#### 总线

所有节点连接在上面的共享传输路径。 它具有明确的端。 在PROFIBUS应用中,总线是双绞线电缆或光纤电缆。

#### 总线系统

物理连接到一根总线电缆上的所有节点构成一个总线系统。

#### 诊断

对错误、干扰和消息检测、定位、可视化及进一步评估。 诊断提供可在系统工作期间自动运行的监视功能。 它能减少启动次数和停止次数。 从而提高了工厂可用性。

词汇表

# 索引

#### E

ESD 准则, 189 ESD 坐姿, 190 ESD 站姿, 190 ESD工作服, 190 ESD手环, 190 ESD桌, 190 ESD防护措施, 189 ESD鞋, 190

# G

GSD 文件, 16

# M

Modbus 数字输入,状态,48 数字输出,状态,48 MODBUS功能代码, 44, 49, 50, 60, 64, 65 MODBUS被测量, 44

# S

SENTRON PAC3200 更多相关信息, 18

### 产

产品的组件, 16

#### 位

位屏蔽, 48

#### 供

供电, 98

# 保

保护, 24

#### 修

修理, 172 保修, 172

#### 偏

偏移量, 44, 48, 49, 50, 51, 52, 54, 55, 56, 57, 59, 60, 64

#### 光

光盘 内容, 16

# 入

入门指南, 16

# 关

关断时间, 40

# 内

内容 光盘, 16

# 前

前提条件 启动, 97

# 功

功能代码, 65

SENTRON PAC3200 设备手册, 02/2008, A5E01168664J-02 195 1968 1979 1988 1989 1989 1995 1995 1995 1996 1997 1995

#### 包

包装, 71

# 参

参数 命令, 64 状态, 49 设备信息, 65 设置参数, 50 通信, 60 参数设置 启动, 99 设备设置, 139

# 启

启动, 97 供电, 98 前提条件, 97 设置接线方式, 102 配置设备参数, 99

#### 命

命令参数, 64

#### 回

回收, 172

#### 在

在线支持, 18

#### 处

处理, 172

#### 存

存储, 71, 189

#### 安

安全使用须知, 19 安装

操作步骤, 72 安装位置, 69 安装尺寸, 72, 183 安装工具, 72 安装空间 通风, 70 安装规格, 23

#### 寄

寄存器, 44, 49, 50, 51, 52, 54, 55, 56, 57, 59, 60, 64

#### 密

密码 丢失,忘记, 169 管理, 164 默认密码, 164

#### 对

对象 ID, 65

#### 导

导电地板, 190

# 尺

尺寸, 183 框架尺寸, 184 环形接线片, 177 间距, 186 间隙尺寸, 185 面板开口, 183

#### 应

应用测量电压, 109 应用测量电流, 110

#### 技

技术支持, 18 技术支持地址, 17 技术问题 联系方式, 17

拆除, 76

# 接

设备手册, 02/2008, A5E01168664J-02 197 拆 接口, 23, 66 接线方式, 26 检查, 111 被测量的相关性, 29 设置, 102 接线示例, 88

#### 操

操作步骤 安装, 72

# 支

支持 在线, 18 地址, 17 技术, 18

# 放

放电, 189

# 数

数字输入, 40 数字输出, 39

#### 显

显示 被测量, 29

#### 更

更多相关信息 SENTRON PAC3200, 18 更正单, 188

# 有

有效范围, 15

SENTRON PAC3200

#### 柜

柜子接地连接, 190

# 校

校准, 171

# 框

框架尺寸, 184

# 检

检查包装, 71

### 清

清洁, 171

# 温

温度补偿, 70

# 特

特征, 21

#### 状

状态参数, 49

#### 环

环境条件, 70 环形接线片 尺寸, 177 环形接线片端子 技术数据, 177 端子标签, 84

# 电

电压互感器 测量, 103 设置变比, 104 电压输入, 106

电流互感器 设置变比, 107 电流方向, 28, 110 电源, 23 电源掉电, 39

#### 监

监测功能, 23

#### 联

联系方式 您所在区域, 17 技术问题, 17

#### 脉

脉冲长度, 40

#### 螺

螺栓端子 技术数据, 178 端子标签, 83

#### 被

被测量, 31 显示, 29

#### 计

计数器, 22, 35

# 设

设备标识参数, 65 设备版本, 22 设备状态, 48 设备诊断, 48 设置参数, 50 设置电压输入, 106 设置语言, 100

语 语言, 100

# 调

调试 设置语言, 100

### 费

费率, 36

#### 超

超出限值, 38, 49

# 过

过载显示, 28

#### 运

运输, 189

#### 通

通信参数, 60 通信接口, 66 通风 安装空间, 70

#### 配

配置设备参数, 99

#### 错

错误代码, 44, 62

#### 间

间距, 186 间隙尺寸, 72, 185

### 限

限值, 37, 49 定义, 37 逻辑组合, 37

# 需

需要的基本知识, 15 需量, 22, 35

# 静

静电敏感设备, 189

# 面

面板开口 尺寸, 183

# 默

默认密码, 164